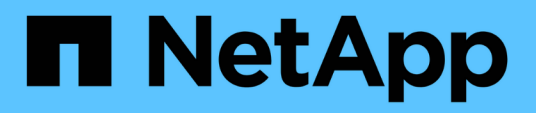

## **Fabric-Attached MetroCluster-Konfiguration verkabeln**

ONTAP MetroCluster

NetApp April 25, 2024

This PDF was generated from https://docs.netapp.com/de-de/ontap-metrocluster/installfc/task\_configure\_the\_mcc\_hardware\_components\_fabric.html on April 25, 2024. Always check docs.netapp.com for the latest.

# **Inhalt**

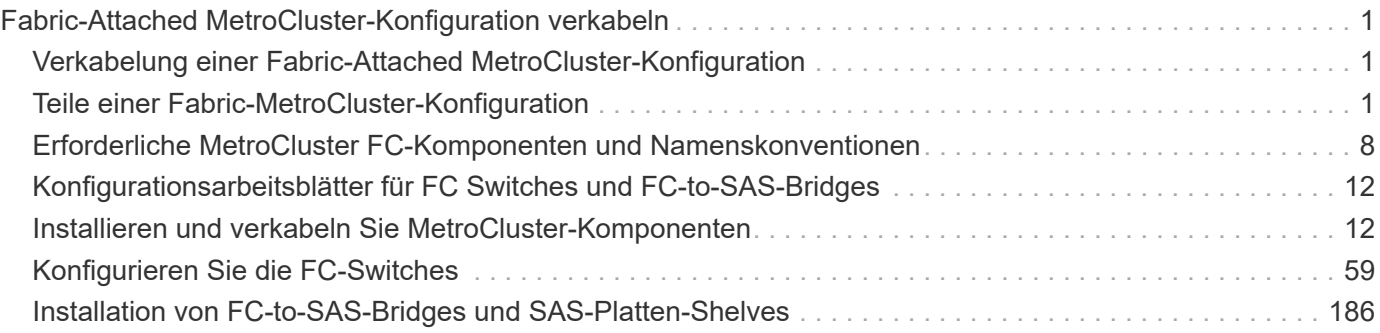

## <span id="page-2-0"></span>**Fabric-Attached MetroCluster-Konfiguration verkabeln**

## <span id="page-2-1"></span>**Verkabelung einer Fabric-Attached MetroCluster-Konfiguration**

Die MetroCluster Komponenten müssen an beiden geografischen Standorten physisch installiert, verkabelt und konfiguriert sein. Die Schritte unterscheiden sich für ein System mit nativen Festplatten-Shelfs im Gegensatz zu einem System mit Array-LUNs.

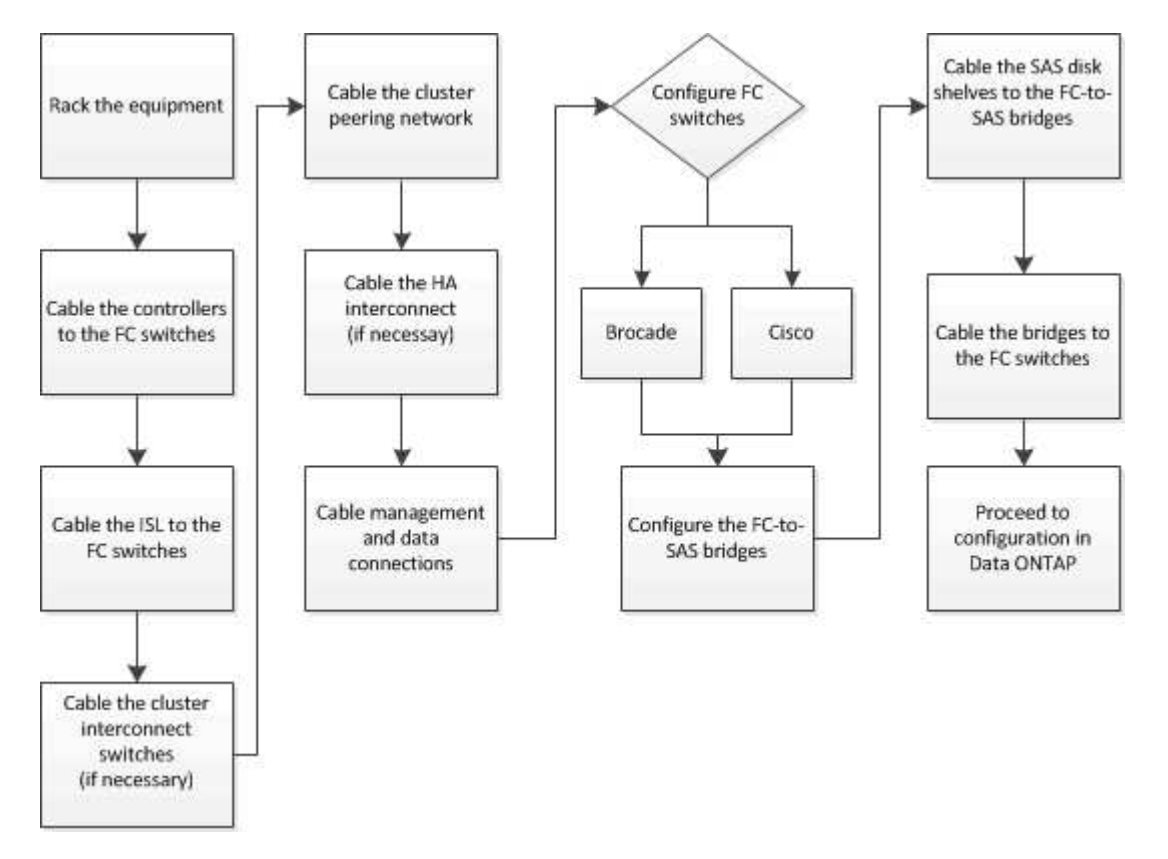

## <span id="page-2-2"></span>**Teile einer Fabric-MetroCluster-Konfiguration**

## **Teile einer Fabric-MetroCluster-Konfiguration**

Wenn Sie Ihre MetroCluster Konfiguration planen, sollten Sie sich mit den Hardwarekomponenten und den zugehörigen Interconnects vertraut machen.

## **Disaster-Recovery-Gruppen (DR)**

Eine Fabric MetroCluster Konfiguration besteht aus einer oder zwei DR-Gruppen, abhängig von der Anzahl der Nodes in der MetroCluster Konfiguration. Jede DR-Gruppe besteht aus vier Nodes.

- Eine MetroCluster Konfiguration mit acht Nodes besteht aus zwei DR-Gruppen.
- Eine MetroCluster Konfiguration mit vier Nodes besteht aus einer DR-Gruppe.

Die folgende Abbildung zeigt die Organisation der Nodes in einer MetroCluster Konfiguration mit acht Nodes:

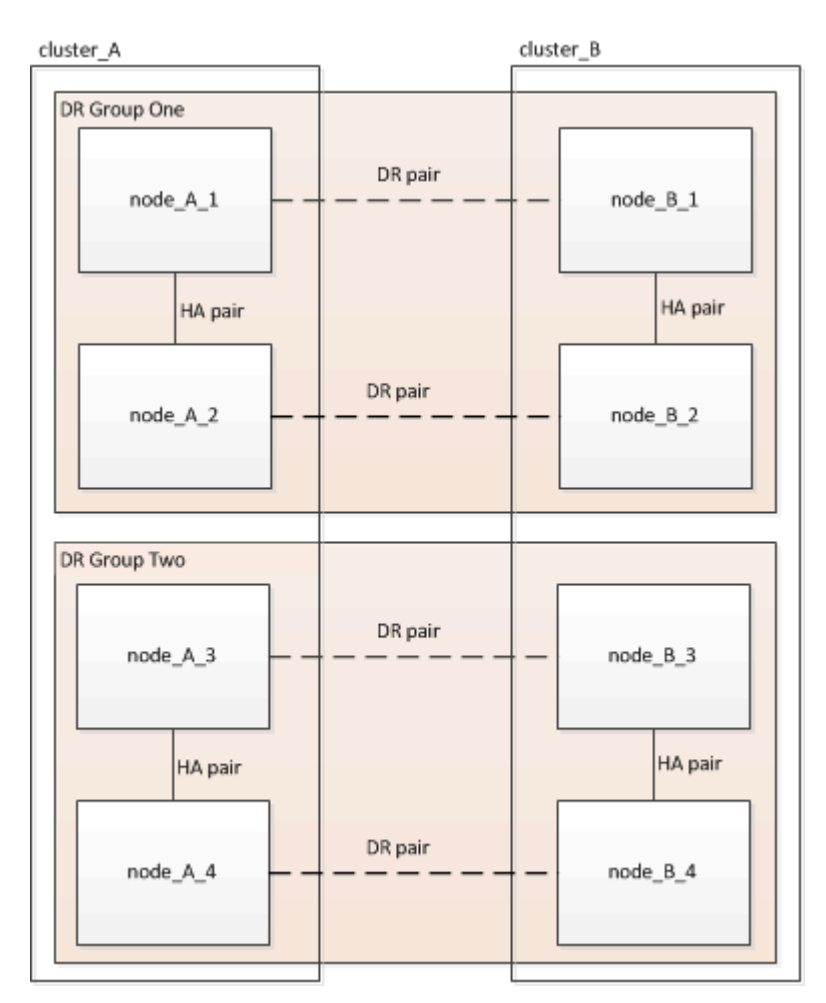

Die folgende Abbildung zeigt die Organisation der Nodes in einer MetroCluster Konfiguration mit vier Nodes:

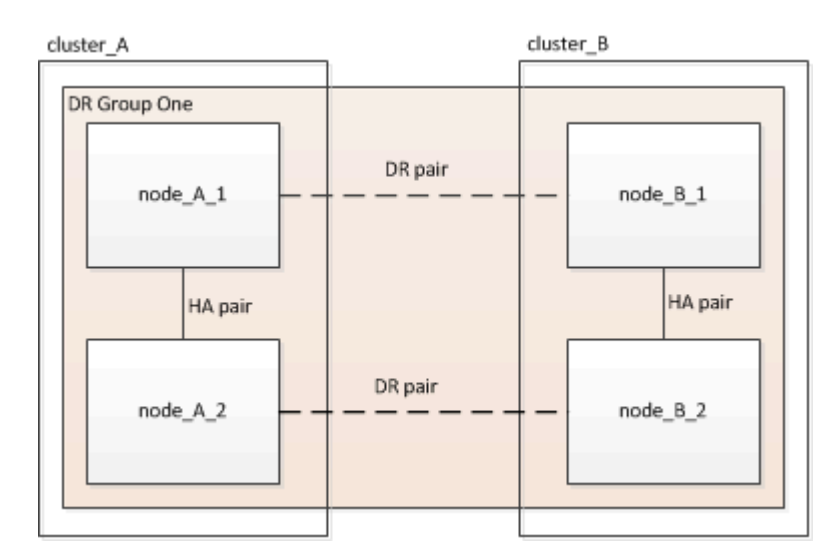

#### **Wichtige Hardwarekomponenten**

Eine MetroCluster Konfiguration umfasst die folgenden wichtigen Hardware-Elemente:

• Storage Controller

Die Storage Controller sind nicht direkt mit dem Storage verbunden, sondern mit zwei redundanten FC Switch Fabrics verbunden.

• FC-to-SAS-Bridges

Die FC-to-SAS-Bridges verbinden die SAS-Storage-Stacks mit den FC-Switches und geben somit die Möglichkeit, die beiden Protokolle zu überbrücken.

• FC Switches

Die FC-Switches stellen das Langstrecken-Backbone ISL zwischen den beiden Standorten bereit. Die FC Switches stellen die beiden Storage Fabrics bereit, die die Datenspiegelung zu den Remote Storage Pools ermöglichen.

• Cluster-Peering-Netzwerk

Das Cluster-Peering-Netzwerk bietet Konnektivität zur Spiegelung der Cluster-Konfiguration, einschließlich der Storage Virtual Machine (SVM)-Konfiguration. Die Konfiguration aller SVMs auf einem Cluster wird dem Partner-Cluster gespiegelt.

#### **Fabric MetroCluster Konfiguration mit acht Nodes**

Eine Konfiguration mit acht Nodes besteht aus zwei Clustern, eines an jedem geografisch getrennten Standort. "Cluster\_A" befindet sich am ersten MetroCluster-Standort. "Cluster\_B" befindet sich am zweiten MetroCluster-Standort. Jeder Standort verfügt über ein SAS-Storage-Stack. Zusätzliche Storage-Stacks werden unterstützt, aber nur einer wird an jedem Standort angezeigt. Die HA-Paare sind als Cluster ohne Switch konfiguriert, ohne Cluster Interconnect Switches. Eine geschaltete Konfiguration wird unterstützt, wird aber nicht angezeigt.

Eine Konfiguration mit acht Nodes umfasst folgende Verbindungen:

- FC-Verbindungen von den HBAs jedes Controllers und FC-VI-Adaptern zu jedem der FC-Switches
- Eine FC-Verbindung von jeder FC-zu-SAS-Bridge zu einem FC-Switch
- SAS-Verbindungen zwischen jedem SAS Shelf und von oben und unten auf jedem Stack zu einer FC-to-SAS-Bridge
- Ein HA Interconnect zwischen jedem Controller im lokalen HA-Paar

Wenn die Controller ein HA-Paar mit einem Gehäuse unterstützen, ist der HA Interconnect intern, was über die Backplane geschieht, sodass ein externer Interconnect nicht erforderlich ist.

• Ethernet-Verbindungen von den Controllern zu dem vom Kunden bereitgestellten Netzwerk, das für Cluster-Peering verwendet wird

Die SVM-Konfiguration wird über das Cluster-Peering-Netzwerk repliziert.

• Ein Cluster-Interconnect zwischen jedem Controller im lokalen Cluster

#### **Fabric MetroCluster Konfiguration mit vier Nodes**

Die folgende Abbildung zeigt eine vereinfachte Ansicht einer Fabric MetroCluster Konfiguration mit vier Nodes. Bei einigen Verbindungen stellt eine einzelne Leitung mehrere redundante Verbindungen zwischen den Komponenten dar. Verbindungen zu Daten und Management-Netzwerken werden nicht angezeigt.

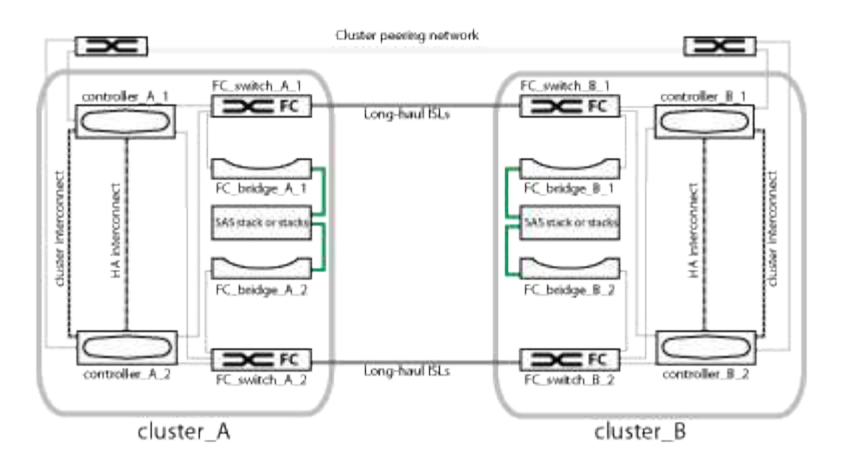

Die folgende Abbildung zeigt eine detailliertere Ansicht der Konnektivität in einem einzelnen MetroCluster Cluster (beide Cluster haben dieselbe Konfiguration):

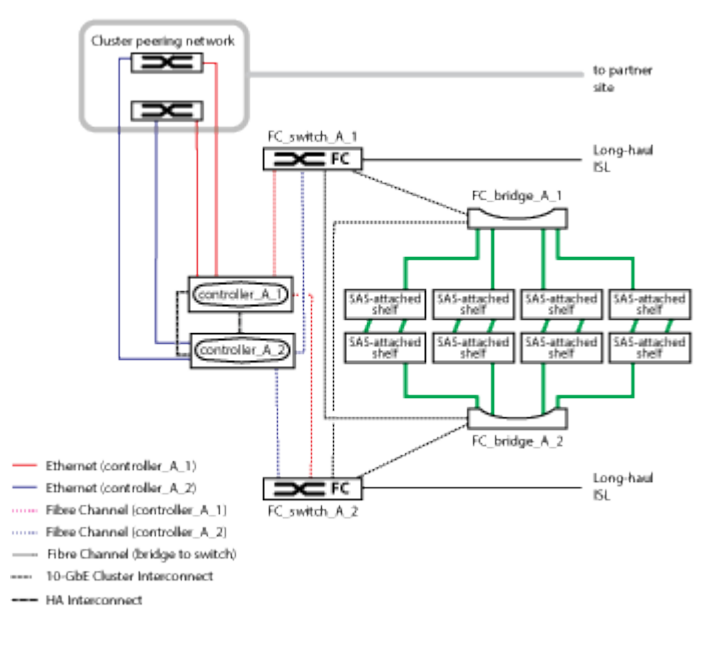

#### **Fabric MetroCluster Konfiguration mit zwei Nodes**

Die folgende Abbildung zeigt eine vereinfachte Ansicht einer Fabric MetroCluster Konfiguration mit zwei Nodes. Bei einigen Verbindungen stellt eine einzelne Leitung mehrere redundante Verbindungen zwischen den Komponenten dar. Verbindungen zu Daten und Management-Netzwerken werden nicht angezeigt.

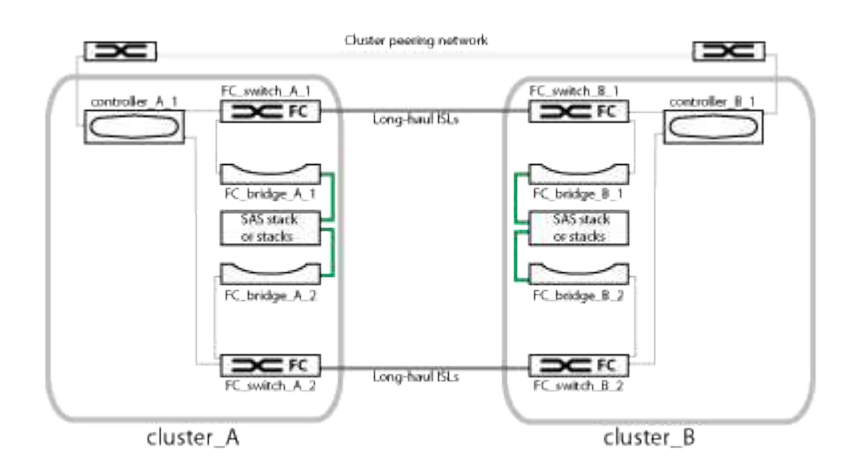

Eine Konfiguration mit zwei Nodes besteht aus zwei Clustern, eines an jedem geografisch getrennten Standort. "Cluster A" befindet sich am ersten MetroCluster-Standort. "Cluster B" befindet sich am zweiten MetroCluster-Standort. Jeder Standort verfügt über ein SAS-Storage-Stack. Zusätzliche Storage-Stacks werden unterstützt, aber nur einer wird an jedem Standort angezeigt.

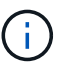

In einer Konfiguration mit zwei Nodes sind die Nodes nicht als HA-Paar konfiguriert.

Die folgende Abbildung zeigt eine detailliertere Ansicht der Konnektivität in einem einzelnen MetroCluster Cluster (beide Cluster haben dieselbe Konfiguration):

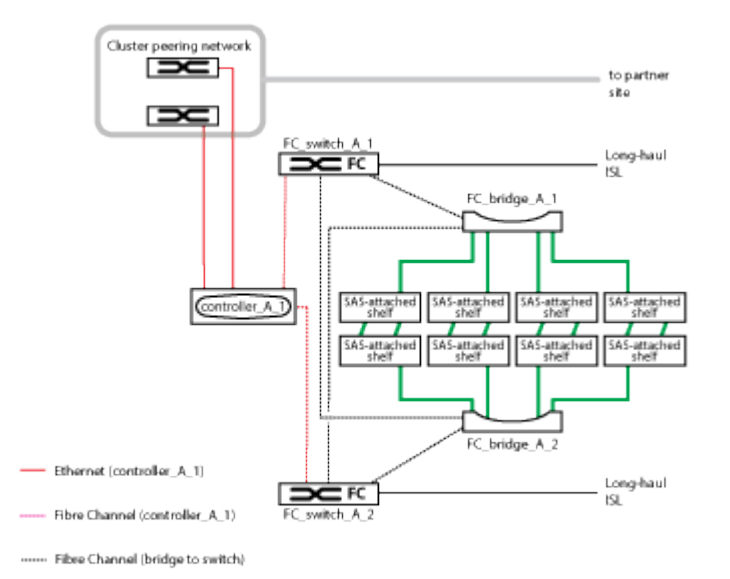

Eine Konfiguration mit zwei Nodes umfasst folgende Verbindungen:

- FC-Verbindungen zwischen dem FC-VI-Adapter auf jedem Controller-Modul
- FC-Verbindungen von den HBAs jedes Controller-Moduls mit der FC-to-SAS Bridge für jeden SAS-Shelf-**Stack**
- SAS-Verbindungen zwischen jedem SAS Shelf und von oben und unten auf jedem Stack zu einer FC-to-SAS-Bridge
- Ethernet-Verbindungen von den Controllern zu dem vom Kunden bereitgestellten Netzwerk, das für Cluster-Peering verwendet wird

Die SVM-Konfiguration wird über das Cluster-Peering-Netzwerk repliziert.

### <span id="page-6-0"></span>**Darstellung der lokalen HA-Paare in einer MetroCluster Konfiguration**

In MetroCluster Konfigurationen mit acht oder vier Nodes besteht jeder Standort aus Storage-Controllern, die als ein oder zwei HA-Paare konfiguriert sind. Dadurch wird lokale Redundanz ermöglicht, sodass der lokale HA-Partner übernimmt, wenn ein Storage Controller ausfällt. Solche Ausfälle können ohne MetroCluster-Switchover-Operation behoben werden.

Lokale HA-Failover- und Giveback-Vorgänge werden mit Storage Failover-Befehlen auf gleiche Weise durchgeführt wie eine andere Konfiguration von MetroCluster.

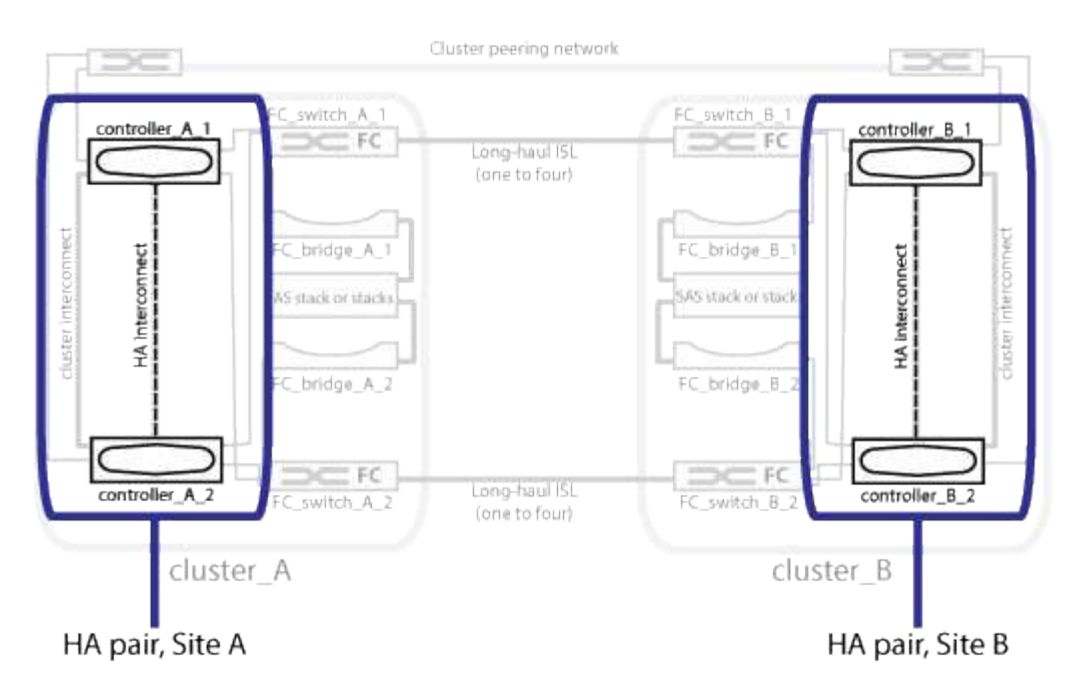

#### **Verwandte Informationen**

["Darstellung redundanter FC-to-SAS-Bridges"](#page-7-0)

["Redundante FC Switch Fabrics"](#page-8-0)

["Illustration des Cluster-Peering-Netzwerks"](#page-8-1)

["ONTAP-Konzepte"](https://docs.netapp.com/ontap-9/topic/com.netapp.doc.dot-cm-concepts/home.html)

## <span id="page-7-0"></span>**Darstellung redundanter FC-to-SAS-Bridges**

FC-to-SAS-Bridges bieten Protokollüberbrückung zwischen SAS-verbundenen Festplatten und der FC Switch Fabric.

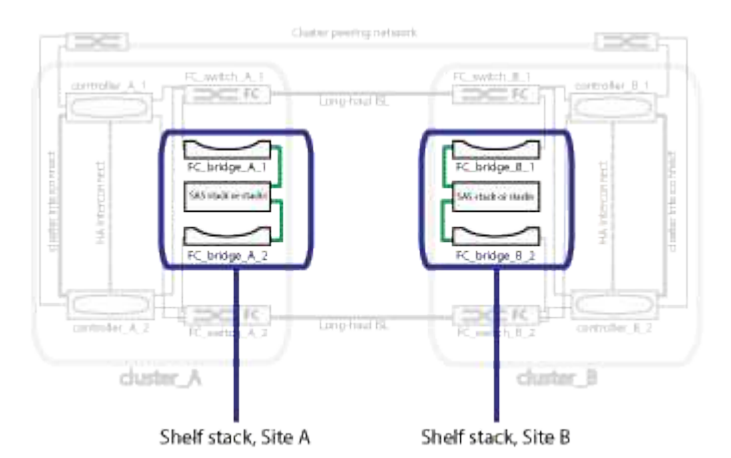

#### **Verwandte Informationen**

["Darstellung der lokalen HA-Paare in einer MetroCluster Konfiguration"](#page-6-0)

["Redundante FC Switch Fabrics"](#page-8-0)

["Illustration des Cluster-Peering-Netzwerks"](#page-8-1)

## <span id="page-8-0"></span>**Redundante FC Switch Fabrics**

Jede Switch Fabric umfasst Inter-Switch-Links (ISLs), die die Standorte verbinden. Die Daten werden von Standort zu Standort über ISL repliziert. Um die Redundanz zu gewährleisten, muss sich jede Switch Fabric auf unterschiedlichen physischen Pfaden befinden.

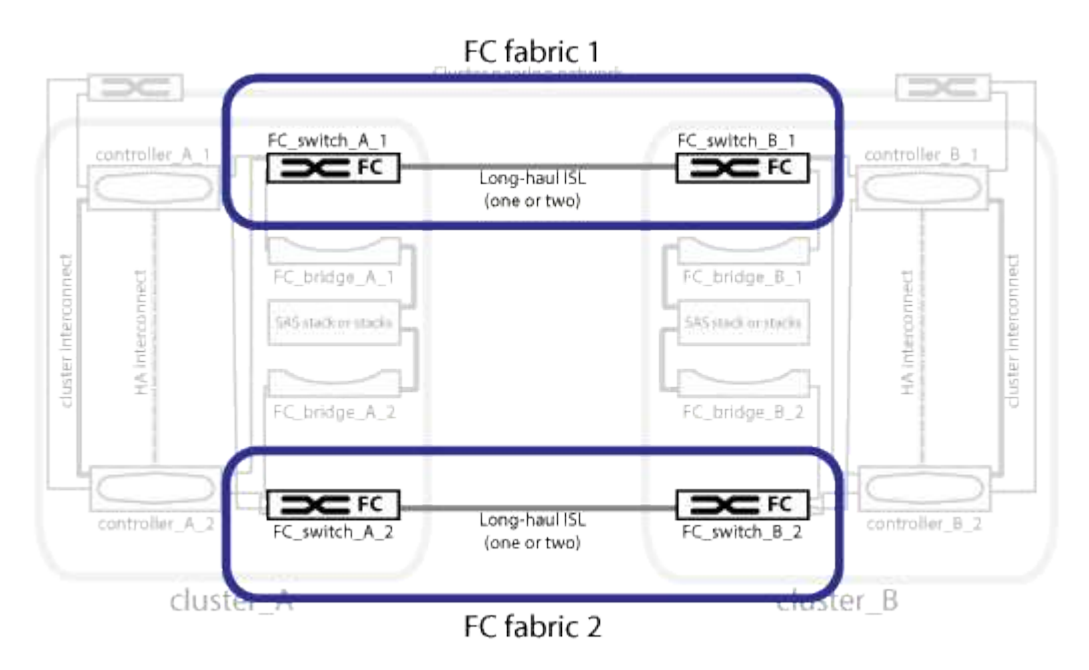

#### **Verwandte Informationen**

["Darstellung der lokalen HA-Paare in einer MetroCluster Konfiguration"](#page-6-0)

["Darstellung redundanter FC-to-SAS-Bridges"](#page-7-0)

["Illustration des Cluster-Peering-Netzwerks"](#page-8-1)

## <span id="page-8-1"></span>**Illustration des Cluster-Peering-Netzwerks**

Die beiden Cluster in der MetroCluster Konfiguration werden über ein vom Kunden bereitgestellter Cluster-Peering-Netzwerk Peering Peering durchgeführt. Cluster Peering unterstützt die synchrone Spiegelung von Storage Virtual Machines (SVMs, früher Vserver genannt) zwischen den Standorten.

Intercluster-LIFs müssen auf jedem Node in der MetroCluster-Konfiguration konfiguriert werden, und die Cluster müssen für Peering konfiguriert sein. Die Ports mit den Intercluster-LIFs sind mit dem vom Kunden bereitgestellten Cluster-Peering-Netzwerk verbunden. Die Replizierung der SVM-Konfiguration erfolgt über dieses Netzwerk über den Configuration Replication Service.

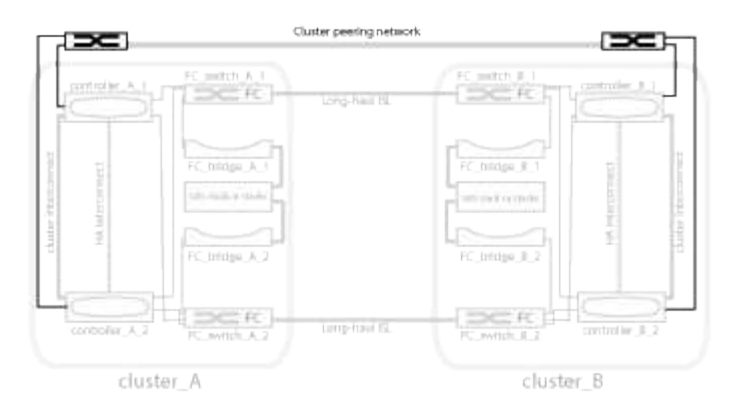

#### **Verwandte Informationen**

["Darstellung der lokalen HA-Paare in einer MetroCluster Konfiguration"](#page-6-0)

["Darstellung redundanter FC-to-SAS-Bridges"](#page-7-0)

["Redundante FC Switch Fabrics"](#page-8-0)

["Express-Konfiguration für Cluster und SVM-Peering"](http://docs.netapp.com/ontap-9/topic/com.netapp.doc.exp-clus-peer/home.html)

["Überlegungen für die Konfiguration von Cluster-Peering"](https://docs.netapp.com/de-de/ontap-metrocluster/install-fc/concept_considerations_peering.html)

["Verkabeln der Cluster-Peering-Verbindungen"](#page-59-0)

["Peering der Cluster"](https://docs.netapp.com/de-de/ontap-metrocluster/install-fc/concept_configure_the_mcc_software_in_ontap.html)

## <span id="page-9-0"></span>**Erforderliche MetroCluster FC-Komponenten und Namenskonventionen**

Wenn Sie Ihre MetroCluster FC-Konfiguration planen, müssen Sie die erforderlichen und unterstützten Hardware- und Softwarekomponenten kennen. Für Einfachheit und Klarheit sollten Sie auch die Namenskonventionen verstehen, die für Komponenten in Beispielen in der gesamten Dokumentation verwendet werden. Ein Standort wird beispielsweise als Standort A bezeichnet, der andere Standort wird als Standort B bezeichnet

### **Unterstützte Software und Hardware**

Hardware und Software müssen für die MetroCluster FC-Konfiguration unterstützt werden.

#### ["NetApp Hardware Universe"](https://hwu.netapp.com)

Beim Einsatz von AFF Systemen müssen alle Controller-Module in der MetroCluster Konfiguration als AFF Systeme konfiguriert sein.

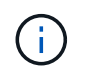

Langwierige SFPs werden von den MetroCluster Storage-Switches nicht unterstützt. Eine Tabelle der unterstützten SPFs finden Sie im technischen Bericht von MetroCluster.

## **Hardwareredundanz in der MetroCluster FC Konfiguration**

Aufgrund der Hardware-Redundanz in der MetroCluster FC-Konfiguration gibt es an jedem Standort zwei Komponenten. Den Standorten werden die Buchstaben A und B willkürlich zugeordnet und den einzelnen Komponenten werden die Zahlen 1 und 2 willkürlich zugeordnet.

## **Notwendigkeit für zwei ONTAP Cluster**

Die Fabric-Attached MetroCluster FC-Konfiguration erfordert zwei ONTAP Cluster, einen an jedem MetroCluster Standort.

Die Benennung muss innerhalb der MetroCluster Konfiguration eindeutig sein.

Beispielnamen:

- Standort A: Cluster\_A
- Standort B: Cluster\_B

## **Anforderung für vier FC Switches**

Für die Fabric-Attached MetroCluster FC-Konfiguration sind vier FC-Switches erforderlich (unterstützte Brocade oder Cisco Modelle).

Die vier Switches bilden zwei Switch-Storage-Fabrics, die in der MetroCluster-FC-Konfiguration zwischen jedem der Cluster die ISL bereitstellen.

Die Benennung muss innerhalb der MetroCluster Konfiguration eindeutig sein.

## **Anforderungen für zwei, vier oder acht Controller-Module**

Die Fabric-Attached MetroCluster FC Konfiguration erfordert zwei, vier oder acht Controller-Module.

In einer MetroCluster Konfiguration mit vier oder acht Nodes bilden die Controller-Module an jedem Standort ein oder zwei HA-Paare. Jedes Controller-Modul besitzt einen DR-Partner am anderen Standort.

Die Controller-Module müssen die folgenden Anforderungen erfüllen:

- Die Benennung muss innerhalb der MetroCluster Konfiguration eindeutig sein.
- Alle Controller-Module in der MetroCluster Konfiguration müssen dieselbe Version von ONTAP ausführen.
- Alle Controller-Module in einer DR-Gruppe müssen aus dem gleichen Modell sein.

Bei Konfigurationen mit zwei DR-Gruppen kann jede DR-Gruppe jedoch aus verschiedenen Controller-Modulmodellen bestehen.

• Alle Controller-Module in einer DR-Gruppe müssen dieselbe FC-VI-Konfiguration verwenden.

Einige Controller Module unterstützen zwei Optionen für FC-VI-Konnektivität:

- Integrierte FC-VI-Ports
- Eine FC-VI-Karte in Steckplatz 1 wird nicht unterstützt, Wobei ein Mix aus einem Controller-Modul mit integrierten FC-VI-Ports und einer weiteren Karte mit zusätzlicher FC-VI-Karte verwendet wird. Wenn beispielsweise ein Node integrierte FC-VI-Konfiguration verwendet, müssen alle anderen Nodes in der DR-Gruppe auch integrierte FC-VI-Konfigurationen verwenden.

Beispielnamen:

• Standort A: Controller A 1

• Standort B: Controller B 1

### **Anforderung für vier Cluster Interconnect Switches**

Für die Fabric-Attached MetroCluster FC-Konfiguration sind vier Cluster Interconnect Switches erforderlich (wenn Sie keine 2-Node-Cluster ohne Switch verwenden).

Diese Switches sorgen für eine Cluster-Kommunikation zwischen den Controller-Modulen in jedem Cluster. Die Switches sind nicht erforderlich, wenn die Controller-Module an jedem Standort als 2-Node-Cluster ohne Switches konfiguriert sind.

## **Notwendigkeit für FC-to-SAS-Bridges**

Bei der Fabric-Attached MetroCluster FC-Konfiguration sind für jede SAS-Stapelgruppe ein Paar FC-to-SAS-Bridges erforderlich.

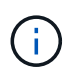

FibreBridge 6500N-Brücken werden in Konfigurationen mit ONTAP 9.8 und höher nicht unterstützt.

- FibreBridge 7600N oder 7500N-Brücken unterstützen bis zu vier SAS-Stacks.
- Jeder Stack kann verschiedene IOM-Modelle verwenden.

Eine Kombination aus IOM12-Modulen und IOM3-Modulen wird im selben Storage-Stack nicht unterstützt. Wenn auf dem System eine unterstützte Version von ONTAP ausgeführt wird, wird im selben Storage Stack eine Kombination aus IOM12-Modulen und IOM6-Modulen unterstützt.

Unterstützte IOM-Module hängen von der Version der ONTAP ab, die Sie ausführen.

• Die Benennung muss innerhalb der MetroCluster Konfiguration eindeutig sein.

Die als Beispiele in dieser Dokumentation vorgeschlagenen Namen identifizieren das Controller-Modul und den Stack, mit dem die Bridge verbunden ist, wie unten gezeigt.

## **Pool- und Festplattenanforderungen (mindestens unterstützt)**

Es werden acht SAS-Platten-Shelves empfohlen (vier Shelfs an jedem Standort), damit sich die Anschaffung von Festplatten pro Shelf zulässt.

Die MetroCluster-Konfiguration erfordert die Minimalkonfiguration an jedem Standort:

• Jeder Node hat mindestens einen lokalen Pool und einen Remote-Pool am Standort.

Bei einer MetroCluster-Konfiguration mit vier Nodes und zwei Nodes an jedem Standort sind beispielsweise an jedem Standort vier Pools erforderlich.

• Mindestens sieben Laufwerke pro Pool.

In einer MetroCluster-Konfiguration mit vier Nodes und einem einzelnen gespiegelten Datenaggregat pro Node sind für die Minimalkonfiguration 24 Festplatten am Standort erforderlich.

In einer minimal unterstützten Konfiguration verfügt jeder Pool über das folgende Laufwerkslayout:

• Drei Root-Laufwerke

- Drei Datenlaufwerke
- Ein Ersatzlaufwerk

Bei einer unterstützten Minimalkonfiguration ist pro Standort mindestens ein Shelf erforderlich.

MetroCluster-Konfigurationen unterstützen RAID-DP und RAID4.

### **Überlegungen zum Speicherort von Laufwerken für teilweise bestückte Shelfs**

Die Laufwerke sollten sich in den Steckplätzen 0-5 und 18-23 befinden, um Laufwerke bei Verwendung von Shelfs, die halb bestückt sind (12 Laufwerke in einem Shelf mit 24 Laufwerken), automatisch zuweisen.

Bei einer Konfiguration mit einem teilweise bestückten Shelf müssen die Laufwerke gleichmäßig in die vier Quadranten des Shelfs verteilt werden.

## **Mischen von IOM12 und IOM 6 Modulen in einem Stack**

Ihre Version von ONTAP muss Shelf-Mix unterstützen. Informieren Sie sich im Interoperabilitäts-Matrix-Tool (IMT), ob Ihre Version von ONTAP Shelf-Mischungen unterstützt. ["NetApp Interoperabilität"](https://mysupport.netapp.com/NOW/products/interoperability)

Weitere Informationen zum Regalmischvorgang finden Sie unter: ["Hot-Adding-Shelfs mit IOM12-Modulen](https://docs.netapp.com/platstor/topic/com.netapp.doc.hw-ds-mix-hotadd/home.html) [werden in einem Shelf-Stack mit IOM6-Modulen ausgeführt"](https://docs.netapp.com/platstor/topic/com.netapp.doc.hw-ds-mix-hotadd/home.html)

## **Namenskonventionen für Bridge**

Die Brücken verwenden das folgende Beispiel:

bridge site stack grouplocation in pair

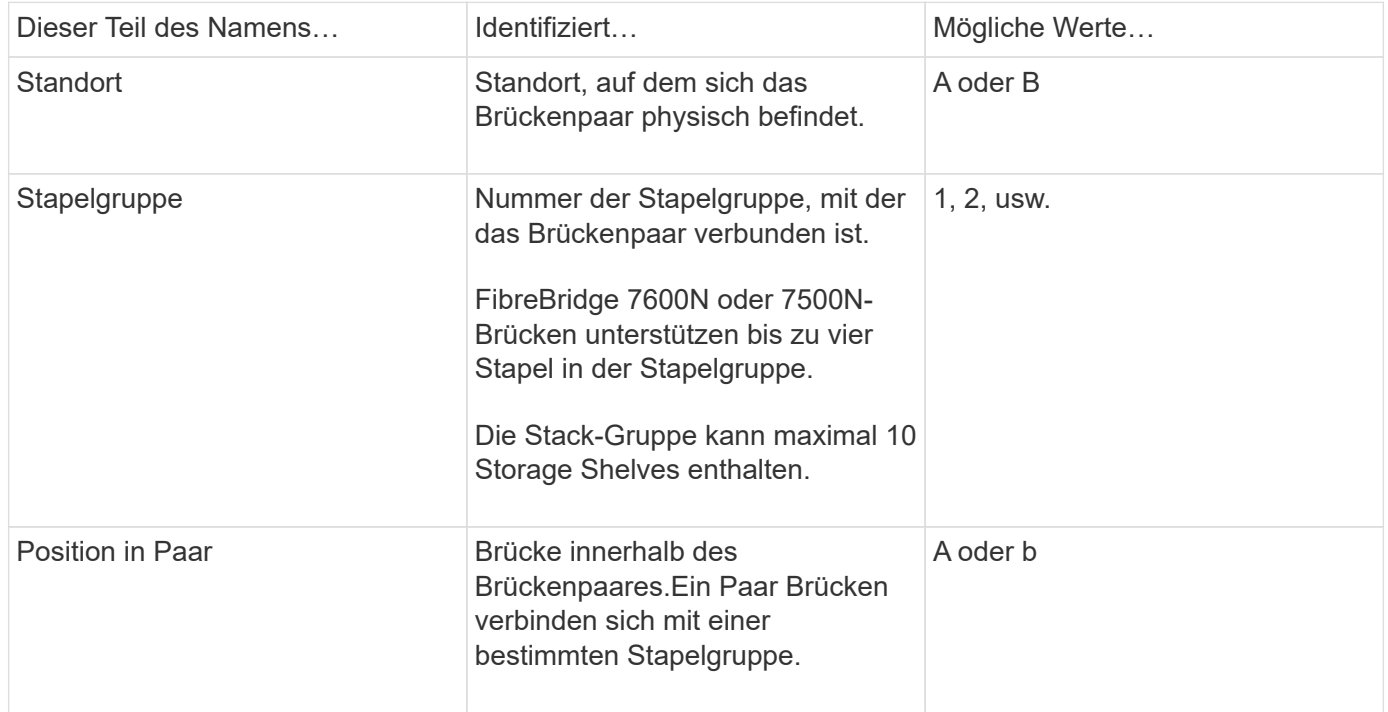

Beispiel für Brückennamen für eine Stapelgruppe auf jedem Standort:

• Bridge\_A\_1a

- Bridge\_A\_1b
- Bridge\_B\_1a
- Bridge\_B\_1b

## <span id="page-13-0"></span>**Konfigurationsarbeitsblätter für FC Switches und FC-to-SAS-Bridges**

Bevor Sie mit der Konfiguration der MetroCluster-Standorte beginnen, können Sie die folgenden Worksheets verwenden, um Ihre Standortinformationen aufzuzeichnen:

["Arbeitsblatt für Standort A"](https://docs.netapp.com/de-de/ontap-metrocluster/install-fc/media/MetroCluster-FC_setup_worksheet_site-A.csv)

["Arbeitsblatt für Standort B"](https://docs.netapp.com/de-de/ontap-metrocluster/install-fc/media/MetroCluster-FC_setup_worksheet_site-B.csv)

## <span id="page-13-1"></span>**Installieren und verkabeln Sie MetroCluster-Komponenten**

### **Die Hardwarekomponenten in den Rack führen**

Wenn Sie noch nicht die bereits in den Schränken installierten Geräte erhalten haben, müssen Sie die Komponenten in einem Rack unterbringen.

#### **Über diese Aufgabe**

Dieser Task muss auf beiden MetroCluster-Sites ausgeführt werden.

#### **Schritte**

1. Planen der Positionierung der MetroCluster Komponenten

Die Rack-Fläche hängt vom Plattformmodell der Controller-Module, den Switch-Typen und der Anzahl der Festplatten-Shelf-Stacks in Ihrer Konfiguration ab.

- 2. Richtig gemahlen.
- 3. Installieren Sie die Controller-Module im Rack oder Schrank.

["Dokumentation zu ONTAP Hardwaresystemen"](https://docs.netapp.com/platstor/index.jsp)

- 4. Installieren Sie die FC-Switches im Rack oder Schrank.
- 5. Installieren Sie die Festplatten-Shelfs, schalten Sie sie ein und legen Sie die Shelf-IDs fest.
	- Sie müssen jedes Festplatten-Shelf aus- und wieder einschalten.
	- Shelf-IDs müssen für jedes SAS-Festplatten-Shelf innerhalb jeder MetroCluster DR-Gruppe (einschließlich beider Standorte) eindeutig sein.
- 6. Installieren Sie jede FC-to-SAS Bridge:
	- a. Befestigen Sie die "L"-Halterungen an der Vorderseite der Brücke an der Vorderseite des Racks (bündige Montage) mit den vier Schrauben.

Die Öffnungen in den Brückenhalterungen "L" sind mit dem Standard-Rack ETA-310-X für 19-Zoll (482.6 mm) Racks kompatibel.

Das *ATTO FibreBridge Installations- und Bedienungshandbuch* für Ihr Bridge-Modell enthält weitere Informationen und eine Abbildung der Installation.

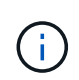

Für einen ausreichenden Zugriff auf Port-Speicherplatz und FRU-Wartungsfreundlichkeit müssen Sie 1U-Platz unter dem Brückenpaar lassen und diesen Platz mit einem werkzeuglosen Blindpanel abdecken.

- b. Schließen Sie jede Brücke an eine Stromquelle an, die eine richtige Masse liefert.
- c. Schalten Sie die einzelnen Brücken ein.

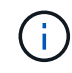

Für eine maximale Ausfallsicherheit müssen Brücken, die mit demselben Stack an Platten-Shelfs verbunden sind, mit unterschiedlichen Stromquellen verbunden werden.

Die LED "Bridge Ready" kann bis zu 30 Sekunden in Anspruch nehmen, was darauf hinweist, dass die Bridge ihre Selbsttestsequenz beim Einschalten abgeschlossen hat.

### **Verkabelung der FC-VI- und HBA-Ports des neuen Controller-Moduls an die FC-Switches**

Die FC-VI-Ports und HBAs (Host Bus Adapter) müssen mit den FC-Switches am Standort an jedem Controller-Modul in der MetroCluster-Konfiguration verbunden sein.

#### **Schritte**

- 1. Verkabeln Sie die FC-VI-Ports und HBA-Ports mit der Tabelle für Ihre Konfiguration und Ihr Switch-Modell.
	- ["Port-Zuweisungen für FC-Switches bei Verwendung von ONTAP 9.1 und höher"](#page-28-0)
	- ["Port-Zuweisungen für FC-Switches bei Verwendung von ONTAP 9.0"](#page-16-0)
	- ["Port-Zuweisungen für FC-Switches bei Verwendung von AFF A900-Systemen"](#page-47-0)
	- ["Port-Zuweisungen für Systeme mit zwei Initiator-Ports"](#page-15-0)

#### **Verkabelung der ISLs zwischen MetroCluster Standorten**

Sie müssen die FC-Switches an jedem Standort über die ISLs (Fiber-Optic Inter-Switch Links) verbinden, um die Switch Fabrics zu bilden, die die MetroCluster Komponenten verbinden.

#### **Über diese Aufgabe**

Dies muss für beide Switch Fabrics geschehen.

#### **Schritte**

- 1. Verbinden Sie die FC Switches an jedem Standort mit allen ISLs. Verwenden Sie dabei die Verkabelung in der Tabelle, die Ihrer Konfiguration und dem Switch-Modell entspricht.
	- ["Port-Zuweisungen für FC-Switches bei Verwendung von ONTAP 9.1 und höher"](#page-28-0)
	- ["Port-Zuweisungen für FC-Switches bei Verwendung von ONTAP 9.0"](#page-16-0)

#### **Verwandte Informationen**

["Überlegungen für ISLs"](https://docs.netapp.com/de-de/ontap-metrocluster/install-fc/concept_considerations_isls_mcfc.html)

## <span id="page-15-0"></span>**Port-Zuweisungen für Systeme mit zwei Initiator-Ports**

Sie können FAS8020, AFF8020, FAS8200 und AFF A300 Systeme über einen einzelnen Initiator-Port für jede Fabric und zwei Initiator-Ports für jeden Controller konfigurieren.

Sie können die Verkabelung für die FibreBridge 7500N oder 7600N Bridge nur mit einem FC-Port (FC1 oder FC2) verfolgen. Verbinden Sie statt vier Initiatoren nur zwei Initiatoren, und lassen Sie die anderen beiden, die mit dem Switch-Port verbunden sind, leer.

Wenn das Zoning manuell durchgeführt wird, folgen Sie dem Zoning für eine FibreBridge 7500N- oder 7600N-Bridge mit einem FC-Port (FC1 oder FC2). In diesem Szenario wird jedem Zonenmitglied pro Fabric ein Initiator-Port und nicht zwei hinzugefügt.

Sie können das Zoning ändern oder ein Upgrade von einer FibreBridge 6500N auf eine FibreBridge 7500N durchführen. Gehen Sie dazu wie unter beschrieben vor ["Hot-Swap einer FibreBridge 6500N-Bridge mit](https://docs.netapp.com/de-de/ontap-metrocluster/maintain/task_replace_a_sle_fc_to_sas_bridge.html#hot_swap_6500n) [FibreBridge 7600N oder 7500N-Brücke".](https://docs.netapp.com/de-de/ontap-metrocluster/maintain/task_replace_a_sle_fc_to_sas_bridge.html#hot_swap_6500n)

In der folgenden Tabelle werden die Port-Zuweisungen für FC-Switches bei Verwendung von ONTAP 9.1 und höher angezeigt.

Konfigurationen mit FibreBridge 7500N oder 7600N mit nur einem FC-Port (FC1 oder FC2)

#### **MetroCluster 1 oder DR Gruppe 1**

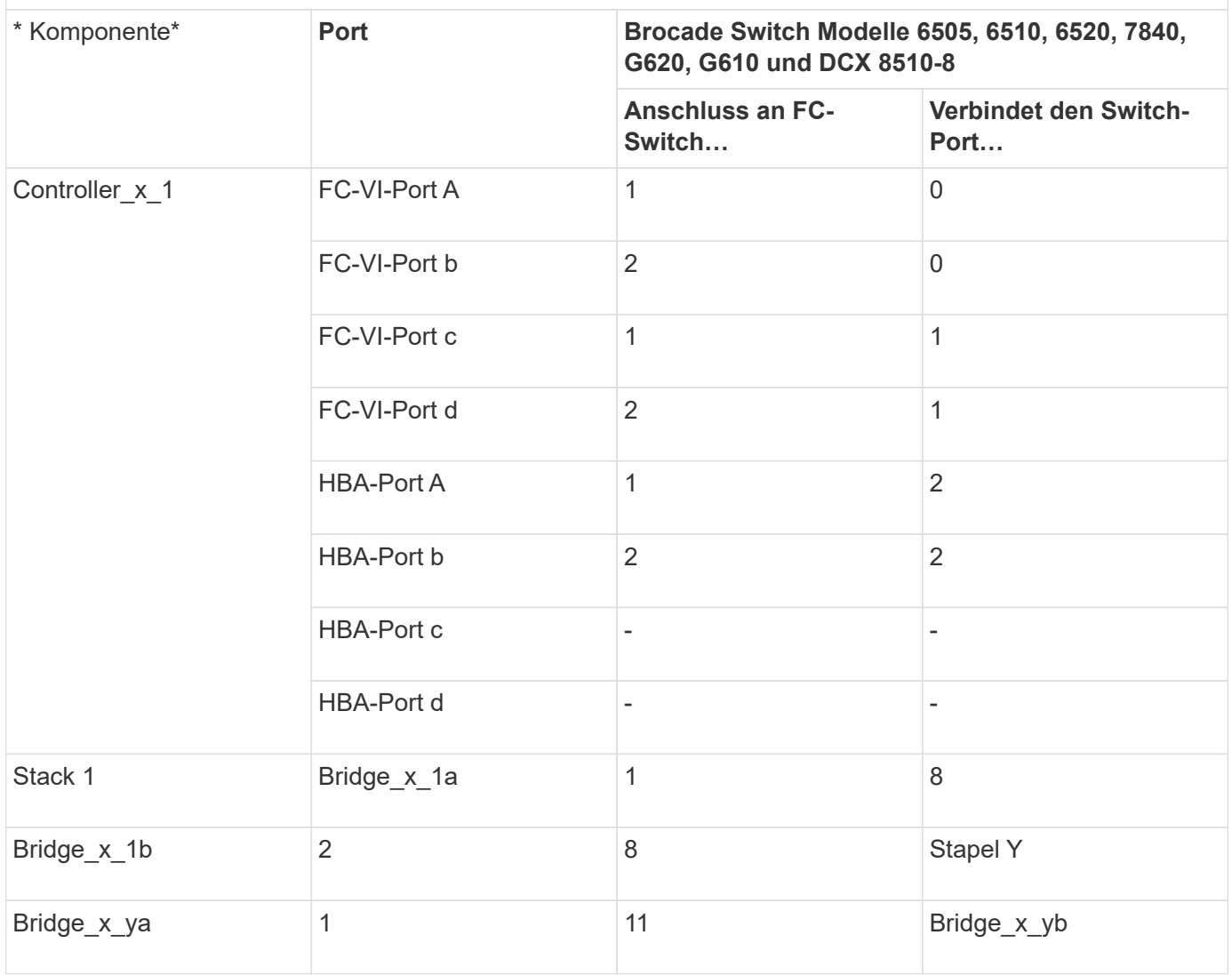

In der folgenden Tabelle werden die Port-Zuweisungen für FC-Switches bei Verwendung von ONTAP 9.0 angezeigt.

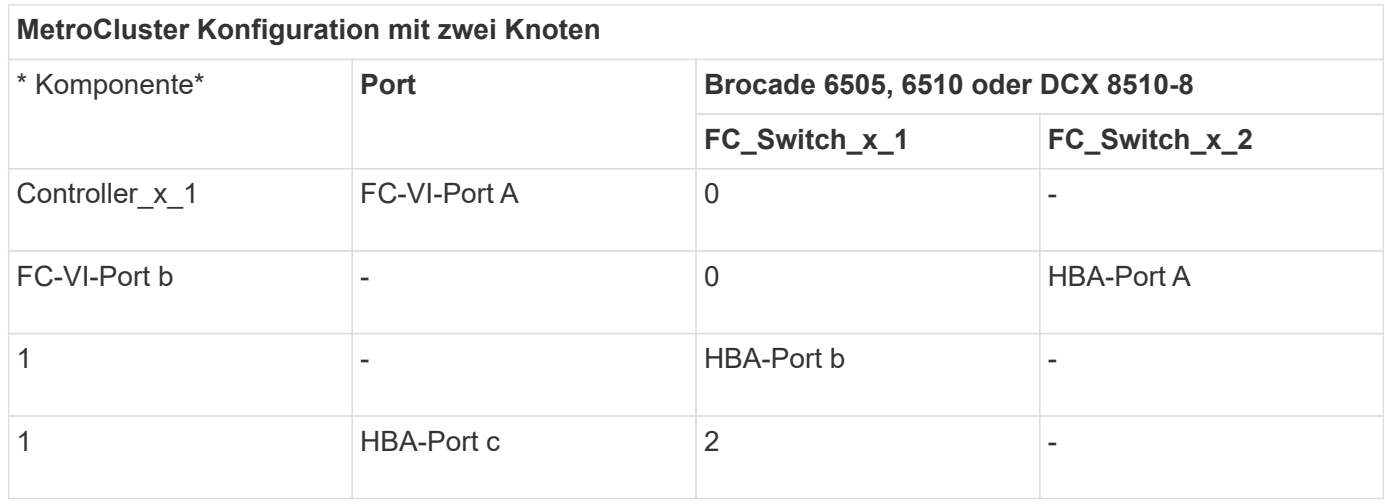

## <span id="page-16-0"></span>**Port-Zuweisungen für FC-Switches bei Verwendung von ONTAP 9.0**

Sie müssen überprüfen, ob Sie die angegebenen Portzuweisungen verwenden, wenn Sie die FC-Switches verkabeln. Die Port-Zuweisungen unterscheiden sich zwischen ONTAP 9.0 und neueren Versionen von ONTAP.

Ports, die nicht zum Anschließen von Initiator-Ports, FC-VI-Ports oder ISLs verwendet werden, können neu konfiguriert werden, um als Storage Ports zu fungieren. Wenn jedoch die unterstützten RCFs verwendet werden, muss das Zoning entsprechend geändert werden.

Bei Verwendung der unterstützten RCF-Dateien können ISL-Ports keine Verbindung zu den hier gezeigten Ports herstellen und müssen möglicherweise manuell neu konfiguriert werden.

#### **Allgemeine Verkabelungsrichtlinien**

Beachten Sie bei der Verwendung der Verkabelungstabellen die folgenden Richtlinien:

- Brocade- und Cisco-Switches verwenden unterschiedliche Port-Nummerierung:
	- Bei Brocade Switches wird der erste Port mit der Nummer 0 nummeriert.
	- Bei Cisco Switches wird der erste Port mit der Nummer 1 nummeriert.
- Für jeden FC-Switch im Switch Fabric ist die Verkabelung identisch.
- Die AFF A300 und FAS8200 Storage-Systeme können mit einer der zwei Optionen für FC-VI-Konnektivität bestellt werden:
	- Die integrierten Ports 0e und 0f sind im FC-VI-Modus konfiguriert.
	- Die Ports 1a und 1b auf einer FC-VI-Karte in Steckplatz 1.

#### **Verwendung von Brocade Ports für Controller-Verbindungen in einer MetroCluster-Konfiguration mit acht Nodes, bei der ONTAP 9.0 ausgeführt wird**

Für jeden FC-Switch im Switch Fabric ist die Verkabelung identisch.

Die folgende Tabelle zeigt die Verwendung von Controller-Ports auf Brocade Switches:

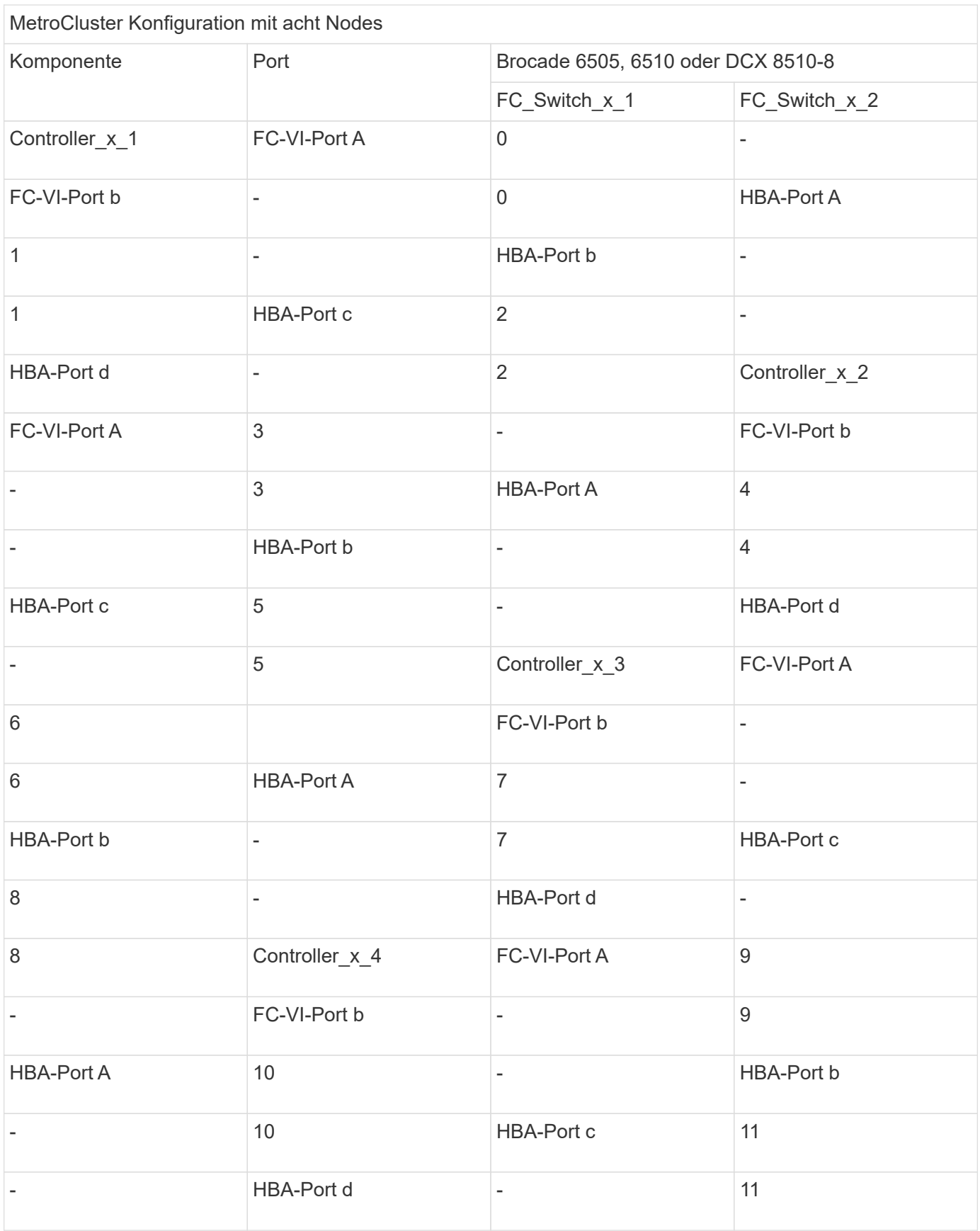

#### **Nutzung von Brocade Ports für FC-to-SAS-Bridge-Verbindungen in einer MetroCluster-Konfiguration mit acht Nodes und ONTAP 9.0**

Die folgende Tabelle zeigt die Verwendung von Bridge-Ports bei der Verwendung von FibreBridge 7500N- und 7600N-Bridges:

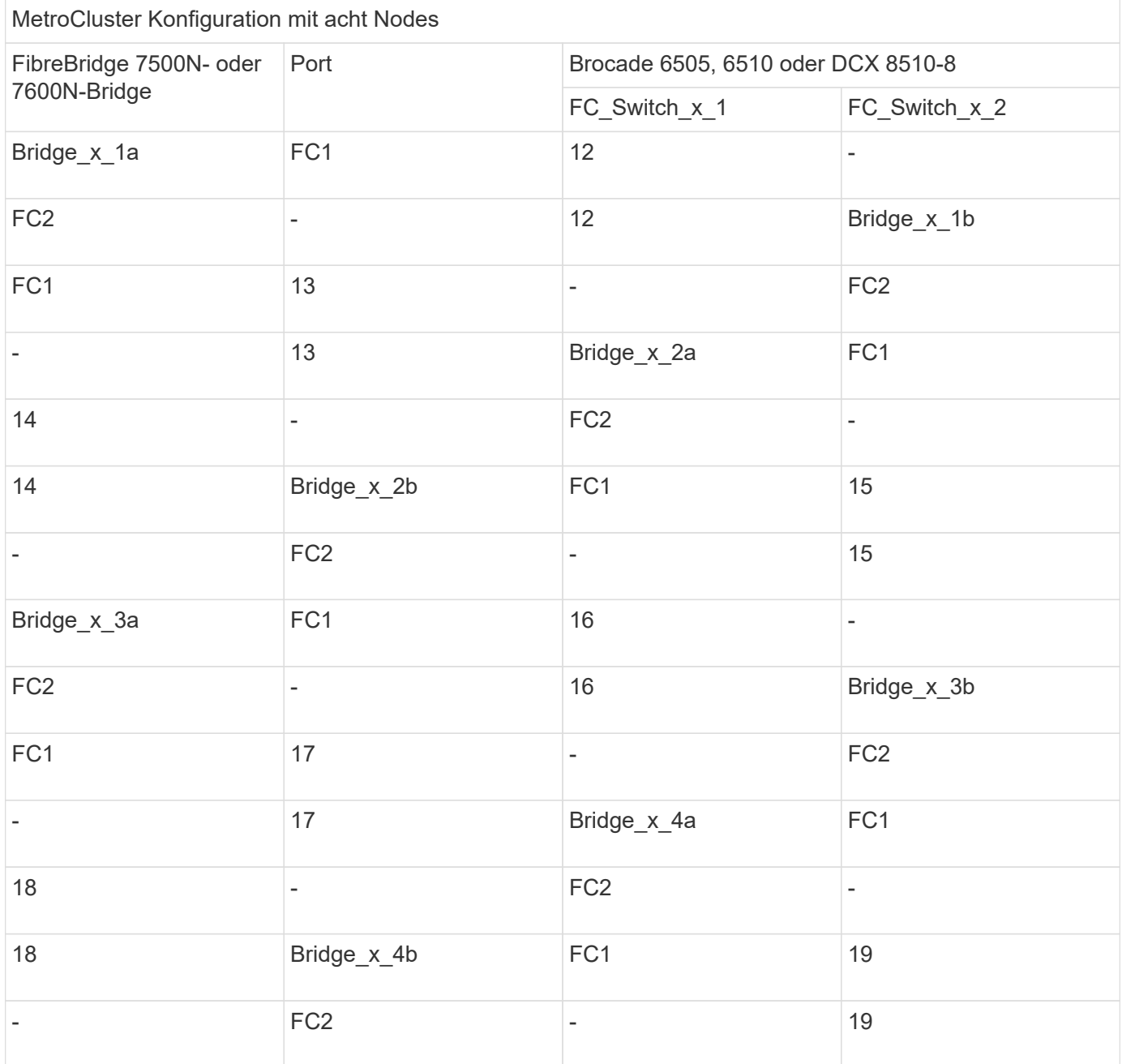

#### **Verwendung von Brocade Ports für ISLs in einer MetroCluster-Konfiguration mit acht Nodes mit ONTAP 9.0**

Die folgende Tabelle zeigt die Verwendung des ISL-Ports:

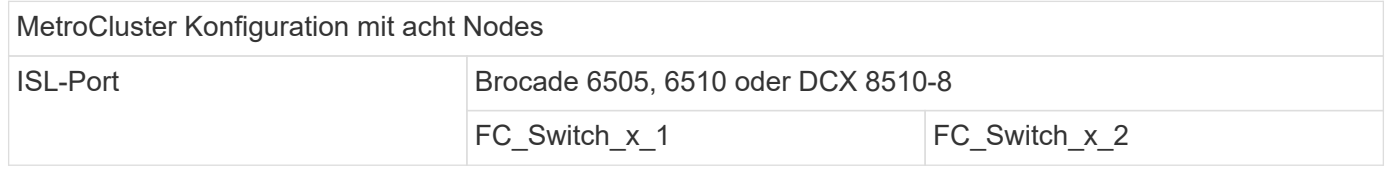

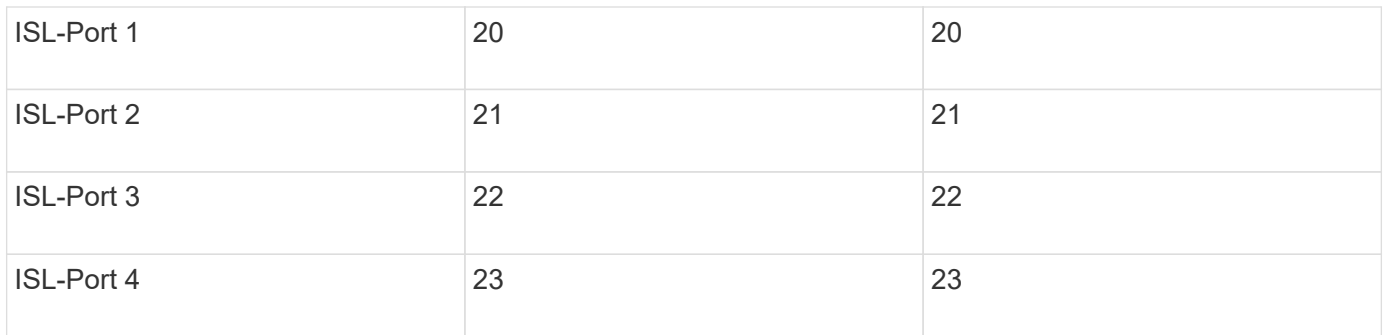

#### **Verwendung von Brocade Ports für Controller in einer MetroCluster-Konfiguration mit vier Nodes mit ONTAP 9.0**

Für jeden FC-Switch im Switch Fabric ist die Verkabelung identisch.

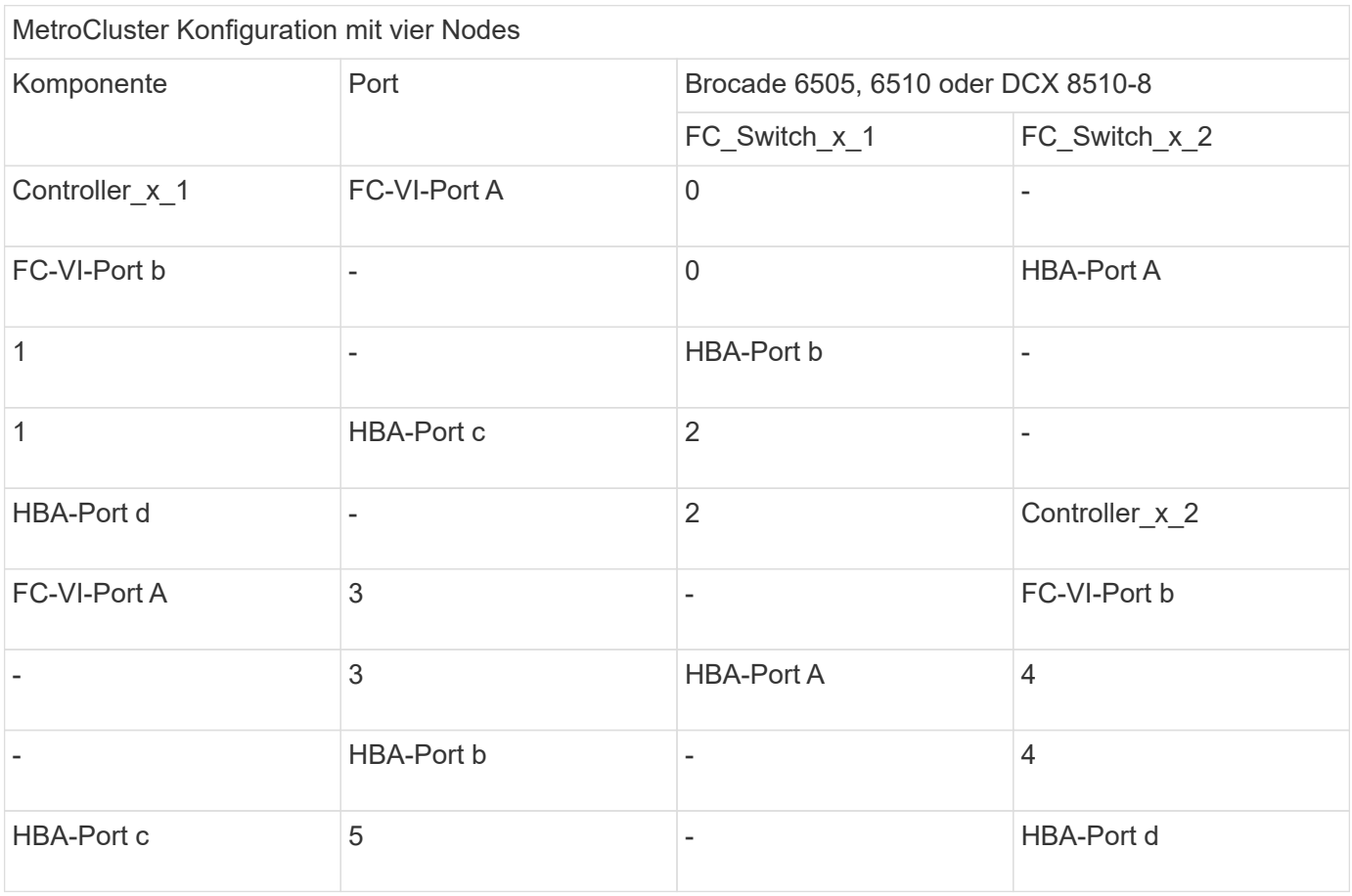

#### **Portnutzung von Brocade für Bridges in einer MetroCluster-Konfiguration mit vier Nodes und ONTAP 9.0**

Für jeden FC-Switch im Switch Fabric ist die Verkabelung identisch.

Die folgende Tabelle zeigt die Verwendung von Bridge-Ports bis zu Port 17 bei der Verwendung von FibreBridge 7500N- und 7600N-Bridges. Zusätzliche Brücken können an die Anschlüsse 18 bis 23 angeschlossen werden.

MetroCluster Konfiguration mit vier Nodes

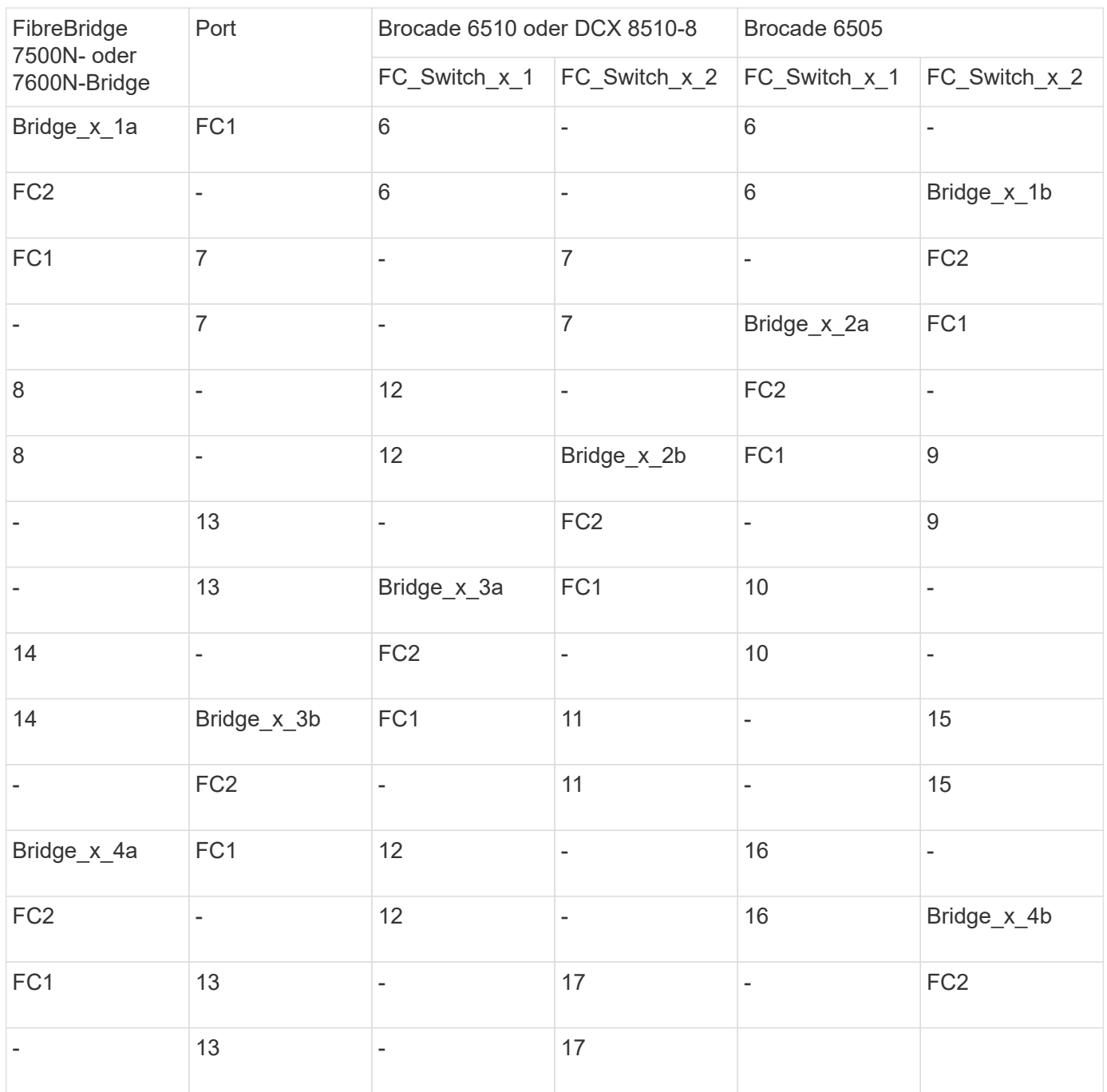

#### **Verwendung von Brocade Ports für ISLs in einer MetroCluster-Konfiguration mit vier Nodes mit ONTAP 9.0**

Die folgende Tabelle zeigt die Verwendung des ISL-Ports:

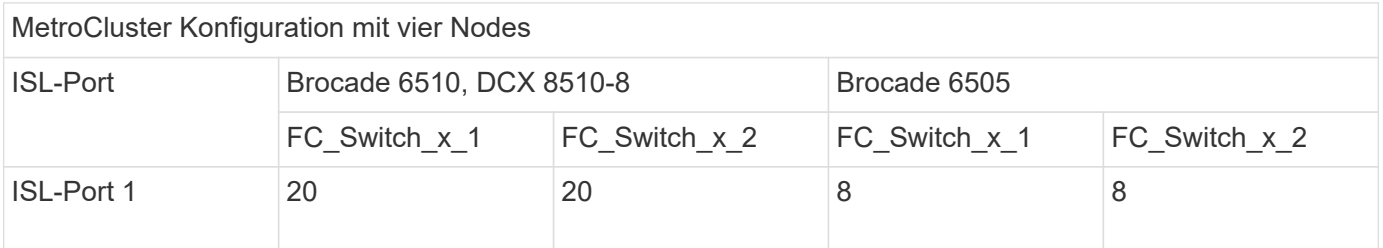

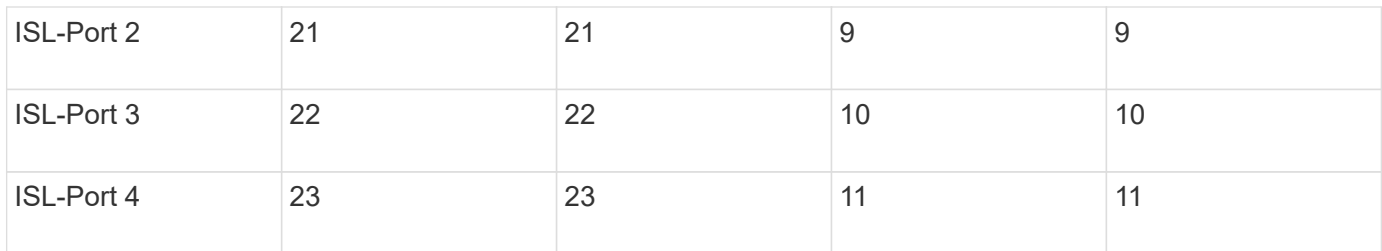

#### **Verwendung von Brocade Ports für Controller in einer MetroCluster-Konfiguration mit zwei Nodes mit ONTAP 9.0**

Für jeden FC-Switch im Switch Fabric ist die Verkabelung identisch.

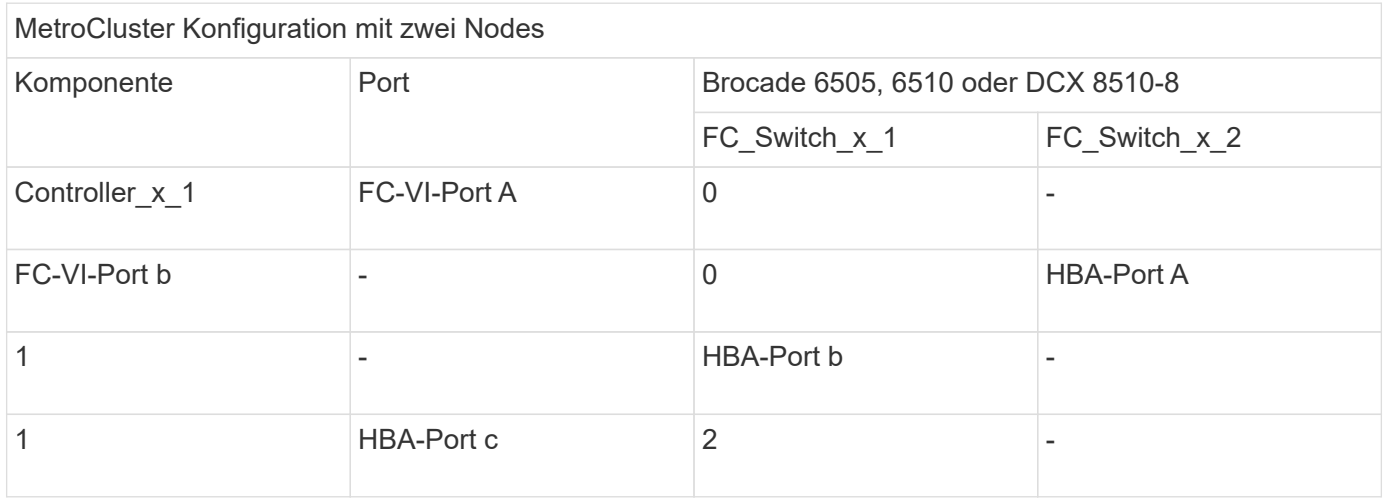

#### **Portnutzung von Brocade für Bridges in einer MetroCluster-Konfiguration mit zwei Nodes und ONTAP 9.0**

Für jeden FC-Switch im Switch Fabric ist die Verkabelung identisch.

Die folgende Tabelle zeigt die Verwendung von Bridge-Ports bis zu Port 17 bei der Verwendung von FibreBridge 7500N- und 7600N-Bridges. Zusätzliche Brücken können an die Anschlüsse 18 bis 23 angeschlossen werden.

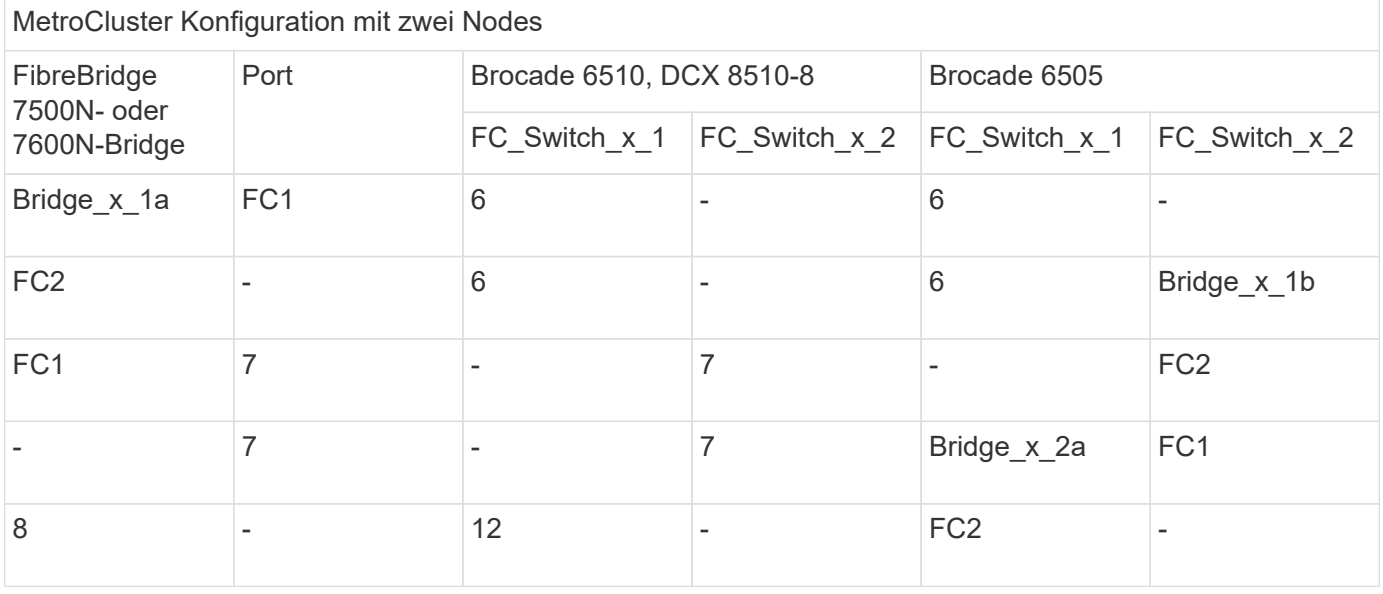

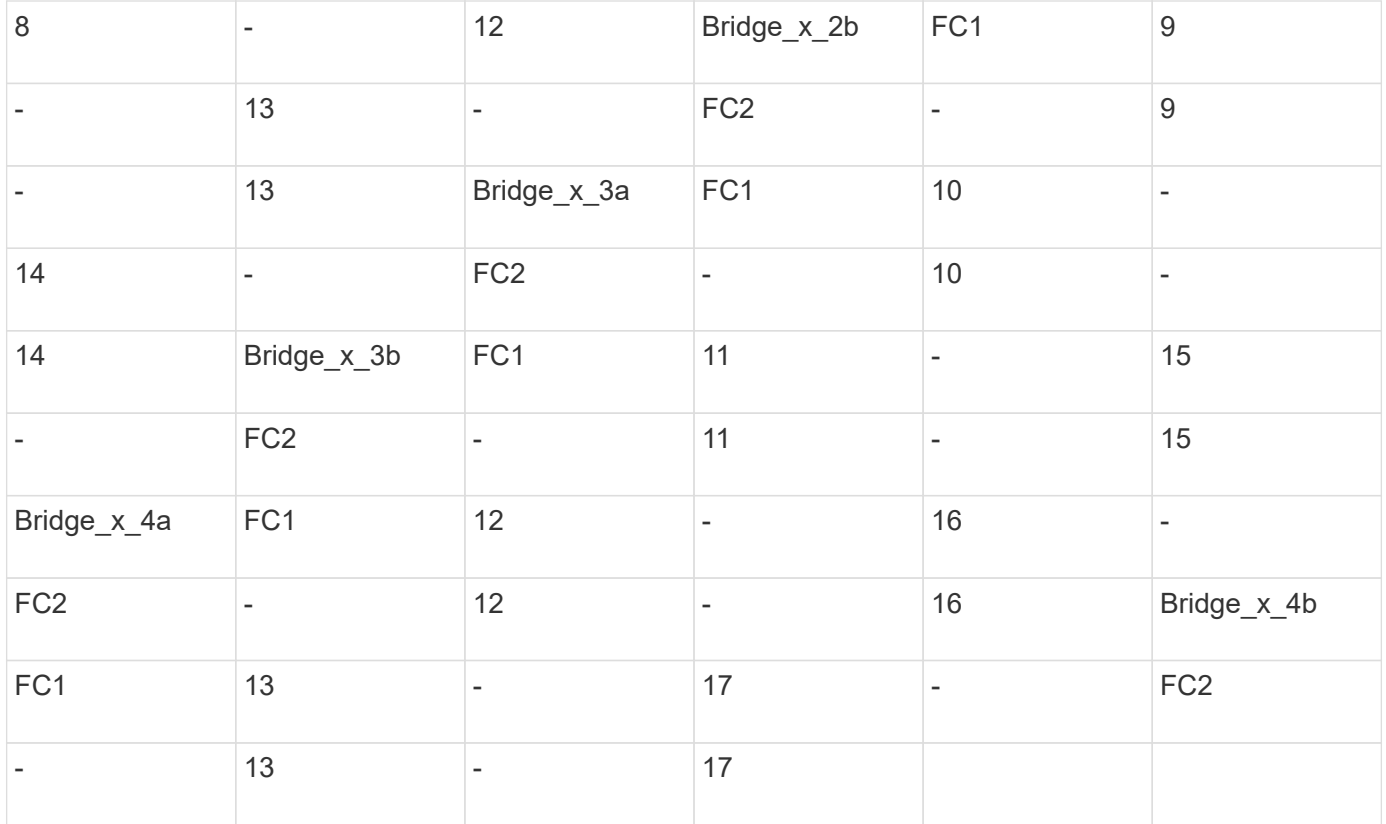

#### **Verwendung von Brocade Ports für ISLs in einer MetroCluster-Konfiguration mit zwei Nodes mit ONTAP 9.0**

Die folgende Tabelle zeigt die Verwendung des ISL-Ports:

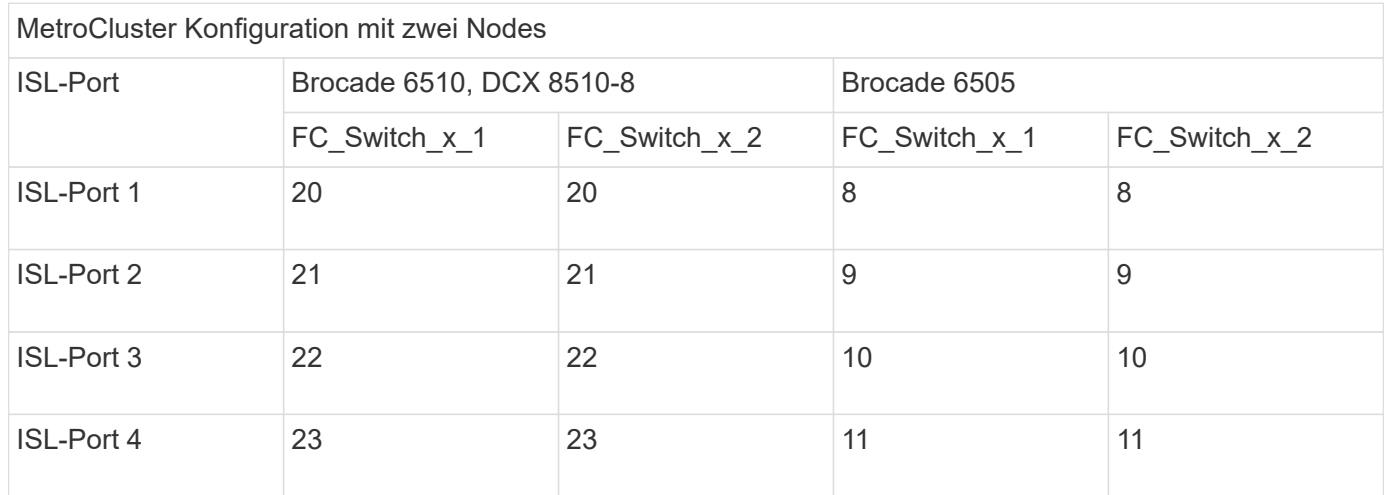

#### **Verwendung von Cisco Ports für Controller in einer MetroCluster-Konfiguration mit acht Nodes und ONTAP 9.0**

Die folgende Tabelle zeigt die Verwendung von Controller-Ports auf Cisco Switches:

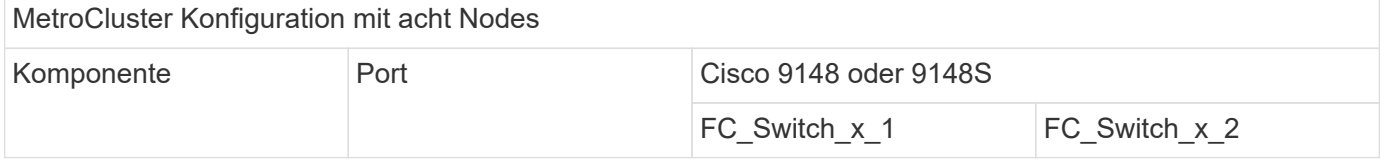

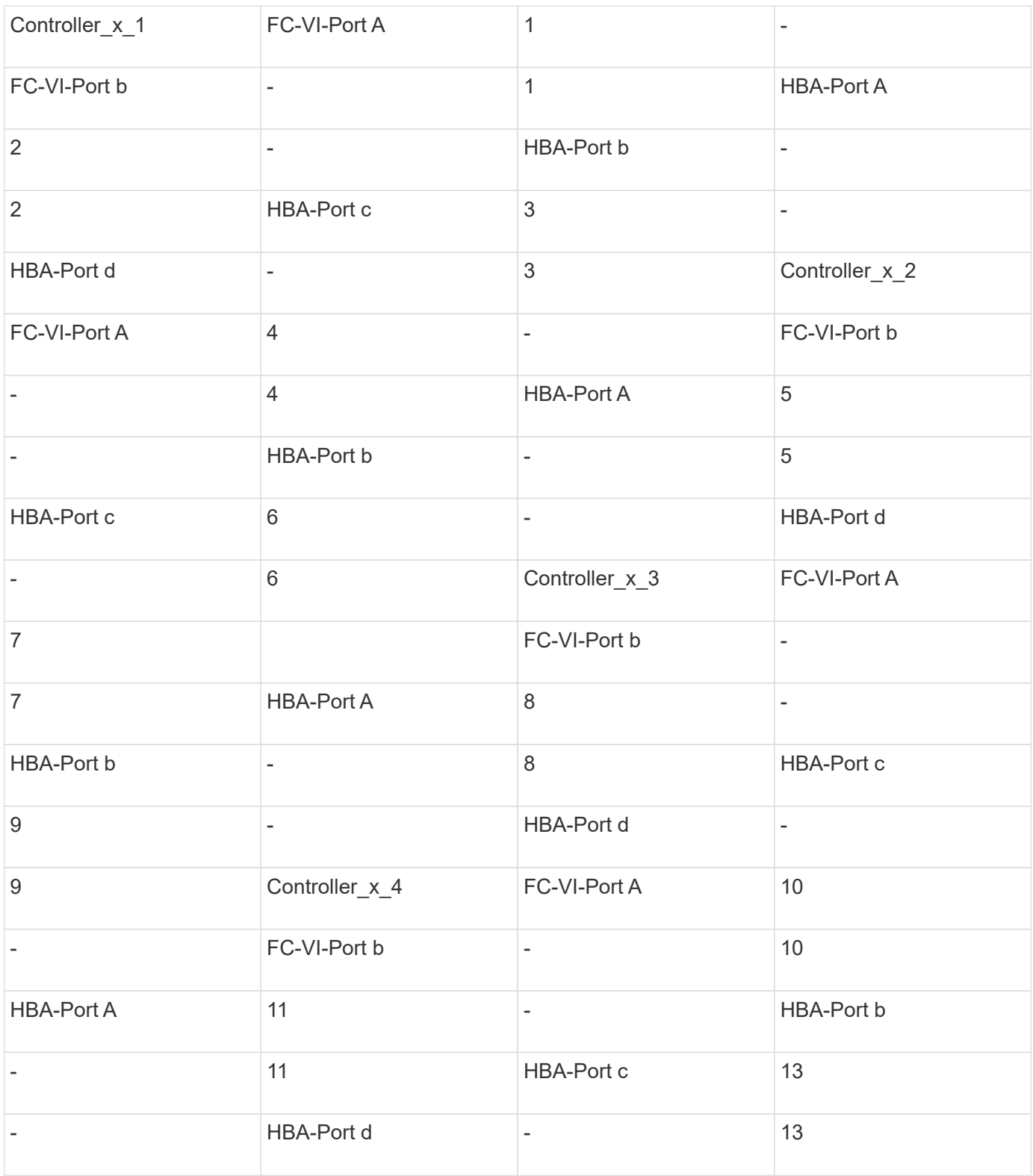

#### **Cisco Port-Nutzung für FC-to-SAS-Bridges in einer MetroCluster-Konfiguration mit acht Nodes unter ONTAP 9.0**

Die folgende Tabelle zeigt die Verwendung von Bridge-Ports bis zu Port 23 bei der Verwendung von FibreBridge 7500N- oder 7600N-Bridges. Zusätzliche Brücken können über die Ports 25 bis 48 befestigt werden.

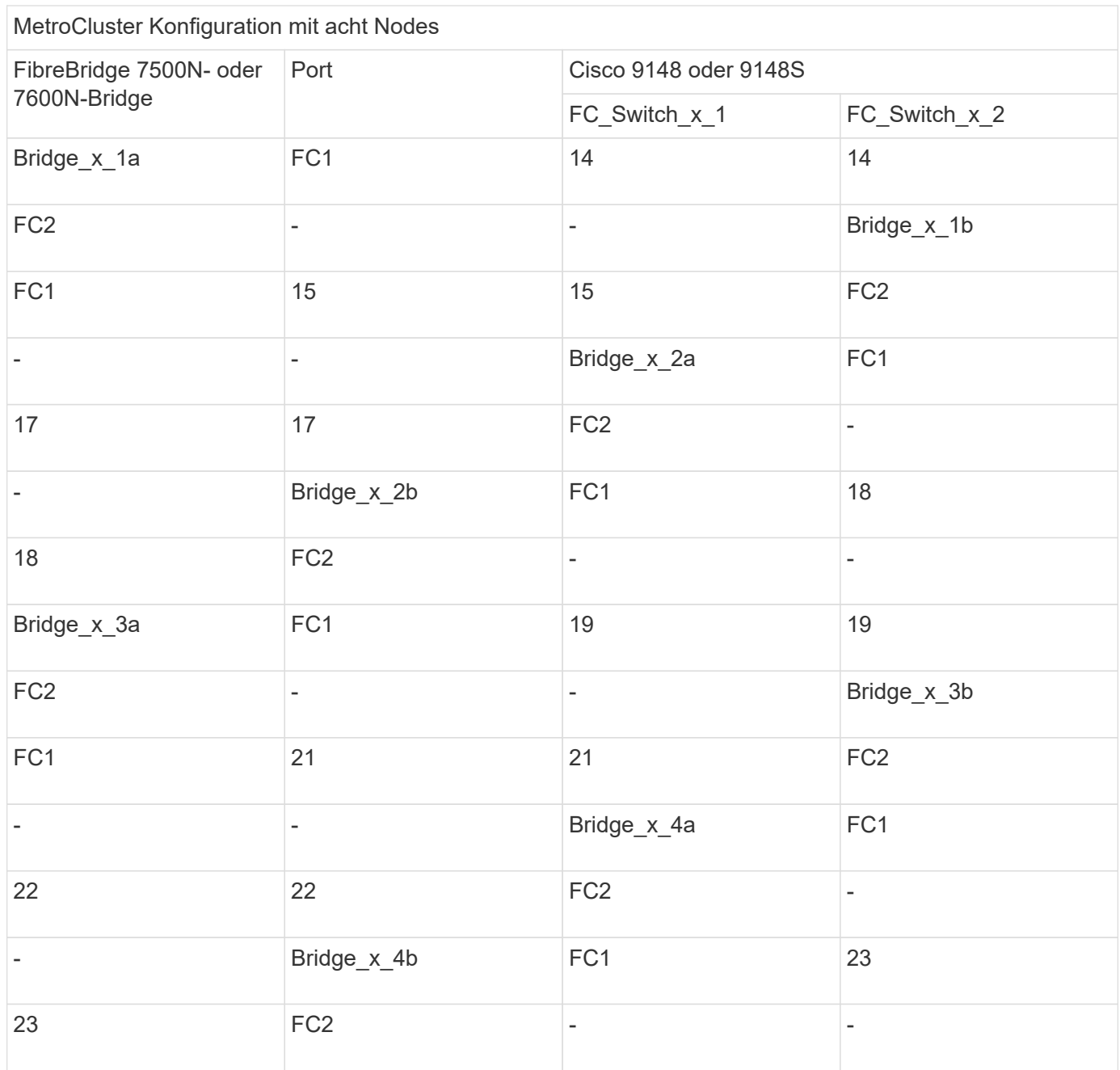

#### **Verwendung von Cisco Ports für ISLs in einer MetroCluster-Konfiguration mit acht Nodes mit ONTAP 9.0**

Die folgende Tabelle zeigt die Verwendung des ISL-Ports:

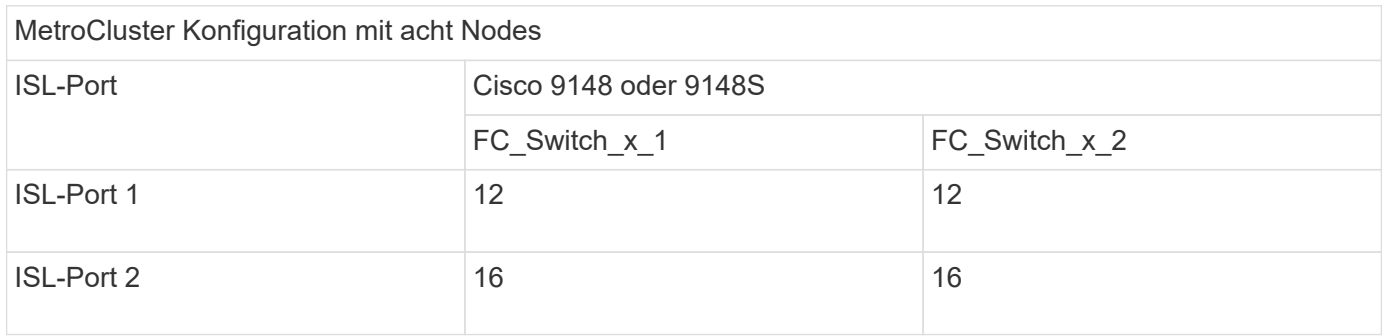

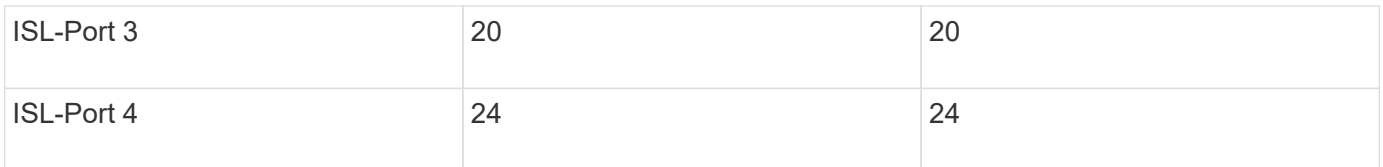

#### **Verwendung von Cisco Ports für Controller in einer MetroCluster-Konfiguration mit vier Nodes**

Für jeden FC-Switch im Switch Fabric ist die Verkabelung identisch.

Die folgende Tabelle zeigt die Verwendung von Controller-Ports auf Cisco Switches:

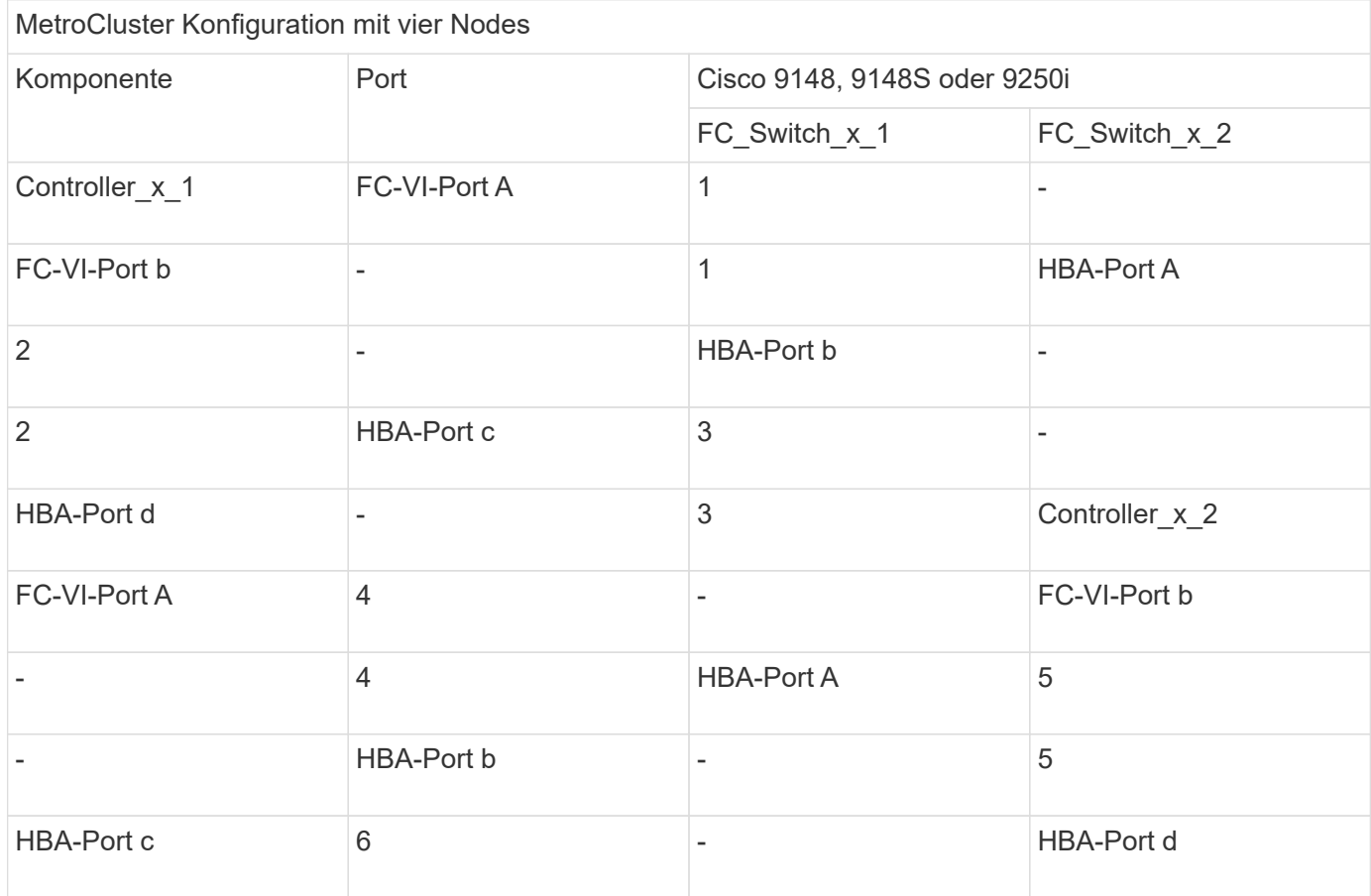

#### **Cisco Port-Nutzung für FC-to-SAS-Bridges in einer MetroCluster-Konfiguration mit vier Nodes unter ONTAP 9.0**

Die folgende Tabelle zeigt die Verwendung von Bridge-Ports bis zu Port 14 bei der Verwendung von FibreBridge 7500N- oder 7600N-Bridges. Weitere Brücken können nach dem gleichen Muster an den Ports 15 bis 32 befestigt werden.

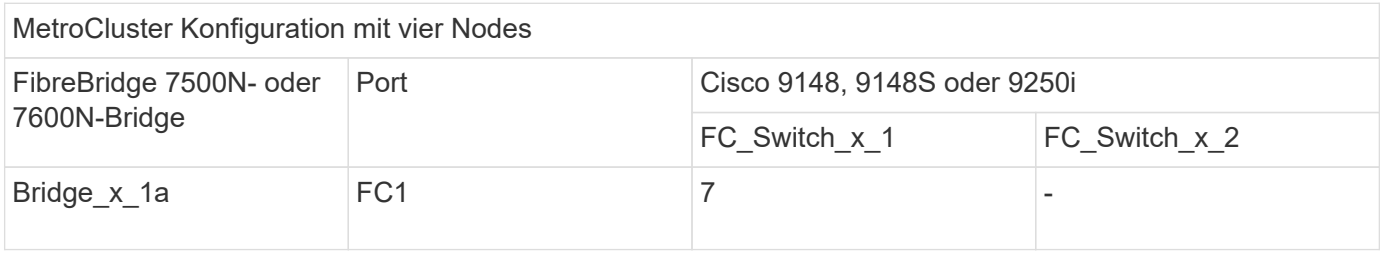

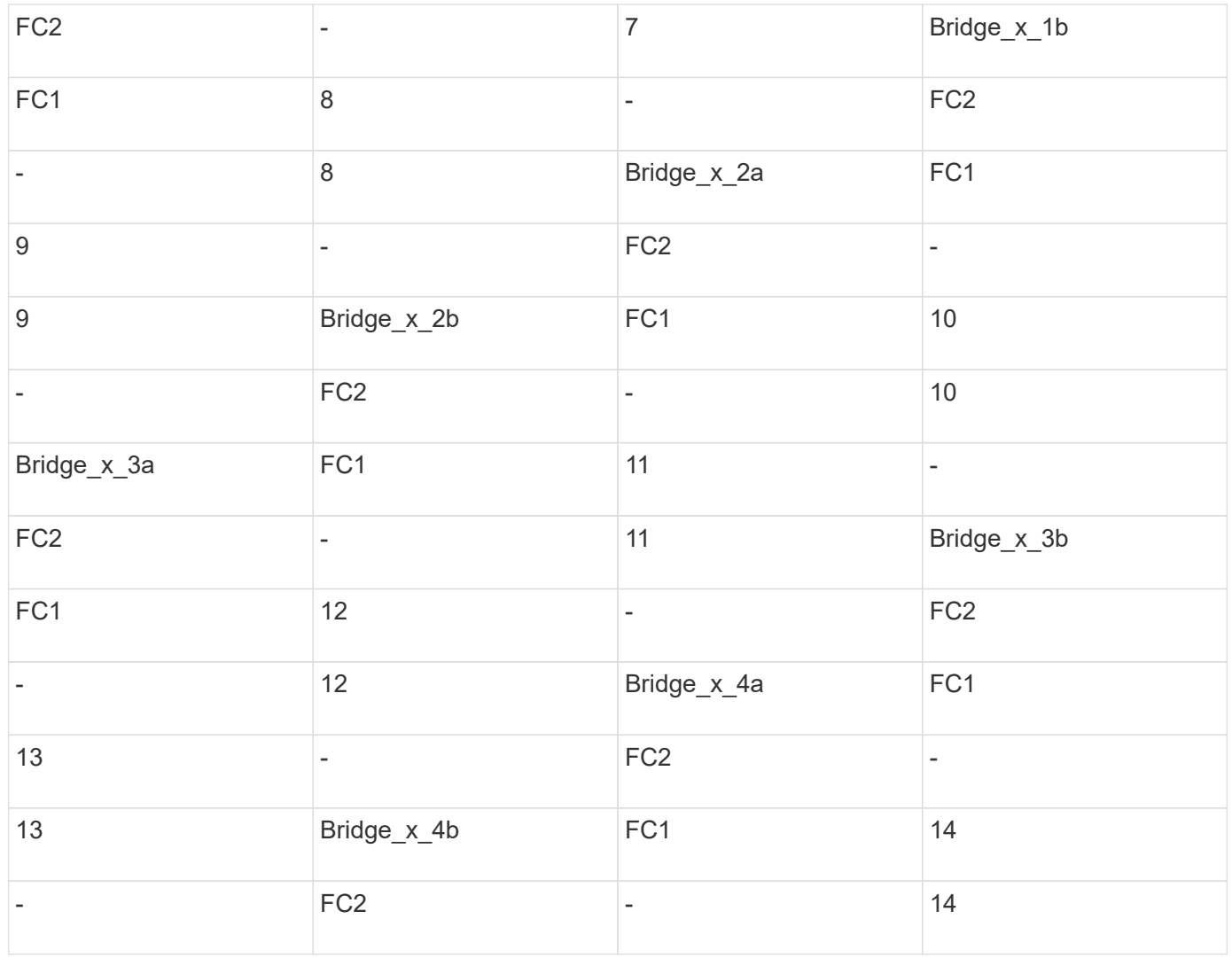

#### **Verwendung von Cisco 9148- und 9148S-Ports für ISLs auf einer MetroCluster-Konfiguration mit vier Nodes unter ONTAP 9.0**

Für jeden FC-Switch im Switch Fabric ist die Verkabelung identisch.

Die folgende Tabelle zeigt die Verwendung des ISL-Ports:

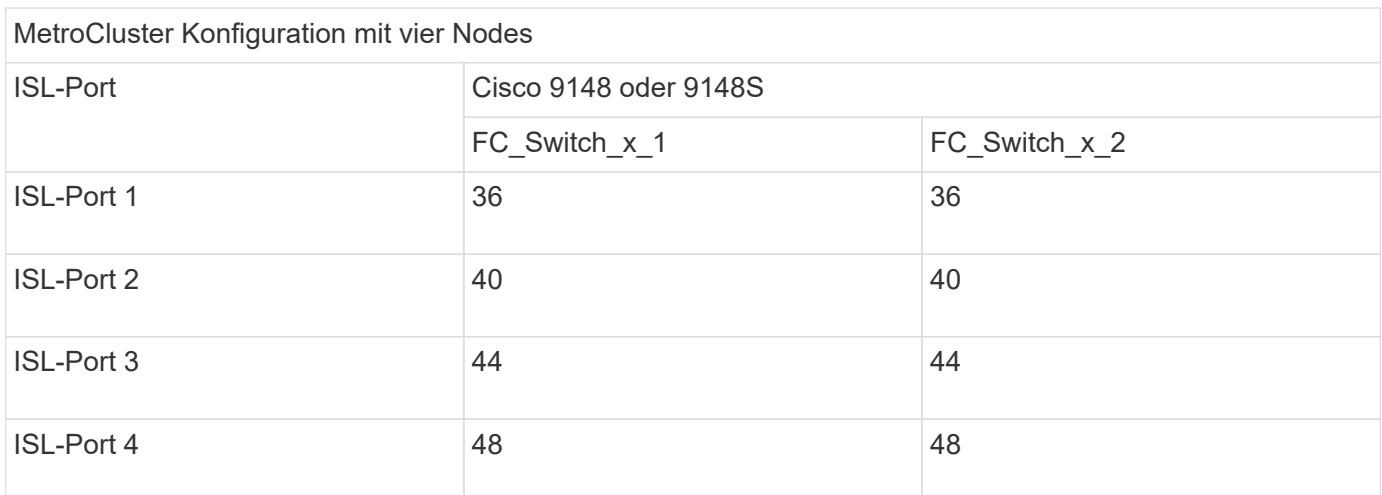

#### **Verwendung von Cisco 9250i-Ports für ISLs in einer MetroCluster-Konfiguration mit vier Nodes mit ONTAP 9.0**

Der Cisco 9250i-Switch verwendet die FCIP-Ports für das ISL.

Die Ports 40 bis 48 sind 10 GbE-Ports und werden in der MetroCluster-Konfiguration nicht verwendet.

#### **Verwendung von Cisco Ports für Controller in einer MetroCluster-Konfiguration mit zwei Nodes**

Für jeden FC-Switch im Switch Fabric ist die Verkabelung identisch.

Die folgende Tabelle zeigt die Verwendung von Controller-Ports auf Cisco Switches:

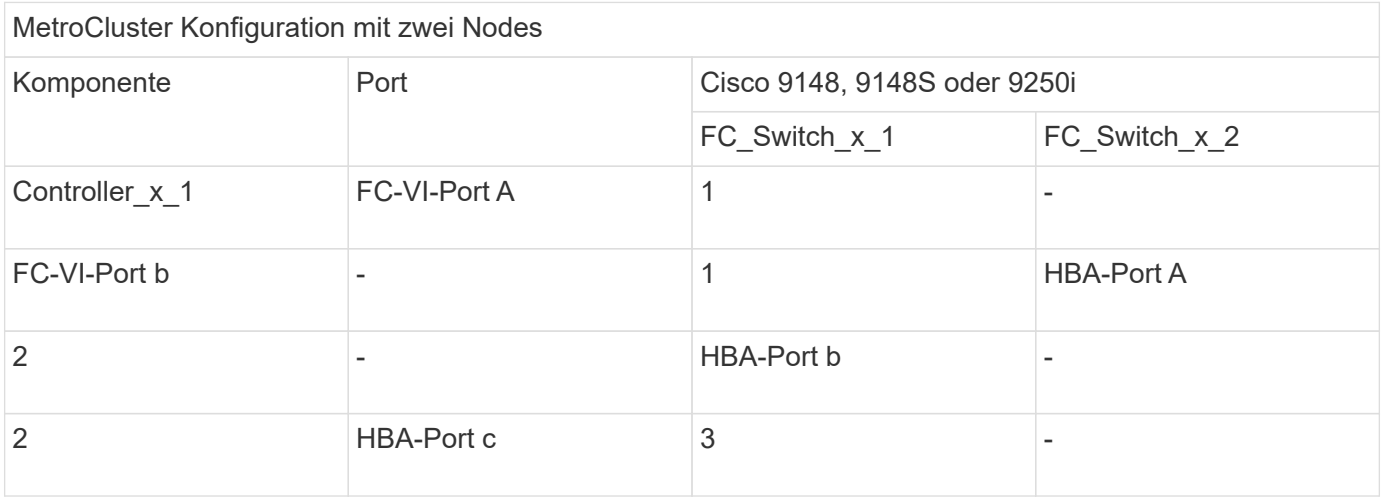

#### **Cisco Port-Verwendung für FC-to-SAS-Bridges in einer MetroCluster-Konfiguration mit zwei Knoten unter ONTAP 9.0**

Die folgende Tabelle zeigt die Verwendung von Bridge-Ports bis zu Port 14 bei der Verwendung von FibreBridge 7500N- und 7600N-Bridges. Weitere Brücken können nach dem gleichen Muster an den Ports 15 bis 32 befestigt werden.

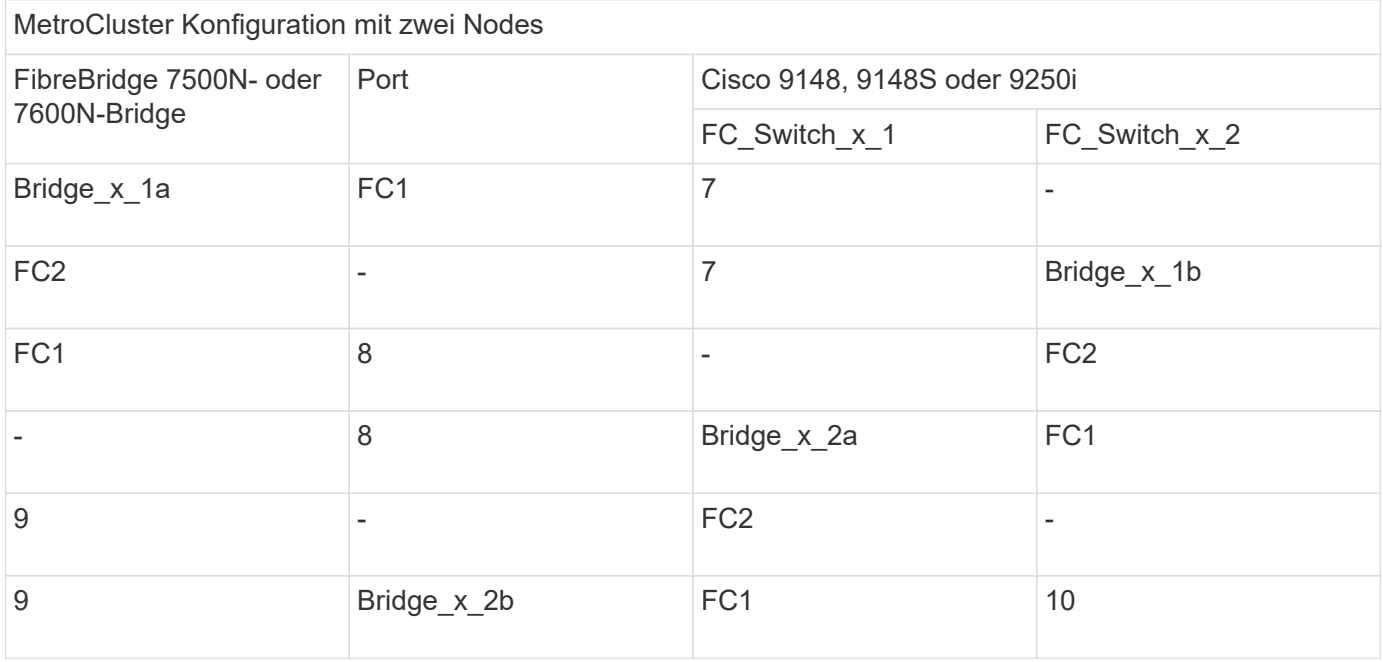

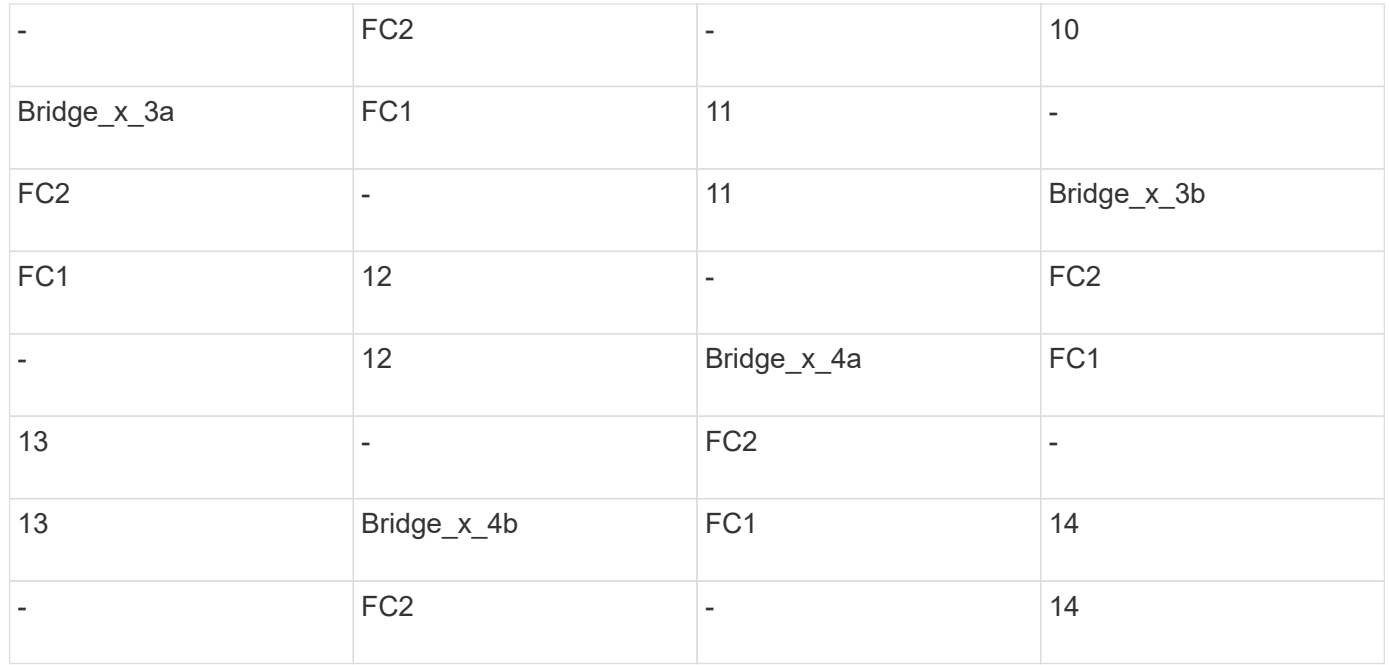

#### **Verwendung von Cisco 9148- oder 9148S-Ports für ISLs auf einer MetroCluster-Konfiguration mit zwei Knoten unter ONTAP 9.0**

Für jeden FC-Switch im Switch Fabric ist die Verkabelung identisch.

Die folgende Tabelle zeigt die Verwendung des ISL-Ports:

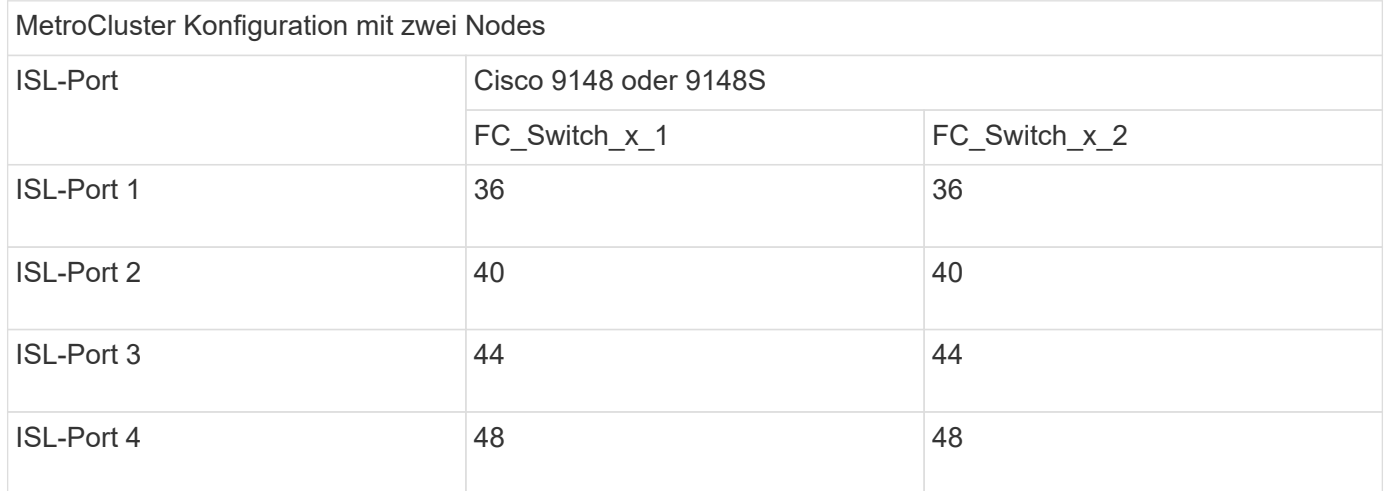

#### **Cisco 9250i Port-Verwendung für ISLs in einer MetroCluster-Konfiguration mit zwei Nodes mit ONTAP 9.0**

Der Cisco 9250i-Switch verwendet die FCIP-Ports für das ISL.

Die Ports 40 bis 48 sind 10 GbE-Ports und werden in der MetroCluster-Konfiguration nicht verwendet.

### <span id="page-28-0"></span>**Port-Zuweisungen für FC-Switches bei Verwendung von ONTAP 9.1 oder höher**

Sie müssen überprüfen, ob Sie die angegebenen Portzuweisungen verwenden, wenn Sie die FC-Switches mit ONTAP 9.1 und höher verkabeln.

Ports, die nicht zum Anschließen von Initiator-Ports, FC-VI-Ports oder ISLs verwendet werden, können neu konfiguriert werden, um als Storage Ports zu fungieren. Wenn jedoch die unterstützten RCFs verwendet werden, muss das Zoning entsprechend geändert werden.

Bei Verwendung der unterstützten RCFs können ISL-Ports keine Verbindung zu denselben Ports herstellen und müssen möglicherweise manuell neu konfiguriert werden.

Wenn Sie Ihre Switches mit den Portzuweisungen für ONTAP 9 konfiguriert haben, können Sie die älteren Zuweisungen weiterhin verwenden. Neue Konfigurationen mit ONTAP 9.1 oder höheren Versionen sollten jedoch die hier gezeigten Port-Zuweisungen verwenden.

#### **Allgemeine Verkabelungsrichtlinien**

Beachten Sie bei der Verwendung der Verkabelungstabellen die folgenden Richtlinien:

- Brocade- und Cisco-Switches verwenden unterschiedliche Port-Nummerierung:
	- Bei Brocade Switches wird der erste Port mit der Nummer 0 nummeriert.
	- Bei Cisco Switches wird der erste Port mit der Nummer 1 nummeriert.
- Für jeden FC-Switch im Switch Fabric ist die Verkabelung identisch.
- Die AFF A300 und FAS8200 Storage-Systeme können mit einer der zwei Optionen für FC-VI-Konnektivität bestellt werden:
	- Die integrierten Ports 0e und 0f sind im FC-VI-Modus konfiguriert.
	- Die Ports 1a und 1b auf einer FC-VI-Karte in Steckplatz 1.
- Für die AFF A700 und FAS9000 Storage-Systeme sind vier FC-VI-Ports erforderlich. Die folgenden Tabellen zeigen die Verkabelung für die FC Switches mit vier FC-VI-Ports an jedem Controller, außer für den Cisco 9250i Switch.

Verwenden Sie für andere Storage-Systeme die in den Tabellen gezeigten Kabel, ignorieren Sie jedoch die Verkabelung für FC-VI-Ports c und d.

Sie können diese Ports leer lassen.

- Die Storage-Systeme der AFF A400 und FAS8300 verwenden die Ports 2a und 2b für FC-VI-Konnektivität.
- Wenn zwei MetroCluster-Konfigurationen ISLs gemeinsam nutzen, verwenden Sie für eine MetroCluster-Verkabelung mit acht Nodes die gleichen Port-Zuweisungen wie diese.

Die Anzahl der KabelISLs kann je nach Anforderungen des Standorts variieren.

Weitere Informationen zu den Überlegungen zu ISL finden Sie im Abschnitt.

#### **Brocade Port-Verwendung für Controller in einer MetroCluster-Konfiguration mit ONTAP 9.1 oder höher**

Die folgenden Tabellen zeigen die Portnutzung auf Brocade Switches. Die Tabellen zeigen die maximal unterstützte Konfiguration mit acht Controller-Modulen in zwei DR-Gruppen. Bei kleineren Konfigurationen ignorieren Sie die Zeilen für die zusätzlichen Controller-Module. Beachten Sie, dass acht ISLs nur von Brocade 6510, Brocade DCX 8510-8, G620, G630, G620-1, unterstützt werden. Schalter G630-1 und G720.

- Die Port-Nutzung der Brocade 6505 und Brocade G610-Switches in einer MetroCluster-Konfiguration mit acht Nodes wird nicht dargestellt. Aufgrund der begrenzten Anzahl an Ports müssen abhängig vom Controller-Modulmodell und der Anzahl der verwendeten ISLs und Brückenpaare standortabhängig Port-Zuweisungen vorgenommen werden.
- Der Brocade DCX 8510-8 Switch kann dasselbe Portlayout verwenden wie der 6510 Switch *or* des 7840 Switch.

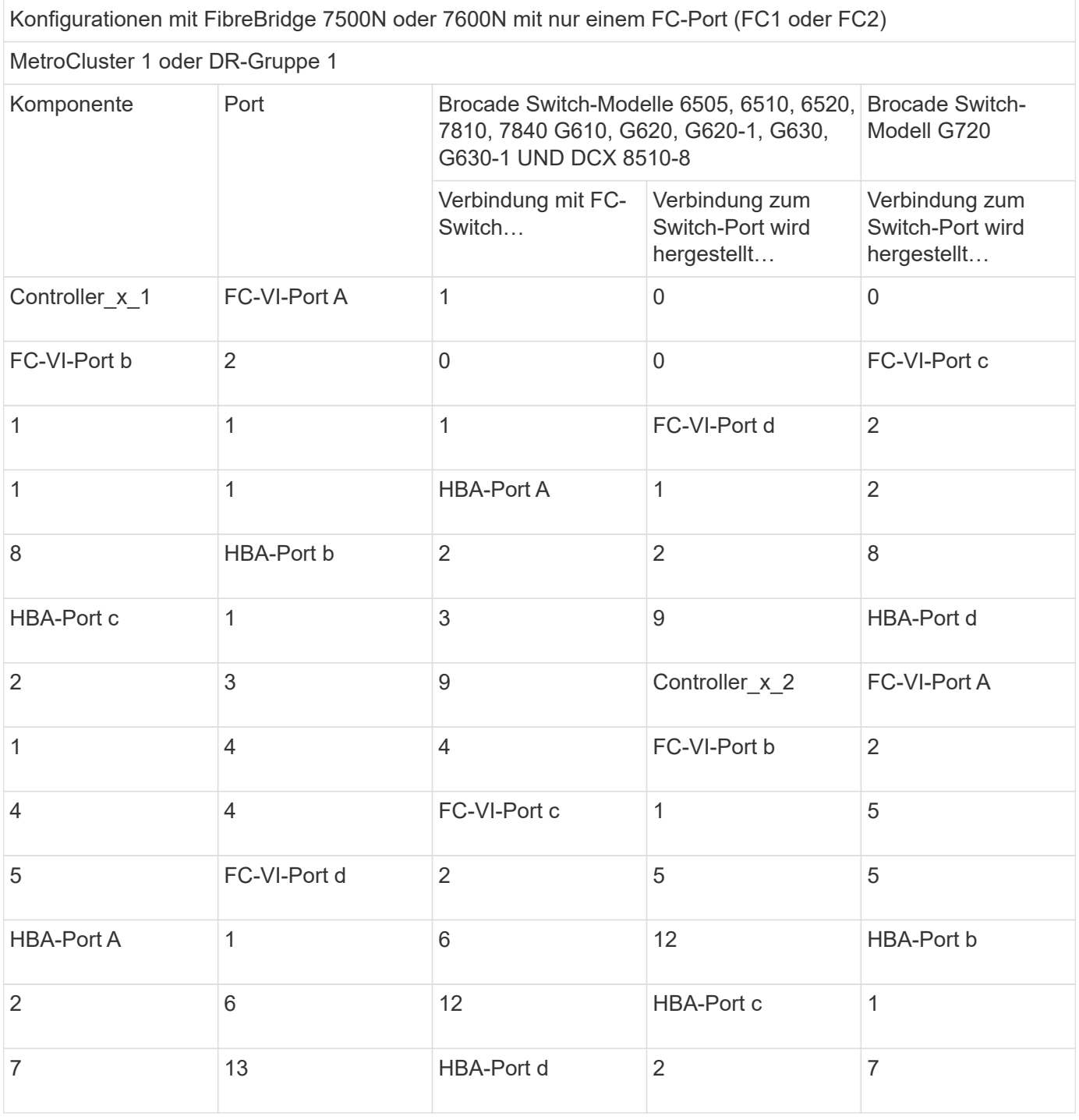

Konfigurationen mit FibreBridge 7500N oder 7600N mit nur einem FC-Port (FC1 oder FC2)

MetroCluster 1 oder DR-Gruppe 1

G)

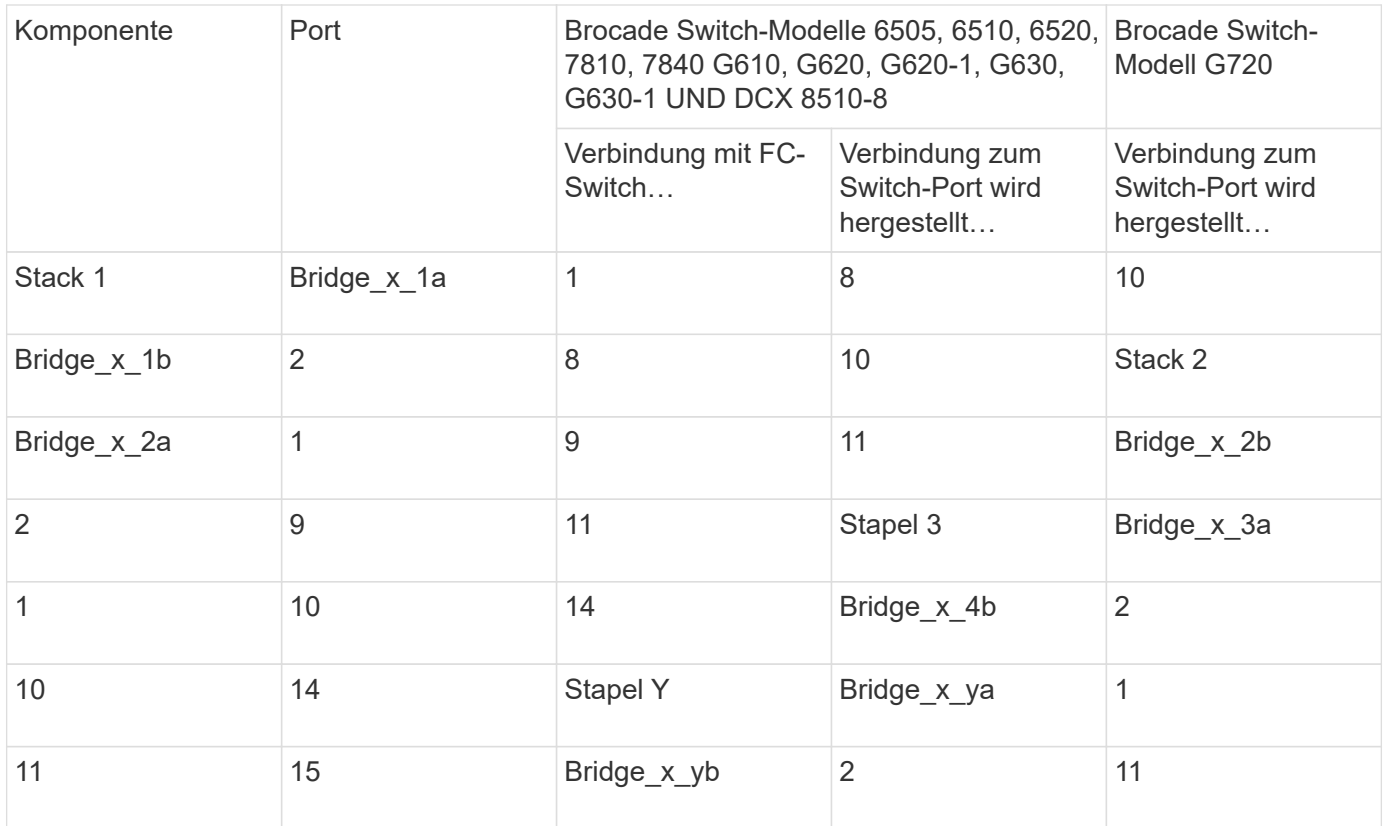

Konfigurationen mit FibreBridge 7500N oder 7600N mit nur einem FC-Port (FC1 oder FC2)

MetroCluster 2 oder DR-Gruppe 2

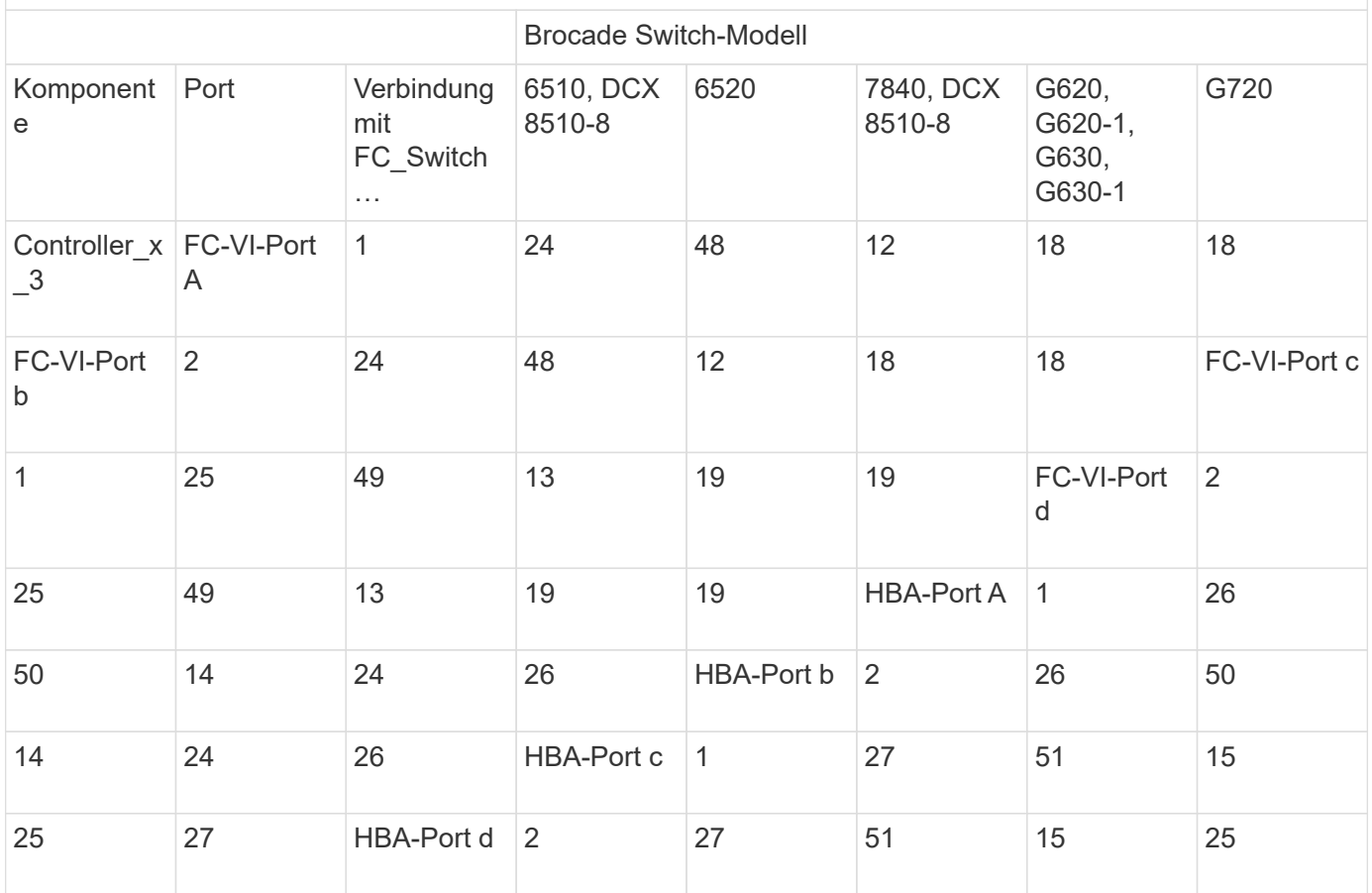

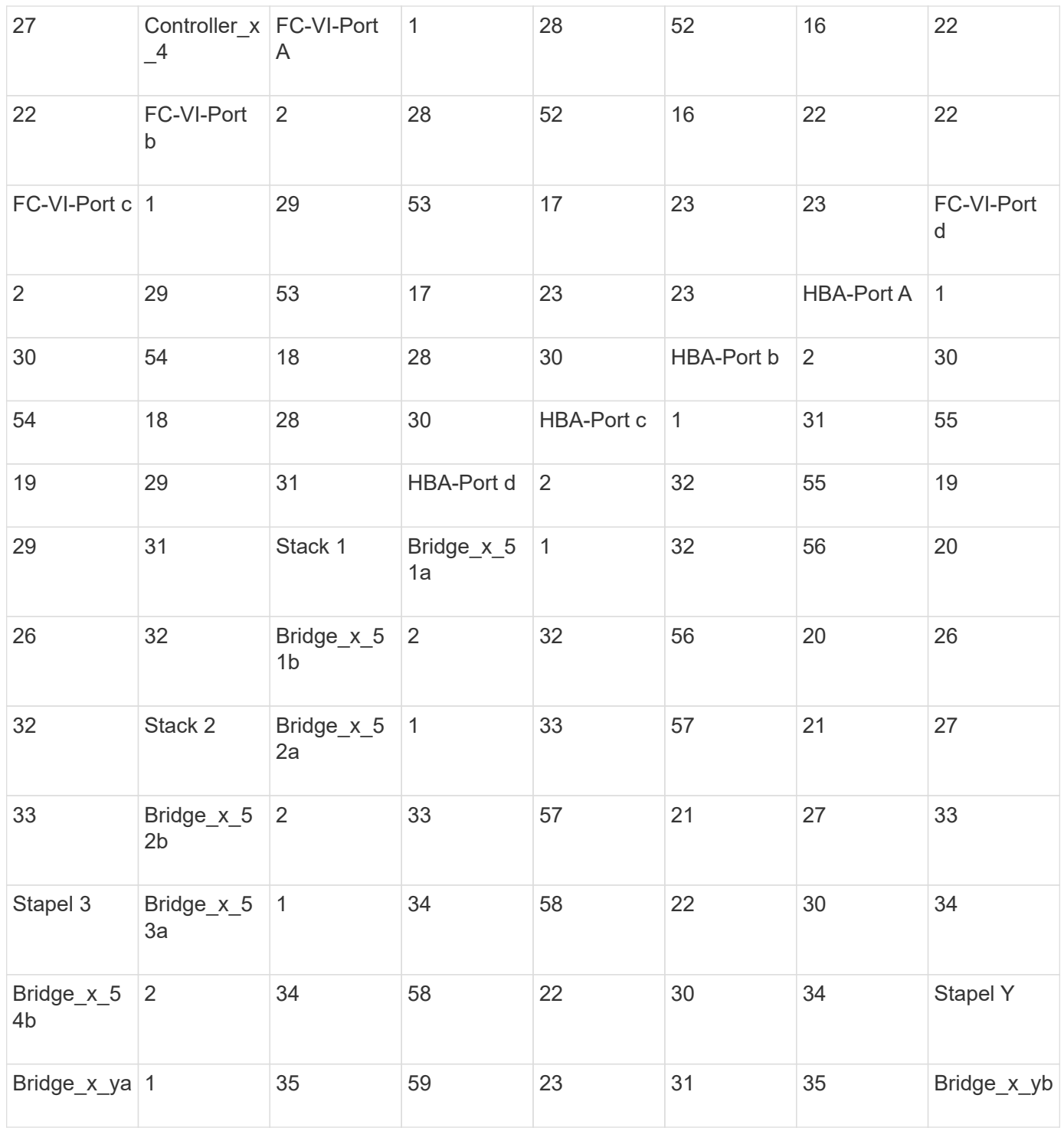

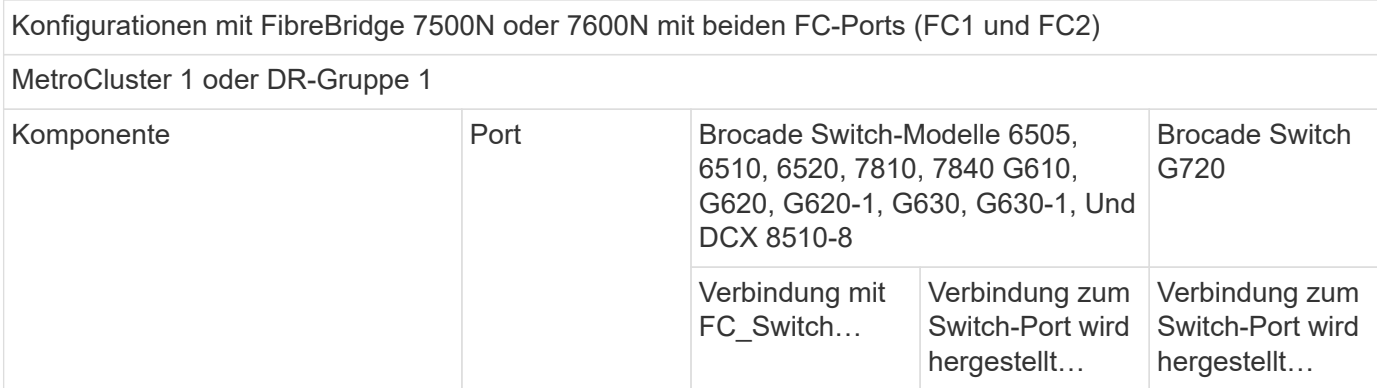

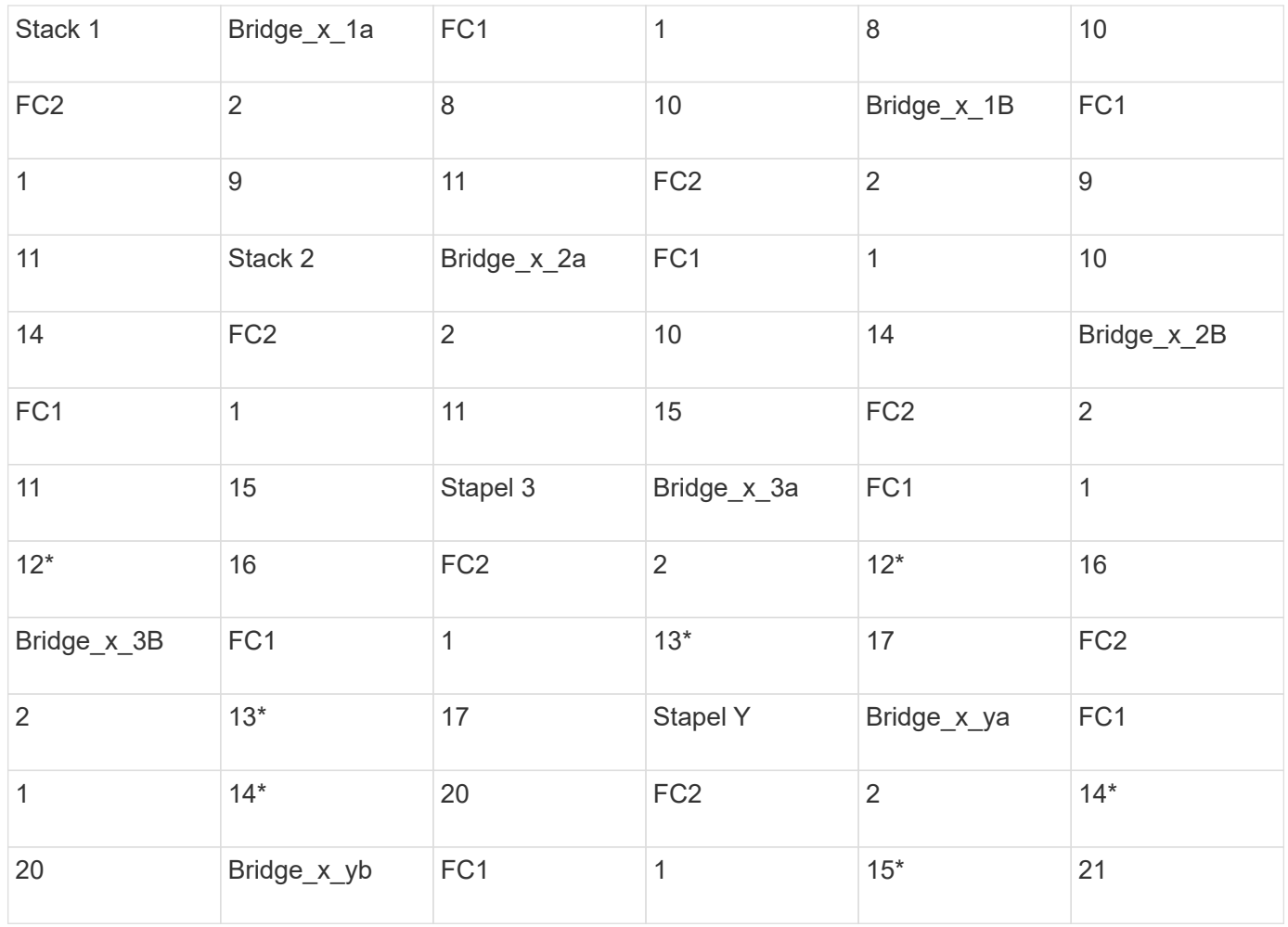

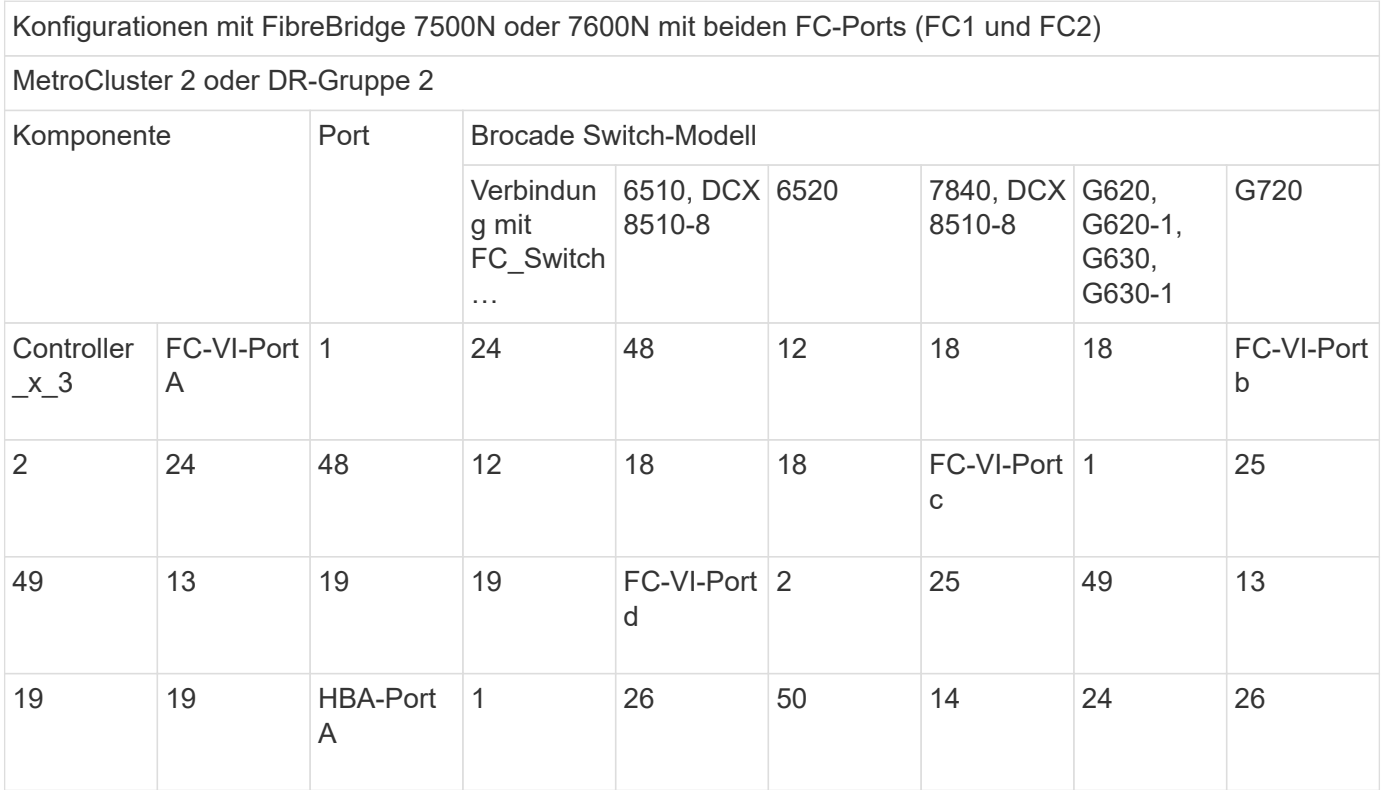

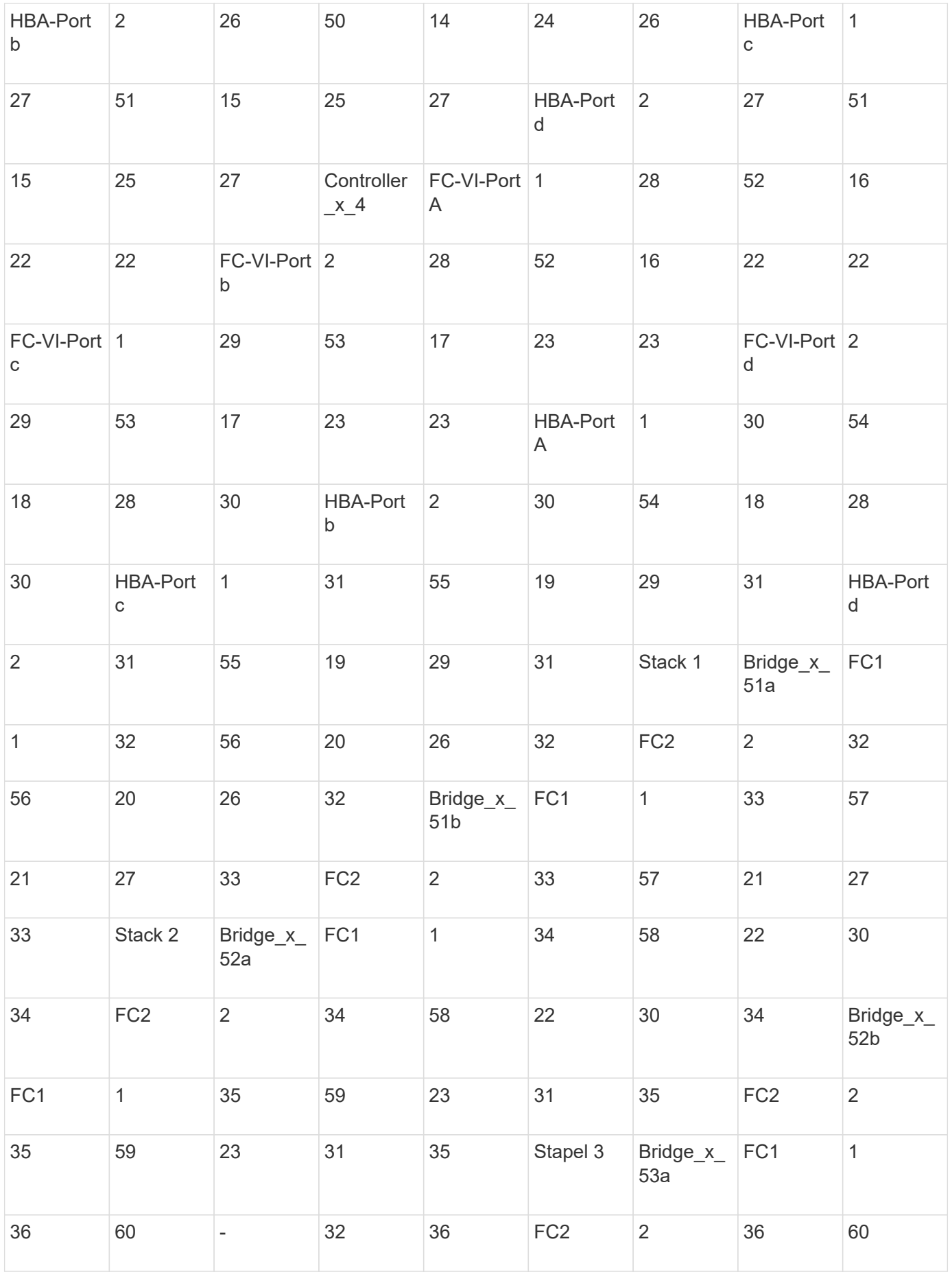

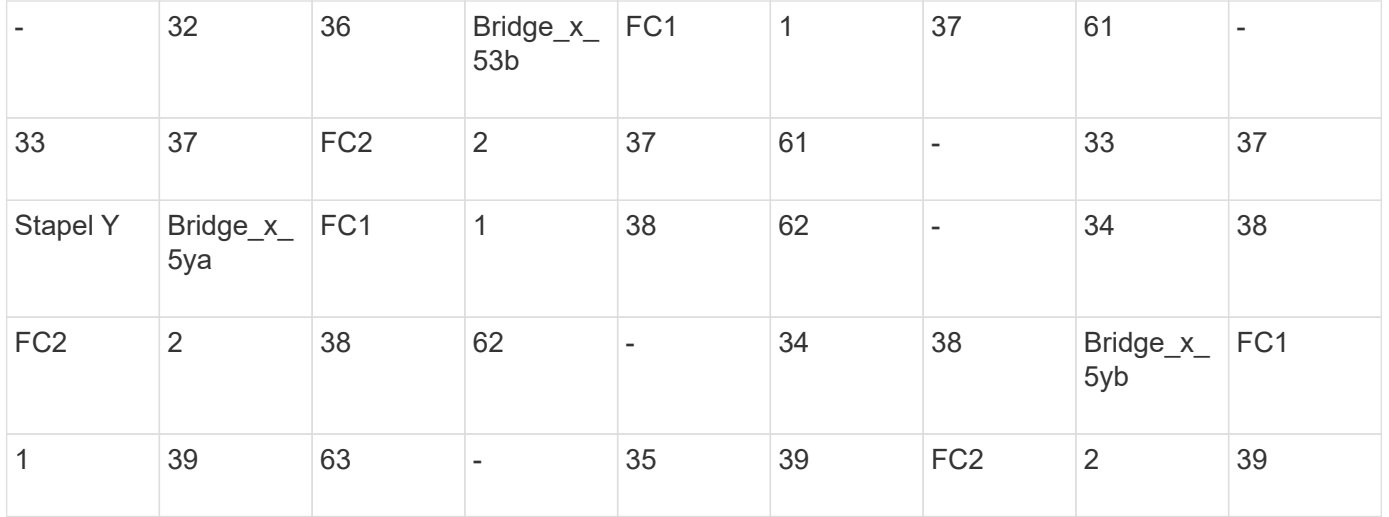

#### **Verwendung von Brocade Ports für ISLs in einer MetroCluster-Konfiguration mit ONTAP 9.1 oder höher**

Die folgende Tabelle zeigt die Verwendung des ISL-Ports für die Brocade-Switches.

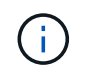

AFF A700 oder FAS9000 Systeme unterstützen bis zu acht ISLs und verbessern so die Performance. Von den Brocade 6510 und G620 Switches werden acht ISLs unterstützt.

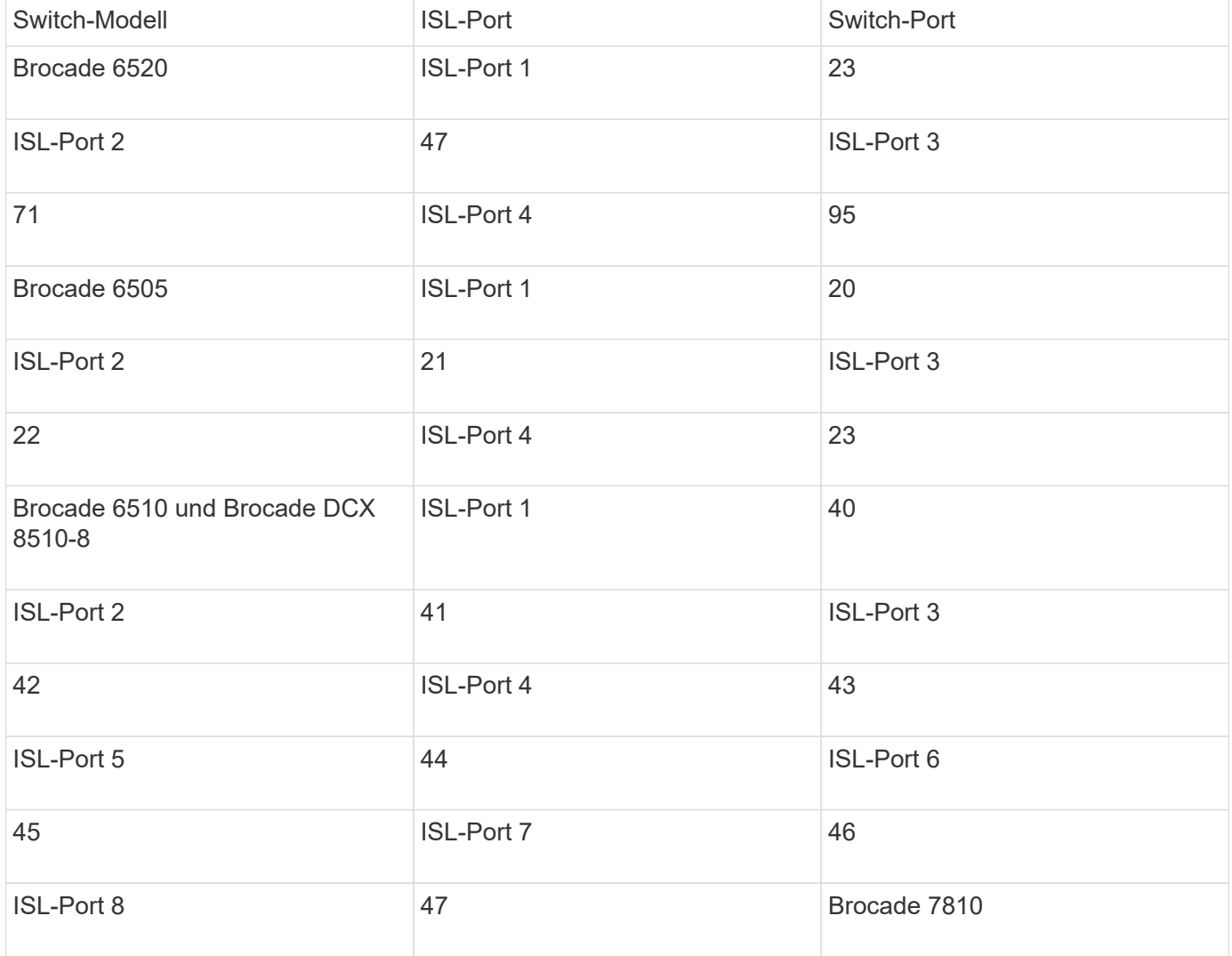
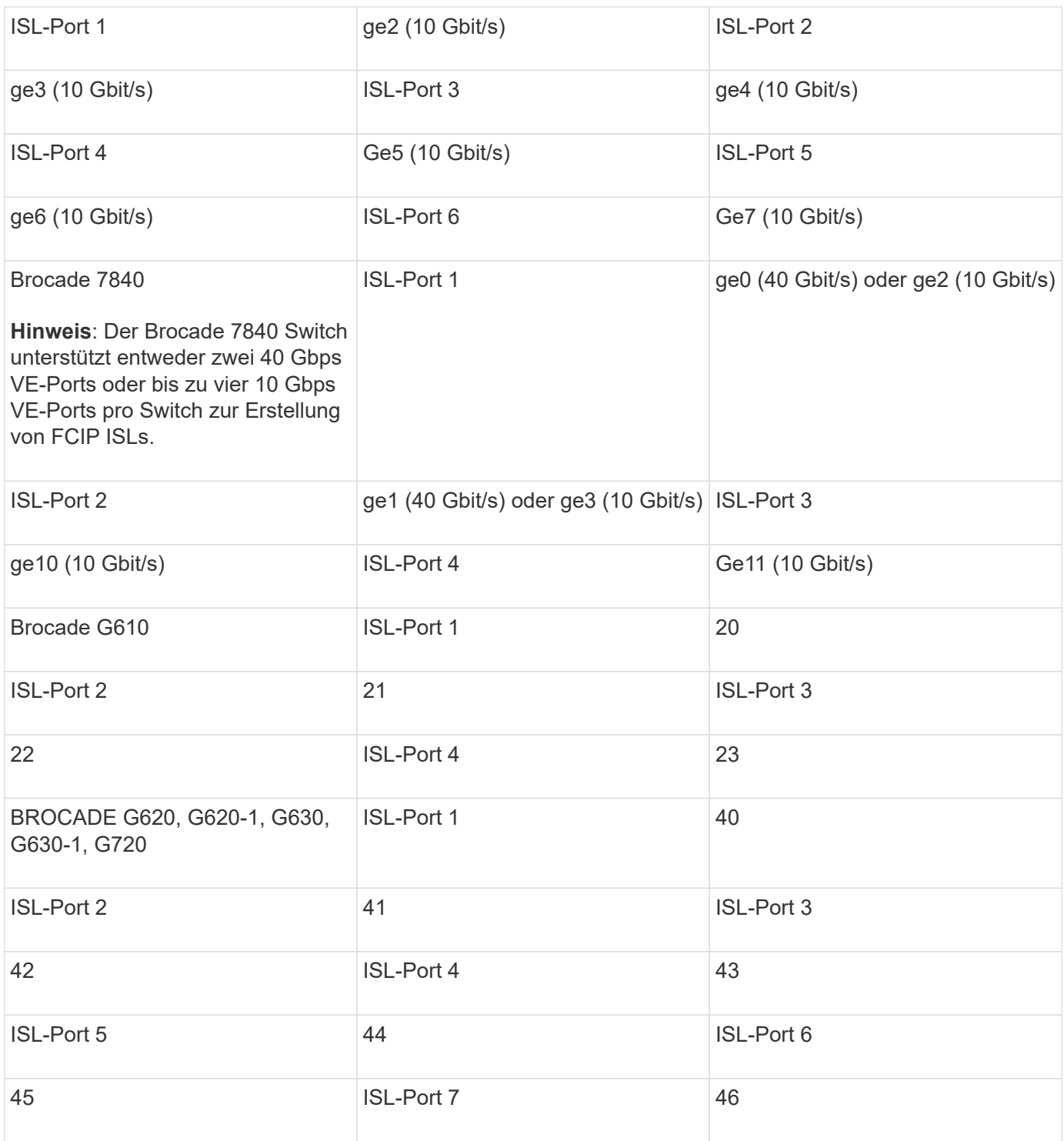

# **Verwendung von Cisco Ports für Controller in einer MetroCluster-Konfiguration mit ONTAP 9.4 oder höher**

In den Tabellen sind die maximal unterstützten Konfigurationen mit acht Controller-Modulen in zwei DR-Gruppen aufgeführt. Bei kleineren Konfigurationen ignorieren Sie die Zeilen für die zusätzlichen Controller-Module.

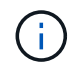

Informationen zu Cisco 9132T finden Sie unter Verwendung des Cisco 9132T-Ports in einer MetroCluster-Konfiguration mit ONTAP 9.4 oder höher.

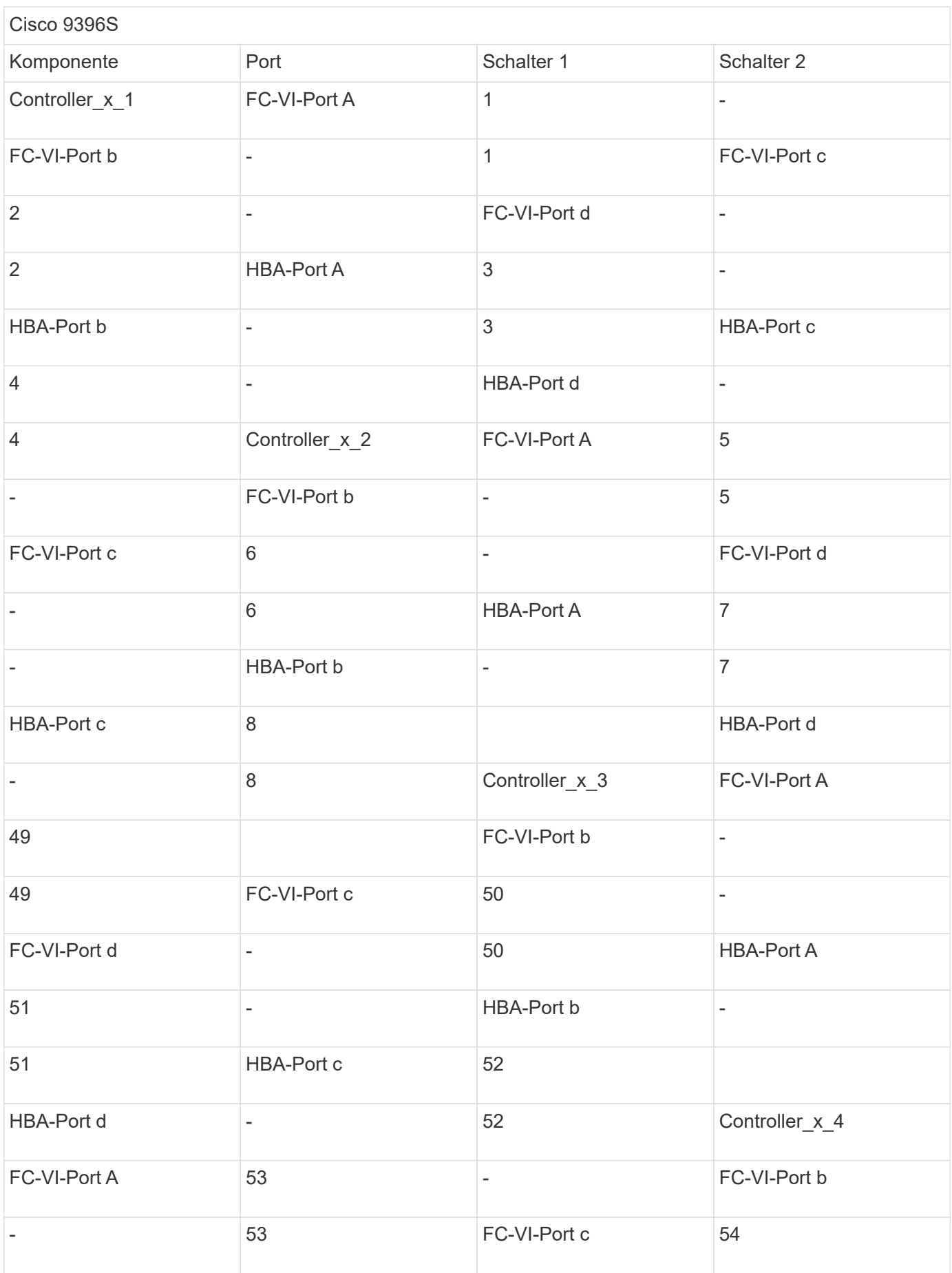

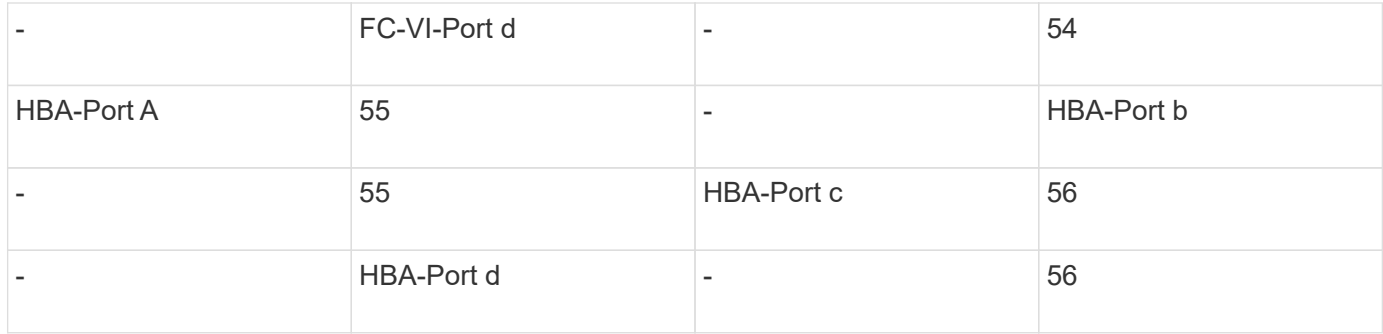

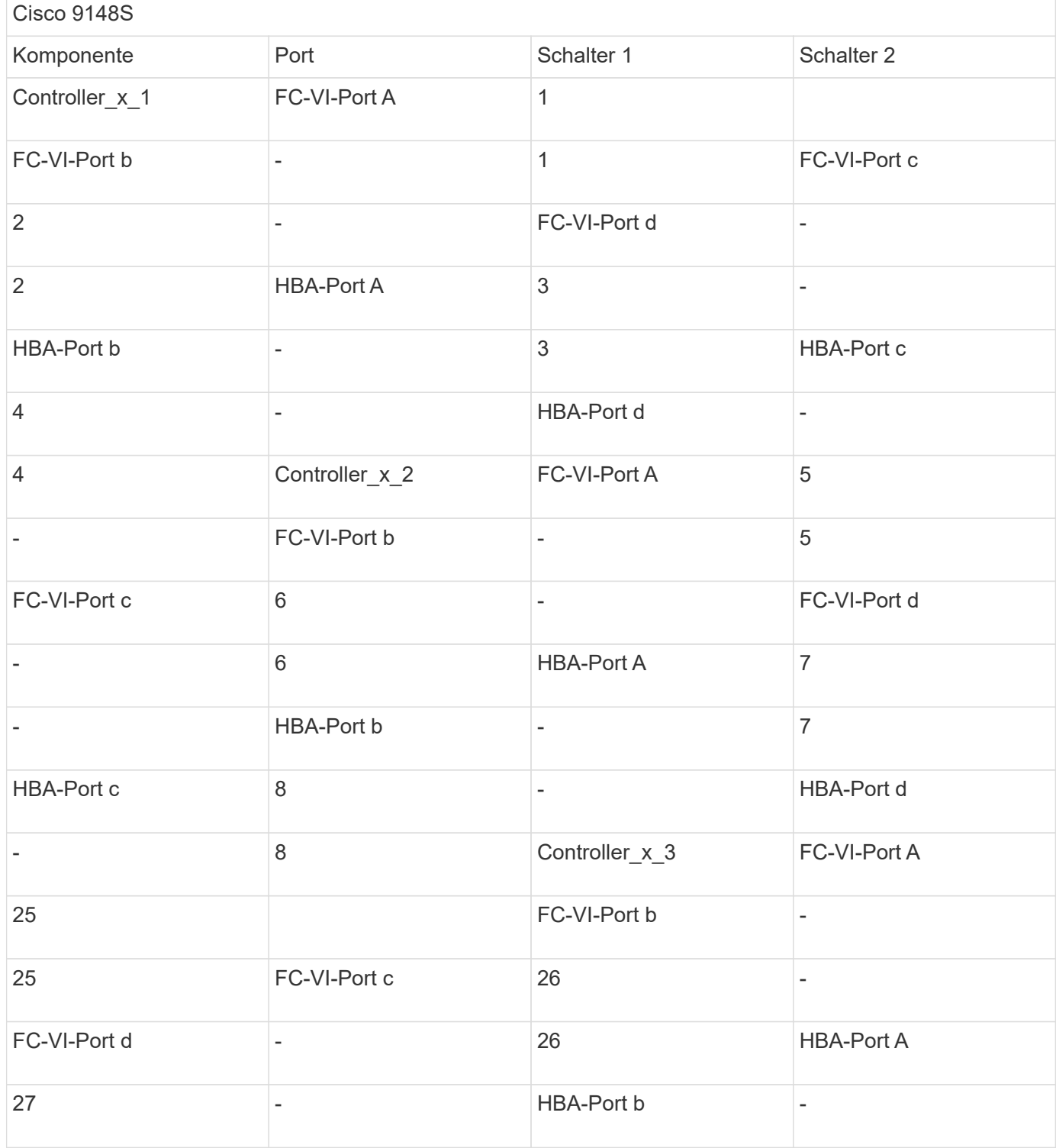

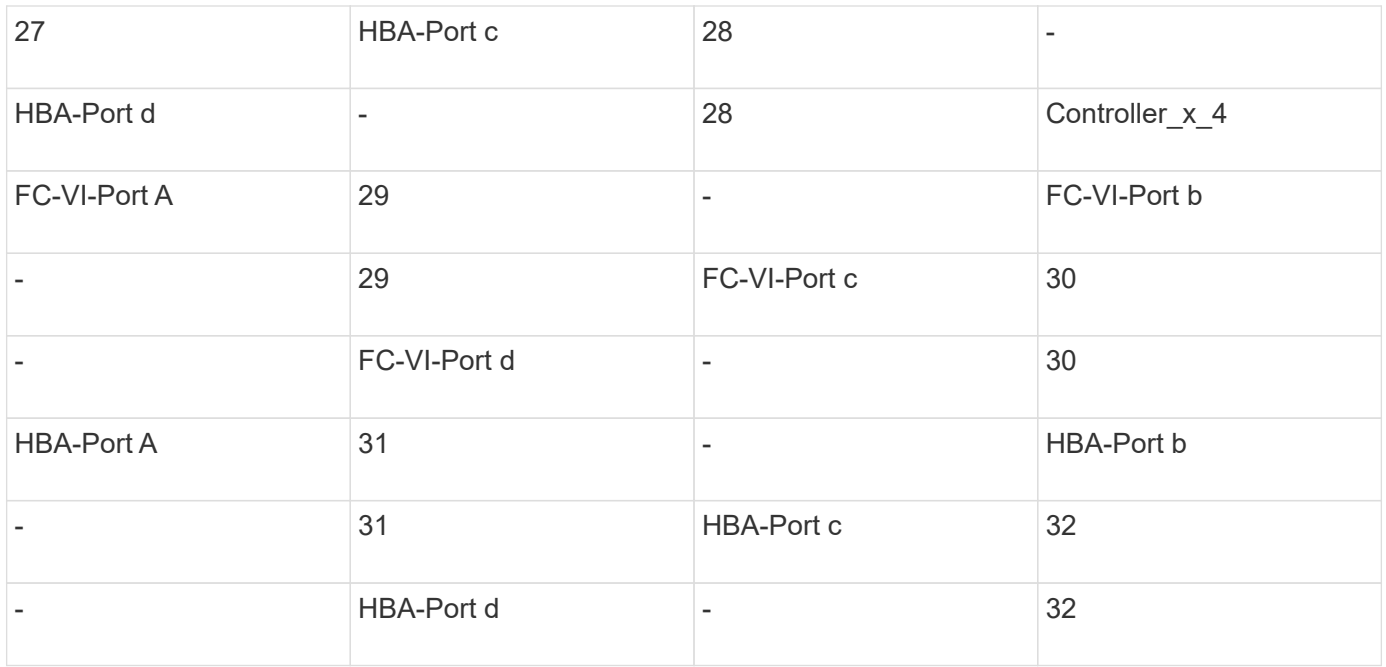

In der folgenden Tabelle werden die Systeme mit zwei FC-VI-Ports angezeigt. Die AFF Systeme A700 und FAS9000 verfügen über vier FC-VI-Ports (A, b, c und d). Bei Verwendung eines AFF A700 oder FAS9000 Systems bewegen sich die Port-Zuweisungen an einer Position entlang. FC-VI-Ports c und d beispielsweise zu Switch-Port 2 und HBA-Ports A und b gelangen zu Switch-Port 3.

Cisco 9250i Hinweis: Der Cisco 9250i-Switch wird für MetroCluster-Konfigurationen mit acht Nodes nicht unterstützt.

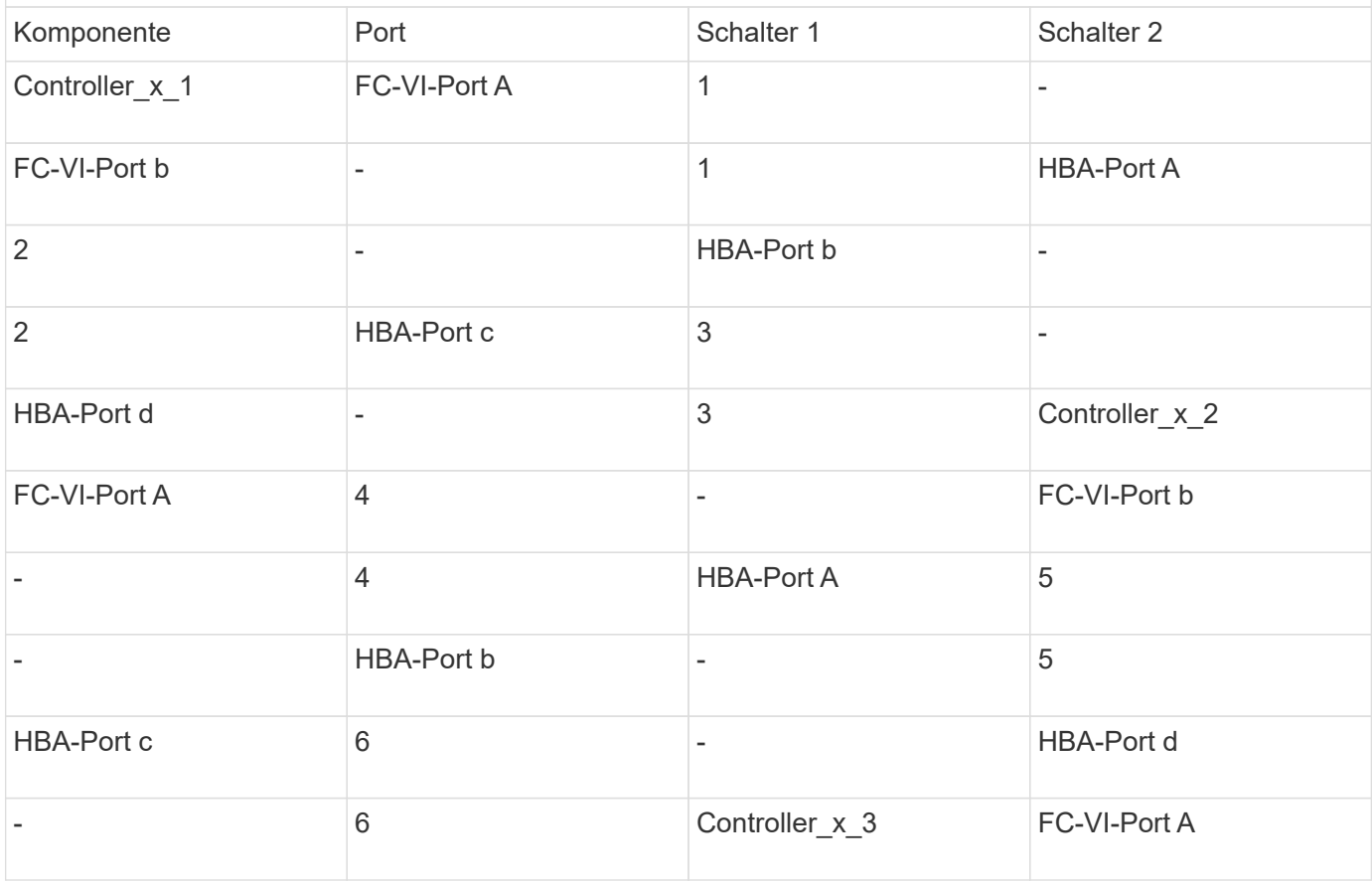

 $(i)$ 

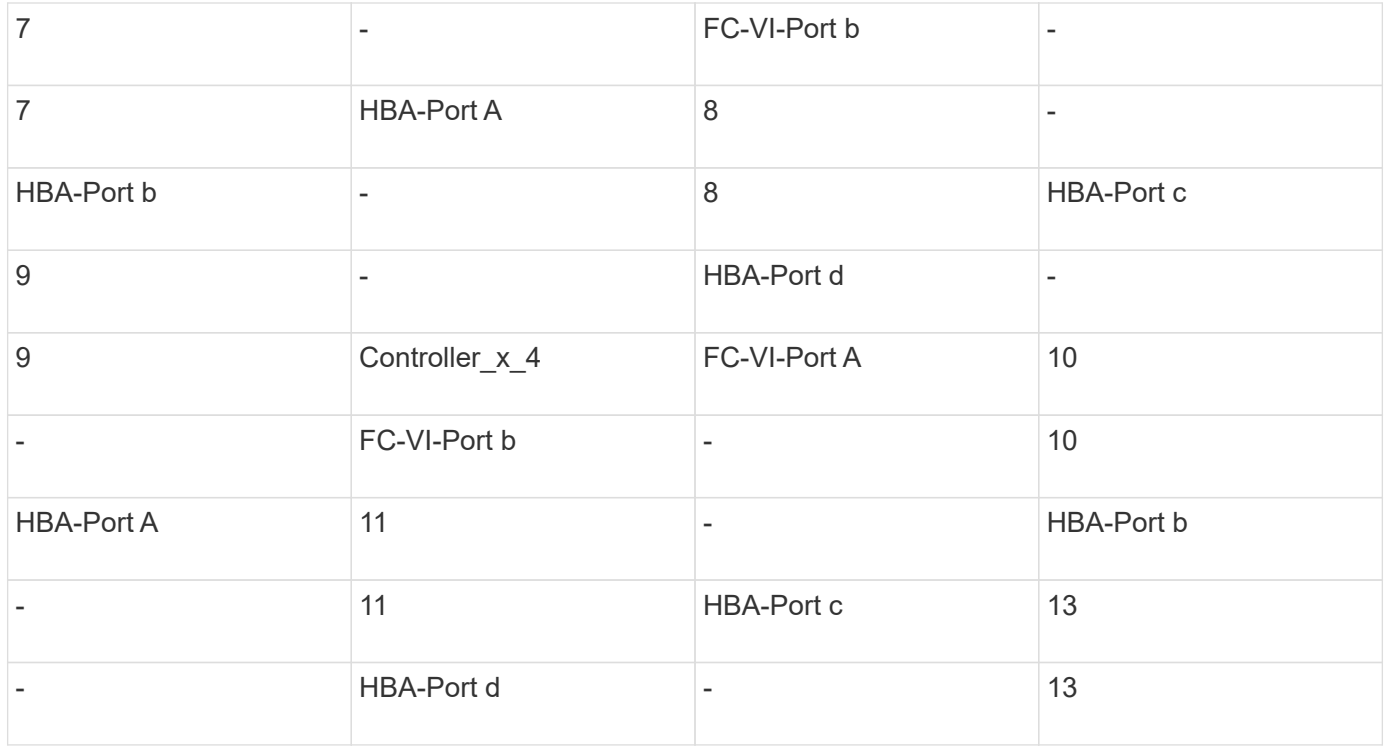

#### **Cisco Port-Einsatz für FC-to-SAS-Bridges in einer MetroCluster-Konfiguration mit ONTAP 9.1 oder höher**

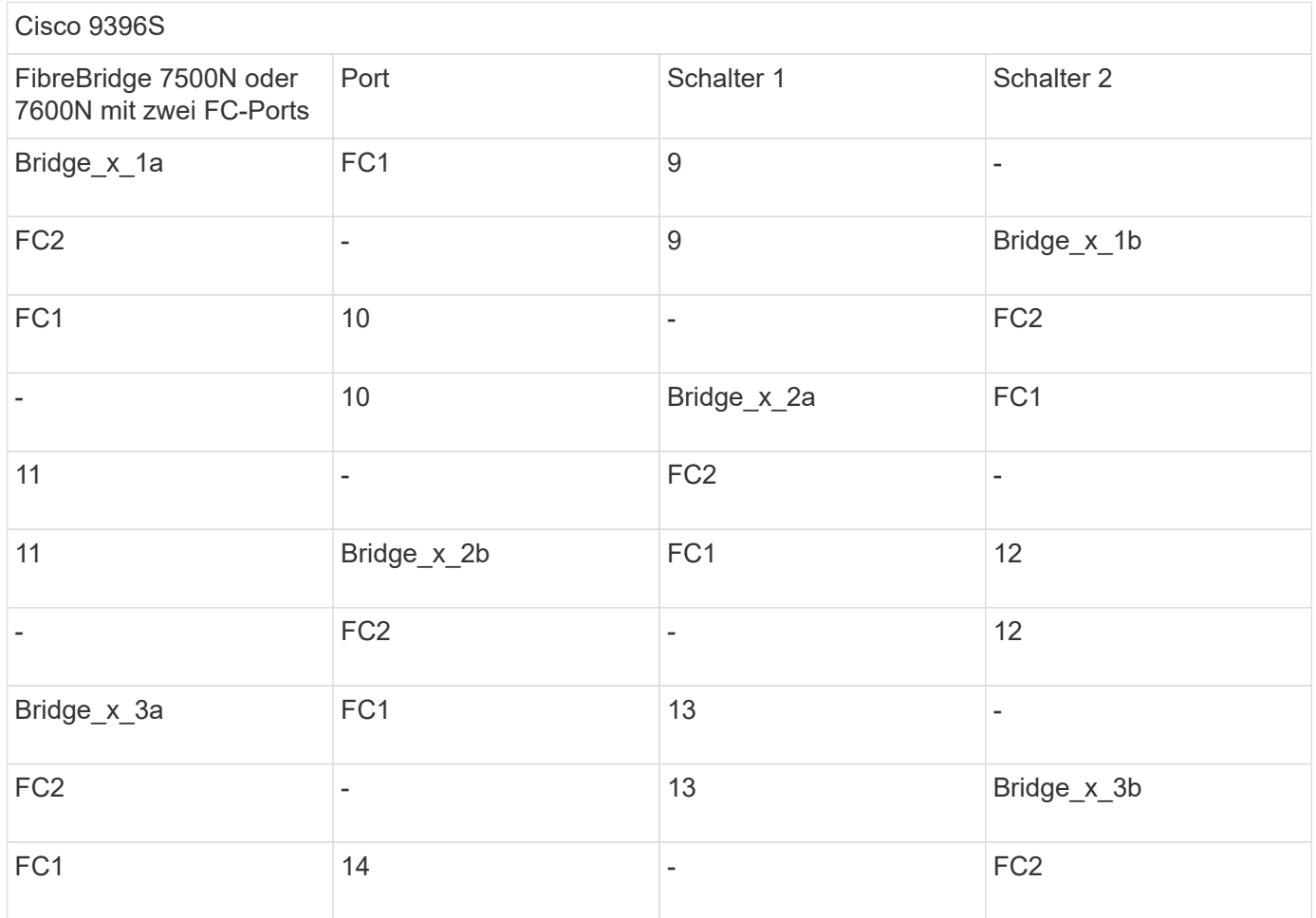

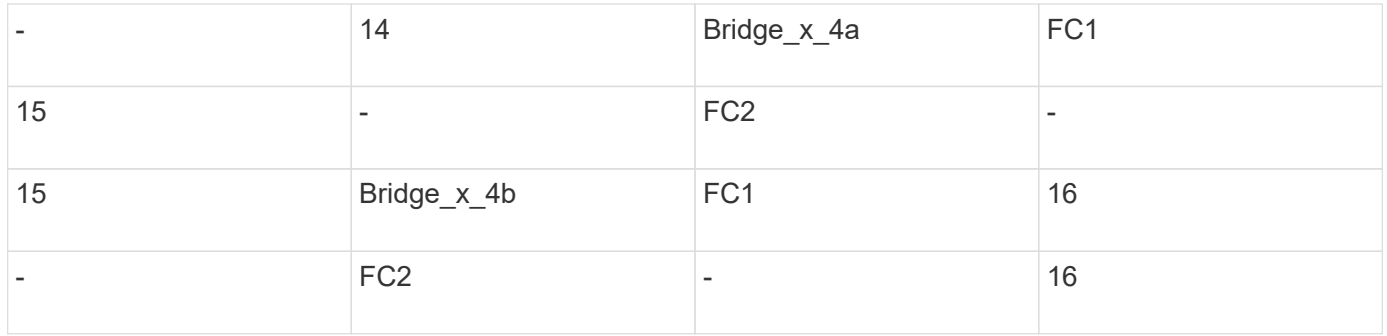

Zusätzliche Brücken können mit den Ports 17 bis 40 und 57 bis 88 nach dem gleichen Muster befestigt werden.

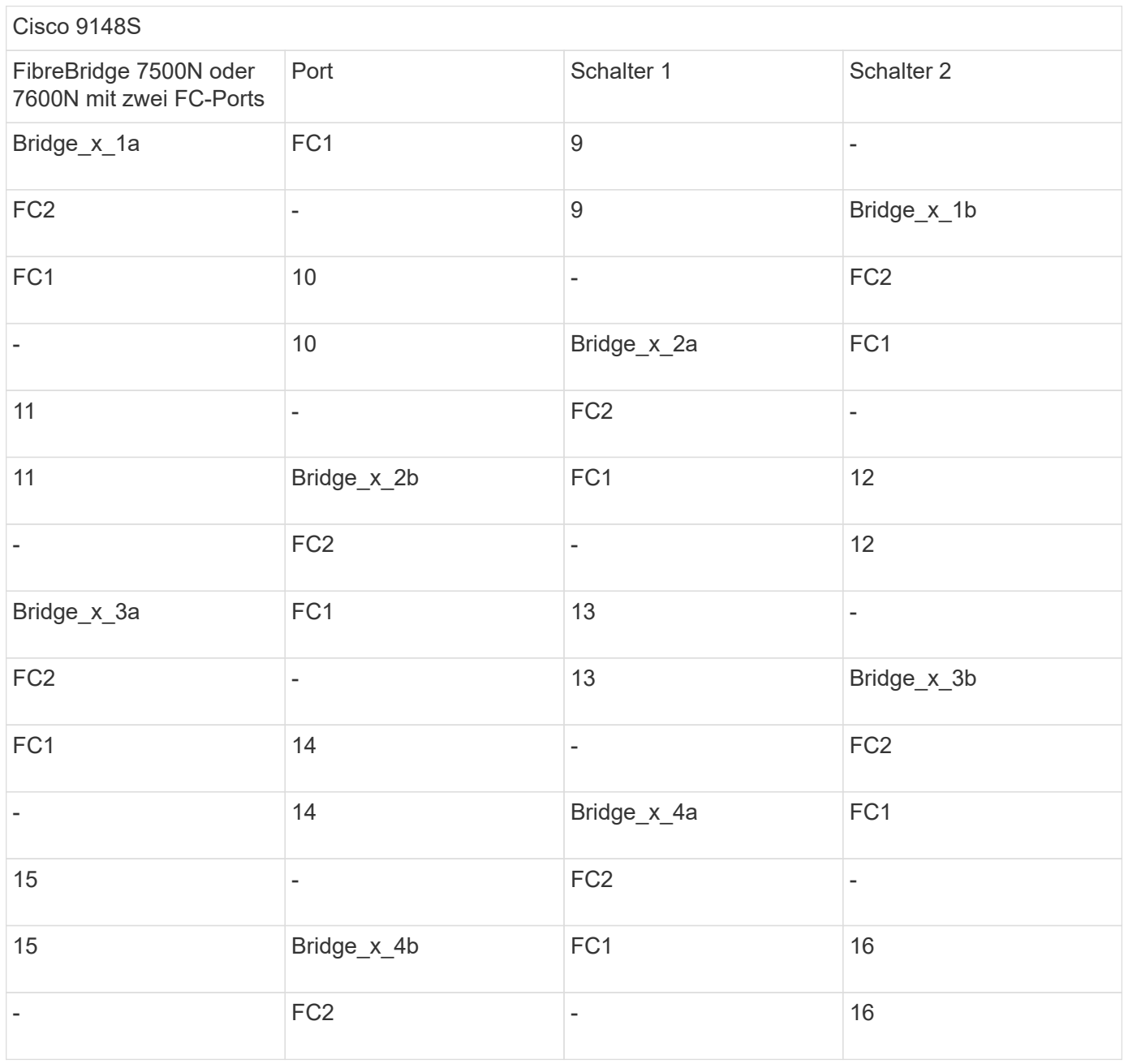

Zusätzliche Bridges für eine zweite DR-Gruppe oder eine zweite MetroCluster-Konfiguration können über die Ports 33 bis 40 nach dem gleichen Muster verbunden werden.

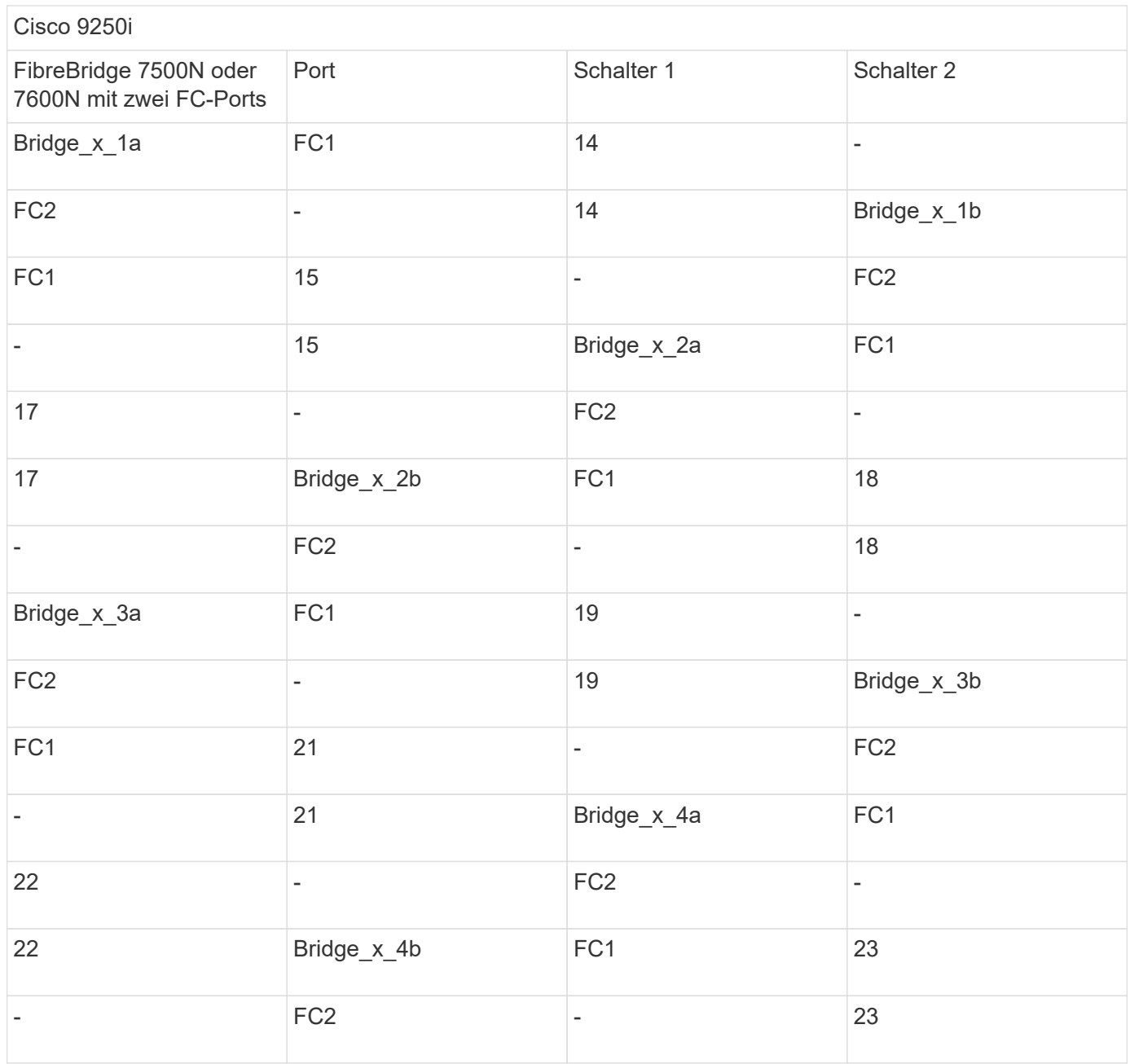

Zusätzliche Bridges für eine zweite DR-Gruppe oder eine zweite MetroCluster-Konfiguration können über die Ports 25 bis 48 nach dem gleichen Muster verbunden werden.

Die folgenden Tabellen zeigen die Verwendung von Bridge-Ports bei Verwendung von FibreBridge 7500Noder 7600N-Bridges mit nur einem FC-Port (FC1 oder FC2). Bei FibreBridge 7500N- oder 7600N-Brücken mit einem FC-Port kann entweder FC1 oder FC2 mit dem als FC1 angegebenen Port verbunden werden. Über die Ports 25-48 können weitere Brücken befestigt werden.

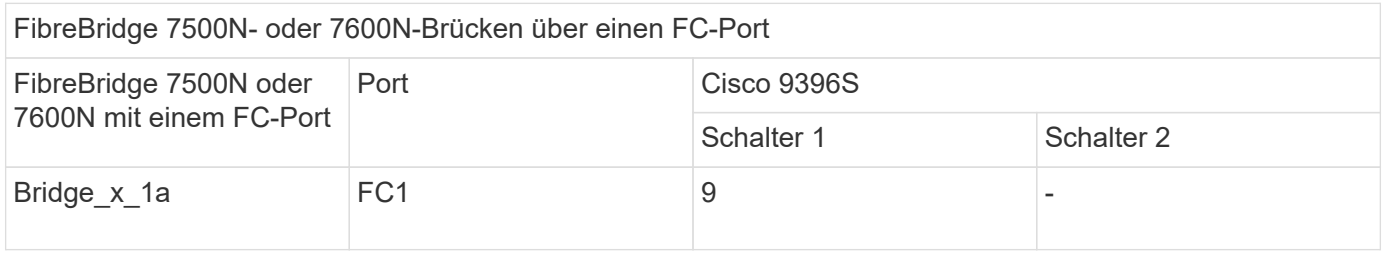

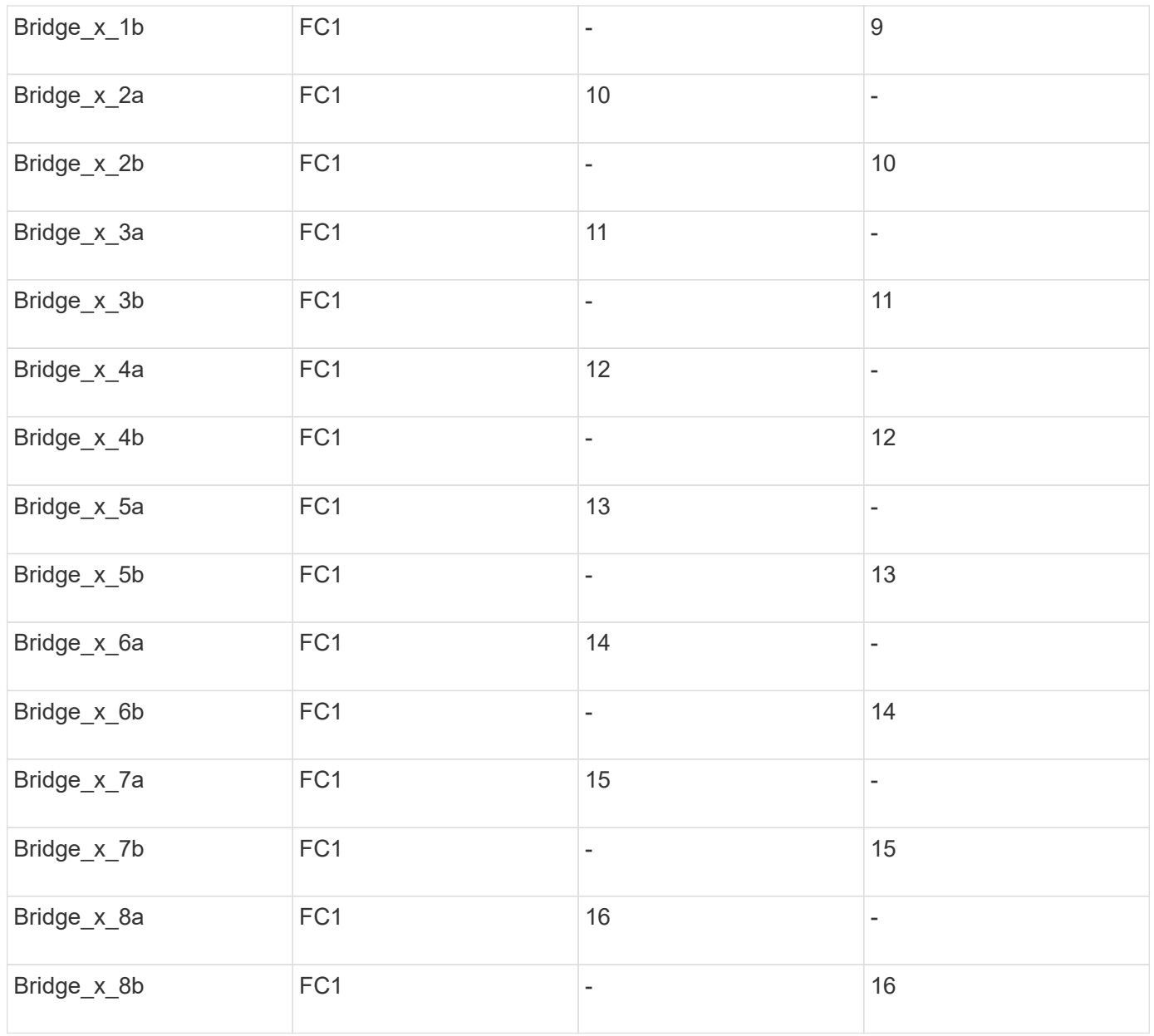

Zusätzliche Brücken können mit den Ports 17 bis 40 und 57 bis 88 nach dem gleichen Muster befestigt werden.

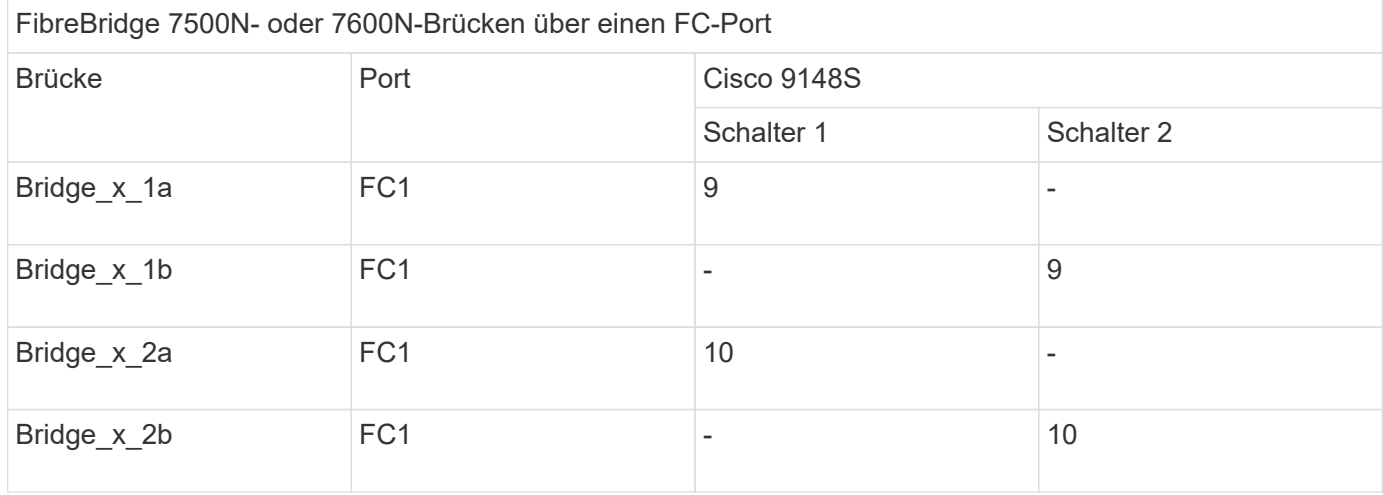

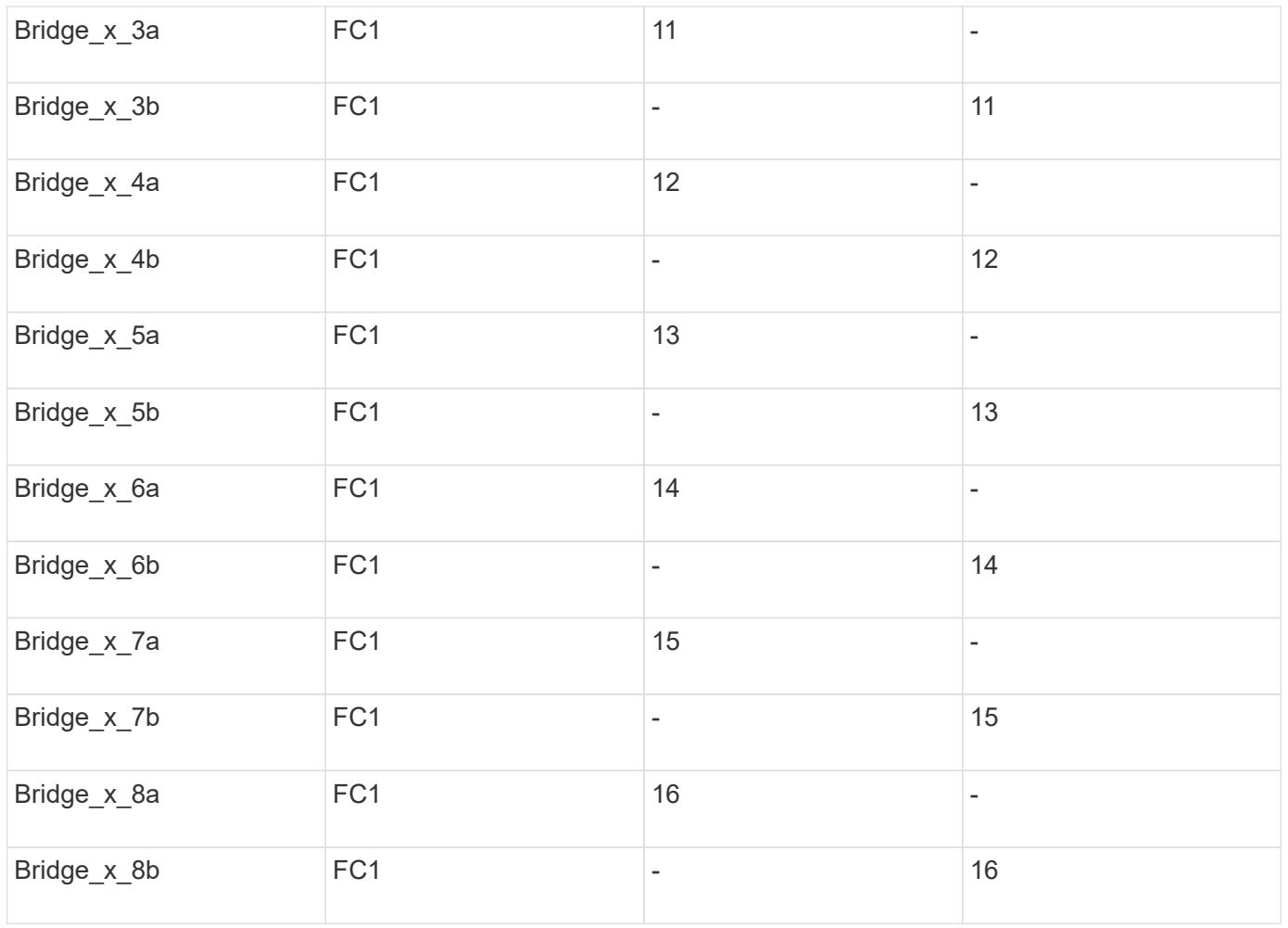

Zusätzliche Bridges für eine zweite DR-Gruppe oder eine zweite MetroCluster-Konfiguration können über die Ports 25 bis 48 nach dem gleichen Muster verbunden werden.

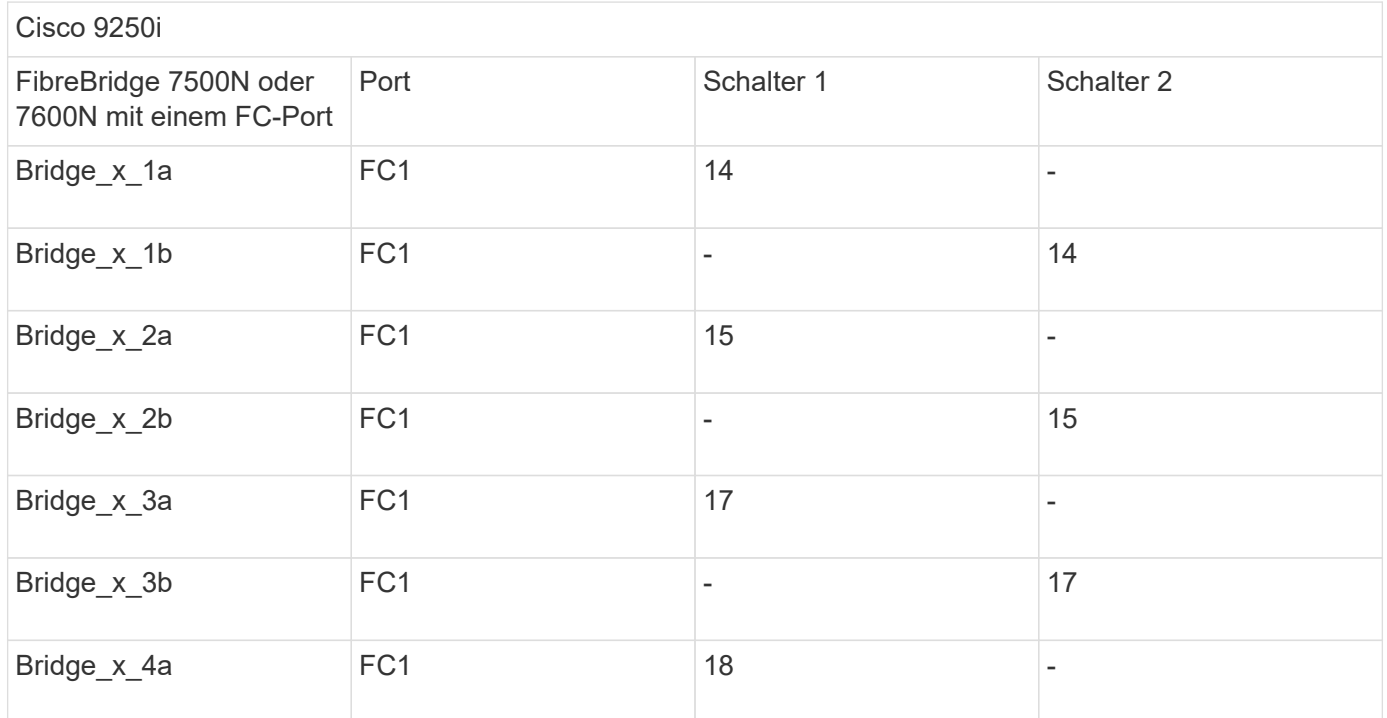

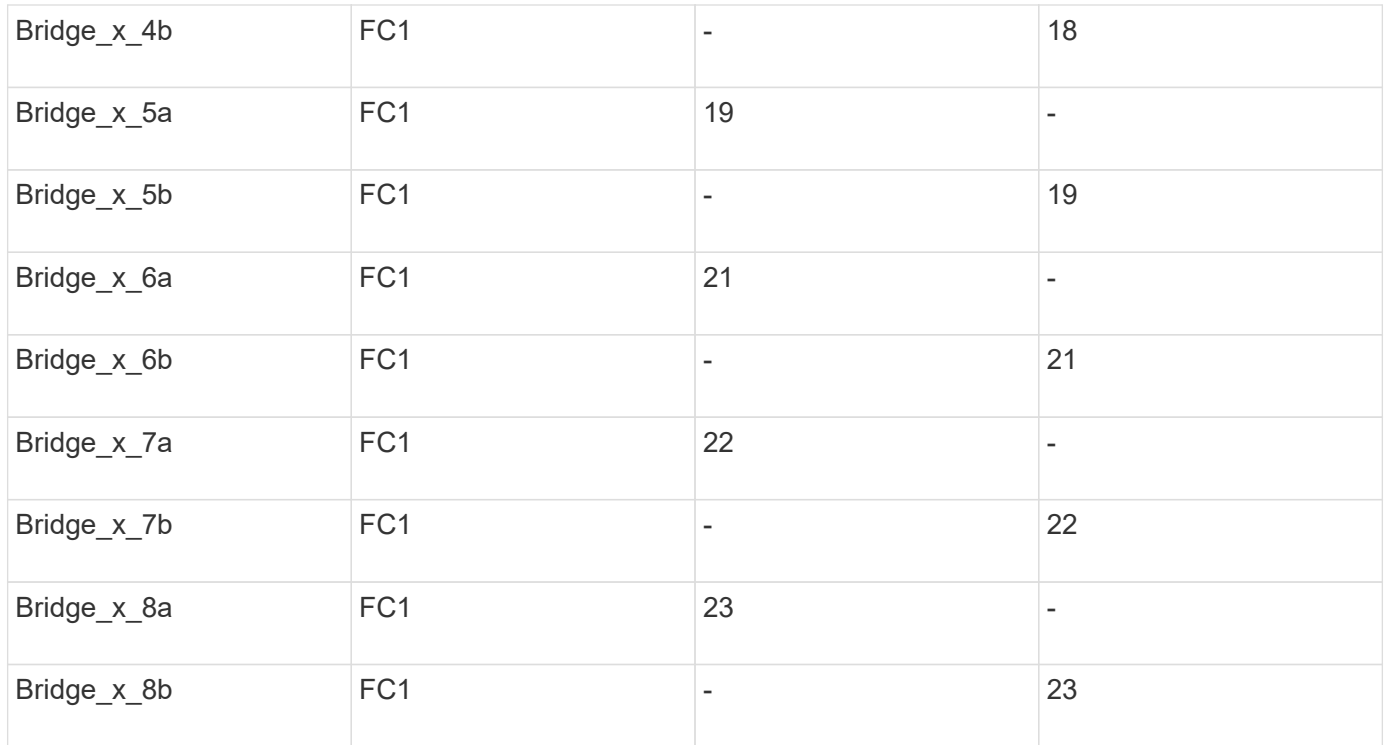

Zusätzliche Brücken können über die Ports 25 bis 48 nach dem gleichen Muster befestigt werden.

#### **Verwendung von Cisco Ports für ISLs in einer Konfiguration mit acht Nodes in einer MetroCluster Konfiguration mit ONTAP 9.1 oder höher**

Die folgende Tabelle zeigt die Verwendung des ISL-Ports. Die Verwendung des ISL-Ports ist bei allen Switches in der Konfiguration identisch.

 $\left(\left| \right|\right)$ 

Informationen zu Cisco 9132T finden Sie unter ISL-Port-Verwendung für Cisco 9132T in einer MetroCluster-Konfiguration mit ONTAP 9.1 oder höher.

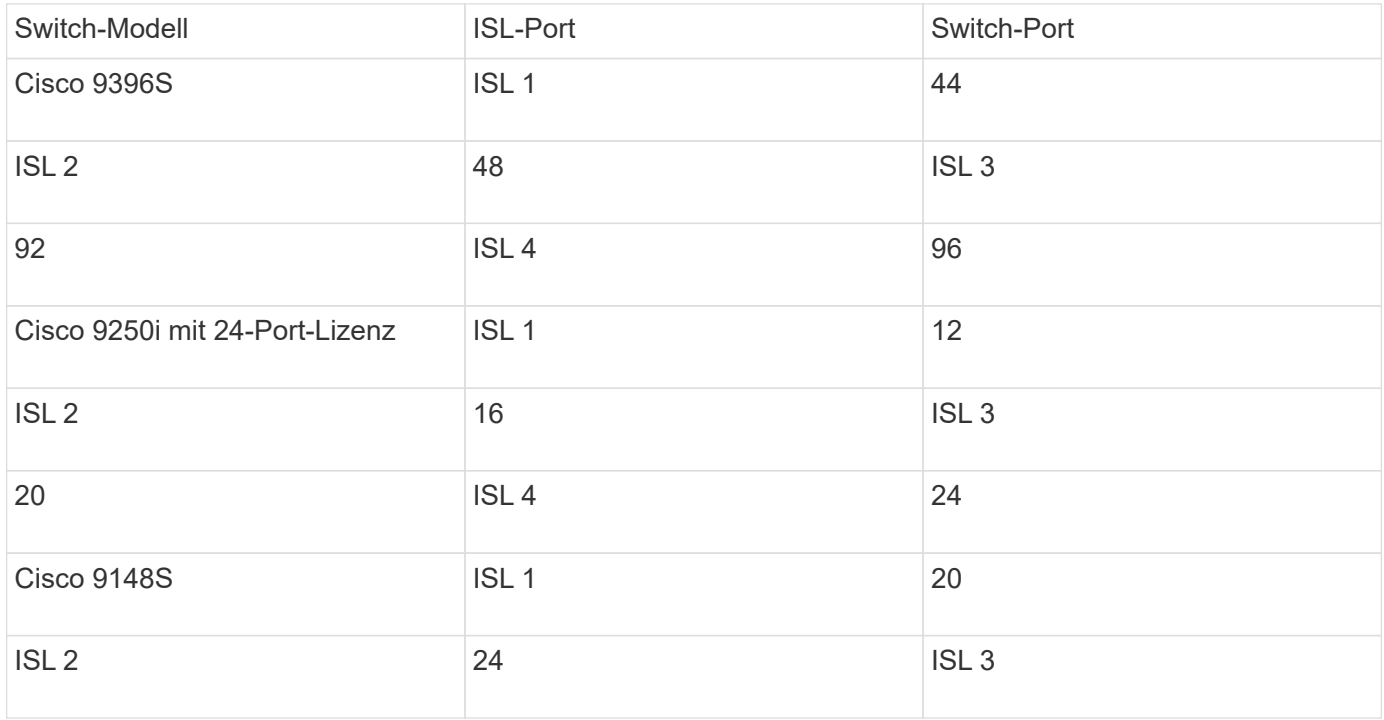

## **Verwendung von Cisco 9132T-Ports in MetroCluster Konfigurationen mit vier und acht Nodes unter ONTAP 9.4 und höher**

Die folgende Tabelle zeigt die Portnutzung auf einem Cisco 9132T-Switch. Die Tabelle zeigt die maximal unterstützten Konfigurationen mit vier und acht Controller-Modulen in zwei DR-Gruppen.

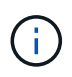

Bei Konfigurationen mit acht Nodes müssen Sie das Zoning manuell ausführen, da keine RCFs bereitgestellt werden.

Konfigurationen mit FibreBridge 7500N oder 7600N mit beiden FC-Ports (FC1 und FC2)

MetroCluster 1 oder DR-Gruppe 1

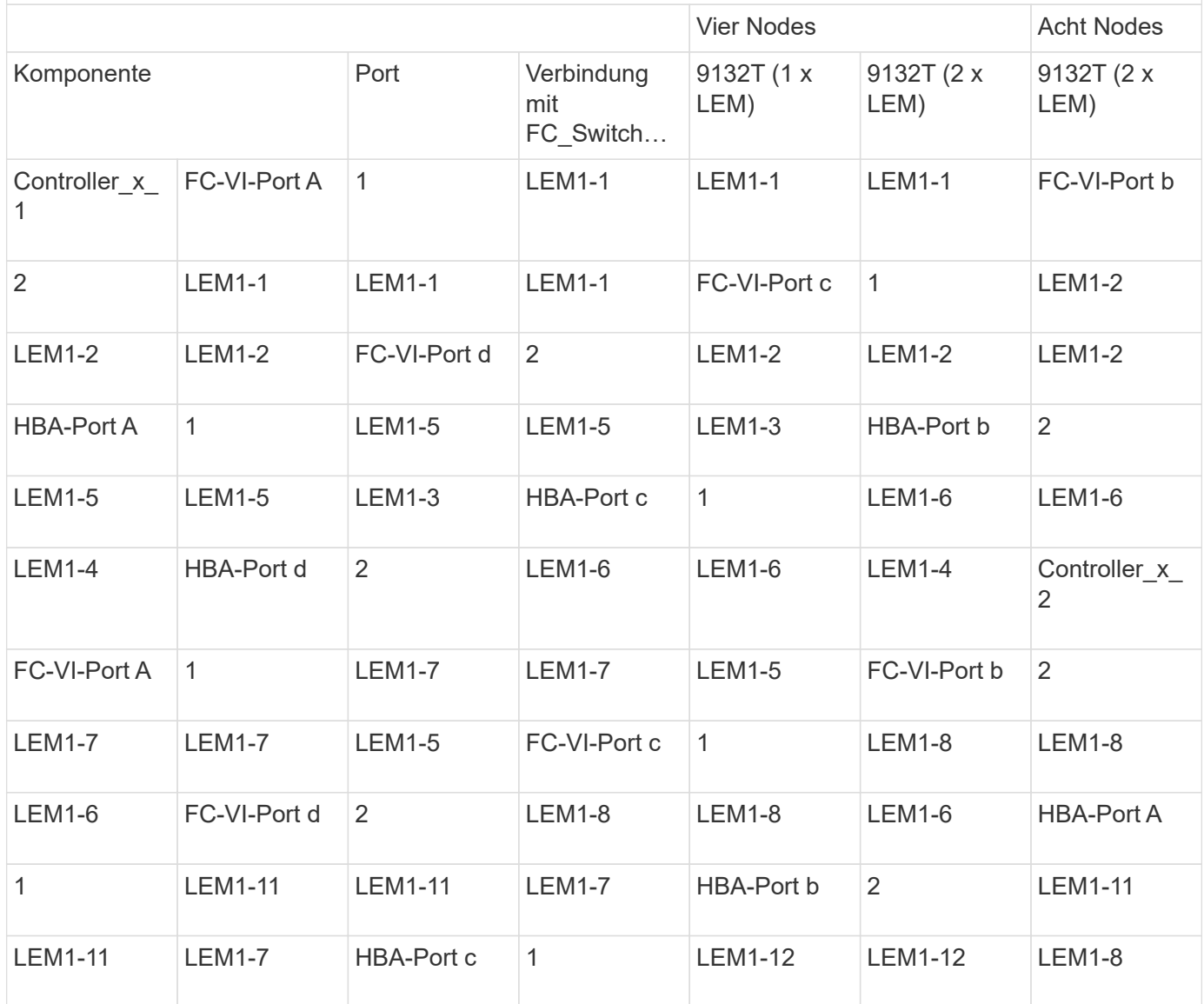

- In Konfigurationen mit vier Knoten können Sie zusätzliche Brücken zu den Ports LEM2-5 bis LEM2-8 in 9132T-Switches mit 2x Lems verkabeln.
- $\left(\mathbf{i}\right)$
- In Konfigurationen mit acht Knoten können Sie zusätzliche Brücken zu den Ports LEM2-13 bis LEM2-16 in 9132T-Switches mit 2x Lems verkabeln.
- Nur ein (1) Bridge-Stack wird mit 9132T-Switches mit einem LEM-Modul unterstützt.

#### **Verwendung von Cisco 9132T-Ports für ISLs in Konfigurationen mit vier und acht Nodes in einer MetroCluster-Konfiguration mit ONTAP 9.1 oder höher**

Die folgende Tabelle zeigt die Verwendung der ISL-Ports für einen Cisco 9132T-Switch.

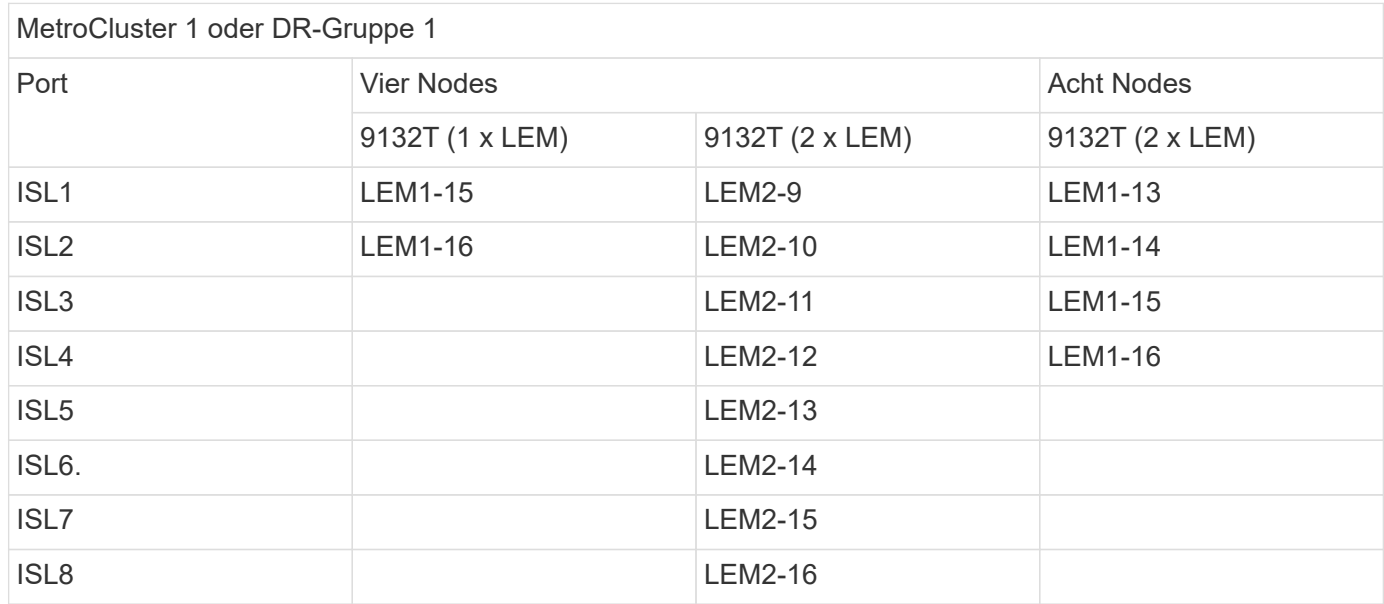

# **Port-Zuweisungen für FC Switches bei Verwendung von AFF A900- oder FAS9500- Systemen**

Sie müssen überprüfen, ob Sie die angegebenen Portzuweisungen verwenden, wenn Sie die FC-Switches mit ONTAP 9.10.1 und höher verkabeln.

Ports, die nicht zum Anschließen von Initiator-Ports, FC-VI-Ports oder ISLs verwendet werden, können neu konfiguriert werden, um als Storage Ports zu fungieren. Wenn jedoch die unterstützten RCFs verwendet werden, muss das Zoning entsprechend geändert werden.

Bei Verwendung der unterstützten RCFs können ISL-Ports keine Verbindung zu denselben Ports herstellen und müssen möglicherweise manuell neu konfiguriert werden.

Wenn Sie Ihre Switches mit den Portzuweisungen für ONTAP 9 konfiguriert haben, können Sie die älteren Zuweisungen weiterhin verwenden. Neue Konfigurationen mit ONTAP 9.1 oder höheren Versionen sollten jedoch die hier gezeigten Port-Zuweisungen verwenden.

# **Allgemeine Verkabelungsrichtlinien**

Beachten Sie bei der Verwendung der Verkabelungstabellen die folgenden Richtlinien:

• Für AFF A900 oder FAS9500 Storage-Systeme sind acht FC-VI-Ports erforderlich. Wenn Sie ein AFF A900 oder FAS9500 verwenden, müssen Sie die Konfiguration mit acht Ports verwenden. Wenn die

Konfiguration die anderen Modelle des Storage-Systems umfasst, verwenden Sie die in den Tabellen dargestellte Verkabelung, ignorieren Sie jedoch die Verkabelung für nicht benötigte FC-VI-Ports.

- Wenn zwei MetroCluster-Konfigurationen ISLs gemeinsam nutzen, verwenden Sie für eine MetroCluster-Verkabelung mit acht Nodes die gleichen Port-Zuweisungen wie diese.
- Die Anzahl der KabelISLs kann je nach Anforderungen des Standorts variieren.
- Weitere Informationen zu den Überlegungen zu ISL finden Sie im Abschnitt.

# ["Überlegungen für ISLs"](https://docs.netapp.com/de-de/ontap-metrocluster/install-fc/concept_considerations_isls_mcfc.html)

# **Verwendung von Brocade Ports für AFF A900 oder FAS9500 Controller in einer MetroCluster Konfiguration mit ONTAP 9.10.1 oder höher**

Die folgenden Tabellen zeigen die Portnutzung auf Brocade Switches. Die Tabellen zeigen die maximal unterstützte Konfiguration mit acht Controller-Modulen in vier DR-Gruppen. Die AFF Systeme A900 und FAS9500 verfügen über acht FC-VI-Ports (A, b, c und d für FC-VI-1 und FC-VI-2).

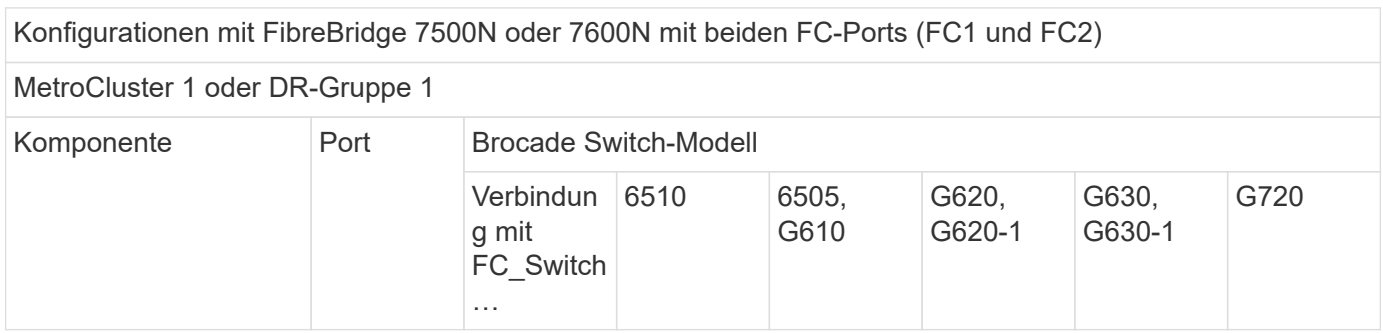

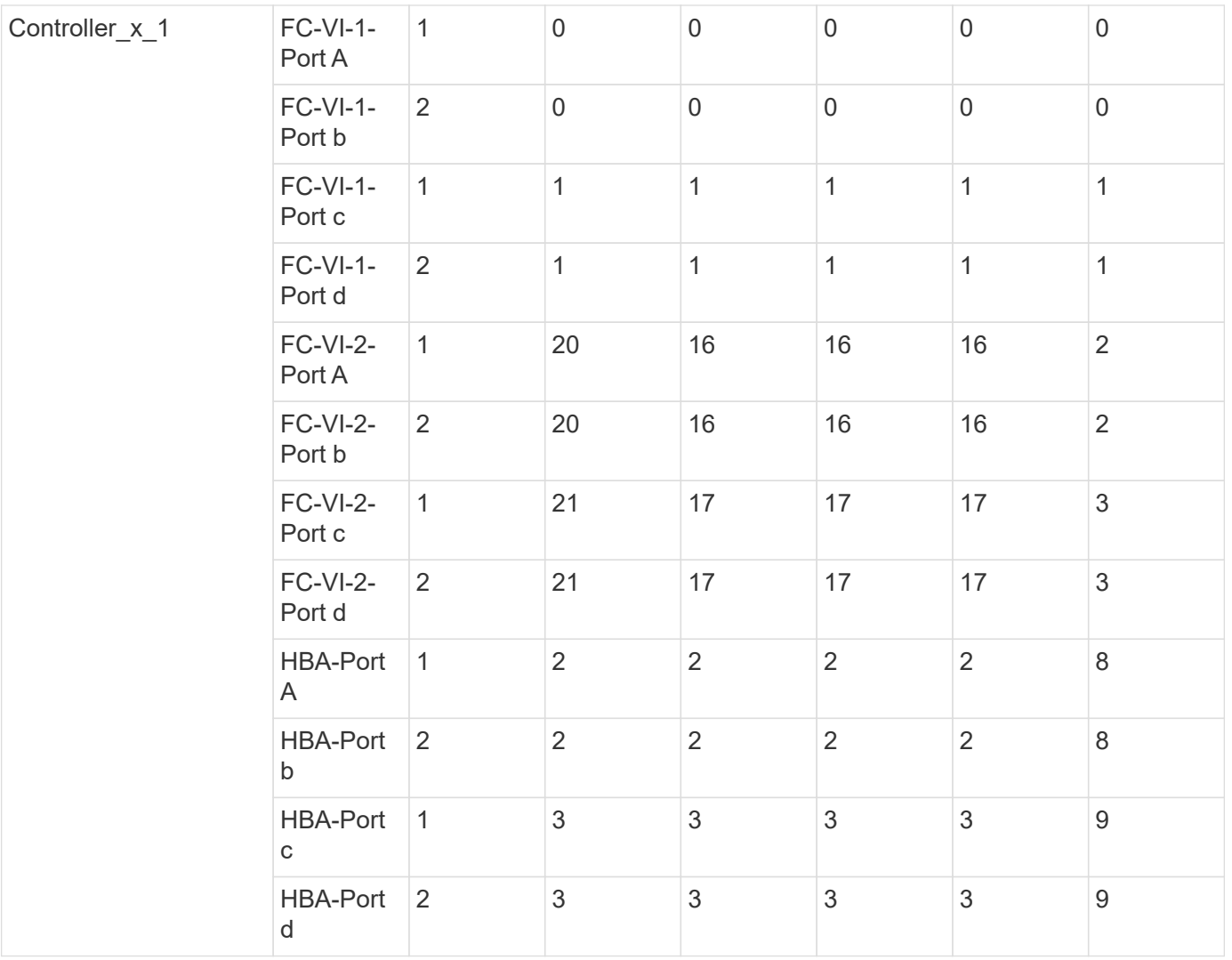

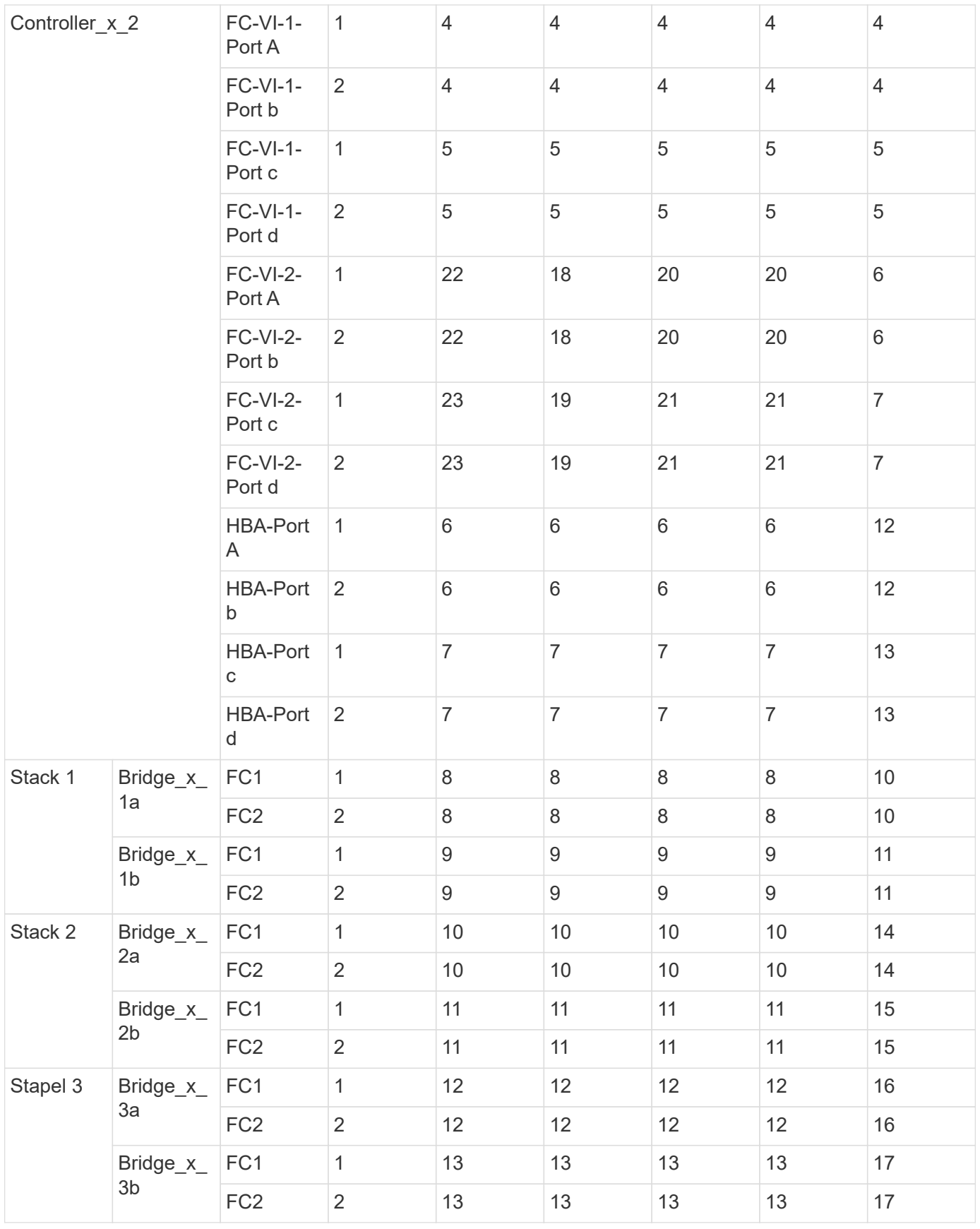

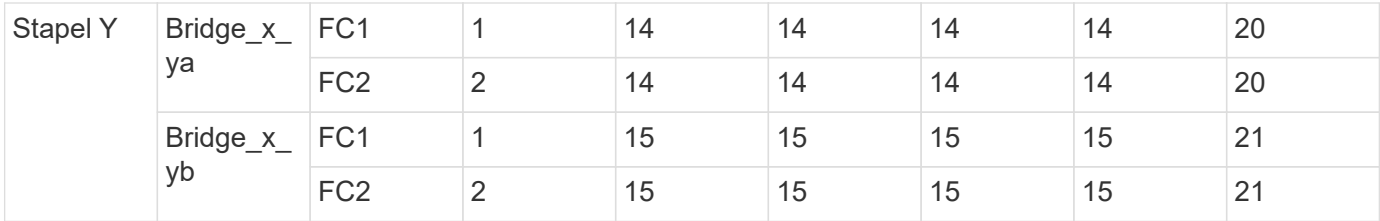

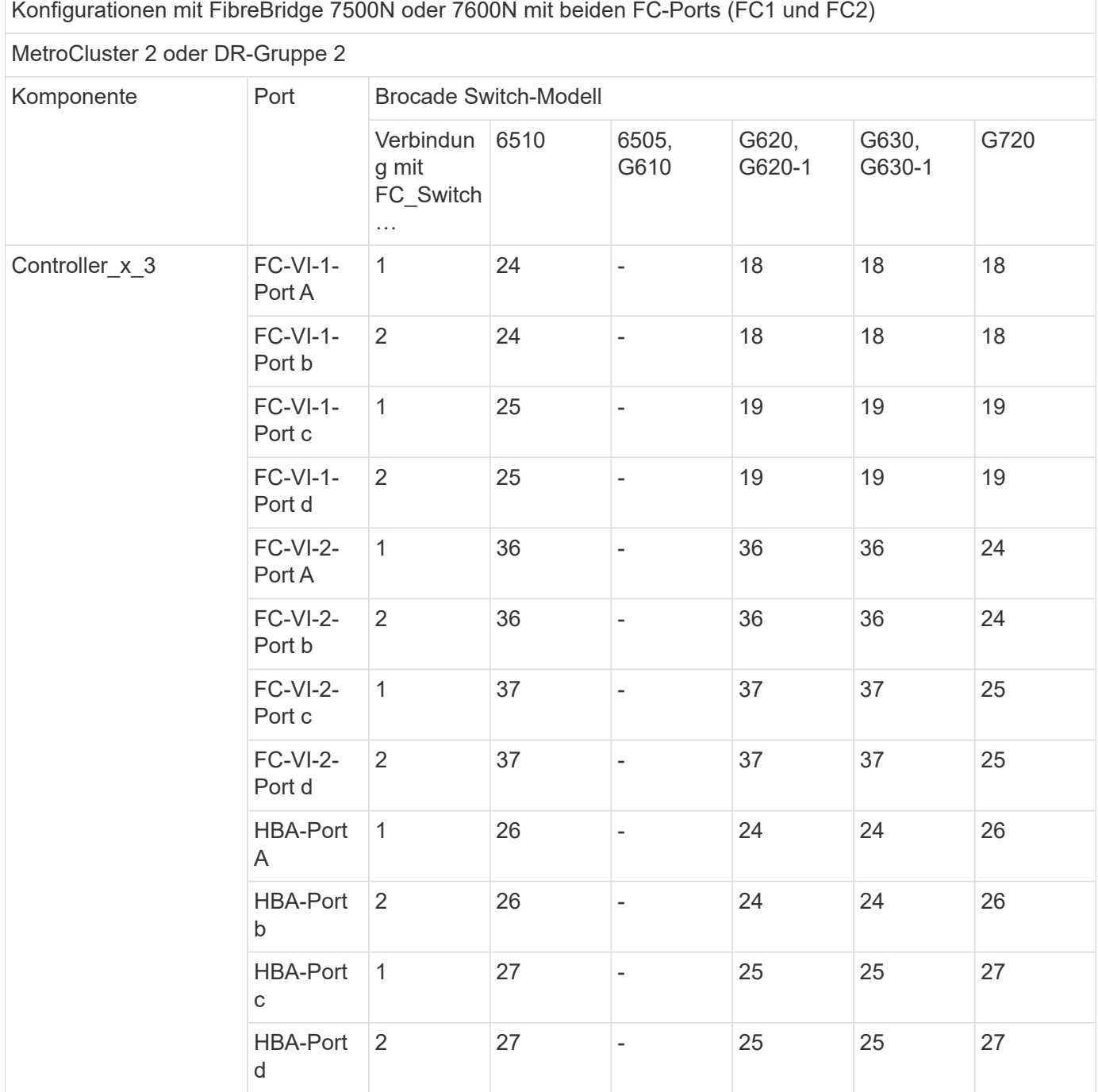

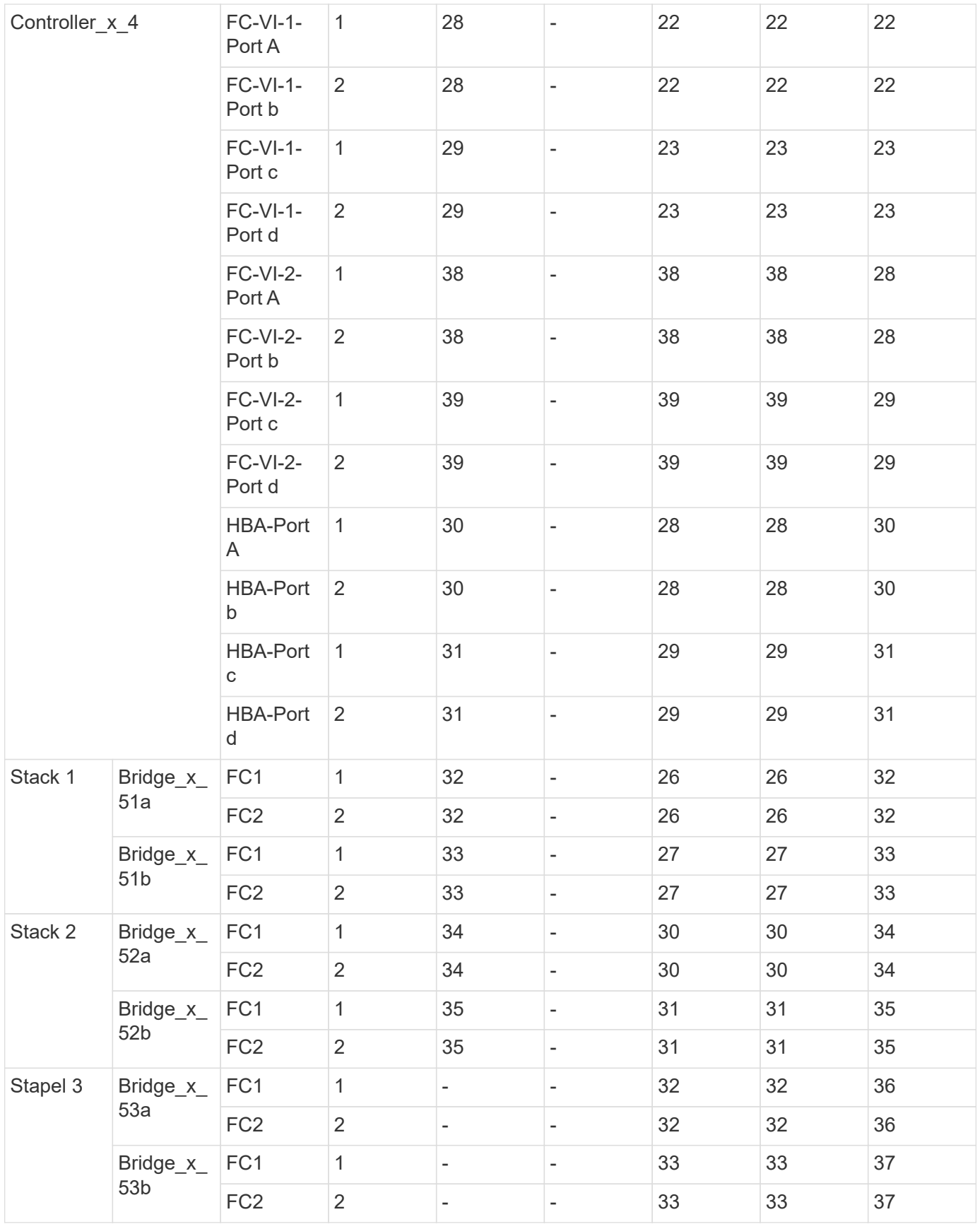

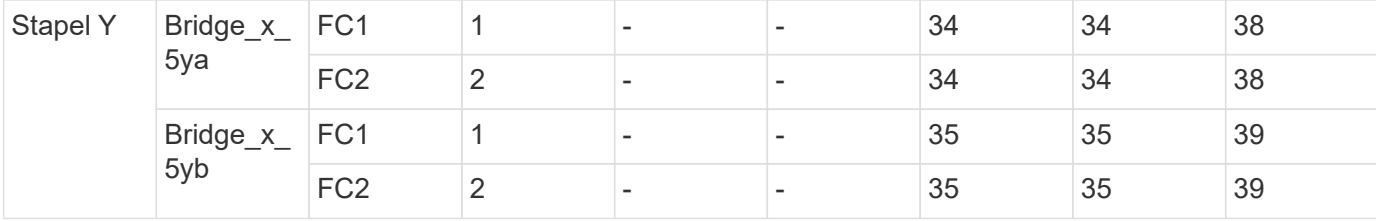

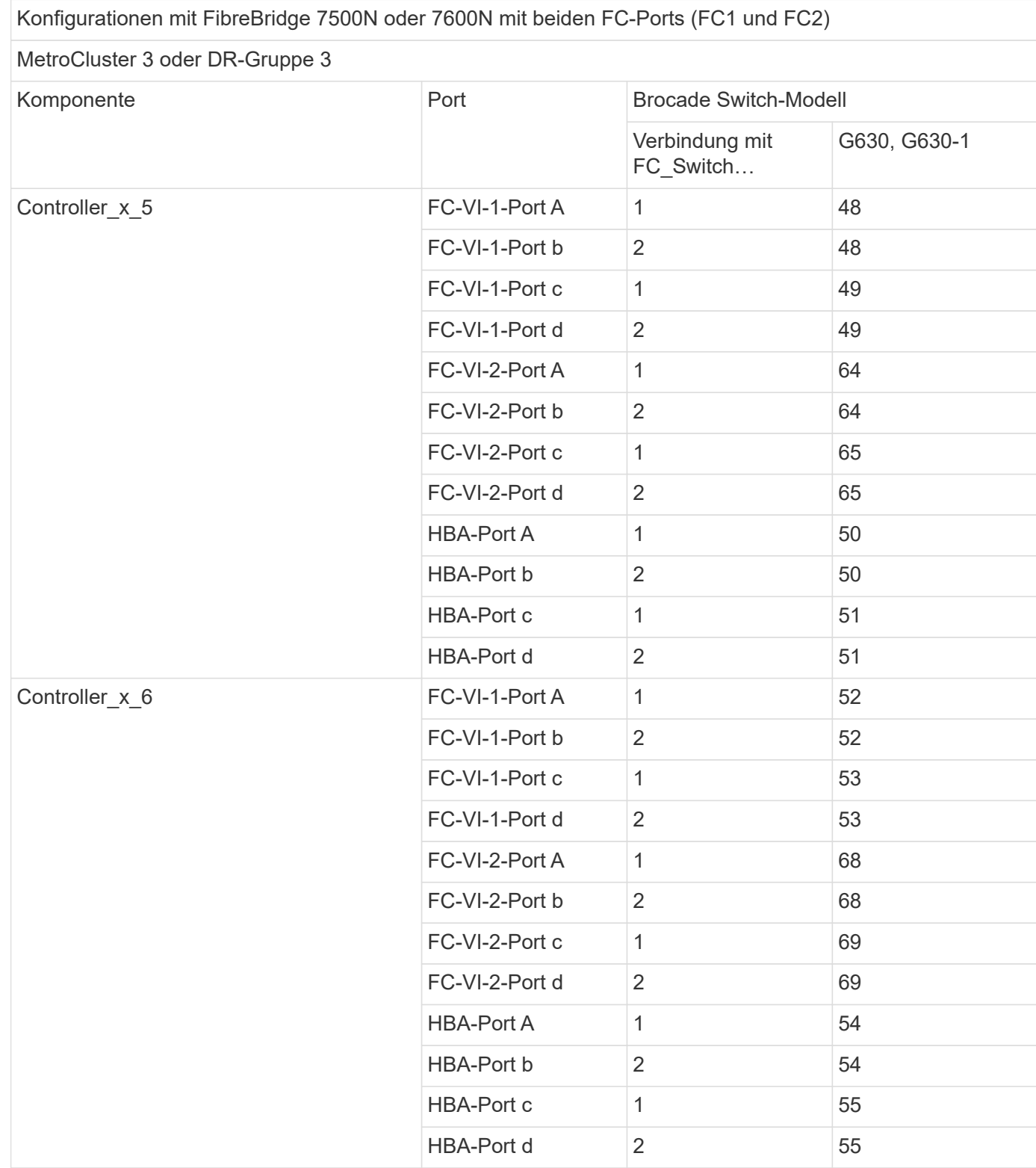

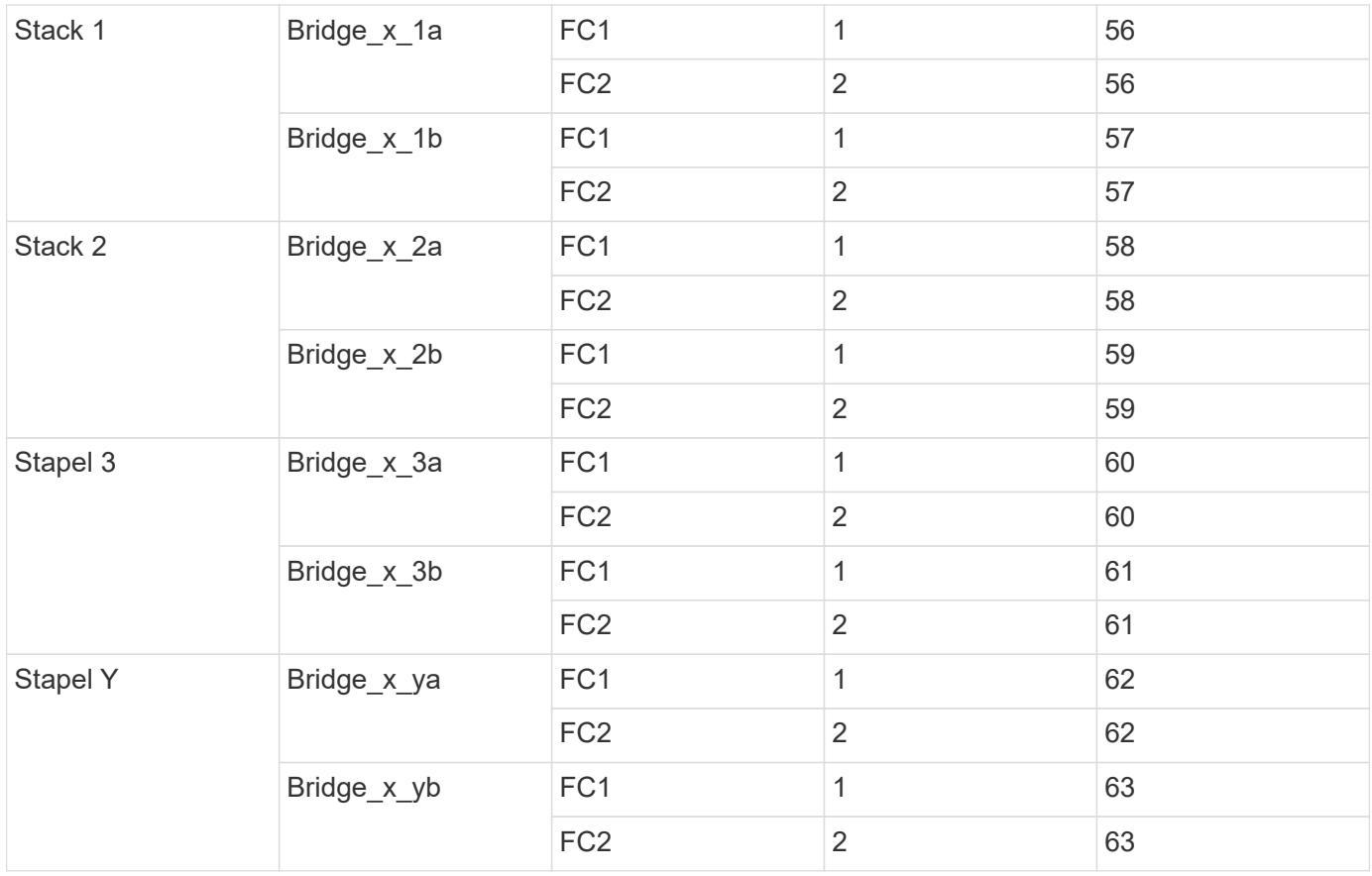

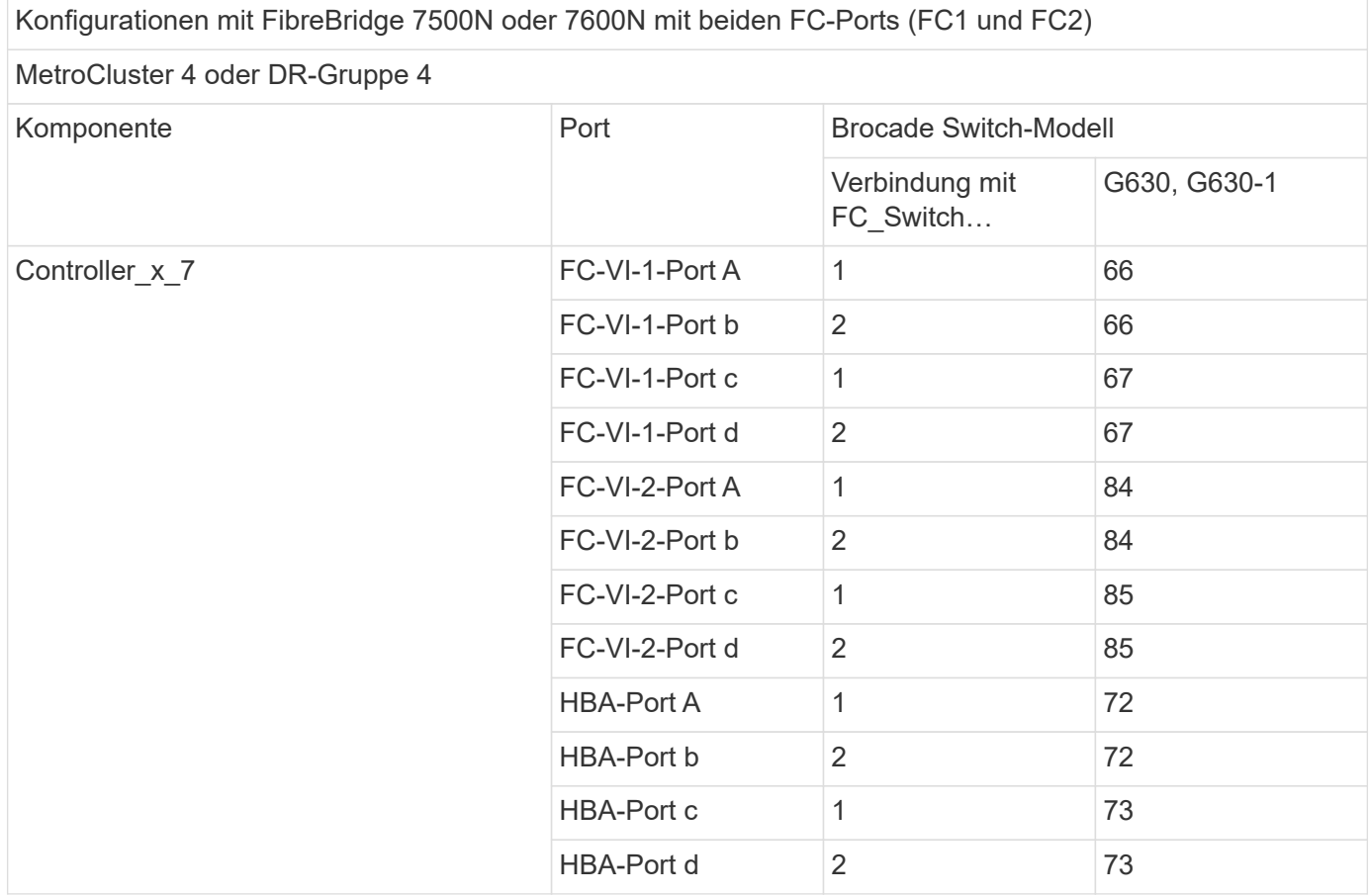

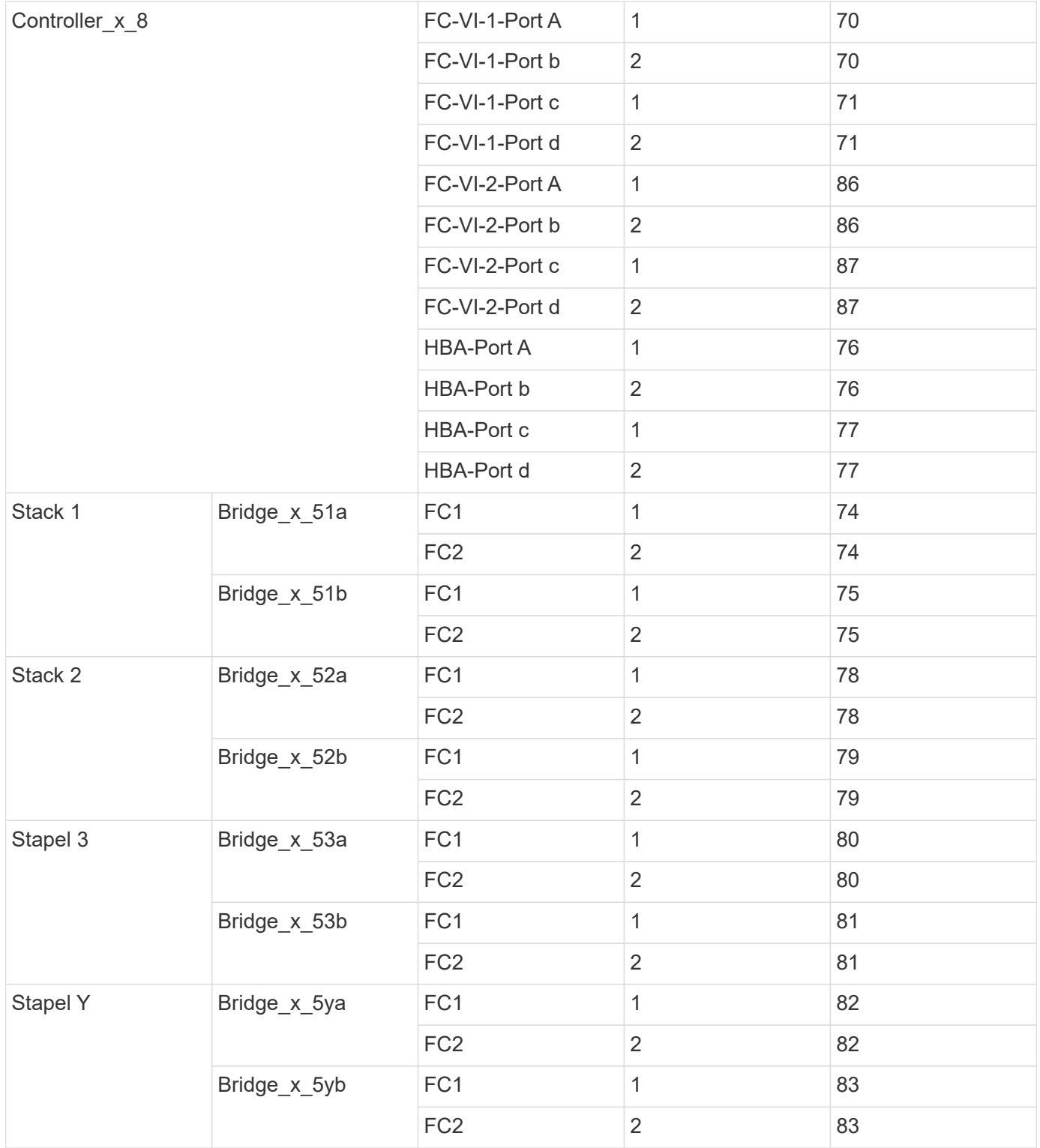

# **AFF A900 oder FAS9500 – Verwendung des Brocade Ports für ISLs in einer MetroCluster-Konfiguration mit ONTAP 9.10.1 oder höher**

Die folgende Tabelle zeigt die Verwendung des ISL-Ports für die Brocade Switches in einem AFF A900 oder FAS9500 System.

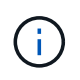

AFF Systeme A900 und FAS9500 unterstützen acht ISLs. Acht ISLs werden von Brocade 6510, G620, G620-1, G630, G630-1, unterstützt. Und die Schalter G720.

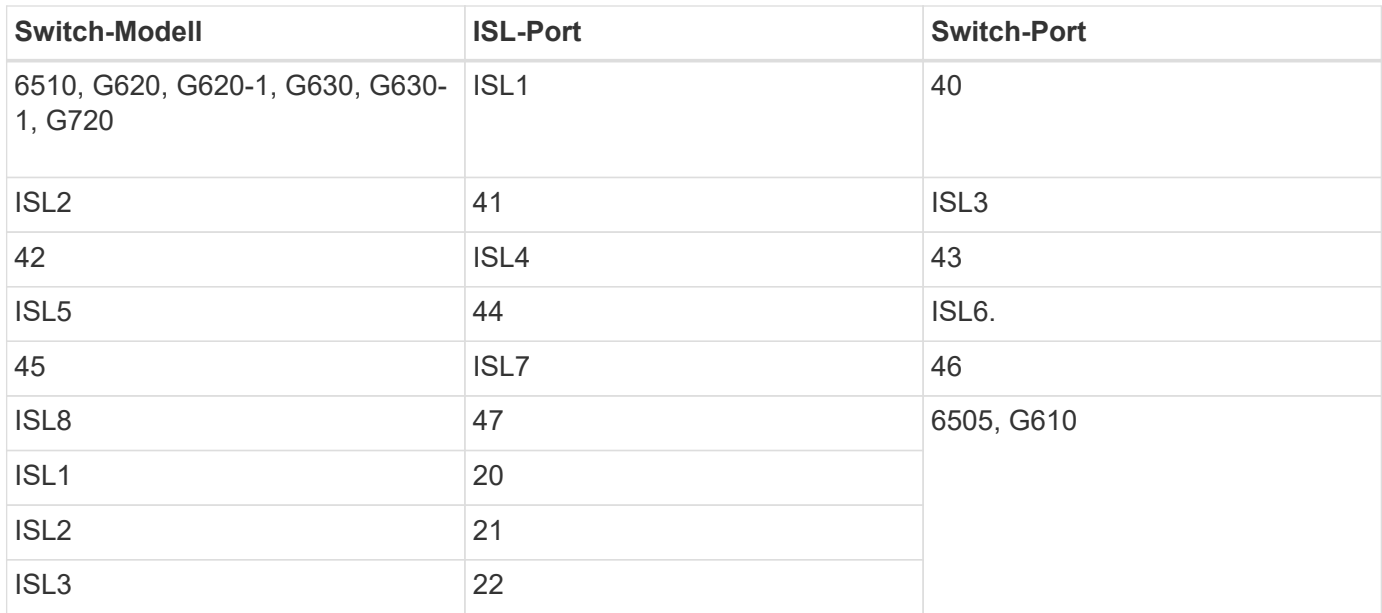

## **Verwendung von Cisco Ports für AFF A900 oder FAS9500 Controller in einer MetroCluster Konfiguration mit ONTAP 9.10.1 oder höher**

In den Tabellen sind die maximal unterstützten Konfigurationen aufgeführt, mit acht AFF A900 oder FAS9500 Controller-Modulen in einer DR-Gruppe.

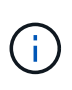

• In der folgenden Tabelle werden die Systeme mit acht FC-VI-Ports angezeigt. Die AFF A900 und FAS9500 verfügen über acht FC-VI-Ports (A, b, c und d für FC-VI-1 und FC-VI-2).

• MetroCluster 2 oder DR 2 wird von 9132T-Switches nicht unterstützt.

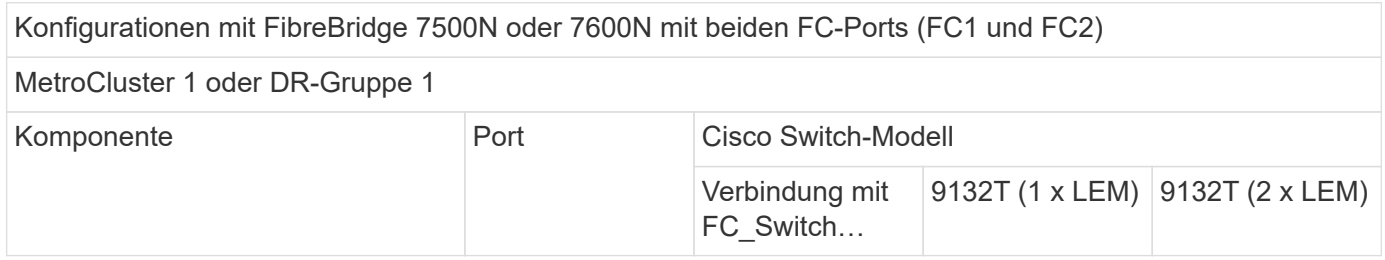

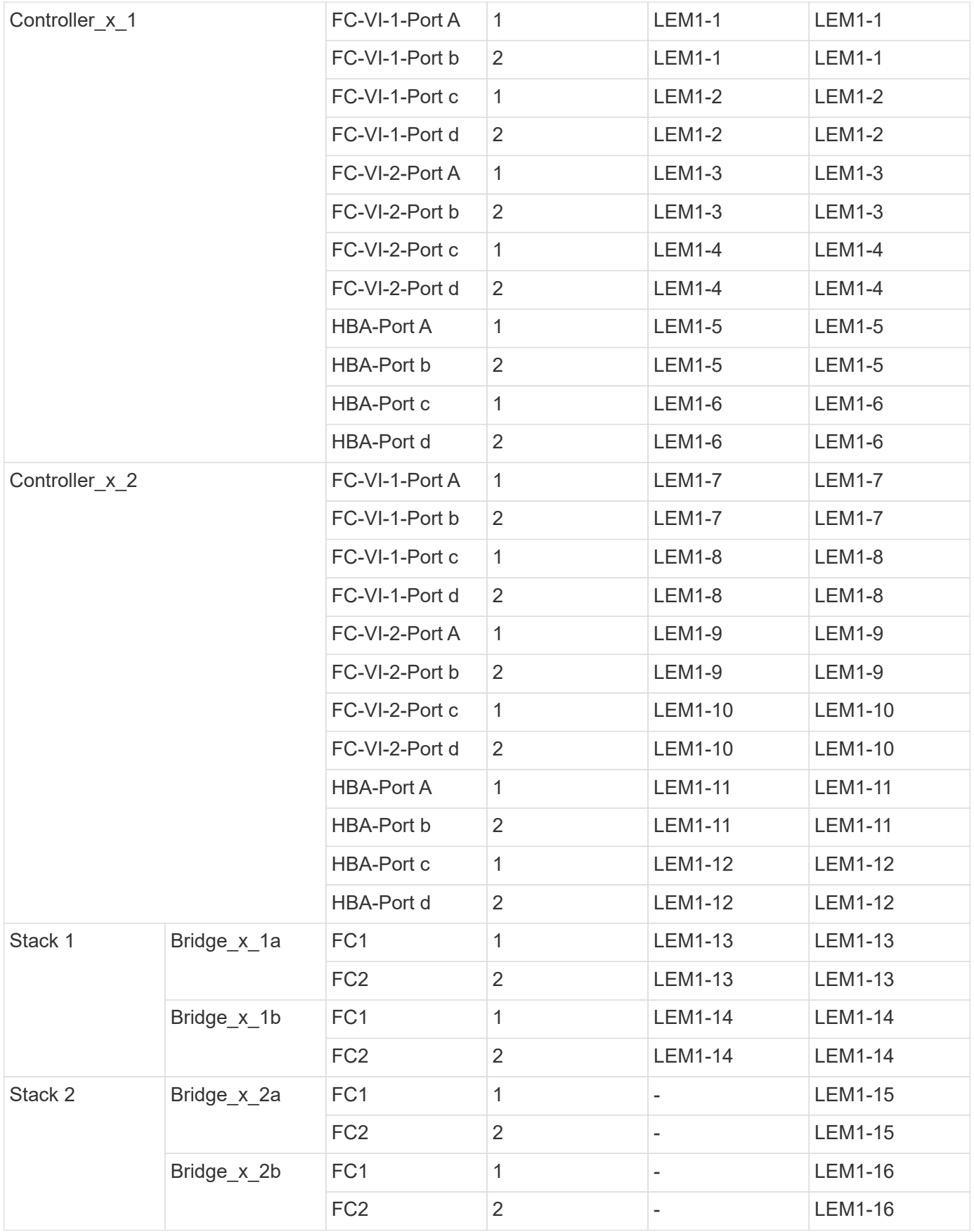

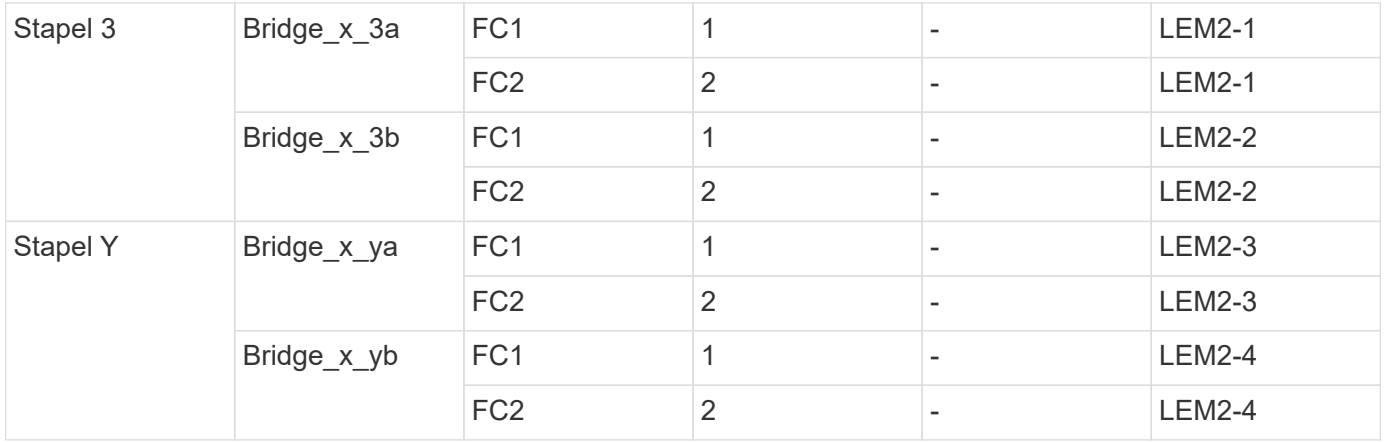

• Sie können zusätzliche Brücken zu den Ports LEM2-5 bis LEM2-8 in 9132T-Switches mit 2 LEM-Modulen verkabeln.

• Nur ein (1) Bridge-Stack wird mit 9132T-Switches mit einem LEM-Modul unterstützt.

# **AFF A900 oder FAS9500: Verwendung von Cisco Ports für ISLs in einer Konfiguration mit acht Nodes in einer MetroCluster-Konfiguration mit ONTAP 9.10.1 oder höher**

Die folgende Tabelle zeigt die Verwendung des ISL-Ports. Die Verwendung des ISL-Ports ist bei allen Switches in der Konfiguration identisch.

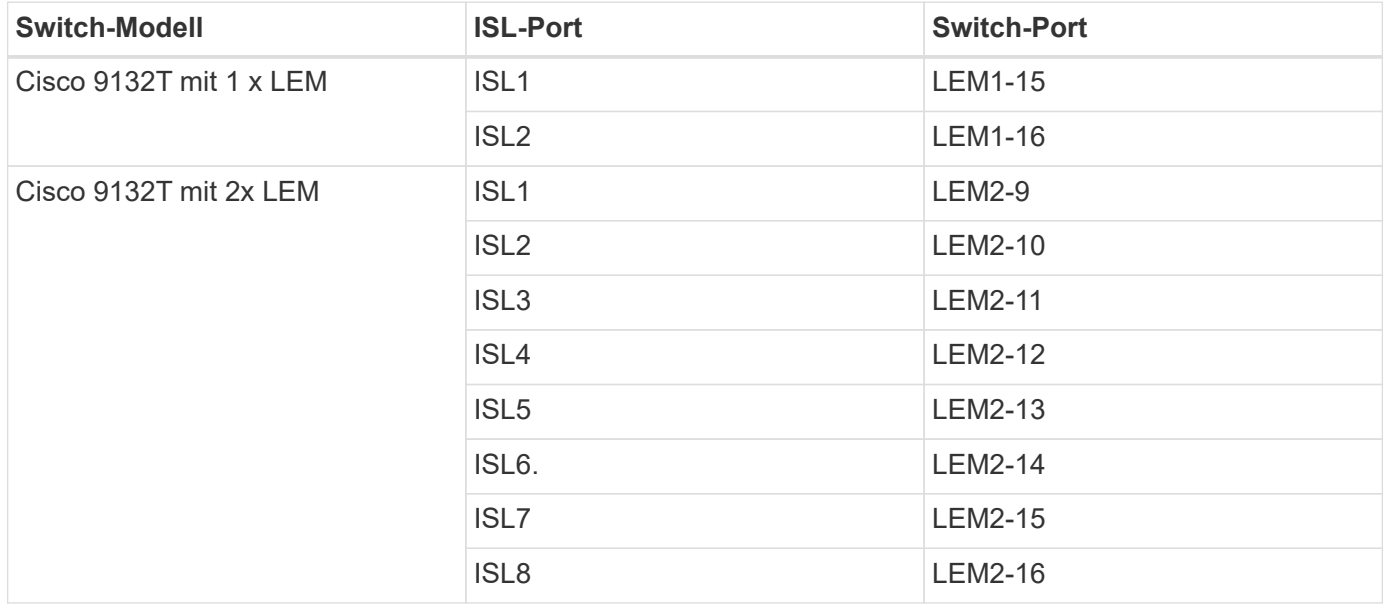

# **Verkabelung des Cluster Interconnect in Konfigurationen mit acht oder vier Nodes**

In MetroCluster-Konfigurationen mit acht oder vier Nodes müssen Sie die Cluster-Verbindung zwischen den lokalen Controller-Modulen an jedem Standort verkabeln.

# **Über diese Aufgabe**

 $\binom{1}{1}$ 

In MetroCluster-Konfigurationen mit zwei Nodes ist diese Aufgabe nicht erforderlich.

Dieser Vorgang muss an beiden MetroCluster-Standorten durchgeführt werden.

## **Schritt**

1. Verkabeln Sie den Cluster-Interconnect von einem Controller-Modul zum anderen oder falls Cluster-Interconnect-Switches verwendet werden, von jedem Controller-Modul zu den Switches.

## **Verwandte Informationen**

["Dokumentation zu ONTAP Hardwaresystemen"](https://docs.netapp.com/platstor/index.jsp)

["Netzwerk- und LIF-Management"](https://docs.netapp.com/us-en/ontap/network-management/index.html)

# **Verkabeln der Cluster-Peering-Verbindungen**

Sie müssen die für Cluster-Peering verwendeten Controller-Modul-Ports verkabeln, damit sie eine Verbindung zum Cluster am Partnerstandort haben.

# **Über diese Aufgabe**

Diese Aufgabe muss für jedes Controller-Modul der MetroCluster-Konfiguration ausgeführt werden.

Mindestens zwei Ports auf jedem Controller-Modul sollten für Cluster-Peering verwendet werden.

Die empfohlene minimale Bandbreite für die Ports und Netzwerkkonnektivität ist 1 GbE.

#### **Schritt**

1. Identifizieren und verkabeln Sie mindestens zwei Ports für Cluster-Peering und vergewissern Sie sich, dass sie über eine Netzwerkverbindung mit dem Partner-Cluster verfügen.

Cluster-Peering kann auf dedizierten Ports oder auf Daten-Ports durchgeführt werden. Durch den Einsatz von dedizierten Ports wird ein höherer Durchsatz für den Cluster-Peering-Datenverkehr erzielt.

#### **Verwandte Informationen**

#### ["Express-Konfiguration für Cluster und SVM-Peering"](http://docs.netapp.com/ontap-9/topic/com.netapp.doc.exp-clus-peer/home.html)

Jede MetroCluster Website ist als Peer-to-dessen Partner-Website konfiguriert. Sie sollten die Voraussetzungen und Richtlinien für die Konfiguration der Peering-Beziehungen kennen und bei der Entscheidung, ob für diese Beziehungen freigegebene oder dedizierte Ports verwendet werden sollen.

# ["Cluster-Peering"](https://docs.netapp.com/de-de/ontap-metrocluster/install-fc/concept_considerations_peering.html)

# **Verkabelung des HA Interconnect**

Wenn Sie eine MetroCluster-Konfiguration mit acht oder vier Nodes haben und sich die Storage Controller innerhalb der HA-Paare in einem separaten Chassis befinden, müssen Sie den HA Interconnect zwischen den Controllern verkabeln.

#### **Über diese Aufgabe**

- Diese Aufgabe gilt nicht für MetroCluster-Konfigurationen mit zwei Nodes.
- Dieser Vorgang muss an beiden MetroCluster-Standorten durchgeführt werden.
- Der HA Interconnect muss nur verkabelt werden, wenn sich die Storage-Controller innerhalb des HA-Paars in einem separaten Chassis befinden.

Einige Storage Controller-Modelle unterstützen zwei Controller in einem einzelnen Chassis, in diesem Fall wird ein interner HA Interconnect verwendet.

# **Schritte**

1. Verkabeln Sie den HA Interconnect, wenn sich der HA-Partner des Storage Controllers in einem separaten Chassis befindet.

["Dokumentation zu ONTAP Hardwaresystemen"](https://docs.netapp.com/platstor/index.jsp)

- 2. Wenn der Standort MetroCluster zwei HA-Paare enthält, wiederholen Sie die vorherigen Schritte auf dem zweiten HA-Paar.
- 3. Wiederholen Sie diesen Vorgang auf der MetroCluster-Partnerseite.

# **Verkabelung der Management- und Datenverbindungen**

Sie müssen die Management- und Daten-Ports in jedem Storage Controller mit den Standortnetzwerken verkabeln.

# **Über diese Aufgabe**

Diese Aufgabe muss für jeden neuen Controller an beiden MetroCluster Standorten wiederholt werden.

Sie können die Management-Ports des Controllers und des Cluster Switches mit vorhandenen Switches im Netzwerk oder mit neuen dedizierten Netzwerk-Switches wie den NetApp CN1601 Cluster Management Switches verbinden.

# **Schritt**

1. Verkabeln Sie die Management- und Daten-Ports des Controllers mit den Management- und Datennetzwerken am lokalen Standort.

["Dokumentation zu ONTAP Hardwaresystemen"](https://docs.netapp.com/platstor/index.jsp)

# **Konfigurieren Sie die FC-Switches**

# **FC Switch-Konfiguration – Übersicht**

Sie können Cisco- und Brocade-FC-Switches mithilfe von RCF-Dateien konfigurieren oder, falls erforderlich, die Switches manuell konfigurieren.

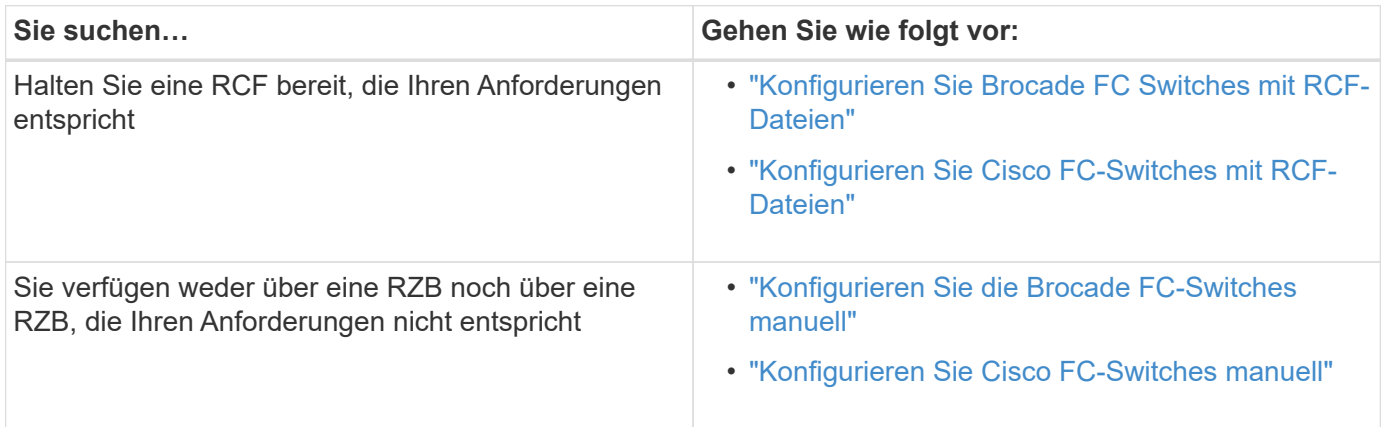

# **Konfigurieren Sie Brocade FC Switches mit RCF-Dateien**

# <span id="page-61-0"></span>**Zurücksetzen des Brocade FC-Switch auf die Werkseinstellungen**

Bevor Sie eine neue Softwareversion und RCF-Dateien installieren, müssen Sie die aktuelle Switch-Konfiguration löschen und eine grundlegende Konfiguration durchführen.

## **Über diese Aufgabe**

Sie müssen diese Schritte bei jedem der FC-Switches in der MetroCluster Fabric-Konfiguration wiederholen.

#### **Schritte**

- 1. Melden Sie sich als Administrator beim Switch an.
- 2. Deaktivieren Sie die Brocade Virtual Fabrics (VF) Funktion:

fosconfig options

```
FC switch A 1:admin> fosconfig --disable vf
WARNING: This is a disruptive operation that requires a reboot to take
effect.
Would you like to continue [Y/N]: y
```
- 3. Trennen Sie die ISL-Kabel von den Ports am Switch.
- 4. Deaktivieren Sie den Schalter:

switchcfgpersistentdisable

FC switch A 1:admin> switchcfgpersistentdisable

5. Deaktivieren der Konfiguration:

cfgDisable

```
FC switch A 1:admin> cfgDisable
You are about to disable zoning configuration. This action will disable
any previous zoning configuration enabled.
Do you want to disable zoning configuration? (yes, y, no, n): [no] y
Updating flash ...
Effective configuration is empty. "No Access" default zone mode is ON.
```
6. Löschen Sie die Konfiguration:

cfgClear

FC switch A 1:admin> cfgClear The Clear All action will clear all Aliases, Zones, FA Zones and configurations in the Defined configuration. Run cfgSave to commit the transaction or cfgTransAbort to cancel the transaction. Do you really want to clear all configurations? (yes, y, no, n): [no] y

7. Konfiguration speichern:

cfgSave

FC switch A 1:admin> cfgSave You are about to save the Defined zoning configuration. This action will only save the changes on Defined configuration. Do you want to save the Defined zoning configuration only? (yes, y, no, n): [no] y Updating flash ...

8. Legen Sie die Standardkonfiguration fest:

```
configDefault
```

```
FC switch A 1:admin> configDefault
WARNING: This is a disruptive operation that requires a switch reboot.
Would you like to continue [Y/N]: y
Executing configdefault...Please wait
2020/10/05-08:04:08, [FCR-1069], 1016, FID 128, INFO, FC_switch_A_1, The
FC Routing service is enabled.
2020/10/05-08:04:08, [FCR-1068], 1017, FID 128, INFO, FC_switch_A_1, The
FC Routing service is disabled.
2020/10/05-08:04:08, [FCR-1070], 1018, FID 128, INFO, FC_switch_A_1, The
FC Routing configuration is set to default.
Committing configuration ... done.
2020/10/05-08:04:12, [MAPS-1113], 1019, FID 128, INFO, FC_switch_A_1,
Policy dflt conservative policy activated.
2020/10/05-08:04:12, [MAPS-1145], 1020, FID 128, INFO, FC_switch_A_1,
FPI Profile dflt fpi profile is activated for E-Ports.
2020/10/05-08:04:12, [MAPS-1144], 1021, FID 128, INFO, FC_switch_A_1,
FPI Profile dflt fpi profile is activated for F-Ports.
The switch has to be rebooted to allow the changes to take effect.
2020/10/05-08:04:12, [CONF-1031], 1022, FID 128, INFO, FC_switch_A_1,
configDefault completed successfully for switch.
```
9. Setzen Sie für alle Ports die Portkonfiguration auf Standard:

portcfgdefault *port-number*

FC switch A 1:admin> portcfgdefault <port number>

Diesen Schritt müssen Sie für jeden Port abschließen.

10. Vergewissern Sie sich, dass der Switch die dynamische Port-On-Demand-Methode (POD) verwendet.

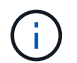

Bei Brocade Fabric OS-Versionen vor 8.0 führen Sie die folgenden Befehle als admin aus, für Versionen 8.0 und höher führen Sie sie als root aus.

a. Führen Sie den Lizenzbefehl aus:

**Für Fabric OS 8.2.x und früher** Führen Sie den Befehl aus licenseport --show.

**Für Fabric OS 9.0 und höher** Führen Sie den Befehl aus license --show -port.

```
FC switch A 1:admin> license --show -port
24 ports are available in this switch
Full POD license is installed
Dynamic POD method is in use
```
b. Aktivieren Sie den Root-Benutzer, wenn er von Brocade deaktiviert ist.

FC switch A 1:admin> userconfig --change root -e yes FC switch A 1:admin> rootaccess --set consoleonly

c. Führen Sie den Lizenzbefehl aus:

**Für Fabric OS 8.2.x und früher** Führen Sie den Befehl aus licenseport --show. **Für Fabric OS 9.0 und höher** Führen Sie den Befehl aus license --show -port.

```
FC switch A 1:root> license --show -port
24 ports are available in this switch
Full POD license is installed
Dynamic POD method is in use
```
d. Wenn Sie Fabric OS 8.2.x und eine frühere Version verwenden, müssen Sie die Lizenzmethode in "dynamisch" ändern:

licenseport --method dynamic

FC switch A 1:admin> licenseport --method dynamic The POD method has been changed to dynamic. Please reboot the switch now for this change to take effect

+

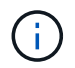

In Fabric OS 9.0 und höher ist die Lizenzmethode standardmäßig dynamisch. Die statische Lizenzmethode wird nicht unterstützt.

11. Starten Sie den Switch neu:

fastBoot

```
FC switch A 1:admin> fastboot
Warning: This command would cause the switch to reboot
and result in traffic disruption.
Are you sure you want to reboot the switch [y/n]?y
```
12. Vergewissern Sie sich, dass die Standardeinstellungen implementiert wurden:

switchShow

13. Überprüfen Sie, ob die IP-Adresse korrekt eingestellt ist:

ipAddrShow

Sie können die IP-Adresse bei Bedarf mit dem folgenden Befehl einstellen:

ipAddrSet

#### **Herunterladen der RCF-Datei des Brocade FC-Switch**

Sie müssen die Referenzkonfigurationsdatei (RCF) auf jeden Switch der MetroCluster Fabric-Konfiguration herunterladen.

#### **Über diese Aufgabe**

Um diese RCF-Dateien zu verwenden, muss das System ONTAP 9.1 oder höher ausführen und Sie müssen das Portlayout für ONTAP 9.1 oder höher verwenden.

Wenn Sie planen, nur einen der FC-Ports auf den FibreBridge-Bridges zu verwenden, konfigurieren Sie die Back-End-Fibre-Channel-Switches manuell anhand der Anweisungen im Abschnitt. ["Port-Zuweisungen für FC-](#page-28-0)[Switches bei Verwendung von ONTAP 9.1 und höher".](#page-28-0)

#### **Schritte**

1. Sehen Sie sich die RCF-Dateitabelle auf der Brocade RCF-Downloadseite an und identifizieren Sie für jeden Switch Ihrer Konfiguration die richtige RCF-Datei.

Die RCF-Dateien müssen auf die richtigen Schalter angewendet werden.

2. Laden Sie die RCF-Dateien für die Schalter von herunter ["MetroCluster RCF-Download"](https://mysupport.netapp.com/site/products/all/details/metrocluster-rcf/downloads-tab) Seite.

Die Dateien müssen an einem Speicherort abgelegt werden, an dem sie auf den Switch übertragen werden können. Es gibt für jeden der vier Switches eine separate Datei, aus der sich die zwei-Switch-Fabric besteht.

3. Wiederholen Sie diese Schritte bei jedem Switch in der Konfiguration.

#### **Installieren der RCF-Datei des Brocade FC-Switch**

Wenn Sie einen Brocade FC-Switch konfigurieren, können Sie die Switch-Konfigurationsdateien installieren, die die vollständigen Switch-Einstellungen für bestimmte Konfigurationen bereitstellen.

#### **Über diese Aufgabe**

- Sie müssen diese Schritte auf jedem der Brocade FC-Switches in der MetroCluster-Fabric-Konfiguration wiederholen.
- Wenn Sie eine xWDM-Konfiguration verwenden, benötigen Sie möglicherweise zusätzliche Einstellungen für die ISLs. Weitere Informationen finden Sie in der xWDM-Herstellerdokumentation.

#### **Schritte**

1. Initiieren des Download- und Konfigurationsprozesses:

configDownload

Beantworten Sie die Eingabeaufforderungen wie im folgenden Beispiel gezeigt.

```
FC switch A 1:admin> configDownload
Protocol (scp, ftp, sftp, local) [ftp]:
Server Name or IP Address [host]: <user input>
User Name [user]:<user input>
Path/Filename [<home dir>/config.txt]:path to configuration file
Section (all|chassis|switch [all]): all
.
.
.
Do you want to continue [y/n]: yPassword: <user input>
```
Nach Eingabe Ihres Kennworts lädt der Switch die Konfigurationsdatei herunter und führt sie aus.

2. Vergewissern Sie sich, dass die Konfigurationsdatei die Switch-Domäne eingestellt hat:

switchShow

Jedem Switch wird je nach Konfigurationsdatei des Switch eine andere Domänennummer zugewiesen.

```
FC switch A 1:admin> switchShow
switchName: FC_switch_A_1
switchType: 109.1
switchState: Online
switchMode: Native
switchRole: Subordinate
switchDomain: 5
```
3. Vergewissern Sie sich, dass Ihrem Switch der richtige Domänenwert zugewiesen ist, wie in der folgenden Tabelle angegeben.

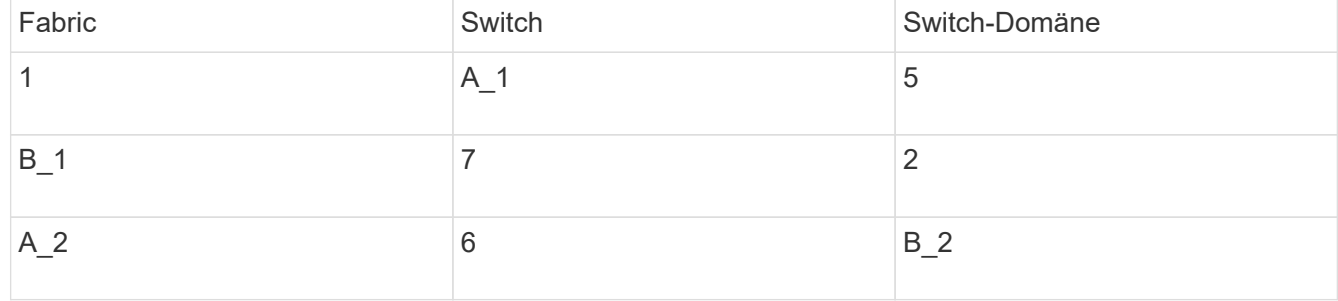

4. Ändern Sie die Portgeschwindigkeit:

portcfgspeed

```
FC switch A 1:admin> portcfgspeed port number port speed
```
Standardmäßig sind alle Ports für den Betrieb mit 16 Gbit/s konfiguriert. Sie können die Portgeschwindigkeit aus den folgenden Gründen ändern:

- Die Geschwindigkeit der Interconnect-Switch-Ports sollte geändert werden, wenn ein 8-Gbps FC-VI-Adapter verwendet wird und die Switch-Port-Geschwindigkeit auf 8 Gbit/s eingestellt werden sollte.
- Die Geschwindigkeit der ISL-Ports muss geändert werden, wenn ISL nicht mit 16 Gbit/s ausgeführt werden kann.
- 5. Berechnen der ISL-Entfernung.

Aufgrund des Verhaltens des FC-VI müssen Sie den Abstand auf das 1.5-fache des realen Abstands mit einem Minimum von 10 (LE) einstellen. Die Entfernung für die ISL wird wie folgt berechnet, gerundet auf den nächsten vollen Kilometer: 1.5 × real distance = distance.

Wenn die Entfernung 3 km beträgt, dann 1.5 × 3 km = 4.5. Dieser Wert ist niedriger als 10; Sie müssen daher den ISL auf DEN ABSTAND LE einstellen.

Die Entfernung beträgt 20 km, dann 1.5 × 20 km = 30. Sie müssen die ISL auf die LS-Distanzebene einstellen.

6. Legen Sie die Entfernung für jeden ISL-Port fest:

```
portcfglongdistance port level vc_link_init -distance distance_value
```
Ein vc\_Link\_init-Wert von 1 verwendet standardmäßig das Füllwort "ARB". Ein Wert von 0 verwendet das Füllwort "IM LEERLAUF". Der erforderliche Wert kann je nach verwendeter Verbindung variieren. In diesem Beispiel wird der Standardwert festgelegt und die Entfernung wird von 20 km angenommen Daher ist die Einstellung "30" mit einem vc Link init Wert von "1" und der ISL-Port ist "21".

Beispiel: LS

FC switch A 1:admin> portcfglongdistance 21 LS 1 -distance 30

Beispiel: LE

FC switch A 1:admin> portcfglongdistance 21 LE 1

7. Dauerhaft aktivieren Sie den Switch:

switchcfgpersistentenable

Das Beispiel zeigt, wie FC Switch\_A\_1 dauerhaft aktiviert werden kann.

FC switch A 1:admin> switchcfgpersistentenable

8. Überprüfen Sie, ob die IP-Adresse richtig eingestellt ist:

```
ipAddrshow
```
FC\_switch\_A\_1:admin> ipAddrshow

Sie können die IP-Adresse bei Bedarf einstellen:

ipAddrSet

9. Legen Sie die Zeitzone über die Switch-Eingabeaufforderung fest:

tstimezone --interactive

Sie sollten bei Bedarf auf die Eingabeaufforderungen antworten.

FC switch A 1:admin> tstimezone --interactive

10. Starten Sie den Switch neu:

reboot

Das Beispiel zeigt, wie der FC-Switch \_A\_1 neu gebootet wird.

FC switch A 1:admin> reboot

11. Überprüfen Sie die Distanzeinstellung:

portbuffershow

Eine Abstandseinstellung von LE erscheint als 10 km

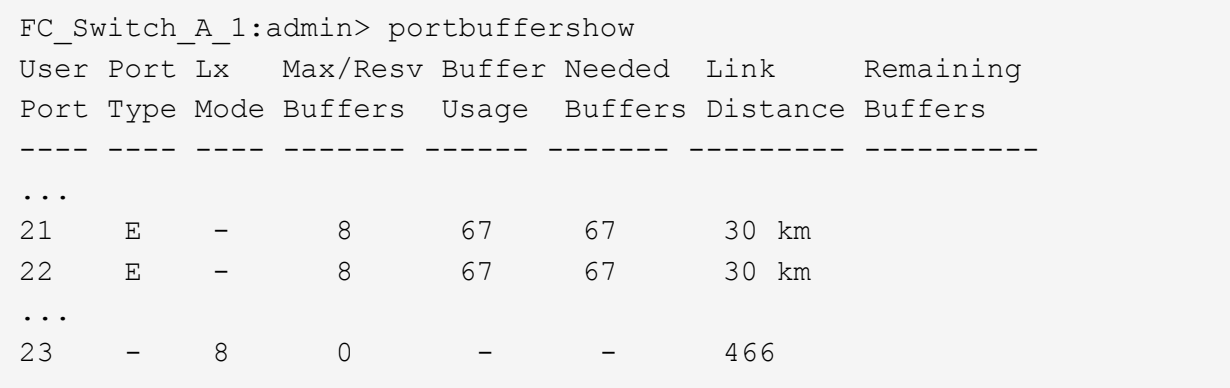

12. Schließen Sie die ISL-Kabel wieder an die Ports der Switches an, wo sie entfernt wurden.

Die ISL-Kabel wurden getrennt, wenn die Werkseinstellungen auf die Standardeinstellungen zurückgesetzt wurden.

["Zurücksetzen des Brocade FC-Switch auf die Werkseinstellungen"](#page-61-0)

13. Überprüfen Sie die Konfiguration.

a. Stellen Sie sicher, dass die Switches eine Fabric bilden:

switchshow

Das folgende Beispiel zeigt die Ausgabe für eine Konfiguration, bei der ISLs auf den Ports 20 und 21 verwendet werden.

```
FC switch A 1:admin> switchshow
switchName: FC_switch_A_1
switchType: 109.1
switchState:Online
switchMode: Native
switchRole: Subordinate
switchDomain: 5
switchId: fffc01
switchWwn: 10:00:00:05:33:86:89:cb
zoning: OFF
switchBeacon: OFF
Index Port Address Media Speed State Proto
===========================================
...
20 20 010C00 id 16G Online FC LE E-Port
10:00:00:05:33:8c:2e:9a "FC_switch_B_1" (downstream)(trunk master)
21 21 010D00 id 16G Online FC LE E-Port (Trunk port,
master is Port 20)
...
```
b. Bestätigen Sie die Konfiguration der Fabrics:

fabricshow

```
FC switch A 1:admin> fabricshow
    Switch ID Worldwide Name Enet IP Addr FC IP Addr Name
-----------------------------------------------------------------
1: fffc01 10:00:00:05:33:86:89:cb 10.10.10.55 0.0.0.0
"FC_switch_A_1"
3: fffc03 10:00:00:05:33:8c:2e:9a 10.10.10.65 0.0.0.0
>"FC_switch_B_1"
```
c. Überprüfen Sie, ob die ISLs funktionieren:

islshow

FC switch A 1:admin> islshow

d. Bestätigen Sie die ordnungsgemäße Replizierung des Zoning:

cfgshow+ zoneshow

Beide Ausgaben sollten für beide Switches die gleichen Konfigurationsinformationen und Zoning-Informationen zeigen.

e. Wenn das Trunking verwendet wird, bestätigen Sie das Trunking:

trunkShow

FC switch A 1:admin> trunkshow

# **Konfigurieren Sie die Cisco FC Switches mit RCF-Dateien**

#### <span id="page-70-0"></span>**Zurücksetzen des Cisco FC-Switches auf die Werkseinstellungen**

Bevor Sie eine neue Softwareversion und RCFs installieren, müssen Sie die Cisco Switch-Konfiguration löschen und eine grundlegende Konfiguration durchführen.

#### **Über diese Aufgabe**

Sie müssen diese Schritte bei jedem der FC-Switches in der MetroCluster Fabric-Konfiguration wiederholen.

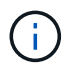

Die angezeigten Ausgaben beziehen sich auf Cisco IP-Switches. Diese Schritte gelten jedoch auch für Cisco FC-Switches.

#### **Schritte**

- 1. Setzen Sie den Schalter auf die werkseitigen Standardeinstellungen zurück:
	- a. Löschen Sie die vorhandene Konfiguration: **write erase**
	- b. Laden Sie die Switch-Software neu: **reload**

Das System startet neu und wechselt in den Konfigurationsassistenten. Wenn Sie während des Startvorgangs die Eingabeaufforderung Auto Provisioning abbrechen und mit der normalen Einrichtung fortfahren?(ja/nein)[n], sollten Sie antworten **yes** Fortfahren.

- c. Geben Sie im Konfigurationsassistenten die grundlegenden Switch-Einstellungen ein:
	- Admin-Passwort
	- Switch-Name
	- Out-of-Band-Managementkonfiguration
	- Standard-Gateway

▪ SSH-Service (Remote Support Agent):

Nach Abschluss des Konfigurationsassistenten wird der Switch neu gestartet.

d. Geben Sie bei entsprechender Aufforderung den Benutzernamen und das Kennwort ein, um sich beim Switch anzumelden.

Im folgenden Beispiel werden die Eingabeaufforderungen und Systemantworten bei der Anmeldung am Switch angezeigt. Die Winkelklammern (`**<<<**`Geben Sie an, wo Sie die Informationen eingeben.

```
---- System Admin Account Setup ----
Do you want to enforce secure password standard (yes/no) [y]:y
***<<***Enter the password for "admin": password **<<<**
 Confirm the password for "admin": password **<<<**
         ---- Basic System Configuration Dialog VDC: 1 ----
```
This setup utility will guide you through the basic configuration of the system. Setup configures only enough connectivity for management of the system.

Please register Cisco Nexus3000 Family devices promptly with your supplier. Failure to register may affect response times for initial service calls. Nexus3000 devices must be registered to receive entitled support services.

Press Enter at anytime to skip a dialog. Use ctrl-c at anytime to skip the remaining dialogs.

e. Geben Sie grundlegende Informationen in die nächsten Eingabeaufforderungen ein, einschließlich Switch-Name, Verwaltungsadresse und Gateway, und geben Sie ein **rsa** Für den SSH-Schlüssel, wie im Beispiel dargestellt:
```
Would you like to enter the basic configuration dialog (yes/no): yes
   Create another login account (yes/no) [n]:
   Configure read-only SNMP community string (yes/no) [n]:
   Configure read-write SNMP community string (yes/no) [n]:
 Enter the switch name : switch-name **<<<**
   Continue with Out-of-band (mgmt0) management configuration?
(yes/no) [y]:
   Mgmt0 IPv4 address : management-IP-address **<<<**
   Mgmt0 IPv4 netmask : management-IP-netmask **<<<**
 Configure the default gateway? (yes/no) [y]: y **<<<**
      IPv4 address of the default gateway : gateway-IP-address **<<<**
   Configure advanced IP options? (yes/no) [n]:
   Enable the telnet service? (yes/no) [n]:
 Enable the ssh service? (yes/no) [y]: y **<<<**
      Type of ssh key you would like to generate (dsa/rsa) [rsa]: rsa
***<<***  Number of rsa key bits <1024-2048> [1024]:
   Configure the ntp server? (yes/no) [n]:
   Configure default interface layer (L3/L2) [L2]:
   Configure default switchport interface state (shut/noshut)
[noshut]: shut **<<<**
    Configure CoPP system profile (strict/moderate/lenient/dense)
[strict]:
```
Die letzte Eingabeaufforderung vervollständigt die Konfiguration:

```
The following configuration will be applied:
   password strength-check
  switchname IP switch A 1
vrf context management
ip route 0.0.0.0/0 10.10.99.1
\leftrightarrowit
    no feature telnet
    ssh key rsa 1024 force
   feature ssh
   system default switchport
   system default switchport shutdown
    copp profile strict
interface mgmt0
ip address 10.10.99.10 255.255.255.0
no shutdown
Would you like to edit the configuration? (yes/no) [n]:
Use this configuration and save it? (yes/no) [y]:
2017 Jun 13 21:24:43 A1 %$ VDC-1 %$ %COPP-2-COPP_POLICY: Control-Plane
is protected with policy copp-system-p-policy-strict.
[########################################] 100%
Copy complete.
User Access Verification
IP switch A 1 login: admin
Password:
Cisco Nexus Operating System (NX-OS) Software
.
.
.
IP_switch_A_1#
```
2. Konfiguration speichern:

IP switch A 1# copy running-config startup-config

3. Starten Sie den Switch neu, und warten Sie, bis der Schalter neu geladen wurde:

```
IP_switch_A_1# reload
```
4. Wiederholen Sie die vorherigen Schritte auf den anderen drei Switches der MetroCluster Fabric Konfiguration.

## **Herunterladen und Installieren der Cisco FC Switch NX-OS Software**

Sie müssen die Betriebssystemdatei und die RCF-Datei auf jeden Switch der MetroCluster-Fabric-Konfiguration herunterladen.

### **Bevor Sie beginnen**

Diese Aufgabe erfordert Dateiübertragungssoftware, wie FTP, TFTP, SFTP oder SCP, Um die Dateien auf die Switches zu kopieren.

## **Über diese Aufgabe**

Diese Schritte müssen auf jedem der FC-Switches in der MetroCluster Fabric-Konfiguration wiederholt werden.

Sie müssen die unterstützte Switch-Softwareversion verwenden.

### ["NetApp Hardware Universe"](https://hwu.netapp.com)

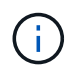

Die angezeigten Ausgaben beziehen sich auf Cisco IP-Switches. Diese Schritte gelten jedoch auch für Cisco FC-Switches.

#### **Schritte**

1. Laden Sie die unterstützte NX-OS-Softwaredatei herunter.

### ["Cisco Download-Seite"](https://software.cisco.com/download/home)

2. Kopieren Sie die Switch-Software auf den Switch:

```
copy sftp://root@server-ip-address/tftpboot/NX-OS-file-name bootflash: vrf
management
```
In diesem Beispiel ist der nxos.7.0.3.I4.6.bin Datei wird vom SFTP-Server 10.10.99.99 in den lokalen Bootflash kopiert:

```
IP switch A 1# copy sftp://root@10.10.99.99/tftpboot/nxos.7.0.3.I4.6.bin
bootflash: vrf management
root@10.10.99.99's password: password
sftp> progress
Progress meter enabled
sftp> get /tftpboot/nxos.7.0.3.I4.6.bin
/bootflash/nxos.7.0.3.I4.6.bin
Fetching /tftpboot/nxos.7.0.3.I4.6.bin to /bootflash/nxos.7.0.3.I4.6.bin
/tftpboot/nxos.7.0.3.I4.6.bin 100% 666MB 7.2MB/s
01:32sftp> exit
Copy complete, now saving to disk (please wait)...
```
3. Überprüfen Sie auf jedem Switch, ob die NX-OS-Dateien des Switches im Bootflash-Verzeichnis jedes Switches vorhanden sind:

dir bootflash

Das folgende Beispiel zeigt, dass die Dateien auf vorhanden sind IP\_switch\_A\_1:

```
IP_switch_A_1# dir bootflash:
  .
  .
  .
   698629632 Jun 13 21:37:44 2017 nxos.7.0.3.I4.6.bin
  .
  .
  .
Usage for bootflash://sup-local
 1779363840 bytes used
13238841344 bytes free
15018205184 bytes total
IP_switch_A_1#
```
4. Installieren der Switch-Software:

install all system bootflash:nxos.version-number.bin kickstart bootflash:nxos.version-kickstart-number.bin

```
IP switch A 1# install all system bootflash:nxos.7.0.3.I4.6.bin
kickstart bootflash:nxos.7.0.3.I4.6.bin
Installer will perform compatibility check first. Please wait.
Verifying image bootflash:/nxos.7.0.3.I4.6.bin for boot variable
"kickstart".
[####################] 100% -- SUCCESS
Verifying image bootflash:/nxos.7.0.3.I4.6.bin for boot variable
"system".
[####################] 100% -- SUCCESS
Performing module support checks.
[####################] 100% -- SUCCESS
Verifying image type.
[####################] 100% -- SUCCESS
Extracting "system" version from image bootflash:/nxos.7.0.3.I4.6.bin.
[####################] 100% -- SUCCESS
Extracting "kickstart" version from image
bootflash:/nxos.7.0.3.I4.6.bin.
[####################] 100% -- SUCCESS
...
```
Der Schalter wird nach der Installation der Switch-Software automatisch neu gestartet.

5. Warten Sie, bis der Schalter neu geladen ist, und melden Sie sich dann am Schalter an.

Nach dem Neustart des Switches wird die Eingabeaufforderung für die Anmeldung angezeigt:

```
User Access Verification
IP switch A 1 login: admin
Password:
Cisco Nexus Operating System (NX-OS) Software
TAC support: http://www.cisco.com/tac
Copyright (C) 2002-2017, Cisco and/or its affiliates.
All rights reserved.
.
.
.
MDP database restore in progress.
IP_switch_A_1#
The switch software is now installed.
```
6. Vergewissern Sie sich, dass die Switch-Software installiert ist:

```
show version
```
Das folgende Beispiel zeigt die Ausgabe:

```
IP_switch_A_1# show version
Cisco Nexus Operating System (NX-OS) Software
TAC support: http://www.cisco.com/tac
Copyright (C) 2002-2017, Cisco and/or its affiliates.
All rights reserved.
.
.
.
Software
    BIOS: version 04.24
  NXOS: version 7.0(3)I4(6) **<<< switch software version**
    BIOS compile time: 04/21/2016
   NXOS image file is: bootflash:///nxos.7.0.3.I4.6.bin
    NXOS compile time: 3/9/2017 22:00:00 [03/10/2017 07:05:18]
Hardware
    cisco Nexus 3132QV Chassis
    Intel(R) Core(TM) i3- CPU @ 2.50GHz with 16401416 kB of memory.
    Processor Board ID FOC20123GPS
    Device name: A1
    bootflash: 14900224 kB
  usb1: 0 kB (expansion flash)
Kernel uptime is 0 \, \text{day}(s), 0 \, \text{hour}(s), 1 \, \text{minute}(s), 49 \, \text{second}(s)Last reset at 403451 usecs after Mon Jun 10 21:43:52 2017
    Reason: Reset due to upgrade
    System version: 7.0(3)I4(1)
    Service:
plugin
    Core Plugin, Ethernet Plugin
IP_switch_A_1#
```
7. Wiederholen Sie diese Schritte auf den verbleibenden drei FC-Switches in der MetroCluster-Fabric-Konfiguration.

## **Herunterladen und Installieren der Cisco FC RCF-Dateien**

Sie müssen die RCF-Datei auf jeden Switch der MetroCluster-Fabric-Konfiguration herunterladen.

### **Bevor Sie beginnen**

Diese Aufgabe erfordert Dateiübertragungssoftware, wie FTP, Trivial File Transfer Protocol (TFTP), SFTP oder Secure Copy Protocol (SCP), um die Dateien auf die Switches zu kopieren.

## **Über diese Aufgabe**

Diese Schritte müssen bei jedem der Cisco FC Switches in der MetroCluster Fabric Konfiguration wiederholt werden.

Sie müssen die unterstützte Switch-Softwareversion verwenden.

## ["NetApp Hardware Universe"](https://hwu.netapp.com)

Es gibt vier RCF-Dateien, eine für jeden der vier Switches in der MetroCluster-Fabric-Konfiguration. Sie müssen die richtigen RCF-Dateien für das Switch-Modell verwenden, das Sie verwenden.

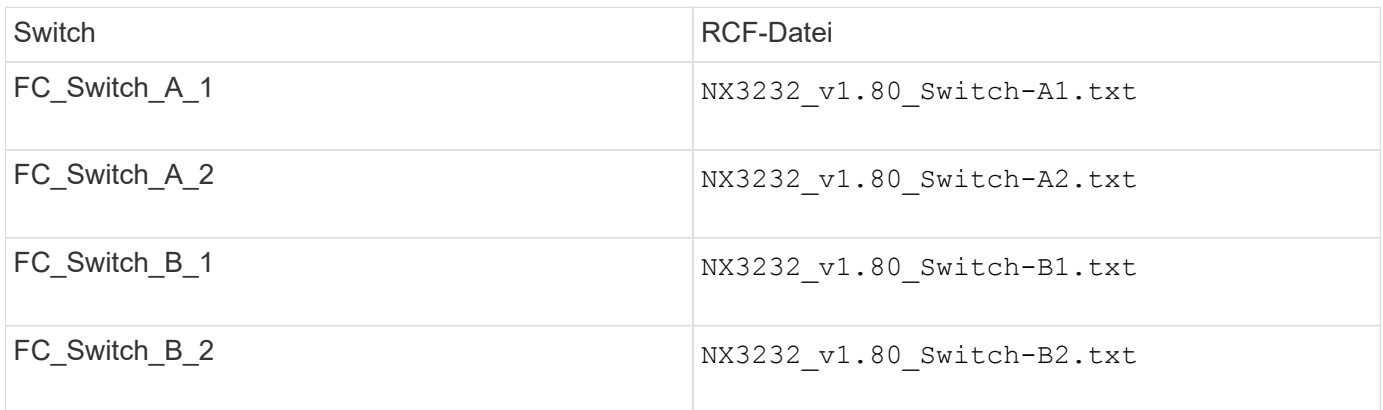

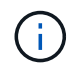

Die angezeigten Ausgaben beziehen sich auf Cisco IP-Switches. Diese Schritte gelten jedoch auch für Cisco FC-Switches.

### **Schritte**

- 1. Laden Sie die Cisco FC RCF-Dateien von herunter ["MetroCluster RCF-Download-Seite".](https://mysupport.netapp.com/site/products/all/details/metrocluster-rcf/downloads-tab)
- 2. Kopieren Sie die RCF-Dateien auf die Switches.
	- a. Kopieren Sie die RCF-Dateien auf den ersten Switch:

```
copy sftp://root@FTP-server-IP-address/tftpboot/switch-specific-RCF
bootflash: vrf management
```
In diesem Beispiel ist der NX3232\_v1.80\_Switch-A1.txt Die RCF-Datei wird vom SFTP-Server unter kopiert 10.10.99.99 Zum lokalen Bootflash. Sie müssen die IP-Adresse Ihres TFTP/SFTP-Servers und den Dateinamen der RCF-Datei verwenden, die Sie installieren müssen.

```
IP_switch_A_1# copy sftp://root@10.10.99.99/tftpboot/NX3232_v1.8T-
X1_Switch-A1.txt bootflash: vrf management
root@10.10.99.99's password: password
sftp> progress
Progress meter enabled
sftp> get /tftpboot/NX3232_v1.80_Switch-A1.txt
/bootflash/NX3232_v1.80_Switch-A1.txt
Fetching /tftpboot/NX3232_v1.80_Switch-A1.txt to
/bootflash/NX3232_v1.80_Switch-A1.txt
/tftpboot/NX3232_v1.80_Switch-A1.txt 100% 5141 5.0KB/s
00:00
sftp> exit
Copy complete, now saving to disk (please wait)...
IP_switch_A_1#
```
- a. Wiederholen Sie den vorherigen Unterschritt für jeden der anderen drei Schalter, wobei Sie sicherstellen müssen, dass die entsprechende RCF-Datei auf den entsprechenden Switch kopiert wird.
- 3. Überprüfen Sie auf jedem Switch, ob die RCF-Datei auf den einzelnen Switches vorhanden ist bootflash Verzeichnis:

dir bootflash:

Das folgende Beispiel zeigt, dass die Dateien auf IP\_Switch\_A\_1 vorhanden sind:

```
IP switch A 1# dir bootflash:
  .
  .
  .
       5514 Jun 13 22:09:05 2017 NX3232_v1.80_Switch-A1.txt
  .
  .
  .
Usage for bootflash://sup-local
 1779363840 bytes used
13238841344 bytes free
15018205184 bytes total
IP_switch_A_1#
```
4. Kopieren Sie die passende RCF-Datei vom lokalen Bootflash auf jeden Switch in die laufende Konfiguration:

copy bootflash:*switch-specific-RCF*.txt running-config

5. Kopieren Sie die RCF-Dateien von der ausgeführten Konfiguration auf die Startkonfiguration auf jedem Switch:

```
copy running-config startup-config
```
Sie sollten eine Ausgabe wie die folgende sehen:

IP\_switch\_A\_1#\_copy\_bootflash:NX3232\_v1.80\_Switch-A1.txt running-config IP switch A 1# copy running-config startup-config

6. Schalter neu laden:

reload

IP\_switch\_A\_1# reload

7. Wiederholen Sie die vorherigen Schritte auf den anderen drei Switches in der MetroCluster IP-Konfiguration.

# **Konfigurieren der Brocade FC-Switches manuell**

Sie müssen die einzelnen Brocade Switch-Fabrics in der MetroCluster Konfiguration konfigurieren.

### **Bevor Sie beginnen**

- Sie müssen über eine PC- oder UNIX-Arbeitsstation mit Telnet- oder Secure Shell-Zugriff auf die FC-Switches verfügen.
- Sie müssen vier unterstützte Brocade Switches desselben Modells mit derselben Brocade Fabric Betriebssystemversion und derselben Lizenzierung verwenden.

["NetApp Interoperabilitäts-Matrix-Tool"](https://mysupport.netapp.com/matrix)

Im IMT können Sie im Feld Storage-Lösung die Auswahl Ihrer MetroCluster Lösung verwenden. Sie verwenden den **Komponenten-Explorer**, um die Komponenten und die ONTAP-Version auszuwählen, um Ihre Suche zu verfeinern. Klicken Sie auf **Ergebnisse anzeigen**, um die Liste der unterstützten Konfigurationen anzuzeigen, die den Kriterien entsprechen.

- Die vier unterstützten Brocade-Switches müssen mit jeweils zwei Fabrics von je zwei Switches verbunden sein, wobei jede Fabric beide Standorte umfasst.
- Jeder Storage-Controller muss vier Initiator-Ports besitzen, um mit den Switch-Fabrics verbunden zu werden. Von jedem Storage Controller müssen zwei Initiator-Ports mit jeder Fabric verbunden sein.

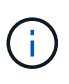

Sie können FAS8020, AFF8020, FAS8200 und AFF A300 Systeme mit zwei Initiatoren-Ports pro Controller (ein einzelner Initiator-Port zu jedem Fabric) konfigurieren, wenn alle folgenden Kriterien erfüllt sind:

- Es sind weniger als vier FC-Initiator-Ports zum Verbinden des Festplatten-Storage verfügbar, und keine zusätzlichen Ports können als FC-Initiatoren konfiguriert werden.
- Alle Steckplätze werden verwendet und es kann keine FC-Initiatorgruppe hinzugefügt werden.

### **Über diese Aufgabe**

• Sie sollten Inter-Switch Link (ISL) Trunking aktivieren, wenn es von den Links unterstützt wird.

["Überlegungen bei der Verwendung von TDM/WDM-Geräten mit Fabric-Attached MetroCluster-](https://docs.netapp.com/de-de/ontap-metrocluster/install-fc/concept_tdm_wdm.html)[Konfigurationen"](https://docs.netapp.com/de-de/ontap-metrocluster/install-fc/concept_tdm_wdm.html)

- Wenn Sie eine xWDM-Konfiguration verwenden, benötigen Sie möglicherweise zusätzliche Einstellungen für die ISLs. Weitere Informationen finden Sie in der xWDM-Herstellerdokumentation.
- Alle ISLs müssen in einem Fabric dieselbe Länge und dieselbe Geschwindigkeit aufweisen.

Verschiedene Längen können in den verschiedenen Stoffen verwendet werden. Die gleiche Geschwindigkeit muss in allen Stoffen verwendet werden.

• Metro-E und TDM (SONET/SDH) werden nicht unterstützt, und keine systemeigene Framing- oder Signalgebung, die nicht FC-Systeme sind, wird nicht unterstützt.

Metro-E bedeutet, dass Ethernet-Framing oder -Signalisierung entweder nativ über eine Metro-Entfernung oder durch Zeitdivision-Multiplexing (TDM), Multiprotocol Label Switching (MPLS) oder Wavelength-Division Multiplexing (WDM) erfolgt.

- TDMS, FCR (natives FC-Routing) oder FCIP-Erweiterungen werden von der MetroCluster FC-Switch-Fabric nicht unterstützt.
- Bestimmte Switches im MetroCluster FC Switch Fabric unterstützen Verschlüsselung oder Komprimierung. Manchmal werden beide unterstützt.

["NetApp Interoperabilitäts-Matrix-Tool \(IMT\)"](https://mysupport.netapp.com/matrix)

Im IMT können Sie im Feld Storage-Lösung die Auswahl Ihrer MetroCluster Lösung verwenden. Sie verwenden den **Komponenten-Explorer**, um die Komponenten und die ONTAP-Version auszuwählen, um Ihre Suche zu verfeinern. Klicken Sie auf **Ergebnisse anzeigen**, um die Liste der unterstützten Konfigurationen anzuzeigen, die den Kriterien entsprechen.

- Die Funktion Brocade Virtual Fabric (VF) wird nicht unterstützt.
- FC-Zoning auf Basis des Domain-Ports wird unterstützt, aber das Zoning auf Basis des weltweiten Namens (WWN) wird nicht unterstützt.

### **Überprüfung der Brocade Lizenzanforderungen**

Sie benötigen bestimmte Lizenzen für die Switches in einer MetroCluster-Konfiguration. Sie müssen diese Lizenzen auf allen vier Switches installieren.

### **Über diese Aufgabe**

Die MetroCluster-Konfiguration erfüllt die folgenden Anforderungen an die Brocade-Lizenz:

- Trunking-Lizenz für Systeme mit mehr als einer ISL, wie empfohlen.
- Erweiterte Fabric-Lizenz (für ISL-Entfernungen über 6 km)
- Enterprise-Lizenz für Standorte mit mehr als einem ISL und einer ISL-Entfernung von mehr als 6 km

Die Enterprise-Lizenz umfasst Brocade Network Advisor und alle Lizenzen, mit Ausnahme zusätzlicher Port-Lizenzen.

### **Schritt**

1. Vergewissern Sie sich, dass die Lizenzen installiert sind:

### **Für Fabric OS 8.2.x und früher**

Führen Sie den Befehl aus licenseshow.

#### **Für Fabric OS 9.0 und höher**

Führen Sie den Befehl aus license --show.

Wenn Sie diese Lizenzen nicht besitzen, wenden Sie sich an Ihren Vertriebsmitarbeiter, bevor Sie fortfahren.

#### **Einstellen der Brocade FC-Switch-Werte auf die Werkseinstellungen**

Sie müssen den Schalter auf die werkseitigen Standardeinstellungen setzen, um eine erfolgreiche Konfiguration zu gewährleisten. Außerdem müssen Sie jedem Switch einen eindeutigen Namen zuweisen.

#### **Über diese Aufgabe**

In den Beispielen dieses Verfahrens besteht das Gewebe aus BrocadeSwitchA und BrocadeSwitchB.

#### **Schritte**

- 1. Verbinden Sie die Konsole und melden Sie sich bei beiden Switches in einer Fabric an.
- 2. Deaktivieren Sie den Switch dauerhaft:

switchcfgpersistentdisable

Dadurch wird sichergestellt, dass der Schalter nach einem Neustart oder einem Fastboot deaktiviert bleibt. Wenn dieser Befehl nicht verfügbar ist, verwenden Sie den switchdisable Befehl.

Im folgenden Beispiel wird der Befehl auf BrocadeSwitchA angezeigt:

BrocadeSwitchA:admin> switchcfgpersistentdisable

Im folgenden Beispiel wird der Befehl auf BrocadeSwitchB angezeigt:

BrocadeSwitchB:admin> switchcfgpersistentdisable

3. Den Switch-Namen festlegen:

```
switchname switch_name
```
Die Schalter sollten jeweils einen eindeutigen Namen haben. Nach Festlegen des Namens ändert sich die Eingabeaufforderung entsprechend.

Im folgenden Beispiel wird der Befehl auf BrocadeSwitchA angezeigt:

```
BrocadeSwitchA:admin> switchname "FC_switch_A_1"
FC switch A 1:admin>
```
Im folgenden Beispiel wird der Befehl auf BrocadeSwitchB angezeigt:

BrocadeSwitchB:admin> switchname "FC\_Switch\_B\_1" FC switch B 1:admin>

4. Legen Sie für alle Ports die Standardwerte fest:

```
portcfgdefault
```
Dies muss für alle Ports auf dem Switch durchgeführt werden.

Im folgenden Beispiel werden die Befehle an FC\_Switch\_A\_1 angezeigt:

```
FC switch A 1:admin> portcfgdefault 0
FC switch A 1:admin> portcfgdefault 1
...
FC switch A 1:admin> portcfgdefault 39
```
Im folgenden Beispiel werden die Befehle an FC\_Switch\_B\_1 angezeigt:

```
FC switch B 1:admin> portcfgdefault 0
FC switch B 1:admin> portcfgdefault 1
...
FC switch B 1:admin> portcfgdefault 39
```
5. Löschen Sie die Zoning-Informationen:

cfgdisable

cfgclear

cfgsave

Im folgenden Beispiel werden die Befehle an FC\_Switch\_A\_1 angezeigt:

```
FC switch A 1:admin> cfgdisable
FC switch A 1:admin> cfgclear
FC switch A 1:admin> cfgsave
```
Im folgenden Beispiel werden die Befehle an FC\_Switch\_B\_1 angezeigt:

```
FC switch B 1:admin> cfgdisable
FC switch B 1:admin> cfgclear
FC switch B 1:admin> cfgsave
```
6. Legen Sie die allgemeinen Switch-Einstellungen auf Standard fest:

configdefault

Im folgenden Beispiel wird der Befehl an FC\_Switch\_A\_1 angezeigt:

FC switch A 1:admin> configdefault

Im folgenden Beispiel wird der Befehl an FC\_Switch\_B\_1 angezeigt:

FC switch B 1:admin> configdefault

7. Legen Sie für alle Ports den nicht-Trunking-Modus fest:

```
switchcfgtrunk 0
```
Im folgenden Beispiel wird der Befehl an FC\_Switch\_A\_1 angezeigt:

FC switch A 1:admin> switchcfgtrunk 0

Im folgenden Beispiel wird der Befehl an FC\_Switch\_B\_1 angezeigt:

FC switch B 1:admin> switchcfgtrunk 0

8. Deaktivieren Sie bei Brocade 6510 Switches die Funktion Brocade Virtual Fabrics (VF):

fosconfig options

Im folgenden Beispiel wird der Befehl an FC\_Switch\_A\_1 angezeigt:

FC switch A 1:admin> fosconfig --disable vf

Im folgenden Beispiel wird der Befehl an FC Switch B 1 angezeigt:

FC switch B 1:admin> fosconfig --disable vf

9. Löschen Sie die Administrator-Domänenkonfiguration (AD):

Im folgenden Beispiel werden die Befehle an FC\_Switch\_A\_1 angezeigt:

```
FC switch A 1:> defzone --noaccess
FC switch A 1:> cfgsave
FC switch A 1:> exit
```
Im folgenden Beispiel werden die Befehle an FC\_Switch\_B\_1 angezeigt:

```
FC switch A 1:> defzone --noaccess
FC switch A 1:> cfgsave
FC switch A 1:> exit
```
10. Starten Sie den Switch neu:

reboot

Im folgenden Beispiel wird der Befehl an FC\_Switch\_A\_1 angezeigt:

FC switch A 1:admin> reboot

Im folgenden Beispiel wird der Befehl an FC\_Switch\_B\_1 angezeigt:

```
FC switch B 1:admin> reboot
```
### **Konfigurieren der grundlegenden Switch-Einstellungen**

Für Brocade Switches müssen Sie die globalen Grundeinstellungen, einschließlich der Domänen-ID, konfigurieren.

#### **Über diese Aufgabe**

Diese Aufgabe enthält Schritte, die auf jedem Switch an beiden MetroCluster-Standorten ausgeführt werden müssen.

In diesem Verfahren legen Sie die eindeutige Domänen-ID für jeden Switch fest, wie im folgenden Beispiel dargestellt. Im Beispiel bilden die Domänen-IDs 5 und 7 Fabric\_1 und die Domänen-IDs 6 und 8 Form Fabric\_2.

- FC\_Switch\_A\_1 ist der Domänen-ID 5 zugewiesen
- FC\_Switch\_A\_2 ist der Domänen-ID 6 zugewiesen
- FC\_Switch\_B\_1 ist der Domänen-ID 7 zugewiesen
- FC\_Switch\_B\_2 ist der Domänen-ID 8 zugewiesen

### **Schritte**

1. Konfigurationsmodus aufrufen:

configure

- 2. Gehen Sie die Eingabeaufforderungen durch:
	- a. Legen Sie die Domänen-ID für den Switch fest.
	- b. Drücken Sie als Antwort auf die Eingabeaufforderungen **Enter**, bis Sie auf "RDP-Polling-Zyklus" gelangen, und setzen Sie diesen Wert dann auf 0 So deaktivieren Sie die Abfrage.
	- c. Drücken Sie **Enter**, bis Sie zur Switch-Eingabeaufforderung zurückkehren.

```
FC switch A 1:admin> configure
Fabric parameters = y
Domain id = 5.
.
RSCN Transmission Mode [yes, y, no, no: [no] y
End-device RSCN Transmission Mode
 (0 = RSCN with single PID, 1 = RSCN with multiple PIDs, 2 = FabricRSCN): (0..2) [1]
Domain RSCN To End-device for switch IP address or name change
 (0 = \text{disabeled}, 1 = \text{enabeled}): (0..1) [0] 1
.
.
RDP Polling Cycle(hours)[0 = Disable Polling]: (0..24) [1] 0
```
3. Wenn Sie zwei oder mehr ISLs pro Fabric verwenden, können Sie entweder in-Order Delivery (IOD) von Frames oder Out-of-Order (OOD) Lieferung von Frames konfigurieren.

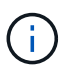

Die Standard-IOD-Einstellungen werden empfohlen. Sie sollten OOD nur bei Bedarf konfigurieren.

["Überlegungen bei der Verwendung von TDM/WDM-Geräten mit Fabric-Attached MetroCluster-](https://docs.netapp.com/de-de/ontap-metrocluster/install-fc/concept_prepare_for_the_mcc_installation.html)[Konfigurationen"](https://docs.netapp.com/de-de/ontap-metrocluster/install-fc/concept_prepare_for_the_mcc_installation.html)

- a. Zur Konfiguration von IOD der Frames müssen die folgenden Schritte auf jeder Switch-Fabric durchgeführt werden:
	- i. IOD aktivieren:

iodset

ii. Setzen Sie die Advanced Performance Tuning-Richtlinie (APT) auf 1:

aptpolicy 1

iii. Deaktivieren der DLS (Dynamic Load Sharing):

dlsreset

iv. Überprüfen Sie die IOD-Einstellungen mithilfe des iodshow, aptpolicy, und dlsshow Befehle.

Geben Sie beispielsweise die folgenden Befehle an FC\_Switch\_A\_1 aus:

```
FC switch A 1:admin> iodshow
      IOD is set
    FC switch A 1:admin> aptpolicy
      Current Policy: 1 0(ap)
      3 0(ap) : Default Policy
      1: Port Based Routing Policy
      3: Exchange Based Routing Policy
           0: AP Shared Link Policy
           1: AP Dedicated Link Policy
      command aptpolicy completed
    FC switch A 1:admin> dlsshow
      DLS is not set
```
- i. Wiederholen Sie diese Schritte auf der zweiten Switch Fabric.
- b. Die folgenden Schritte müssen auf jeder Switch-Fabric ausgeführt werden, um OOD von Frames zu konfigurieren:

i. OOD aktivieren:

iodreset

ii. Setzen Sie die Advanced Performance Tuning-Richtlinie (APT) auf 3:

aptpolicy 3

iii. Deaktivieren der DLS (Dynamic Load Sharing):

dlsreset

iv. Überprüfen Sie die OOD-Einstellungen:

iodshow

aptpolicy

dlsshow

Geben Sie beispielsweise die folgenden Befehle an FC\_Switch\_A\_1 aus:

```
FC switch A 1:admin> iodshow
      IOD is not set
    FC switch A 1:admin> aptpolicy
      Current Policy: 3 0(ap)
      3 0(ap) : Default Policy
      1: Port Based Routing Policy
      3: Exchange Based Routing Policy
      0: AP Shared Link Policy
      1: AP Dedicated Link Policy
      command aptpolicy completed
    FC switch A 1:admin> dlsshow
      DLS is set by default with current routing policy
```
i. Wiederholen Sie diese Schritte auf der zweiten Switch Fabric.

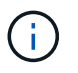

Bei der Konfiguration von ONTAP auf den Controller-Modulen muss OOD explizit auf jedem Controller-Modul in der MetroCluster-Konfiguration konfiguriert sein.

["Konfigurieren von in-Order-Lieferung oder Lieferung von Frames auf ONTAP Software außerhalb der](https://docs.netapp.com/us-en/ontap-metrocluster/install-fc/concept_configure_the_mcc_software_in_ontap.html#configuring-in-order-delivery-or-out-of-order-delivery-of-frames-on-ontap-software) [Reihenfolge"](https://docs.netapp.com/us-en/ontap-metrocluster/install-fc/concept_configure_the_mcc_software_in_ontap.html#configuring-in-order-delivery-or-out-of-order-delivery-of-frames-on-ontap-software)

- 4. Vergewissern Sie sich, dass der Switch die dynamische Port-Lizenzmethode verwendet.
	- a. Führen Sie den Lizenzbefehl aus:

**Für Fabric OS 8.2.x und früher** Führen Sie den Befehl aus licenseport --show.

**Für Fabric OS 9.0 und höher**

Führen Sie den Befehl aus license --show -port.

```
FC switch A 1:admin> license --show -port
24 ports are available in this switch
Full POD license is installed
Dynamic POD method is in use
```
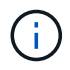

Brocade FabricPool Versionen vor 8.0 führen die folgenden Befehle als Administrator und Version 8.0 aus und führen sie später als "root" aus.

b. Aktivieren Sie den Root-Benutzer.

Wenn der Root-Benutzer bereits von Brocade deaktiviert ist, aktivieren Sie den Root-Benutzer wie im folgenden Beispiel dargestellt:

```
FC switch A 1:admin> userconfig --change root -e yes
FC switch A 1:admin> rootaccess --set consoleonly
```
c. Führen Sie den Lizenzbefehl aus:

```
license --show -port
```
FC switch A 1:root> license --show -port 24 ports are available in this switch Full POD license is installed Dynamic POD method is in use

d. Wenn Sie Fabric OS 8.2.x und eine frühere Version verwenden, müssen Sie die Lizenzmethode in "dynamisch" ändern:

licenseport --method dynamic

```
FC switch A 1:admin> licenseport --method dynamic
The POD method has been changed to dynamic.
Please reboot the switch now for this change to take effect
```
+

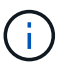

In Fabric OS 9.0 und höher ist die Lizenzmethode standardmäßig dynamisch. Die statische Lizenzmethode wird nicht unterstützt.

- 5. Aktivieren Sie Trap für T11-FC-ZONE-SERVER-MIB für die erfolgreiche Integritätsüberwachung der Switches in ONTAP:
	- a. Aktivieren Sie die T11-FC-ZONE-SERVER-MIB:

```
snmpconfig --set mibCapability -mib name T11-FC-ZONE-SERVER-MIB -bitmask
0x3f
```
b. Aktivieren Sie den T11-FC-ZONE-SERVER-MIB-Trap:

```
snmpconfig --enable mibcapability -mib name SW-MIB -trap name
swZoneConfigChangeTrap
```
- c. Wiederholen Sie die vorherigen Schritte auf der zweiten Switch Fabric.
- 6. **Optional**: Wenn Sie die Community-Zeichenkette auf einen anderen Wert als "öffentlich" setzen, müssen Sie die ONTAP Health Monitore mit der von Ihnen angegebenen Community-Zeichenfolge konfigurieren:
	- a. Vorhandene Community-Zeichenfolge ändern:

snmpconfig --set snmpv1

- b. Drücken Sie **Enter**, bis der Text "Community (ro): [Public]" angezeigt wird.
- c. Geben Sie die gewünschte Community-Zeichenfolge ein.

Am FC\_Switch\_A\_1:

```
FC switch A 1:admin> snmpconfig --set snmpv1
SNMP community and trap recipient configuration:
Community (rw): [Secret C0de]
Trap Recipient's IP address : [0.0.0.0]
Community (rw): [OrigEquipMfr]
Trap Recipient's IP address : [0.0.0.0]
Community (rw): [private]
Trap Recipient's IP address : [0.0.0.0]
Community (ro): [public] mcchm <<<<<< change the community string
to the desired value,
Trap Recipient's IP address : [0.0.0.0] in this example it is set
to "mcchm"
Community (ro): [common]
Trap Recipient's IP address : [0.0.0.0]
Community (ro): [FibreChannel]
Trap Recipient's IP address : [0.0.0.0]
Committing configuration.....done.
FC switch A 1:admin>
```
Am FC\_Switch\_B\_1:

```
FC switch B 1:admin> snmpconfig --set snmpv1
SNMP community and trap recipient configuration:
Community (rw): [Secret C0de]
Trap Recipient's IP address : [0.0.0.0]
Community (rw): [OrigEquipMfr]
Trap Recipient's IP address : [0.0.0.0]
Community (rw): [private]
Trap Recipient's IP address : [0.0.0.0]
Community (ro): [public] mcchm <<<<<< change the community string
to the desired value,
Trap Recipient's IP address : [0.0.0.0] in this example it is set to
"mcchm"
Community (ro): [common]
Trap Recipient's IP address : [0.0.0.0]
Community (ro): [FibreChannel]
Trap Recipient's IP address : [0.0.0.0]
Committing configuration.....done.
FC switch B 1:admin>
```
7. Starten Sie den Switch neu:

reboot

Am FC\_Switch\_A\_1:

FC\_switch\_A\_1:admin> reboot

Am FC\_Switch\_B\_1:

FC switch B 1:admin> reboot

8. Dauerhaft aktivieren Sie den Switch:

```
switchcfgpersistentenable
```

```
Am FC_Switch_A_1:
```
FC switch A 1:admin> switchcfgpersistentenable

```
Am FC_Switch_B_1:
```
FC switch B 1:admin> switchcfgpersistentenable

## **Konfigurieren der grundlegenden Switch-Einstellungen bei einem Brocade DCX 8510-8 Switch**

Für Brocade Switches müssen Sie die globalen Grundeinstellungen, einschließlich der Domänen-ID, konfigurieren.

### **Über diese Aufgabe**

Sie müssen die einzelnen Schritte auf jedem Switch an beiden MetroCluster Standorten durchführen. In diesem Verfahren legen Sie die Domänen-ID für jeden Switch fest, wie in den folgenden Beispielen dargestellt:

- FC\_Switch\_A\_1 ist der Domänen-ID 5 zugewiesen
- FC\_Switch\_A\_2 ist der Domänen-ID 6 zugewiesen
- FC\_Switch\_B\_1 ist der Domänen-ID 7 zugewiesen
- FC\_Switch\_B\_2 ist der Domänen-ID 8 zugewiesen

Im vorherigen Beispiel bilden die Domänen-IDs 5 und 7 Fabric\_1 sowie die Domänen-IDs 6 und 8 Form Fabric\_2.

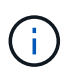

Mit diesem Verfahren können Sie die Switches auch konfigurieren, wenn Sie nur einen DCX 8510-8-Switch pro Standort verwenden.

Mit diesem Verfahren sollten Sie auf jedem Brocade DCX 8510-8 Switch zwei logische Switches erstellen. Die beiden logischen Switches, die auf beiden Brocade DCX8510-8 Switches erstellt wurden, bilden wie in den folgenden Beispielen dargestellt zwei logische Fabrics:

- LOGISCHE STRUKTUR 1: Switch 1/Blade1 und Switch 2 Blade 1
- LOGISCHES GEWEBE 2: Switch1/Blade2 und Switch 2 Blade 2

### **Schritte**

1. Wechseln Sie in den Befehlsmodus:

```
configure
```
- 2. Gehen Sie die Eingabeaufforderungen durch:
	- a. Legen Sie die Domänen-ID für den Switch fest.
	- b. Wählen Sie weiter **Enter**, bis Sie auf "RDP-Polling Cycle" gelangen, und setzen Sie dann den Wert auf 0 So deaktivieren Sie die Abfrage.
	- c. Wählen Sie **Enter**, bis Sie zur Switch-Eingabeaufforderung zurückkehren.

```
FC switch A 1:admin> configure
Fabric parameters = y
Domain id = '5RDP Polling Cycle(hours)[0 = Disable Polling]: (0..24) [1] 0
`
```
3. Wiederholen Sie diese Schritte bei allen Schaltern in Fabric\_1 und Fabric\_2.

- 4. Konfigurieren Sie die virtuellen Fabrics.
	- a. Aktivieren Sie virtuelle Fabrics auf dem Switch:

fosconfig --enablevf

b. Konfigurieren Sie das System so, dass es auf allen logischen Switches dieselbe Basiskonfiguration verwendet:

configurechassis

Das folgende Beispiel zeigt die Ausgabe für das configurechassis Befehl:

```
System (yes, y, no, n): [no] n
cfgload attributes (yes, y, no, n): [no] n
Custom attributes (yes, y, no, n): [no] y
Config Index (0 to ignore): (0..1000) [3]:
```
5. Logischen Switch erstellen und konfigurieren:

```
scfg --create fabricID
```
6. Fügen Sie alle Ports von einem Blade zur virtuellen Fabric hinzu:

lscfg --config fabricID -slot slot -port lowest-port - highest-port

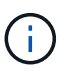

Die Blades bilden eine logische Struktur (z.B. Switch 1 Blade 1 und Switch 3 Blade 1) müssen dieselbe Fabric-ID haben.

```
setcontext fabricid
switchdisable
configure
<configure the switch per the above settings>
switchname unique switch name
switchenable
```
#### **Verwandte Informationen**

["Anforderungen für die Verwendung eines Brocade DCX 8510-8 Switches"](https://docs.netapp.com/de-de/ontap-metrocluster/install-fc/concept_prepare_for_the_mcc_installation.html)

#### **Konfigurieren von E-Ports an Brocade FC Switches über FC-Ports**

Für Brocade Switches, auf denen die Inter-Switch-Links (ISL) über FC-Ports konfiguriert sind, müssen Sie die Switch-Ports an jedem Switch-Fabric mit ISL konfigurieren. Diese ISL-Ports werden auch als E-Ports bezeichnet.

#### **Bevor Sie beginnen**

• Alle ISLs in einer FC Switch Fabric müssen mit derselben Geschwindigkeit und Entfernung konfiguriert sein.

- Die Kombination aus Switch-Port und Small Form-Factor Pluggable (SFP) muss die Geschwindigkeit unterstützen.
- Die unterstützte ISL-Entfernung hängt vom FC-Switch-Modell ab.

["NetApp Interoperabilitäts-Matrix-Tool"](https://mysupport.netapp.com/matrix)

Im IMT können Sie im Feld Storage-Lösung die Auswahl Ihrer MetroCluster Lösung verwenden. Sie verwenden den **Komponenten-Explorer**, um die Komponenten und die ONTAP-Version auszuwählen, um Ihre Suche zu verfeinern. Klicken Sie auf **Ergebnisse anzeigen**, um die Liste der unterstützten Konfigurationen anzuzeigen, die den Kriterien entsprechen.

• Der ISL-Link muss über eine dedizierte Lambda verfügen, und der Link muss von Brocade für die Entfernung, den Switch-Typ und das Fabric-Betriebssystem (FOS) unterstützt werden.

## **Über diese Aufgabe**

Sie dürfen die L0-Einstellung nicht verwenden, wenn Sie die ausgeben portCfgLongDistance Befehl. Stattdessen sollten Sie die EINSTELLUNG LE oder LS verwenden, um die Entfernung auf den Brocade-Switches mit einer Mindestentfernungsstufe VON LE zu konfigurieren.

Sie dürfen die LD-Einstellung nicht verwenden, wenn Sie die ausgeben portCfgLongDistance Befehl beim Arbeiten mit xWDM/TDM-Geräten. Verwenden Sie stattdessen die EINSTELLUNG LE oder LS, um die Entfernung der Brocade-Switches zu konfigurieren.

Diese Aufgabe müssen Sie für jede FC-Switch-Fabric durchführen.

In den folgenden Tabellen werden die ISL-Ports für verschiedene Switches und verschiedene ISLs in einer Konfiguration mit ONTAP 9.1 oder 9.2 angezeigt. Die in diesem Abschnitt gezeigten Beispiele gelten für einen Brocade 6505-Switch. Sie sollten die Beispiele ändern, um Ports zu verwenden, die für den Switch-Typ gelten.

Wenn Ihre Konfiguration ONTAP 9.0 oder eine frühere Version ausführt, lesen Sie den ["Port-Zuweisungen für](#page-16-0) [FC-Switches bei Verwendung von ONTAP 9.0"](#page-16-0).

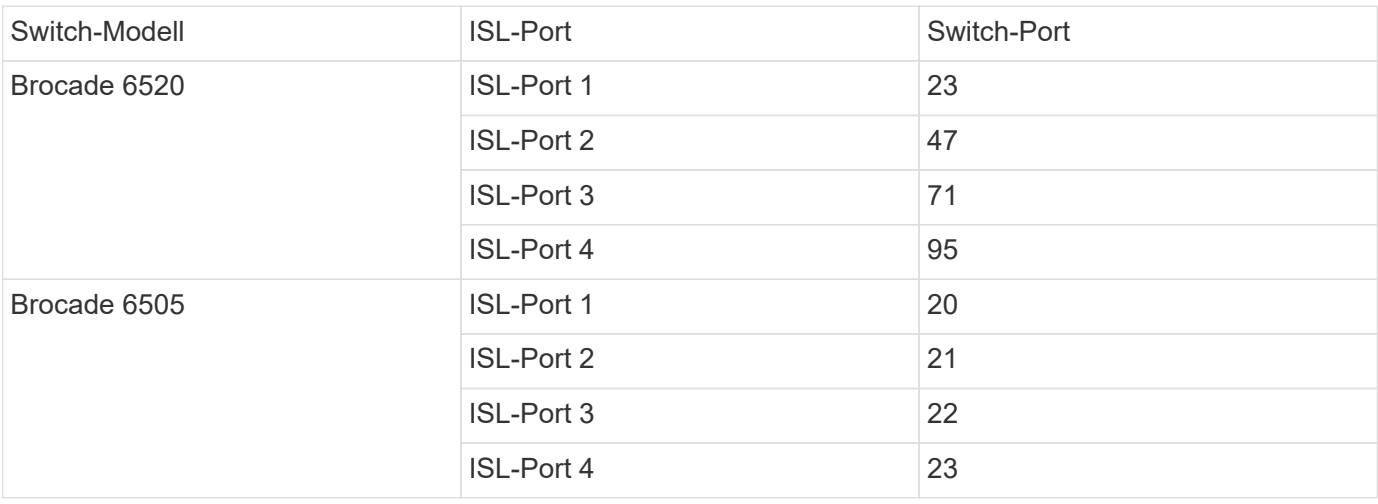

Sie müssen die erforderliche Anzahl von ISLs für Ihre Konfiguration verwenden.

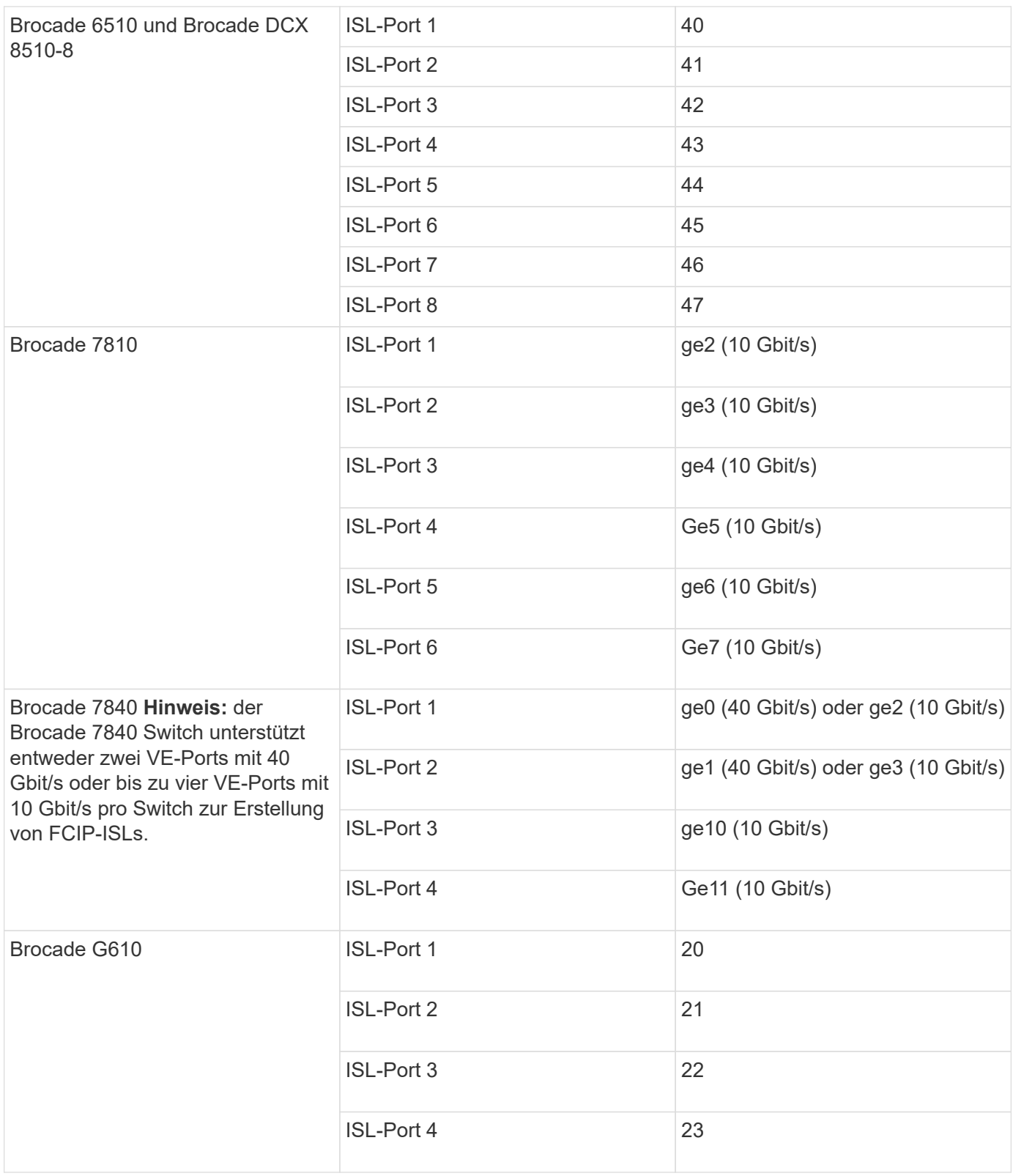

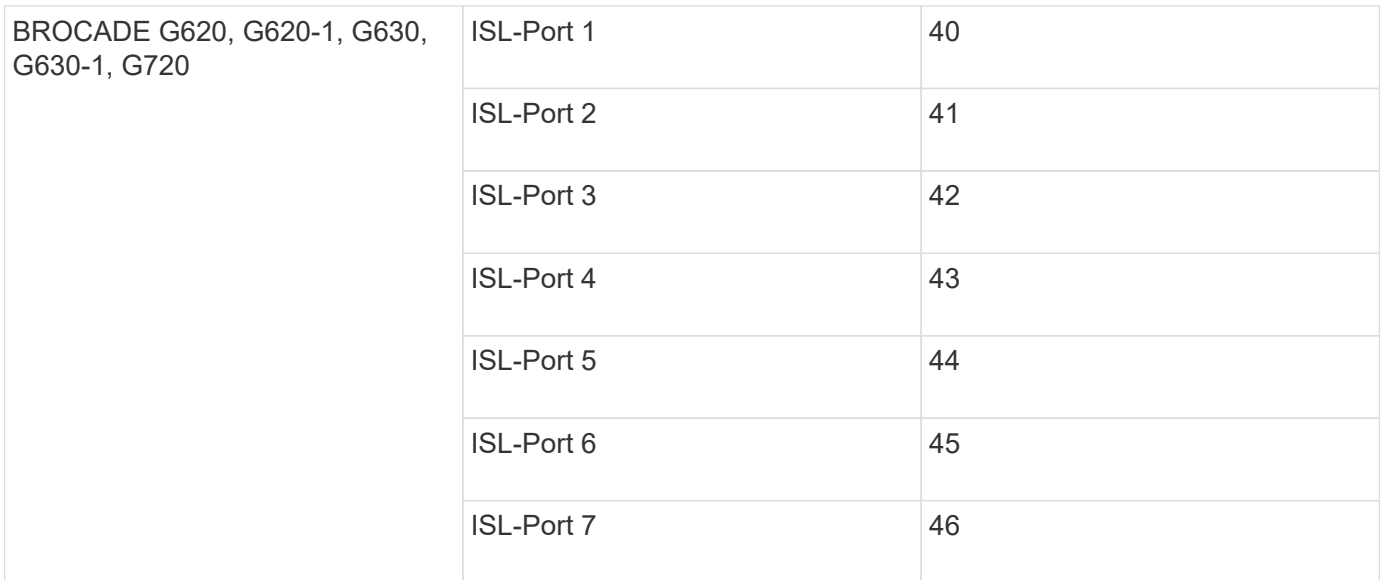

#### **Schritte**

1. Konfigurieren der Portgeschwindigkeit:

portcfgspeed port-numberspeed

Sie müssen die höchste gemeinsame Geschwindigkeit verwenden, die von den Komponenten im Pfad unterstützt wird.

Im folgenden Beispiel sind zwei ISLs für jede Fabric verfügbar:

```
FC switch A 1:admin> portcfgspeed 20 16
FC switch A 1:admin> portcfgspeed 21 16
FC switch B 1:admin> portcfgspeed 20 16
FC switch B 1:admin> portcfgspeed 21 16
```
2. Konfigurieren Sie den Trunking-Modus für jede ISL:

portcfgtrunkport port-number

◦ Wenn Sie die ISLs für Trunking (IOD) konfigurieren, stellen Sie die Port-numberport-Nummer von portcfgTrunk auf 1 ein, wie im folgenden Beispiel dargestellt:

```
FC switch A 1:admin> portcfgtrunkport 20 1
FC switch A 1:admin> portcfgtrunkport 21 1
FC switch B 1:admin> portcfgtrunkport 20 1
FC switch B 1:admin> portcfgtrunkport 21 1
```
◦ Wenn Sie die ISL for Trunking (OOD) nicht konfigurieren möchten, setzen Sie die Portcfgtrunkport-Nummer auf 0, wie im folgenden Beispiel dargestellt:

```
FC switch A 1:admin> portcfgtrunkport 20 0
FC switch A 1:admin> portcfgtrunkport 21 0
FC switch B 1:admin> portcfgtrunkport 20 0
FC switch B 1:admin> portcfgtrunkport 21 0
```
3. QoS-Datenverkehr für jeden ISL-Port aktivieren:

portcfgqos --enable port-number

Im folgenden Beispiel gibt es zwei ISLs pro Switch Fabric:

```
FC switch A 1:admin> portcfgqos --enable 20
FC switch A 1:admin> portcfgqos --enable 21
FC switch B 1:admin> portcfgqos --enable 20
FC switch B 1:admin> portcfgqos --enable 21
```
4. Überprüfen Sie die Einstellungen:

portCfgShow command

Das folgende Beispiel zeigt die Ausgabe für eine Konfiguration, die zwei mit Port 20 und Port 21 verkabelte ISLs verwendet. Die Einstellung für den Trunk-Port sollte FÜR IOD und OOD AUS aktiviert sein:

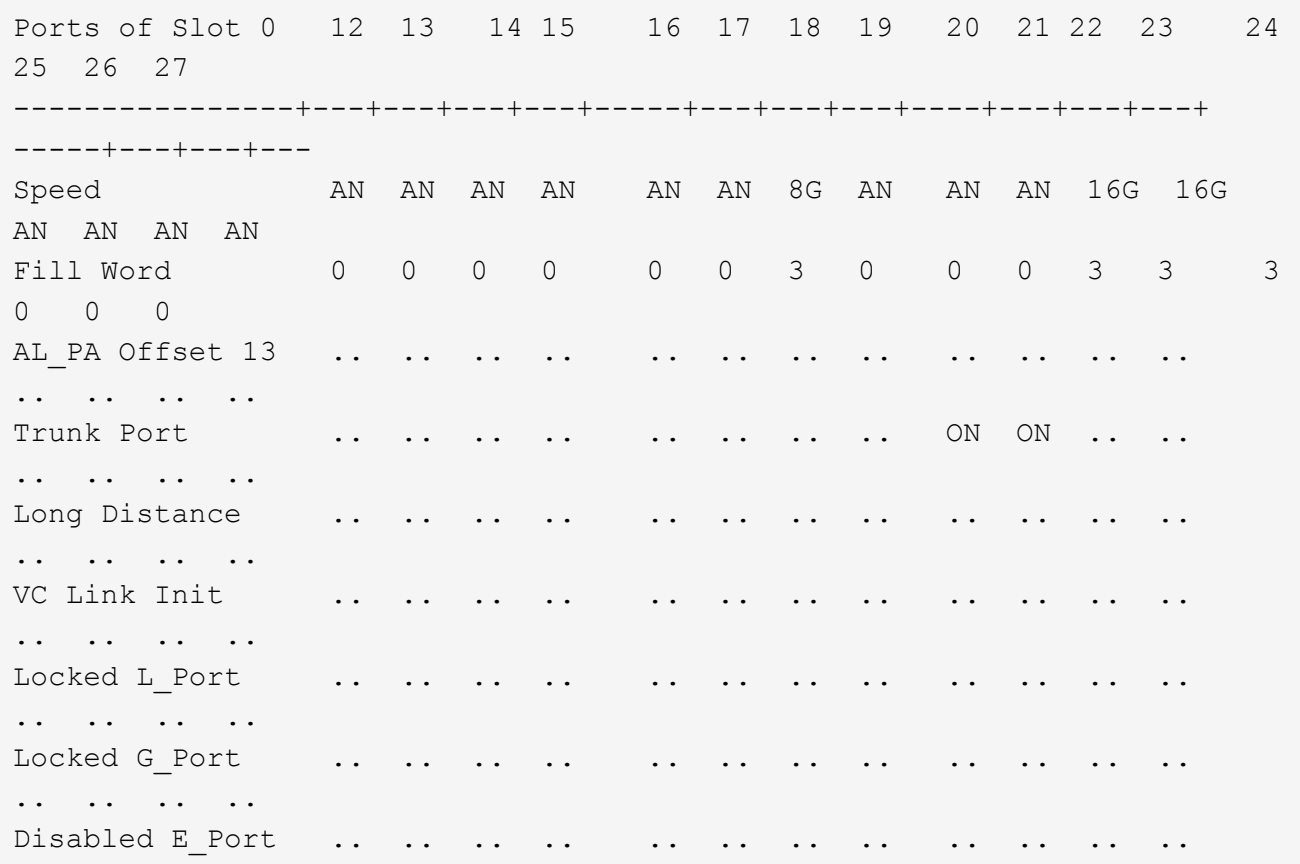

.. .. .. .. Locked E\_Port .. .. .. .. .. .. .. .. .. .. .. .. .. .. .. .. ISL R RDY Mode .. .. .. .. RSCN Suppressed .. .. .. .. .. .. .. .. .. .. .. .. .. .. .. .. Persistent Disable.. .. .. .. .. .. .. .. .. .. .. .. .. .. .. .. LOS TOV enable .. .. .. .. .. .. .. .. .. .. .. .. .. .. .. .. NPIV capability ON ON ON ON ON ON ON ON ON ON ON ON ON ON ON ON NPIV PP Limit 126 126 126 126 126 126 126 126 126 126 126 126 126 126 126 126 QOS E\_Port AE AE AE AE AE AE AE AE AE AE AE AE AE AE AE AE Mirror Port .. .. .. .. .. .. .. .. .. .. .. .. .. .. .. .. Rate Limit .. .. .. .. .. .. .. .. .. .. .. .. .. .. .. .. Credit Recovery ON ON ON ON ON ON ON ON ON ON ON ON ON ON ON ON Fport Buffers .. .. .. .. .. .. .. .. .. .. .. .. .. .. .. .. Port Auto Disable .. .. .. .. .. .. .. .. .. .. .. .. .. .. .. .. CSCTL mode .. .. .. .. .. .. .. .. .. .. .. .. .. .. .. .. Fault Delay 0 0 0 0 0 0 0 0 0 0 0 0 0 0 0 0

5. Berechnen der ISL-Entfernung.

Aufgrund des Verhaltens von FC-VI muss die Entfernung auf das 1.5-fache der realen Entfernung mit einer Mindestentfernung von 10 km (über DIE LE-Entfernungsebene) eingestellt werden.

Der Abstand für die ISL wird wie folgt berechnet, gerundet auf den nächsten vollen Kilometer:

1.5  $\times$  Real\_distance = Entfernung

Wenn die Entfernung 3 km beträgt, dann 1.5 × 3 km = 4.5 km Dies ist weniger als 10 km, daher muss die ISL auf DIE LE-Distanzebene eingestellt werden.

Wenn die Entfernung 20 km beträgt, dann 1.5 × 20 km = 30 km Die ISL muss auf 30 km eingestellt sein und die LS-Abstandsebene verwenden.

6. Legen Sie die Entfernung an jedem ISL-Port fest:

A vc\_link\_init Der Wert von 1 Verwendet das ARB-Füllwort (Standard). Der Wert von 0 Nutzt DEN LEERLAUF. Der erforderliche Wert hängt von der verwendeten Verbindung ab. Für jeden ISL-Port müssen die Befehle wiederholt werden.

Bei einer ISL-Entfernung von 3 km, wie im Beispiel im vorherigen Schritt angegeben, beträgt die Einstellung 4.5 km mit der Standardeinstellung vc\_link\_init Der Wert von 1. Da die Einstellung von 4.5 km weniger als 10 km beträgt, muss der Hafen auf DIE LE-Distanzebene eingestellt werden:

```
FC switch A 1:admin> portcfglongdistance 20 LE 1
```

```
FC switch B 1:admin> portcfglongdistance 20 LE 1
```
Bei einer ISL-Entfernung von 20 km, wie im Beispiel im vorherigen Schritt angegeben, beträgt die Einstellung 30 km mit dem Standardwert vc\_Link\_init 1:

```
FC switch A 1:admin> portcfglongdistance 20 LS 1 -distance 30
```

```
FC switch B 1:admin> portcfglongdistance 20 LS 1 -distance 30
```
7. Überprüfen Sie die Distanzeinstellung:

portbuffershow

Eine Entfernung von LE erscheint als 10 km

Das folgende Beispiel zeigt die Ausgabe für eine Konfiguration, die ISLs an Port 20 und Port 21 verwendet:

```
FC switch A 1:admin> portbuffershow
User Port Lx Max/Resv Buffer Needed Link Remaining
Port Type Mode Buffers Usage Buffers Distance Buffers
---- ---- ---- ------- ------ ------- --------- ---------
...
20 E – 8 67 67 30km
21 E - 8 67 67 30km
...
 23 - 8 0 - - 466
```
8. Vergewissern Sie sich, dass beide Switches eine Struktur bilden:

switchshow

Das folgende Beispiel zeigt die Ausgabe für eine Konfiguration, die ISLs an Port 20 und Port 21 verwendet:

```
FC switch A 1:admin> switchshow
switchName: FC_switch_A_1
switchType: 109.1
switchState:Online
switchMode: Native
switchRole: Subordinate
switchDomain: 5
switchId: fffc01
switchWwn: 10:00:00:05:33:86:89:cb
zoning: OFF
switchBeacon: OFF
Index Port Address Media Speed State Proto
===========================================
...
20 20 010C00 id 16G Online FC LE E-Port
10:00:00:05:33:8c:2e:9a "FC_switch_B_1" (downstream)(trunk master)
21 21 010D00 id 16G Online FC LE E-Port (Trunk port, master
is Port 20)
...
FC switch B 1:admin> switchshow
switchName: FC_switch_B_1
switchType: 109.1
switchState:Online
switchMode: Native
switchRole: Principal
switchDomain: 7
switchId: fffc03
switchWwn: 10:00:00:05:33:8c:2e:9a
zoning: OFF
switchBeacon: OFF
Index Port Address Media Speed State Proto
==============================================
...
20 20 030C00 id 16G Online FC LE E-Port
10:00:00:05:33:86:89:cb "FC_switch_A_1" (downstream)(Trunk master)
21 21 030D00 id 16G Online FC LE E-Port (Trunk port, master
is Port 20)
...
```
9. Bestätigen Sie die Konfiguration der Fabrics:

fabricshow

```
FC switch A 1:admin> fabricshow
     Switch ID Worldwide Name Enet IP Addr FC IP Addr Name
-----------------------------------------------------------------
1: fffc01 10:00:00:05:33:86:89:cb 10.10.10.55 0.0.0.0
"FC_switch_A_1"
3: fffc03 10:00:00:05:33:8c:2e:9a 10.10.10.65 0.0.0.0
>"FC_switch_B_1"
```

```
FC switch B 1:admin> fabricshow
    Switch ID Worldwide Name Enet IP Addr FC IP Addr Name
----------------------------------------------------------------
1: fffc01 10:00:00:05:33:86:89:cb 10.10.10.55 0.0.0.0
"FC_switch_A_1"
3: fffc03 10:00:00:05:33:8c:2e:9a 10.10.10.65 0.0.0.0
>"FC_switch_B_1
```
10. Bestätigen Sie das Trunking der ISLs:

trunkshow

◦ Wenn Sie die ISLs für Trunking (IOD) konfigurieren, sollte die Ausgabe ähnlich wie die folgenden angezeigt werden:

```
FC switch A 1:admin> trunkshow
 1: 20-> 20 10:00:00:05:33:ac:2b:13 3 deskew 15 MASTER
      21-> 21 10:00:00:05:33:8c:2e:9a 3 deskew 16
FC switch B 1:admin> trunkshow
  1: 20-> 20 10:00:00:05:33:86:89:cb 3 deskew 15 MASTER
      21-> 21 10:00:00:05:33:86:89:cb 3 deskew 16
```
◦ Wenn Sie die ISLs für Trunking (OOD) nicht konfigurieren, sollte die Ausgabe ähnlich wie die folgenden angezeigt werden:

```
FC switch A 1:admin> trunkshow
 1: 20-> 20 10:00:00:05:33:ac:2b:13 3 deskew 15 MASTER
 2: 21-> 21 10:00:00:05:33:8c:2e:9a 3 deskew 16 MASTER
FC switch B 1:admin> trunkshow
 1: 20-> 20 10:00:00:05:33:86:89:cb 3 deskew 15 MASTER
  2: 21-> 21 10:00:00:05:33:86:89:cb 3 deskew 16 MASTER
```
11. Wiederholen Schritt 1 Bis Schritt 10 Für das zweite FC Switch Fabric.

#### **Verwandte Informationen**

["Port-Zuweisungen für FC-Switches bei Verwendung von ONTAP 9.1 und höher"](#page-28-0)

#### **Konfigurieren von 10 Gbps VE-Ports an Brocade FC 7840-Switches**

Wenn Sie die 10-Gbit/s-VE-Ports (die FCIP verwenden) für ISLs verwenden, müssen Sie an jedem Port IP-Schnittstellen erstellen und FCIP-Tunnel und -Leitungen in jedem Tunnel konfigurieren.

#### **Über diese Aufgabe**

Dieses Verfahren muss an jeder Switch-Fabric in der MetroCluster Konfiguration durchgeführt werden.

Die Beispiele in diesem Verfahren gehen davon aus, dass die beiden Brocade 7840-Switches die folgenden IP-Adressen haben:

- FC Switch A 1 ist lokal.
- FC Switch B 1 ist Remote.

#### **Schritte**

1. IP-Schnittstellenadressen für die 10-Gbit/s-Ports auf beiden Switches in der Fabric erstellen:

```
portcfg ipif FC switch1 namefirst port name create FC switch1 IP address
netmask netmask_number vlan 2 mtu auto
```
Mit dem folgenden Befehl werden ipif-Adressen an den Ports ge2.dp0 und ge3.dp0 von FC\_Switch\_A\_1 erstellt:

```
portcfg ipif ge2.dp0 create 10.10.20.71 netmask 255.255.0.0 vlan 2 mtu
auto
portcfg ipif ge3.dp0 create 10.10.21.71 netmask 255.255.0.0 vlan 2 mtu
auto
```
Mit dem folgenden Befehl werden ipif-Adressen an den Ports ge2.dp0 und ge3.dp0 von FC\_Switch\_B\_1 erstellt:

```
portcfg ipif ge2.dp0 create 10.10.20.72 netmask 255.255.0.0 vlan 2 mtu
auto
portcfg ipif ge3.dp0 create 10.10.21.72 netmask 255.255.0.0 vlan 2 mtu
auto
```
2. Überprüfen Sie, ob die ipif-Adressen auf beiden Switches erfolgreich erstellt wurden:

portshow ipif all

Mit dem folgenden Befehl werden die ipif-Adressen auf Switch FC\_Switch\_A\_1 angezeigt:

```
FC switch A 1:root> portshow ipif all
Port IP Address / Pfx MTU VLAN Flags
------------------------------------------------------------------------
--------
 ge2.dp0 10.10.20.71 / 24 AUTO 2 U R M I
 ge3.dp0 10.10.21.71 / 20 AUTO 2 U R M I
      ------------------------------------------------------------------------
--------
Flags: U=Up B=Broadcast D=Debug L=Loopback P=Point2Point R=Running
I=InUse
        N=NoArp PR=Promisc M=Multicast S=StaticArp LU=LinkUp X=Crossport
```
Mit dem folgenden Befehl werden die ipif-Adressen auf Switch FC\_Switch\_B\_1 angezeigt:

```
FC switch B 1:root> portshow ipif all
Port IP Address / Pfx MTU VLAN Flags
       ------------------------------------------------------------------------
--------
 ge2.dp0 10.10.20.72 / 24 AUTO 2 U R M I
 ge3.dp0 10.10.21.72 / 20 AUTO 2 U R M I
                    ------------------------------------------------------------------------
--------
Flags: U=Up B=Broadcast D=Debug L=Loopback P=Point2Point R=Running
I=InUse
        N=NoArp PR=Promisc M=Multicast S=StaticArp LU=LinkUp X=Crossport
```
3. Erstellen Sie den ersten der beiden FCIP-Tunnel unter Verwendung der Ports auf dp0:

portcfg fciptunnel

Mit diesem Befehl wird ein Tunnel mit einer einzigen Schaltung erstellt.

Mit dem folgenden Befehl wird der Tunnel auf Switch FC\_Switch\_A\_1 erstellt:

```
portcfg fciptunnel 24 create -S 10.10.20.71 -D 10.10.20.72 -b 10000000
-B 10000000
```
Mit dem folgenden Befehl wird der Tunnel auf Switch FC\_Switch\_B\_1 erstellt:

portcfg fciptunnel 24 create -S 10.10.20.72 -D 10.10.20.71 -b 10000000 -B 10000000

4. Überprüfen Sie, ob die FCIP-Tunnel erfolgreich erstellt wurden:

```
portshow fciptunnel all
```
Das folgende Beispiel zeigt, dass die Tunnel erstellt wurden und die Stromkreise aktiv sind:

```
FC switch B 1:root>
  Tunnel Circuit OpStatus Flags Uptime TxMBps RxMBps ConnCnt
CommRt Met/G
------------------------------------------------------------------------
--------
  24 - Up --------- 2d8m 0.05 0.41 3 -
-
------------------------------------------------------------------------
--------
 Flags (tunnel): i=IPSec f=Fastwrite T=TapePipelining F=FICON
r=ReservedBW
                   a=FastDeflate d=Deflate D=AggrDeflate P=Protocol
                   I=IP-Ext
```
5. Erstellen Sie einen zusätzlichen Stromkreis für dp0.

Mit dem folgenden Befehl wird ein Schaltkreis auf Switch FC\_Switch\_A\_1 für dp0 erzeugt:

portcfg fcipcircuit 24 create 1 -S 10.10.21.71 -D 10.10.21.72 --min -comm-rate 5000000 --max-comm-rate 5000000

Mit dem folgenden Befehl wird ein Schaltkreis auf Schalter FC\_Switch\_B\_1 für dp0 erzeugt:

```
portcfg fcipcircuit 24 create 1 -S 10.10.21.72 -D 10.10.21.71 --min
-comm-rate 5000000 --max-comm-rate 5000000
```
6. Vergewissern Sie sich, dass alle Stromkreise erfolgreich erstellt wurden:

```
portshow fcipcircuit all
```
Mit dem folgenden Befehl werden die Schaltkreise und deren Status angezeigt:

```
FC switch A 1:root> portshow fcipcircuit all
  Tunnel Circuit OpStatus Flags Uptime TxMBps RxMBps ConnCnt
CommRt Met/G
------------------------------------------------------------------------
--------
  24 0 ge2 Up ---va---4 2d12m 0.02 0.03 3
10000/10000 0/-
  24 1 ge3 Up ---va---4 2d12m 0.02 0.04 3
10000/10000 0/-
------------------------------------------------------------------------
--------
  Flags (circuit): h=HA-Configured v=VLAN-Tagged p=PMTU i=IPSec 4=IPv4
6=IPv6  ARL a=Auto r=Reset s=StepDown t=TimedStepDown S=SLA
```
### **Konfigurieren von 40-Gbps-VE-Ports auf Brocade 7810- und 7840-FC-Switches**

Wenn Sie die zwei 40-GbE-VE-Ports (die FCIP verwenden) für ISLs verwenden, müssen Sie an jedem Port IP-Schnittstellen erstellen und FCIP-Tunnel und -Leitungen in jedem Tunnel konfigurieren.

#### **Über diese Aufgabe**

Dieses Verfahren muss an jeder Switch-Fabric in der MetroCluster Konfiguration durchgeführt werden.

Die Beispiele in diesem Verfahren verwenden zwei Schalter:

- FC Switch A 1 ist lokal.
- FC\_Switch\_B\_1 ist Remote.

#### **Schritte**

1. IP-Schnittstellenadressen für die 40-Gbit/s-Ports auf beiden Switches in der Fabric erstellen:

```
portcfg ipif FC switch namefirst port name create FC switch IP address netmask
netmask_number vlan 2 mtu auto
```
Mit dem folgenden Befehl werden ipif-Adressen an den Ports ge0.dp0 und ge1.dp0 von FC\_Switch\_A\_1 erstellt:

portcfg ipif ge0.dp0 create 10.10.82.10 netmask 255.255.0.0 vlan 2 mtu auto portcfg ipif ge1.dp0 create 10.10.82.11 netmask 255.255.0.0 vlan 2 mtu auto

Mit dem folgenden Befehl werden ipif-Adressen an den Ports ge0.dp0 und ge1.dp0 von FC Switch B 1 erstellt:

```
portcfg ipif ge0.dp0 create 10.10.83.10 netmask 255.255.0.0 vlan 2 mtu
auto
portcfg ipif ge1.dp0 create 10.10.83.11 netmask 255.255.0.0 vlan 2 mtu
auto
```
2. Überprüfen Sie, ob die ipif-Adressen auf beiden Switches erfolgreich erstellt wurden:

portshow ipif all

Im folgenden Beispiel werden die IP-Schnittstellen an FC\_Switch\_A\_1 angezeigt:

```
Port 1P Address / Pfx MTU VLAN Flags
------------------------------------------------------------------------
---
-----
 ge0.dp0 10.10.82.10 / 16 AUTO 2 U R M
 ge1.dp0 10.10.82.11 / 16 AUTO 2 U R M
------------------------------------------------------------------------
--------
Flags: U=Up B=Broadcast D=Debug L=Loopback P=Point2Point R=Running
I=InUse
       N=NoArp PR=Promisc M=Multicast S=StaticArp LU=LinkUp X=Crossport
```
Im folgenden Beispiel werden die IP-Schnittstellen an FC\_Switch\_B\_1 angezeigt:

```
Port IP Address / Pfx MTU VLAN Flags
    ------------------------------------------------------------------------
--------
 ge0.dp0 10.10.83.10 / 16 AUTO 2 U R M
 ge1.dp0 10.10.83.11 / 16 AUTO 2 U R M
      ------------------------------------------------------------------------
--------
Flags: U=Up B=Broadcast D=Debug L=Loopback P=Point2Point R=Running
I=InUse
        N=NoArp PR=Promisc M=Multicast S=StaticArp LU=LinkUp X=Crossport
```
3. Erstellen Sie den FCIP-Tunnel an beiden Switches:

```
portcfig fciptunnel
```
Mit dem folgenden Befehl wird der Tunnel auf FC\_Switch\_A\_1 erstellt:
```
portcfg fciptunnel 24 create -S 10.10.82.10 -D 10.10.83.10 -b 10000000
-B 10000000
```
Mit dem folgenden Befehl wird der Tunnel auf FC\_Switch\_B\_1 erstellt:

```
portcfg fciptunnel 24 create -S 10.10.83.10 -D 10.10.82.10 -b 10000000
-B 10000000
```
4. Überprüfen Sie, ob der FCIP-Tunnel erfolgreich erstellt wurde:

portshow fciptunnel all

Das folgende Beispiel zeigt, dass der Tunnel erstellt wurde und die Stromkreise aktiv sind:

```
FC switch A 1:root>
  Tunnel Circuit OpStatus Flags Uptime TxMBps RxMBps ConnCnt
CommRt Met/G
------------------------------------------------------------------------
--------
 24 - Up --------- 2d8m 0.05 0.41 3 -
-
  -----------------------------------------------------------------------
---------
 Flags (tunnel): i=IPSec f=Fastwrite T=TapePipelining F=FICON
r=ReservedBW
                  a=FastDeflate d=Deflate D=AggrDeflate P=Protocol
                  I=IP-Ext
```
5. Erstellen Sie einen zusätzlichen Stromkreis an jedem Schalter:

```
portcfg fcipcircuit 24 create 1 -S source-IP-address -D destination-IP-address
--min-comm-rate 10000000 --max-comm-rate 10000000
```
Mit dem folgenden Befehl wird ein Schaltkreis auf Switch FC\_Switch\_A\_1 für dp0 erzeugt:

portcfg fcipcircuit 24 create 1 -S 10.10.82.11 -D 10.10.83.11 --min -comm-rate 10000000 --max-comm-rate 10000000

Mit dem folgenden Befehl wird ein Schaltkreis am Schalter FC\_Switch\_B\_1 für dp1 erzeugt:

```
portcfg fcipcircuit 24 create 1 -S 10.10.83.11 -D 10.10.82.11 --min
-comm-rate 10000000 --max-comm-rate 10000000
```
6. Vergewissern Sie sich, dass alle Stromkreise erfolgreich erstellt wurden:

```
portshow fcipcircuit all
```
Im folgenden Beispiel werden die Schaltkreise aufgeführt und der OpStatus angezeigt:

```
FC switch A 1:root> portshow fcipcircuit all
 Tunnel Circuit OpStatus Flags Uptime TxMBps RxMBps ConnCnt
CommRt Met/G
------------------------------------------------------------------------
--------
  24 0 ge0 Up ---va---4 2d12m 0.02 0.03 3
10000/10000 0/-
  24 1 ge1 Up ---va---4 2d12m 0.02 0.04 3
10000/10000 0/-
 -----------------------------------------------------------------------
---------
 Flags (circuit): h=HA-Configured v=VLAN-Tagged p=PMTU i=IPSec 4=IPv4
6=IPv6  ARL a=Auto r=Reset s=StepDown t=TimedStepDown S=SLA
```
### **Konfigurieren der nicht-E-Ports auf dem Brocade-Switch**

Sie müssen die nicht-E-Ports auf dem FC-Switch konfigurieren. In einer MetroCluster-Konfiguration sind dies die Ports, die den Switch mit den HBA-Initiatoren, FC-VI-Interconnects und FC-to-SAS-Bridges verbinden. Diese Schritte müssen für jeden Port durchgeführt werden.

#### **Über diese Aufgabe**

Im folgenden Beispiel verbinden die Ports eine FC-to-SAS-Bridge:

- Port 6 auf FC\_FC\_Switch\_A\_1 an Site\_A
- Port 6 auf FC\_FC\_Switch\_B\_1 an Standort\_B

#### **Schritte**

1. Konfigurieren Sie die Portgeschwindigkeit für jeden nicht-E-Port:

```
portcfgspeed portspeed
```
Sie sollten die höchste allgemeine Geschwindigkeit verwenden, die von allen Komponenten im Datenpfad unterstützt wird: Dem SFP, dem Switch-Port, auf dem der SFP installiert ist, und dem angeschlossenen Gerät (HBA, Bridge usw.).

Für die Komponenten werden u. U. die folgenden unterstützten Geschwindigkeiten unterstützt:

- Das SFP-Modul kann 4, 8 oder 16 GB betragen.
- Der Switch-Port kann 4, 8 oder 16 GB betragen.
- Die maximale Geschwindigkeit des angeschlossenen HBA beträgt 16 GB. Die höchste übliche Geschwindigkeit in diesem Fall ist 16 GB, daher sollte der Port für eine Geschwindigkeit von 16 GB konfiguriert werden.

```
FC switch A 1:admin> portcfgspeed 6 16
FC switch B 1:admin> portcfgspeed 6 16
```
2. Überprüfen Sie die Einstellungen:

portcfgshow

FC switch A 1:admin> portcfgshow

FC switch B 1:admin> portcfgshow

In der Beispielausgabe hat Port 6 die folgenden Einstellungen; die Geschwindigkeit ist auf 16G festgelegt:

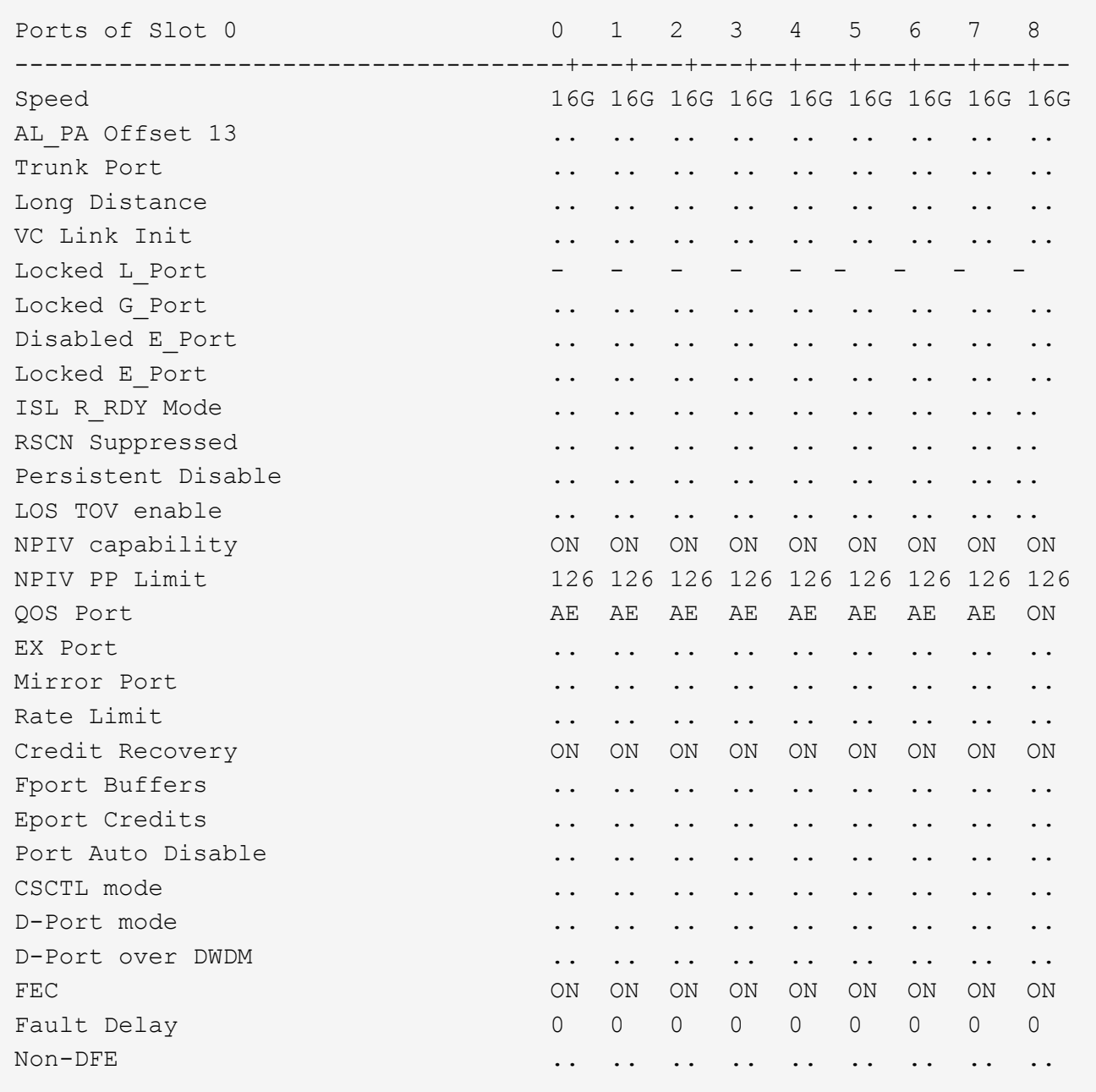

### **Konfigurieren der Komprimierung auf ISL-Ports auf einem Brocade G620 Switch**

Wenn Sie Brocade G620 Switches verwenden und die Komprimierung für die ISLs aktivieren, müssen Sie diese an jedem E-Port der Switches konfigurieren.

### **Über diese Aufgabe**

Diese Aufgabe muss an den ISL-Ports beider Switches mit ISL ausgeführt werden.

### **Schritte**

1. Deaktivieren Sie den Port, auf dem die Komprimierung konfiguriert werden soll:

portdisable port-id

2. Aktivieren Sie die Komprimierung am Port:

portCfgCompress --enable port-id

3. Aktivieren Sie den Port, um die Konfiguration mit Komprimierung zu aktivieren:

portenable port-id

4. Bestätigen Sie, dass die Einstellung geändert wurde:

portcfgshow port-id

Im folgenden Beispiel wird die Komprimierung für Port 0 aktiviert.

```
FC switch A 1:admin> portdisable 0
FC switch A 1:admin> portcfgcompress --enable 0
FC switch A 1:admin> portenable 0
FC switch A 1:admin> portcfgshow 0
Area Number: 0
Octet Speed Combo: 3(16G,10G)
(output truncated)
D-Port mode: OFF
D-Port over DWDM ..
Compression: ON
Encryption: ON
```
Mit dem Befehl islShow können Sie überprüfen, ob der E\_Port mit konfigurierter und aktiver Verschlüsselung oder Komprimierung online geschaltet wurde.

```
FC switch A 1:admin> islshow
 1: 0-> 0 10:00:c4:f5:7c:8b:29:86    5 FC switch B 1
sp: 16.000G bw: 16.000G TRUNK QOS CR_RECOV ENCRYPTION COMPRESSION
```
Mit dem Befehl portEncCompShow können Sie feststellen, welche Ports aktiv sind. In diesem Beispiel sehen Sie, dass Verschlüsselung und Komprimierung für Port 0 konfiguriert und aktiv sind.

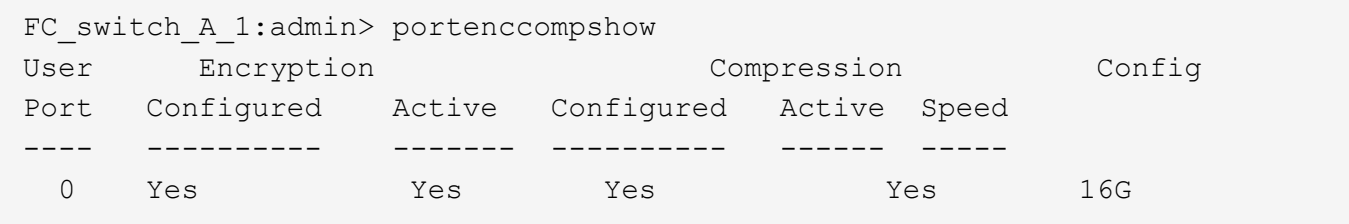

#### **Konfigurieren des Zoning auf Brocade FC-Switches**

Sie müssen die Switch-Ports separaten Zonen zuweisen, sodass der Controller- und Storage-Datenverkehr voneinander getrennt ist.

#### **Zoning für FC-VI-Ports**

Sie müssen für jede DR-Gruppe in der MetroCluster zwei Zonen für die FC-VI-Verbindungen konfigurieren, die den Controller-zu-Controller-Datenverkehr ermöglichen. Diese Zonen enthalten die FC-Switch-Ports, die mit den FC-VI-Ports des Controller-Moduls verbunden sind. Diese Zonen sind Quality of Service (QoS)-Zonen.

Ein QoS-Zonenname beginnt mit dem Präfix QOSHid\_, gefolgt von einem benutzerdefinierten String, um ihn von einer regulären Zone zu unterscheiden. Diese QoS-Zonen sind unabhängig vom verwendeten Modell der FibreBridge Bridge identisch.

Jede Zone enthält alle FC-VI-Ports, einen für jedes FC-VI-Kabel von jedem Controller. Diese Zonen werden für eine hohe Priorität konfiguriert.

In den folgenden Tabellen werden die FC-VI-Zonen für zwei DR-Gruppen angezeigt.

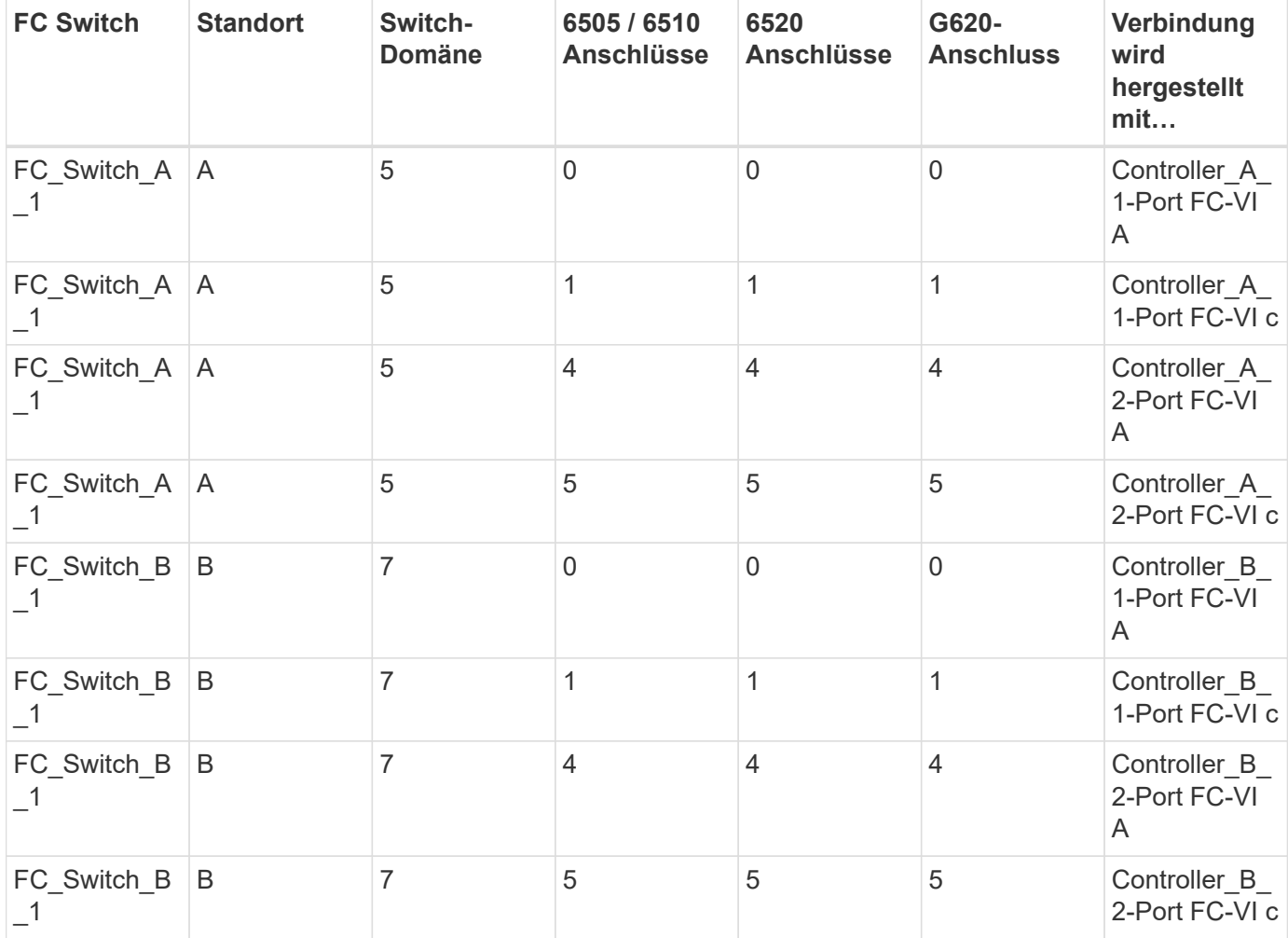

### **DR-Gruppe 1 : QOSH1 FC-VI-Zone für FC-VI-Port A / c**

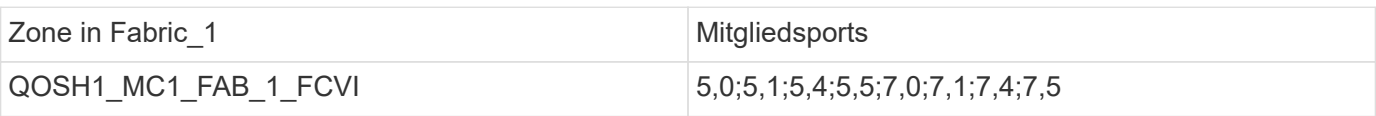

### **DR-Gruppe 1 : QOSH1 FC-VI-Zone für FC-VI-Port b / d**

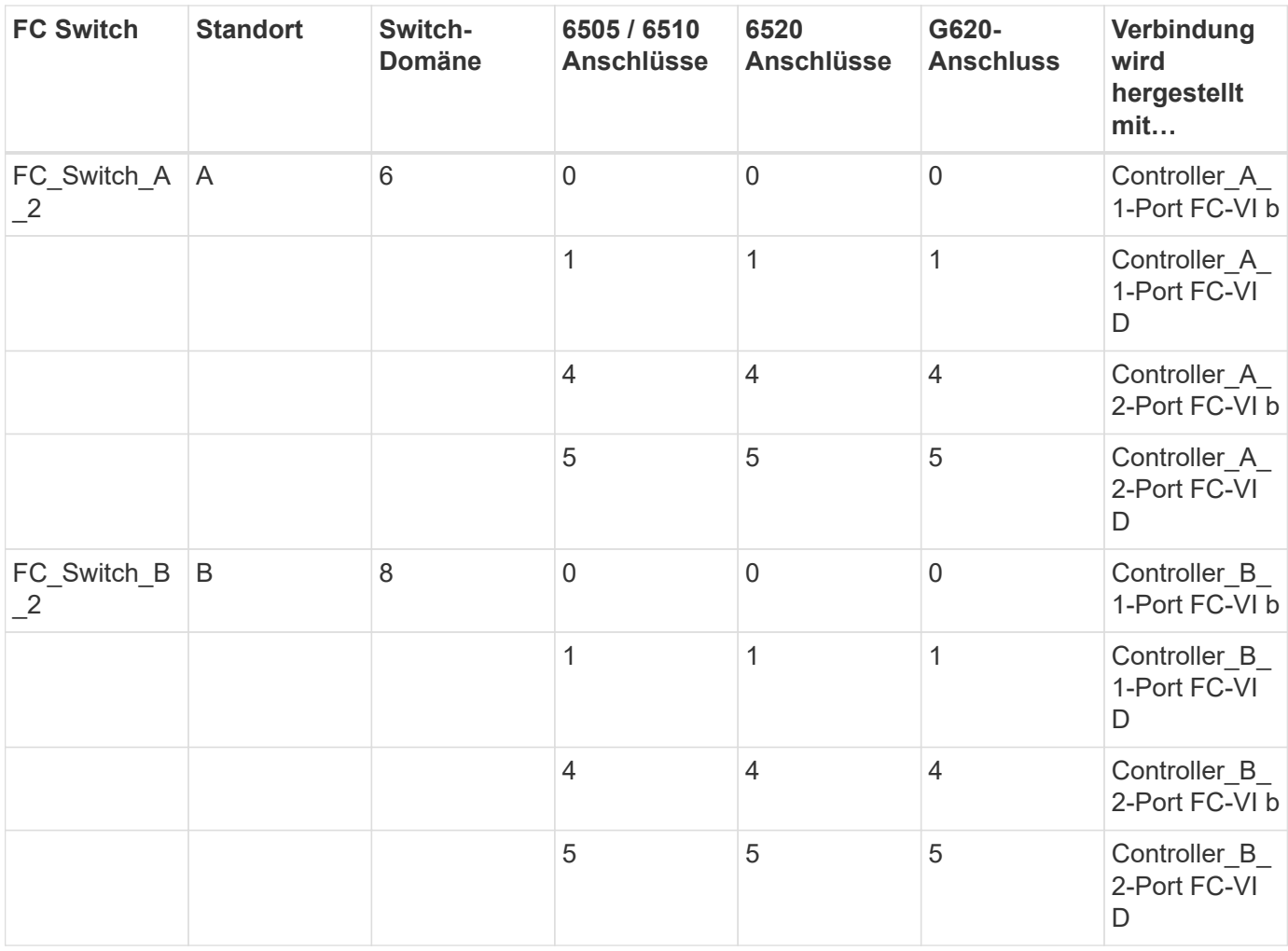

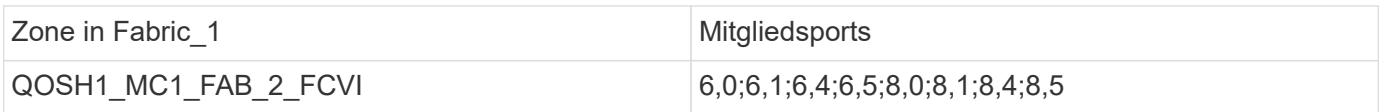

# **DR-Gruppe 2 : QOSH2 FC-VI-Zone für FC-VI-Port A / c**

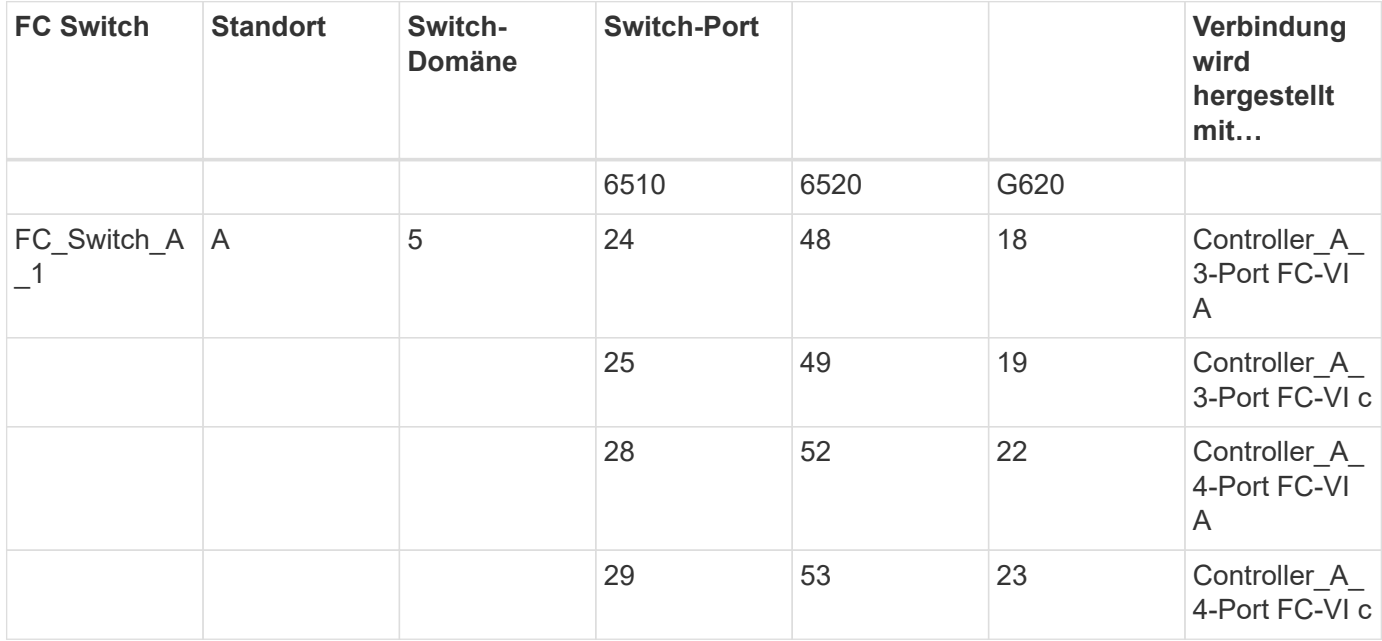

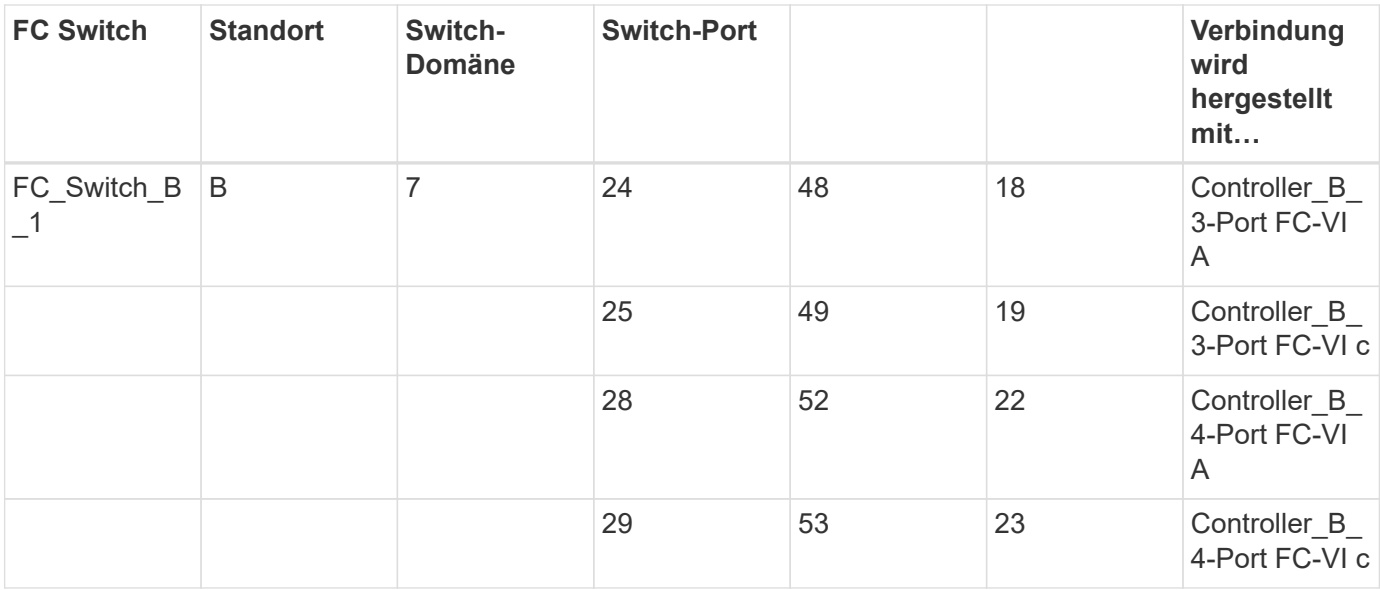

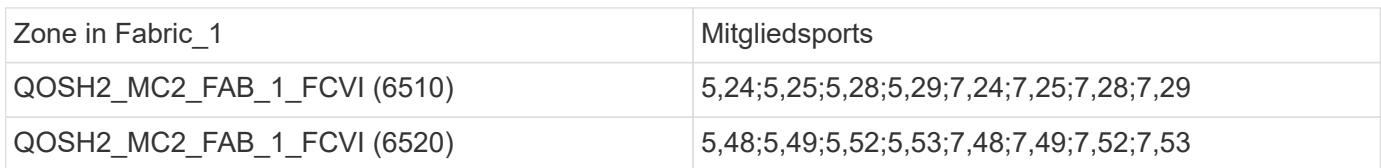

## **DR-Gruppe 2 : QOSH2 FC-VI-Zone für FC-VI-Port b / d**

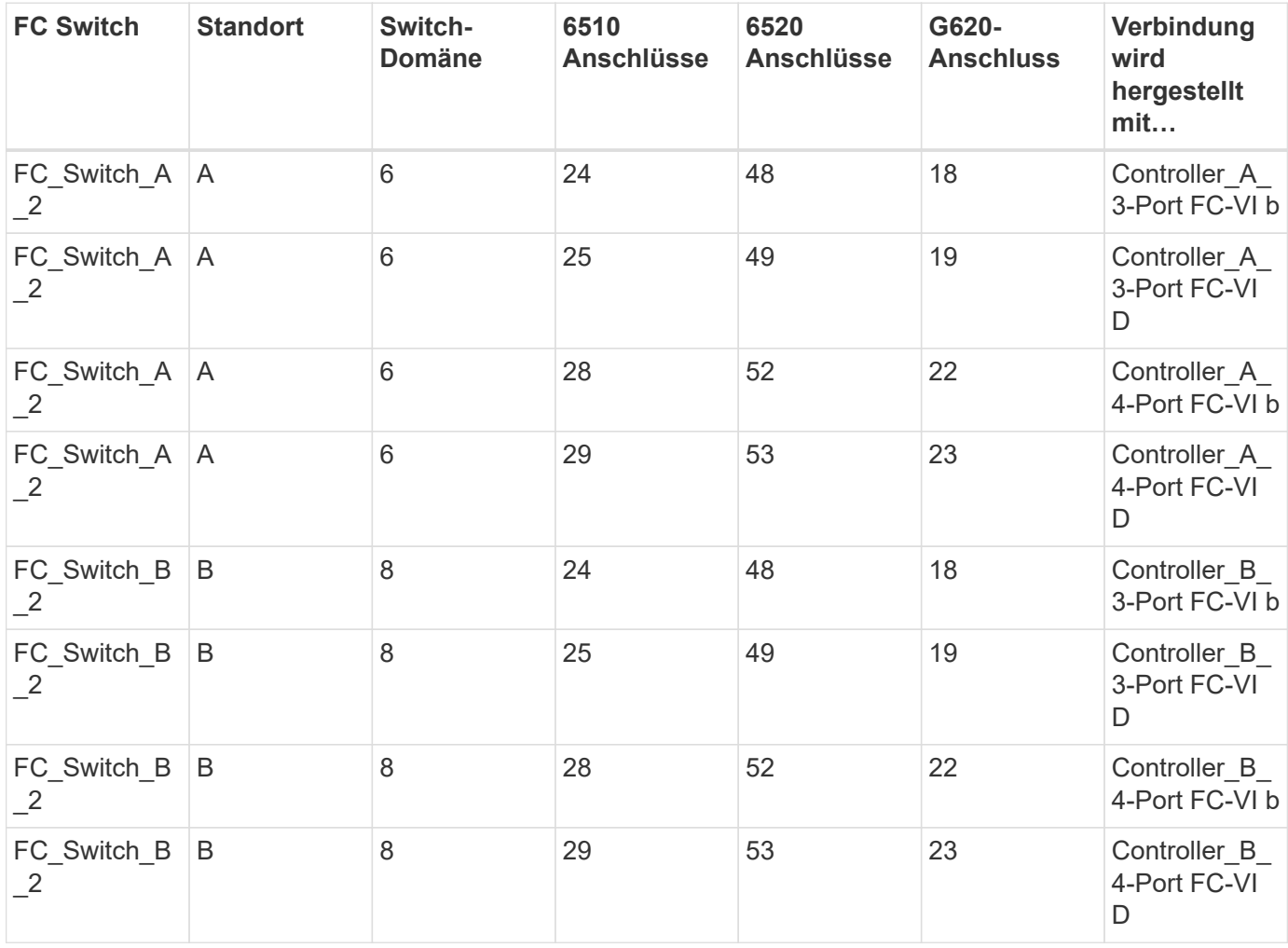

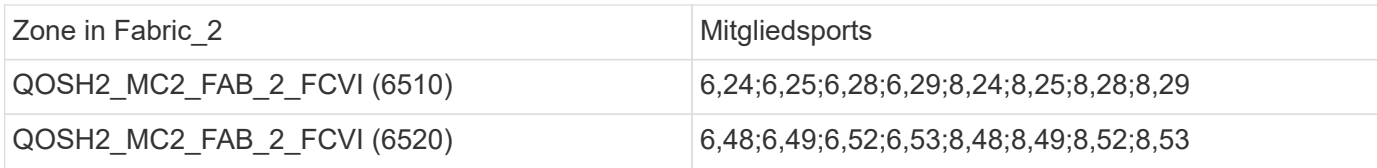

Die folgende Tabelle enthält eine Zusammenfassung der FC-VI-Zonen:

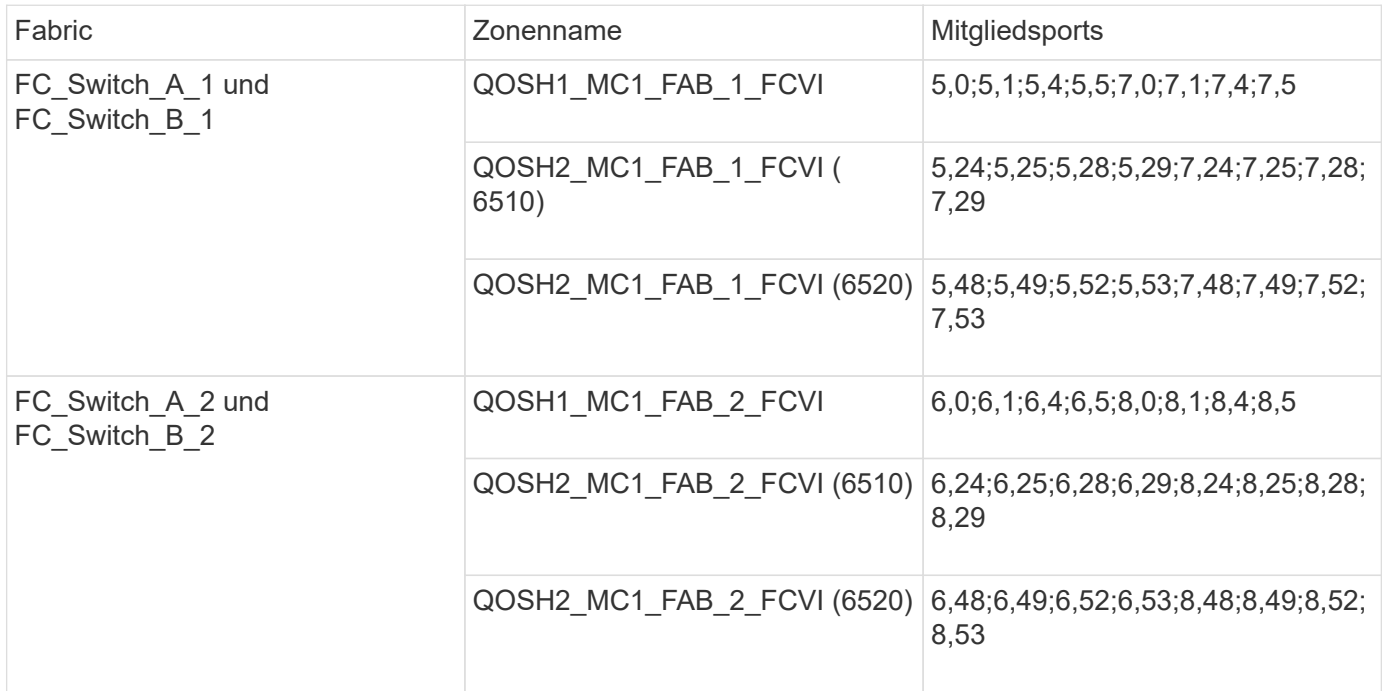

### **Zoning für FibreBridge 7500N- oder 7600N-Bridges mit einem FC-Port**

Wenn Sie FibreBridge 7500N- oder 7600N-Bridges verwenden, die nur einen der beiden FC-Ports verwenden, müssen Sie Storage-Zonen für die Bridge-Ports erstellen. Sie sollten die Zonen und die zugehörigen Ports verstehen, bevor Sie die Zonen konfigurieren.

Die Beispiele zeigen nur das Zoning für DR-Gruppe 1. Wenn die Konfiguration eine zweite DR-Gruppe umfasst, konfigurieren Sie das Zoning für die zweite DR-Gruppe auf dieselbe Weise unter Verwendung der entsprechenden Ports der Controller und Bridges.

### **Erforderliche Zonen**

Sie müssen eine Zone für jede der FC-to-SAS-Bridge-FC-Ports konfigurieren, die den Datenverkehr zwischen Initiatoren auf jedem Controller-Modul und diese FC-to-SAS-Bridge zulässt.

Jede Speicherzone enthält neun Ports:

- Acht HBA-Initiator-Ports (zwei Verbindungen pro Controller)
- Ein Port mit einer FC-to-SAS-Bridge-FC-Port

Die Storage-Zonen verwenden das Standard-Zoning.

Die Beispiele zeigen zwei Brückenpaare, die an jedem Standort zwei Stapelgruppen miteinander verbinden. Da jede Bridge einen FC Port verwendet, gibt es insgesamt vier Storage-Zonen pro Fabric (insgesamt acht).

### **Brückenbenennung**

Die Brücken verwenden das folgende Beispiel: Bridge\_site\_Stack Sammelversetzung in Paar

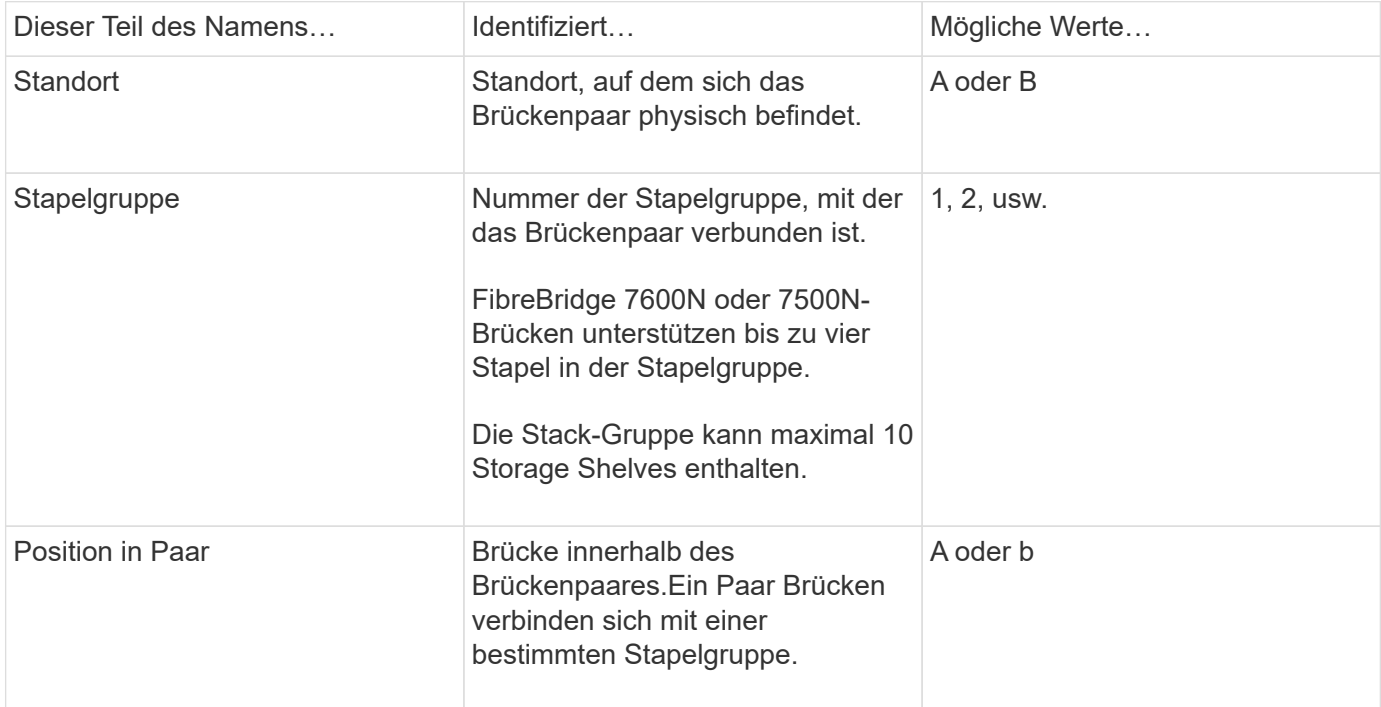

Beispiel für Brückennamen für eine Stapelgruppe auf jedem Standort:

- Bridge\_A\_1a
- Bridge\_A\_1b
- Bridge\_B\_1a
- Bridge\_B\_1b

### **DR-Gruppe 1 - Stack 1 bei Site\_A**

# **DRGROUP 1 : MC1\_INIT\_GRP\_1\_SITE\_A\_STK\_GRP\_1\_TOP\_FC1:**

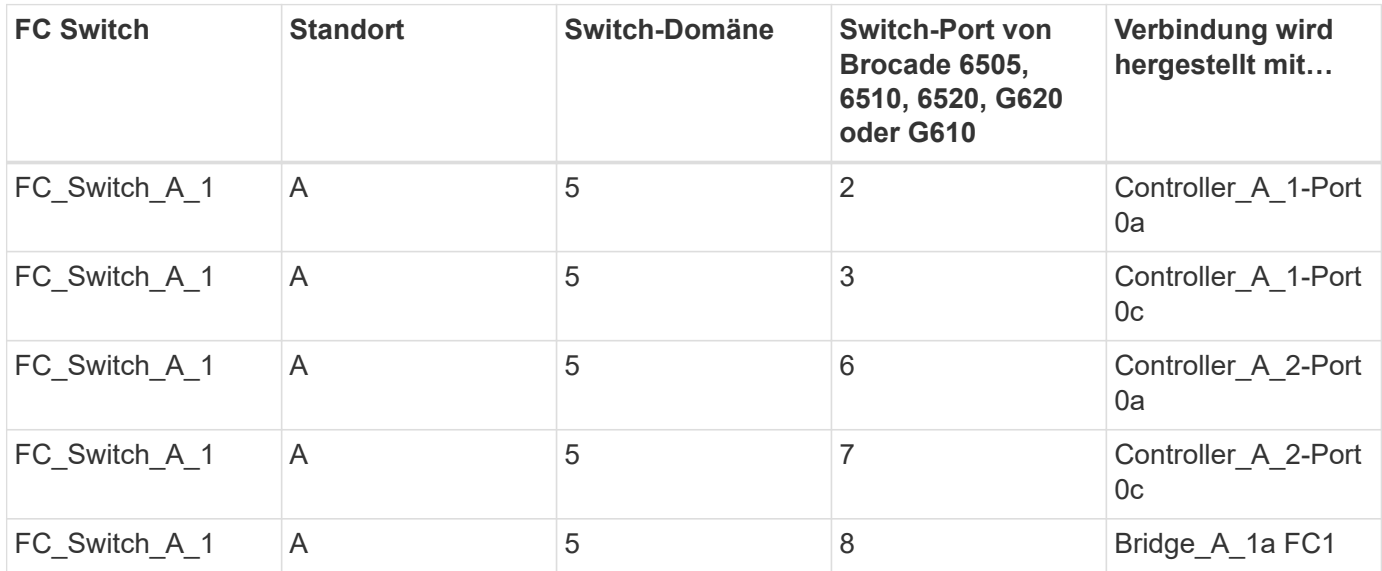

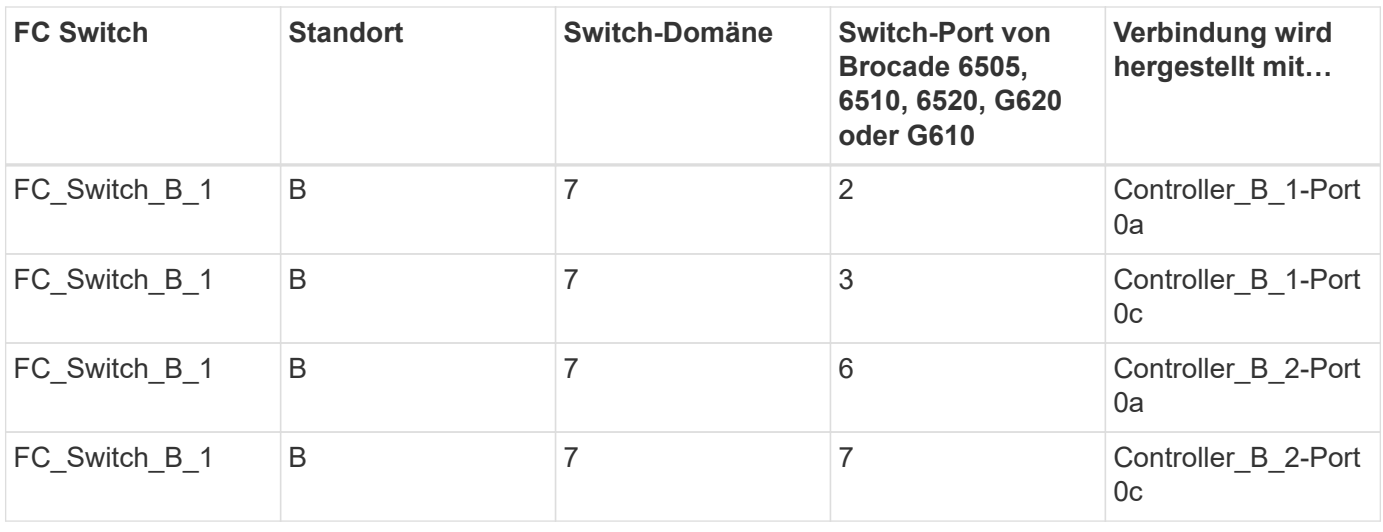

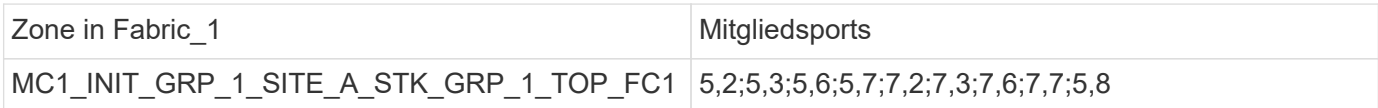

# **DRGROUP 1 : MC1\_INIT\_GRP\_1\_SITE\_A\_STK\_GRP\_1\_BOT\_FC1:**

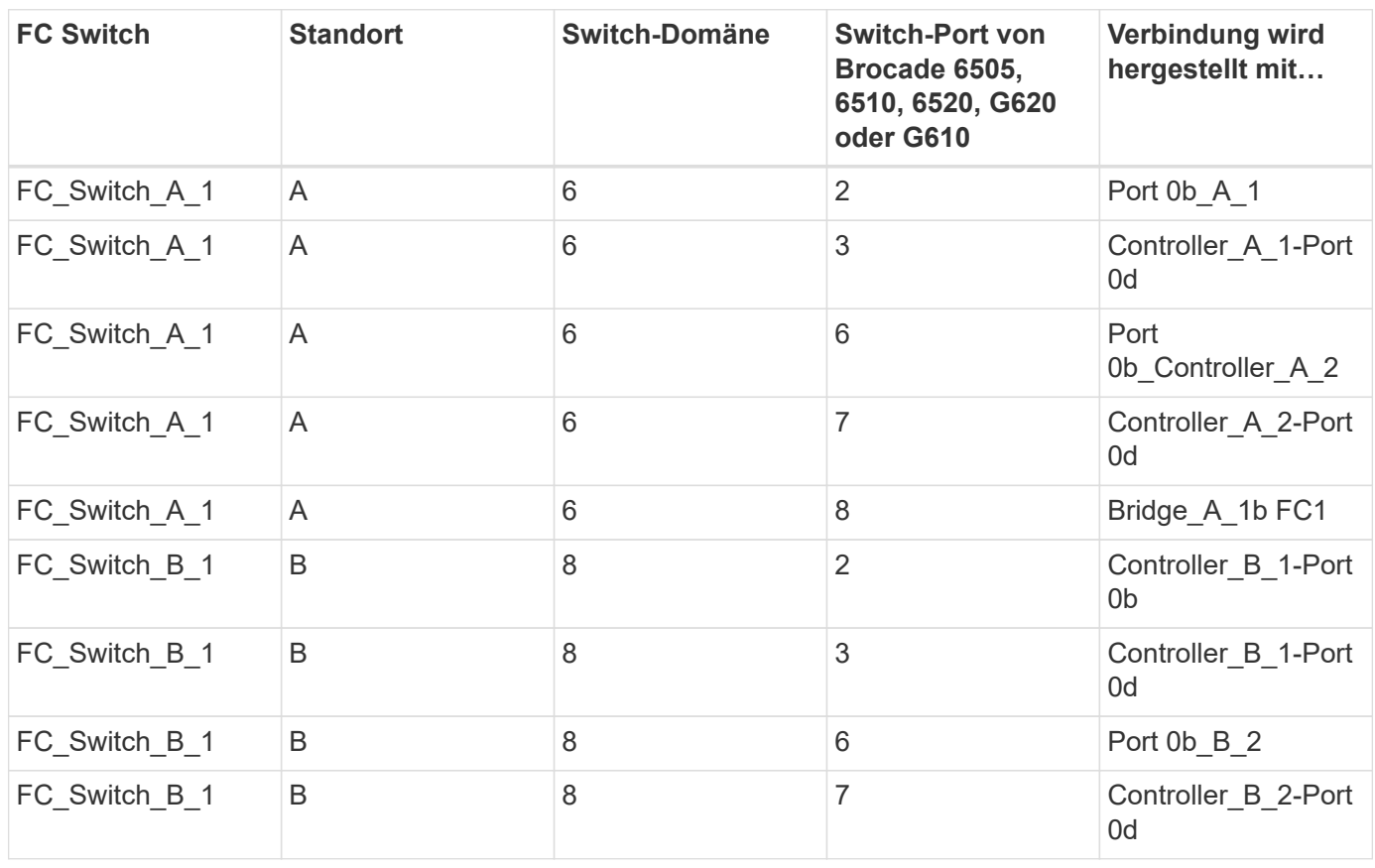

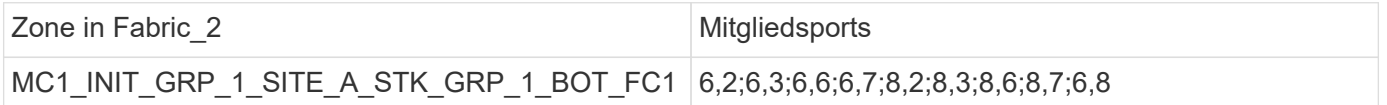

### **DR-Gruppe 1 - Stack 2 bei Site\_A**

# **DRGROUP 1 : MC1\_INIT\_GRP\_1\_SITE\_A\_STK\_GRP\_2\_TOP\_FC1:**

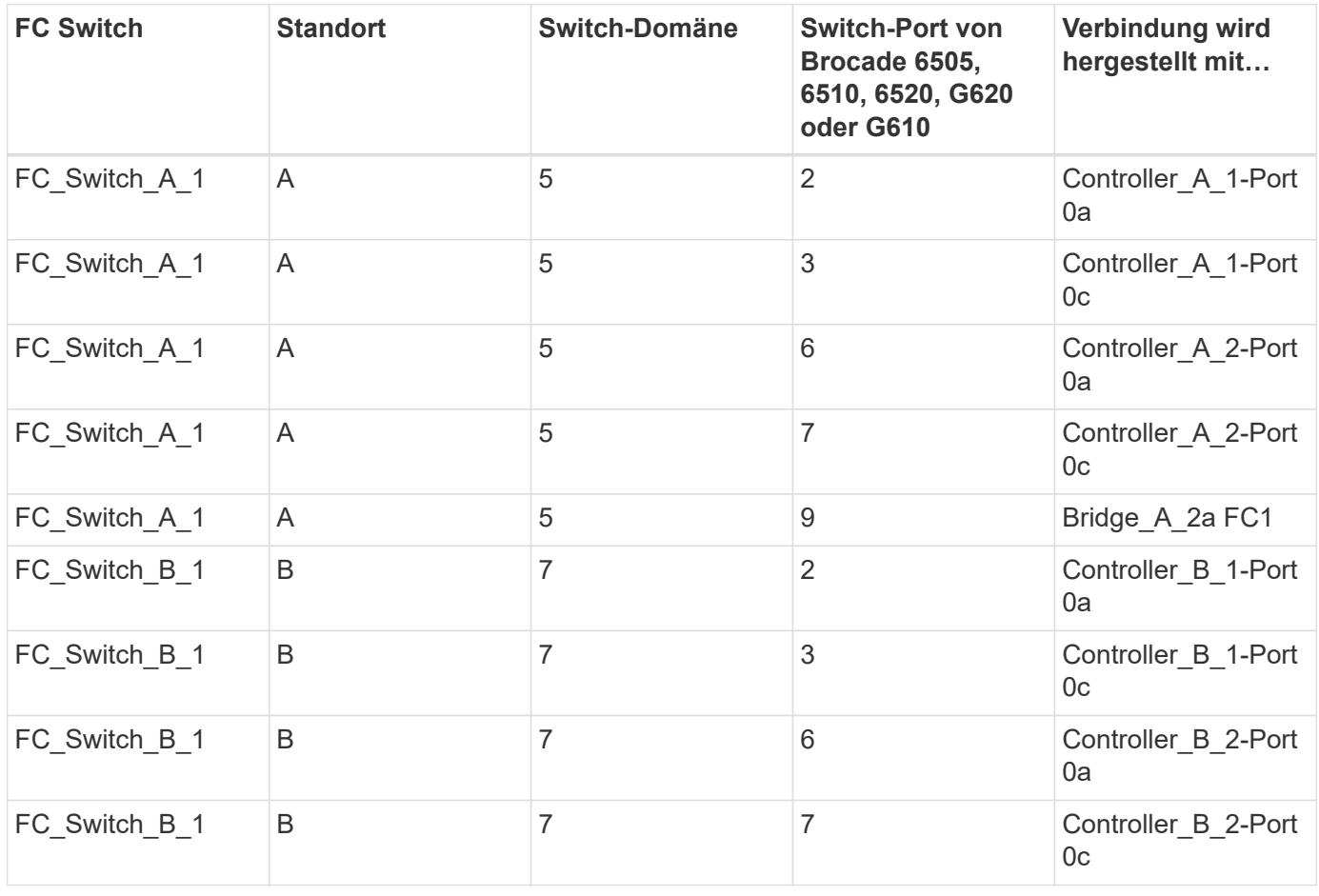

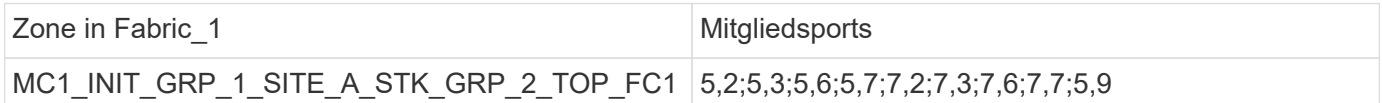

## **DRGROUP 1 : MC1\_INIT\_GRP\_1\_SITE\_A\_STK\_GRP\_2\_BOT\_FC1:**

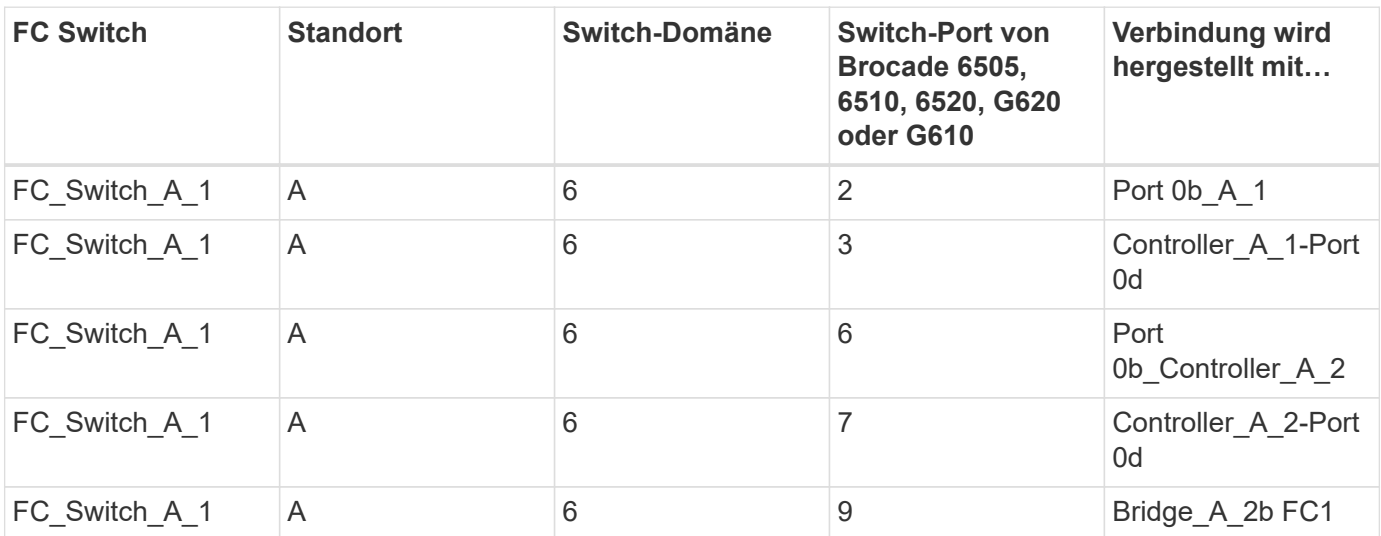

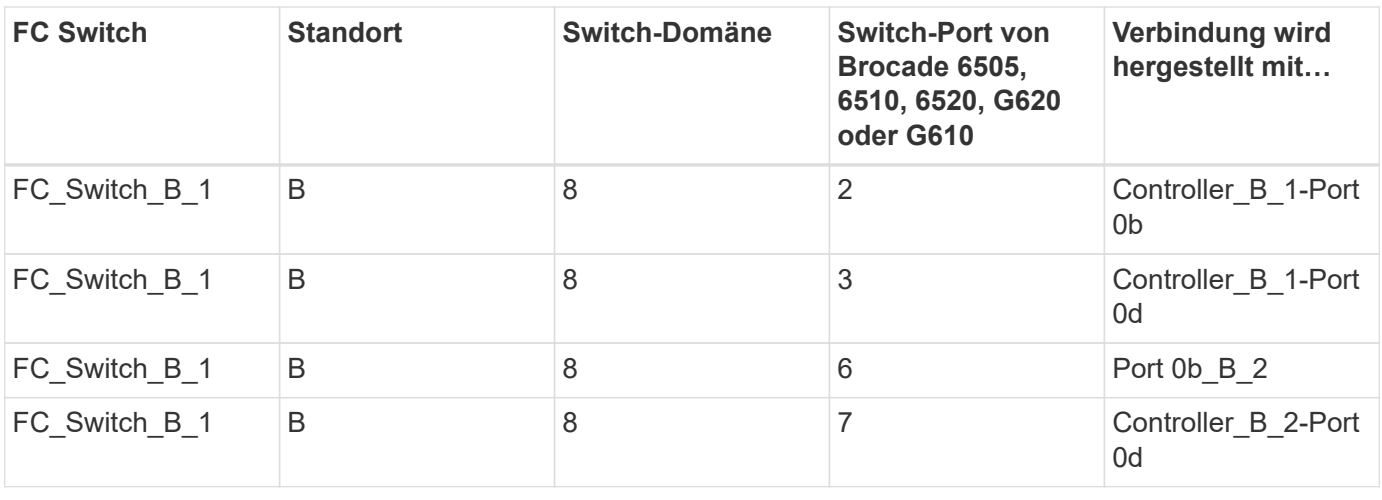

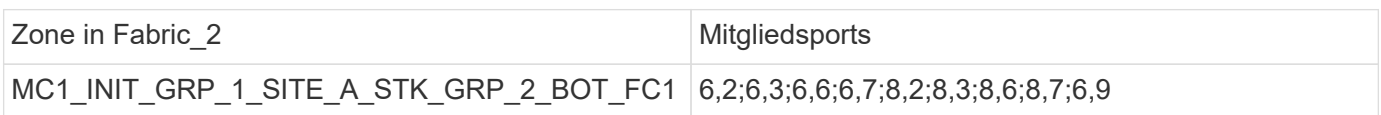

### **DR-Gruppe 1 – Stack 1 an Standort\_B**

# **MC1\_INIT\_GRP\_1\_SITE\_B\_STK\_GRP\_1\_TOP\_FC1:**

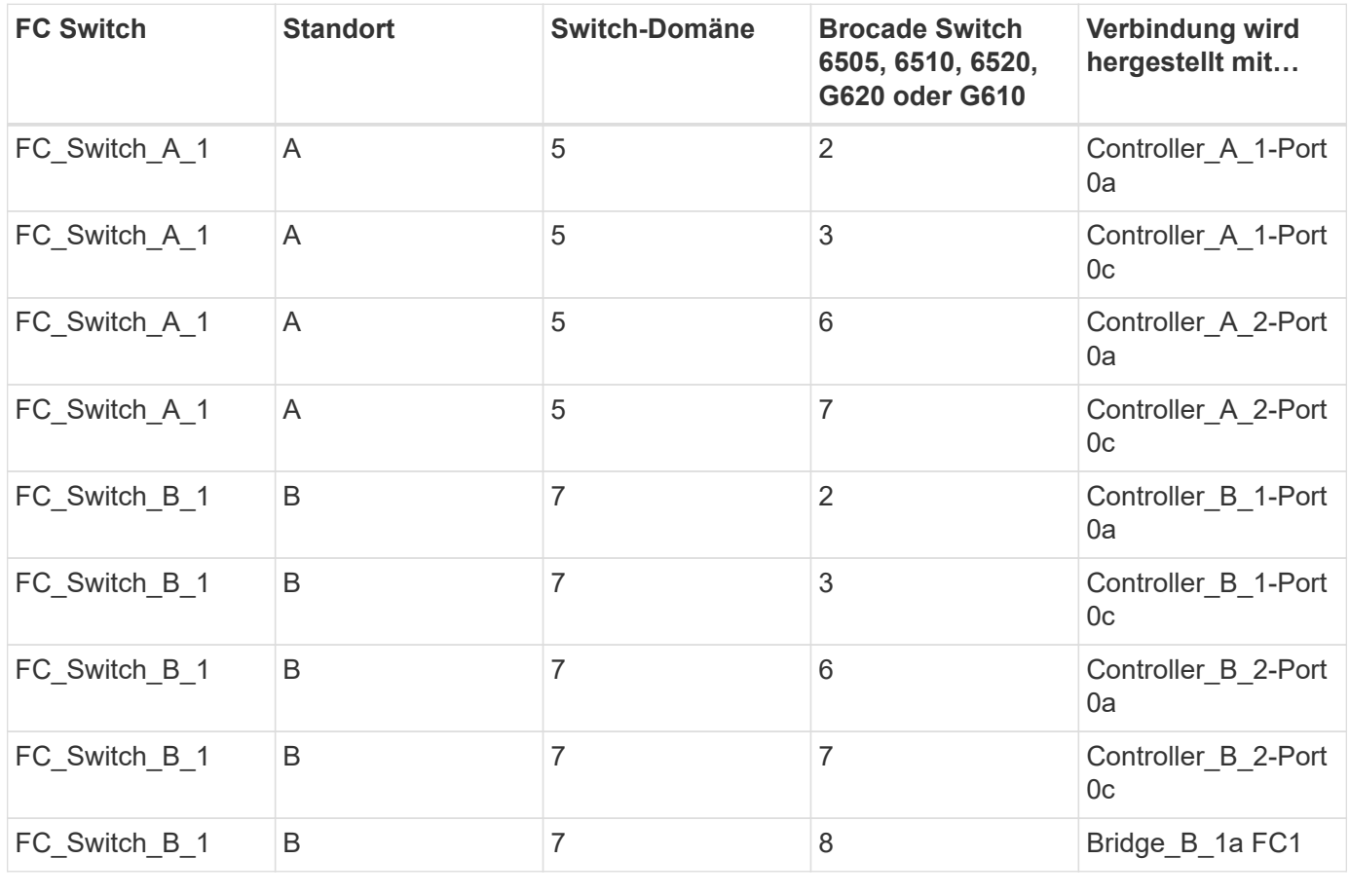

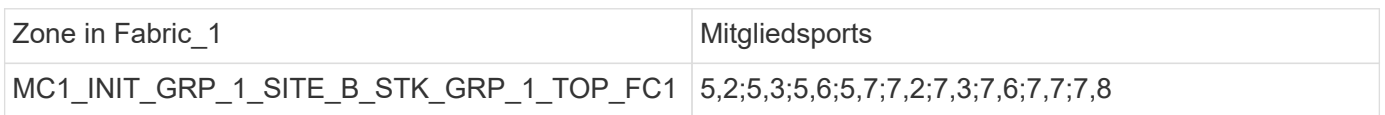

# **FC Switch Standort Switch-Domäne Brocade Switch 6505, 6510, 6520, G620 oder G610 Verbindung wird hergestellt mit…** FC Switch A 1 A 6 2 Port 0b A 1 FC Switch A 1 A 6 3 Controller A 1-Port 0d FC Switch A 1  $\begin{array}{|c|c|c|c|c|}\n\hline\n & A & 6\n\end{array}$  6  $\begin{array}{|c|c|c|c|c|c|}\n\hline\n & & & & \text{Port} \\
\hline\n\end{array}$ 0b Controller A 2 FC Switch A 1 A 6 7 7 Controller A 2-Port 0d FC Switch B 1 B 8 2 2 Controller B 1-Port 0b FC\_Switch\_B\_1 B 8 8 3 Controller\_B\_1-Port 0d FC Switch B 1 B 8 8 6 Port 0b B 2 FC Switch B 1 B 8 8 7 2-Port 0d FC Switch B 1  $\parallel$  B  $\parallel$  8  $\parallel$  8  $\parallel$  Bridge B 1b FC1

### **DRGROUP 1 : MC1\_INIT\_GRP\_1\_SITE\_B\_STK\_GRP\_1\_BOT\_FC1:**

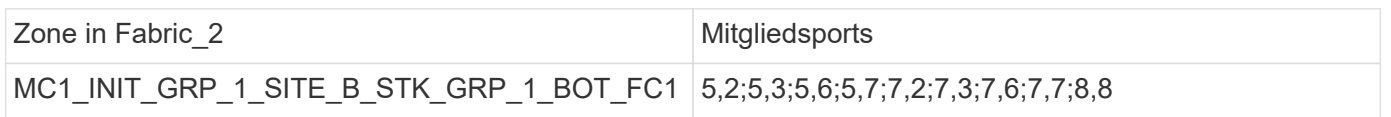

### **DR-Gruppe 1 - Stack 2 an Standort\_B**

### **DRGROUP 1 : MC1\_INIT\_GRP\_1\_SITE\_B\_STK\_GRP\_2\_TOP\_FC1:**

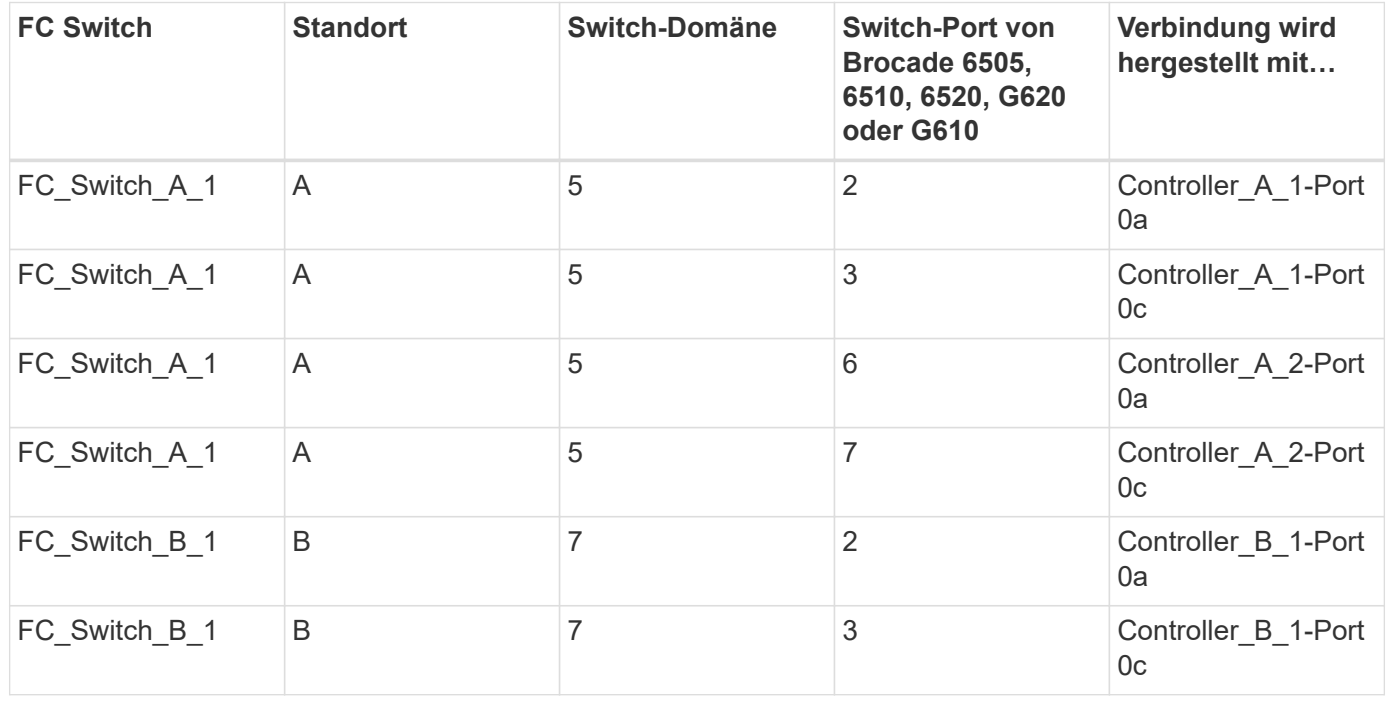

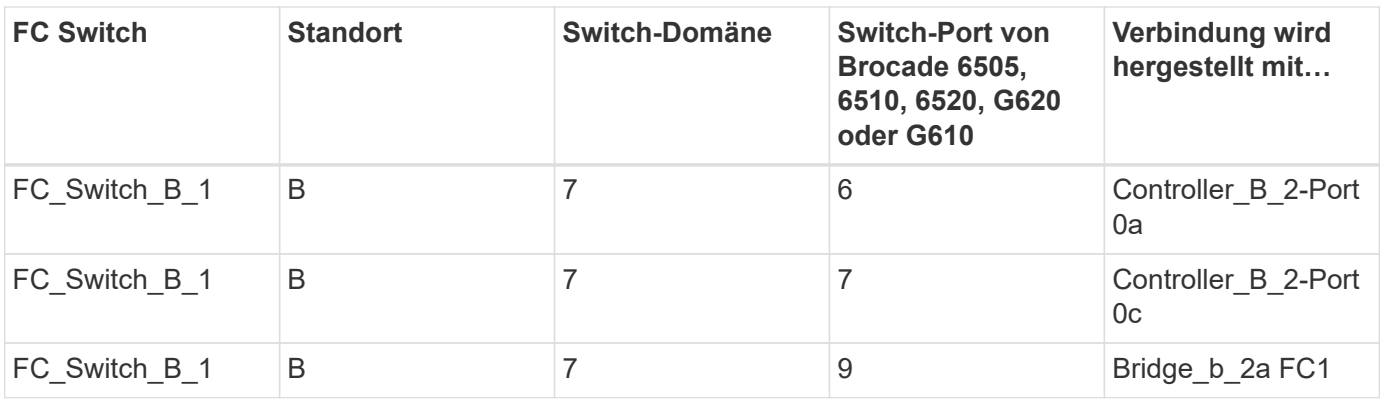

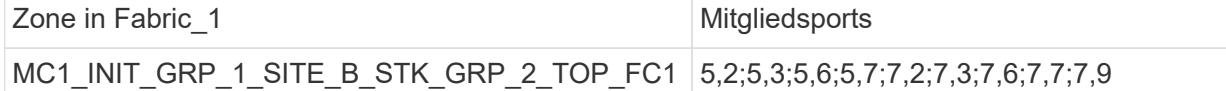

# **DRGROUP 1 : MC1\_INIT\_GRP\_1\_SITE\_B\_STK\_GRP\_2\_BOT\_FC1:**

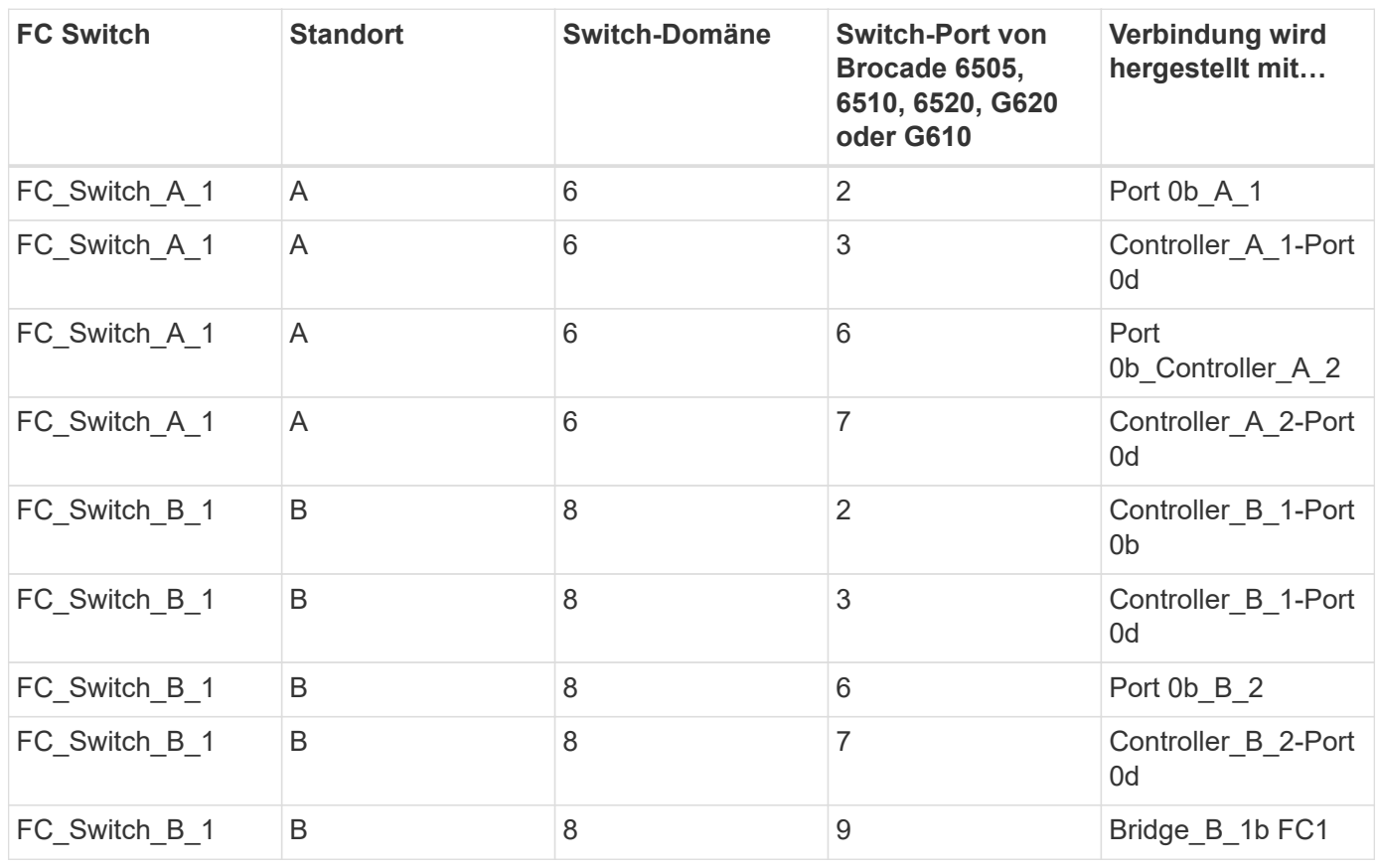

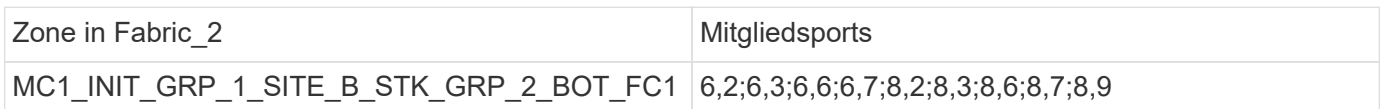

# **Zusammenfassung der Speicherzonen**

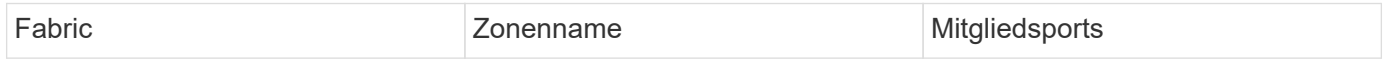

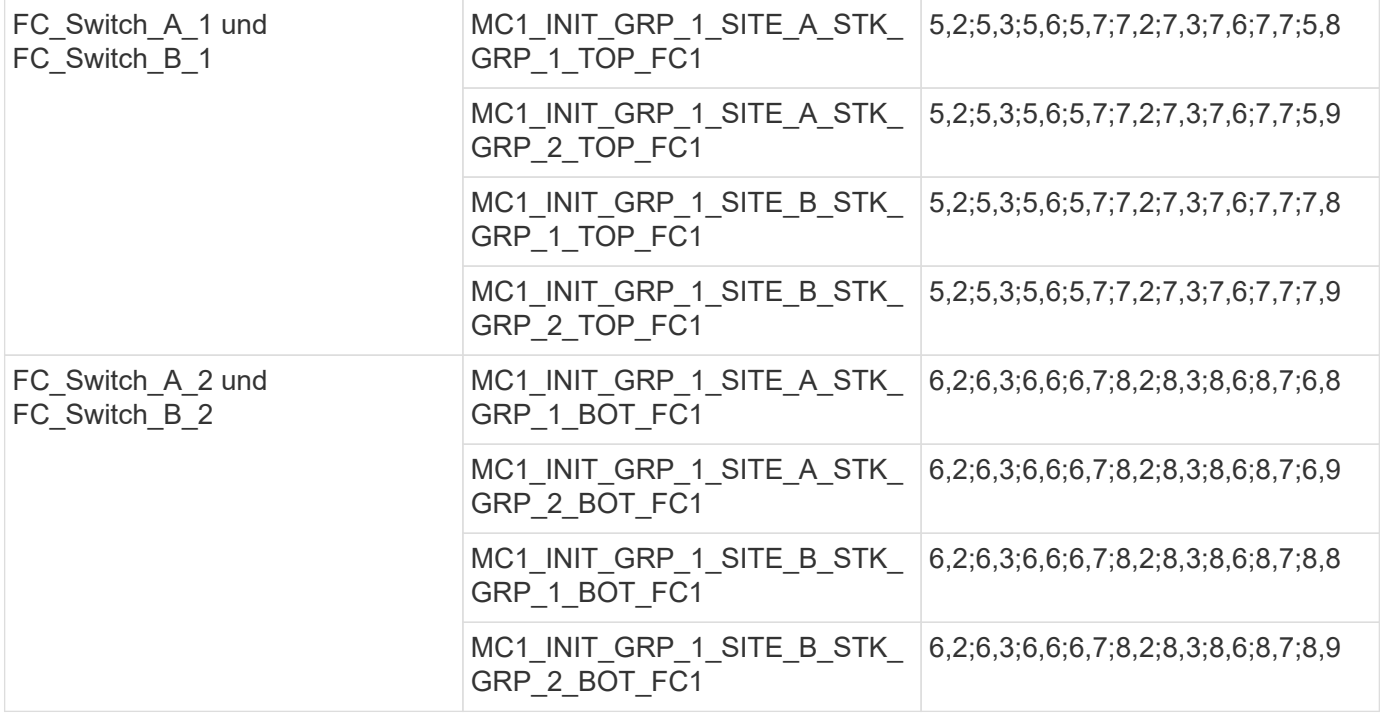

#### **Zoning für FibreBridge 7500N-Bridges unter Verwendung beider FC-Ports**

Wenn Sie FibreBridge 7500N-Brücken mit beiden FC-Ports verwenden, müssen Sie Speicherzonen für die Bridge-Ports erstellen. Sie sollten die Zonen und die zugehörigen Ports verstehen, bevor Sie die Zonen konfigurieren.

### **Erforderliche Zonen**

Sie müssen eine Zone für jede der FC-to-SAS-Bridge-FC-Ports konfigurieren, die den Datenverkehr zwischen Initiatoren auf jedem Controller-Modul und diese FC-to-SAS-Bridge zulässt.

Jede Speicherzone enthält fünf Ports:

- Vier HBA-Initiator-Ports (eine Verbindung für jeden Controller)
- Ein Port mit einer FC-to-SAS-Bridge-FC-Port

Die Storage-Zonen verwenden das Standard-Zoning.

Die Beispiele zeigen zwei Brückenpaare, die an jedem Standort zwei Stapelgruppen miteinander verbinden. Da jede Bridge einen FC Port verwendet, gibt es insgesamt acht Storage-Zonen pro Fabric (insgesamt sechzehn).

### **Brückenbenennung**

Die Brücken verwenden das folgende Beispiel: Bridge\_site\_Stack Sammelversetzung in Paar

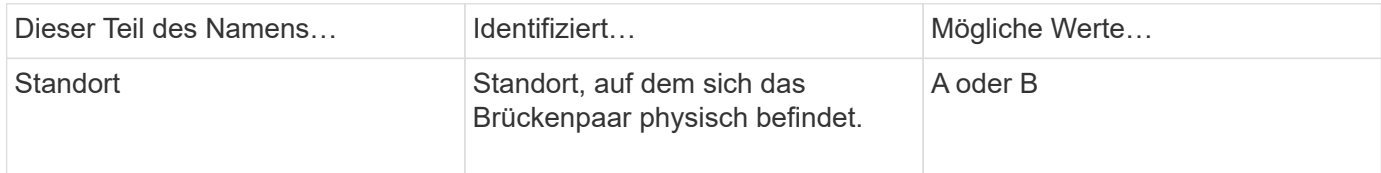

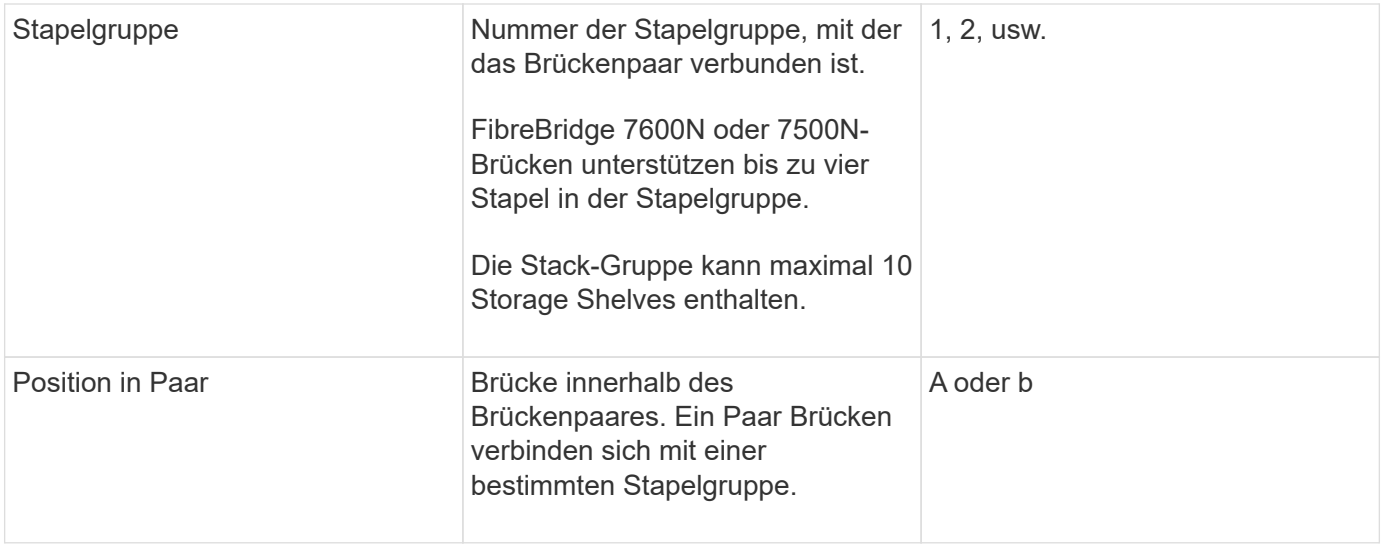

Beispiel für Brückennamen für eine Stapelgruppe auf jedem Standort:

- Bridge\_A\_1a
- Bridge\_A\_1b
- Bridge\_B\_1a
- Bridge\_B\_1b

## **DR-Gruppe 1 - Stack 1 bei Site\_A**

### **DRGROUP 1 : MC1\_INIT\_GRP\_1\_SITE\_A\_STK\_GRP\_1\_TOP\_FC1:**

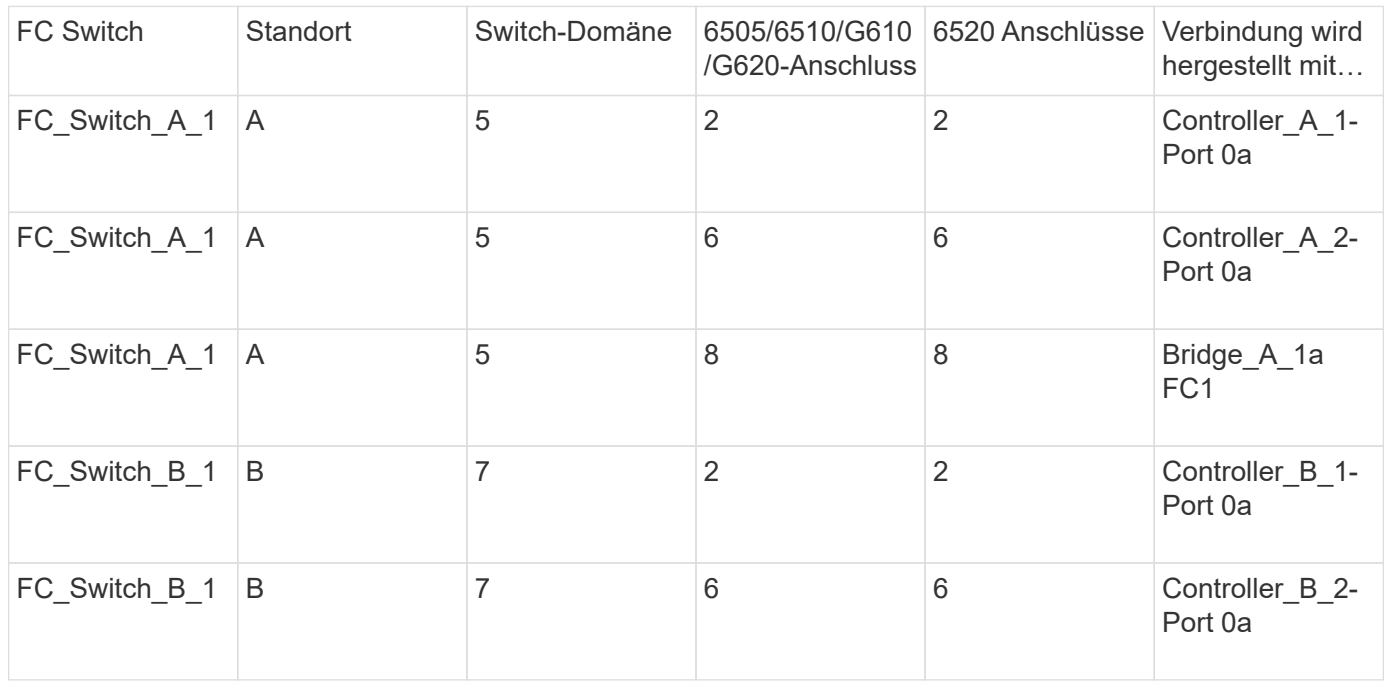

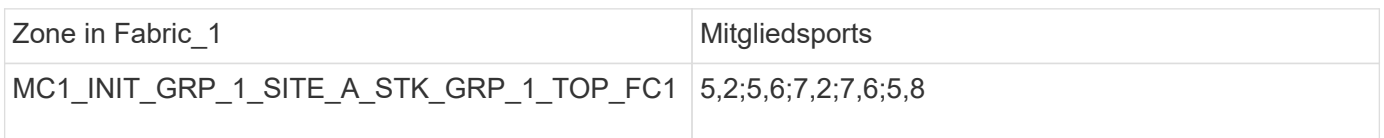

### **DRGROUP 1 : MC1\_INIT\_GRP\_2\_SITE\_A\_STK\_GRP\_1\_TOP\_FC1:**

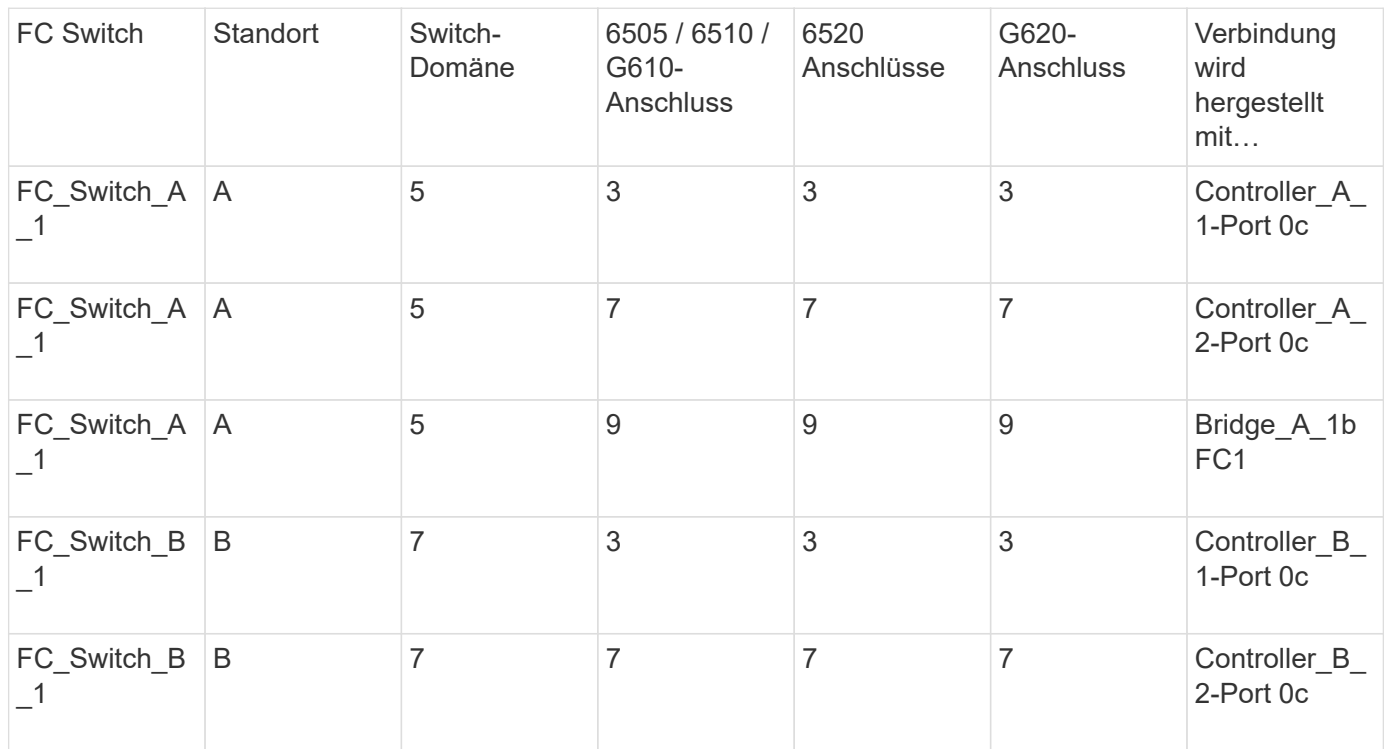

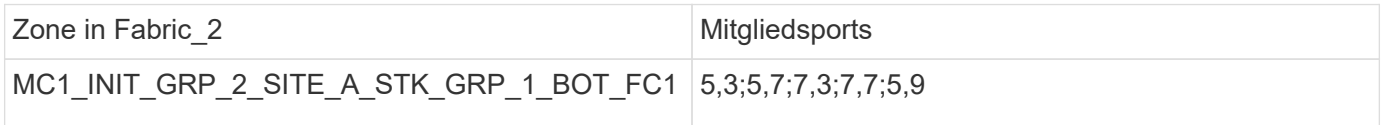

## **DRGROUP 1 : MC1\_INIT\_GRP\_1\_SITE\_A\_STK\_GRP\_1\_BOT\_FC1:**

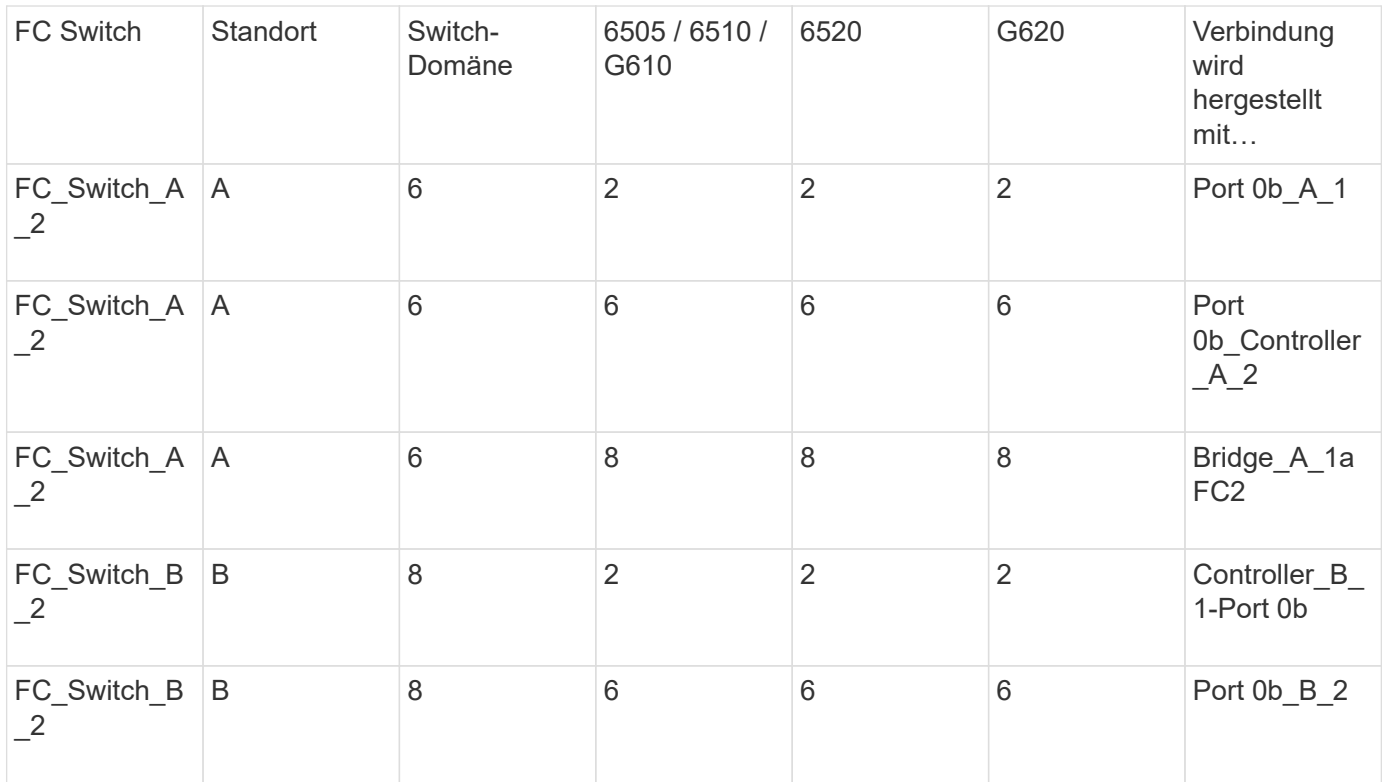

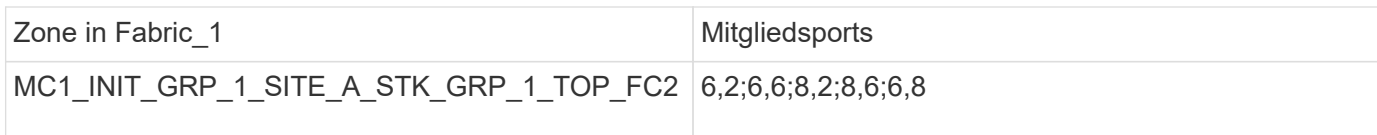

## **DRGROUP 1 : MC1\_INIT\_GRP\_2\_SITE\_A\_STK\_GRP\_1\_BOT\_FC2:**

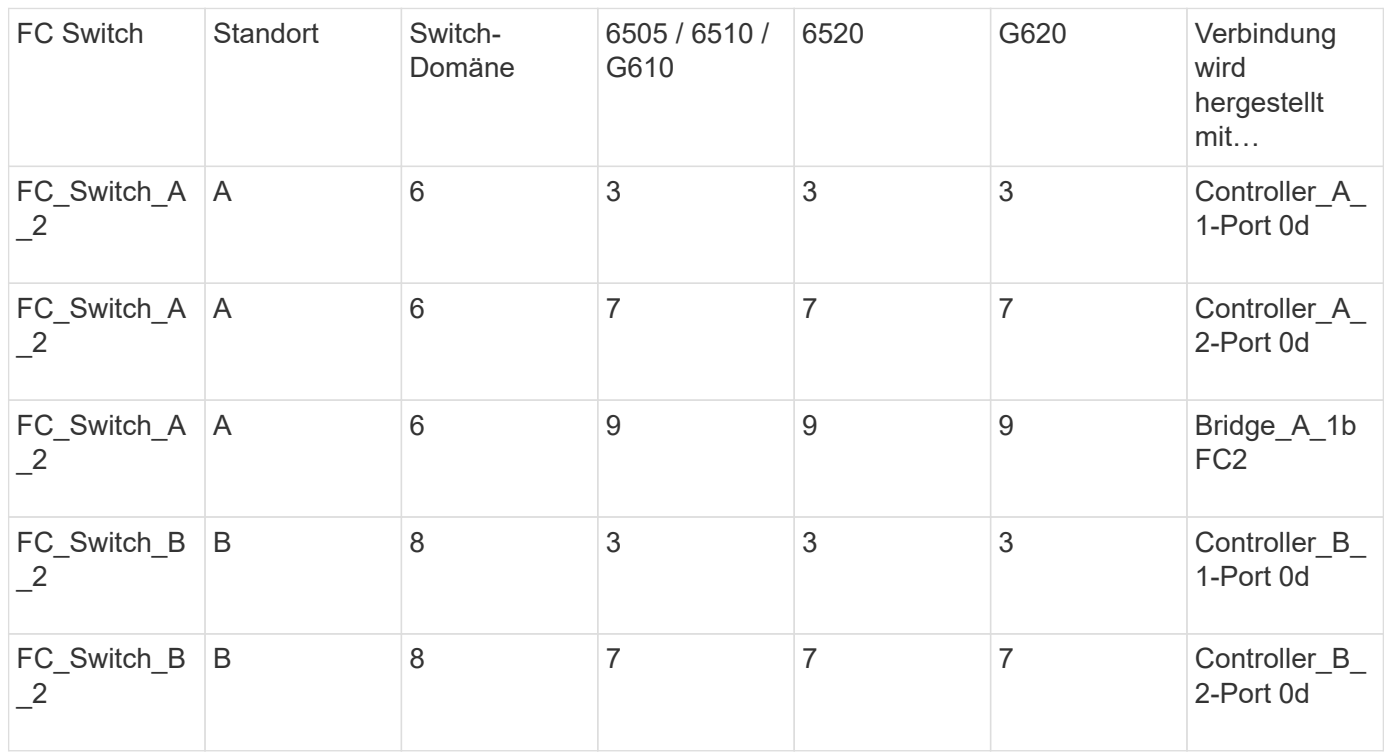

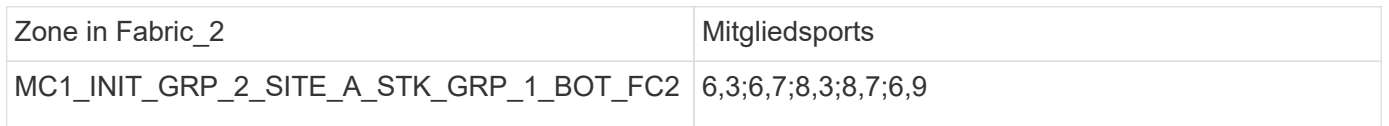

## **DR-Gruppe 1 - Stack 2 bei Site\_A**

# **DRGROUP 1 : MC1\_INIT\_GRP\_1\_SITE\_A\_STK\_GRP\_2\_TOP\_FC1:**

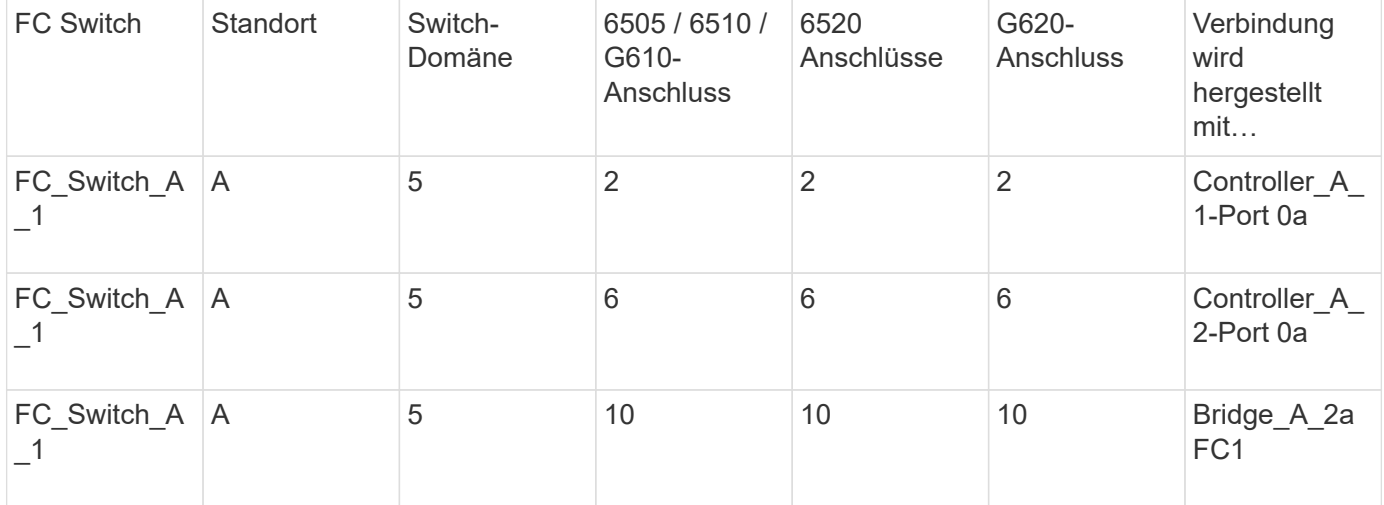

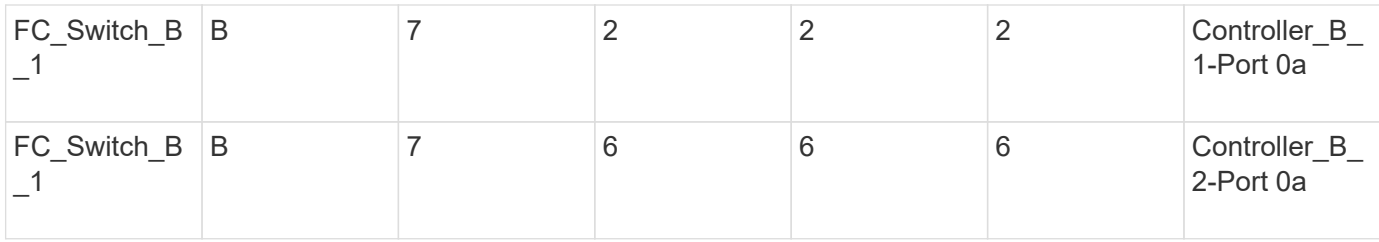

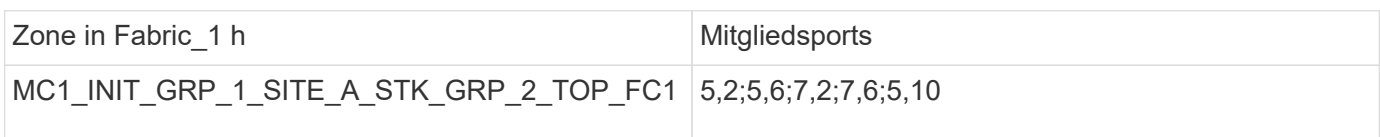

# **DRGROUP 1 : MC1\_INIT\_GRP\_2\_SITE\_A\_STK\_GRP\_2\_TOP\_FC1:**

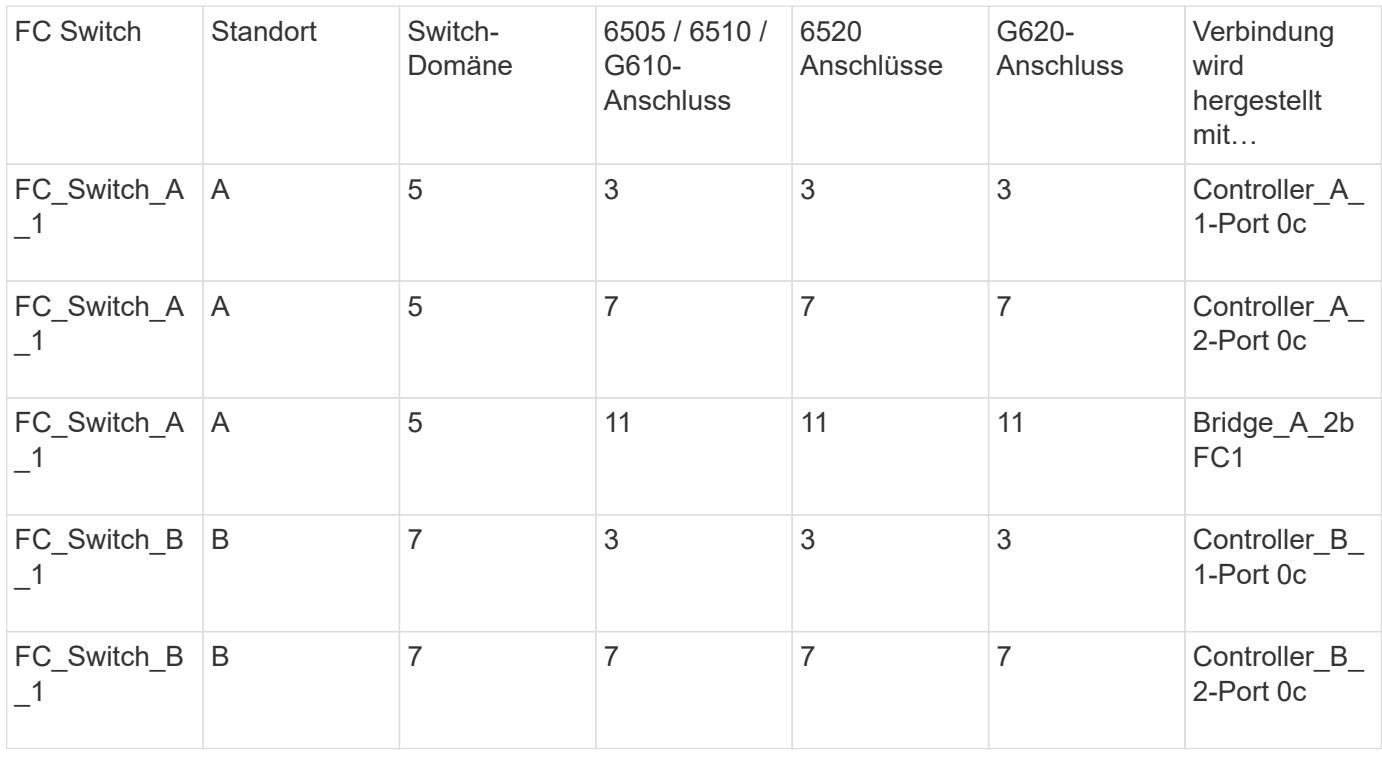

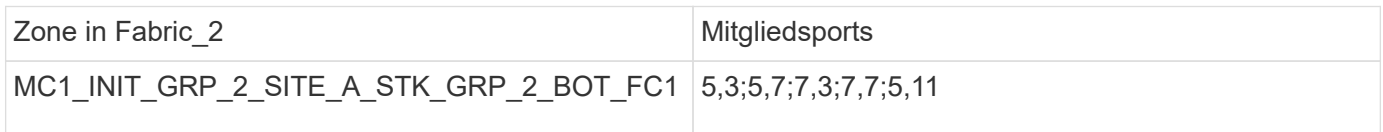

# **DRGROUP 1 : MC1\_INIT\_GRP\_1\_SITE\_A\_STK\_GRP\_2\_BOT\_FC2:**

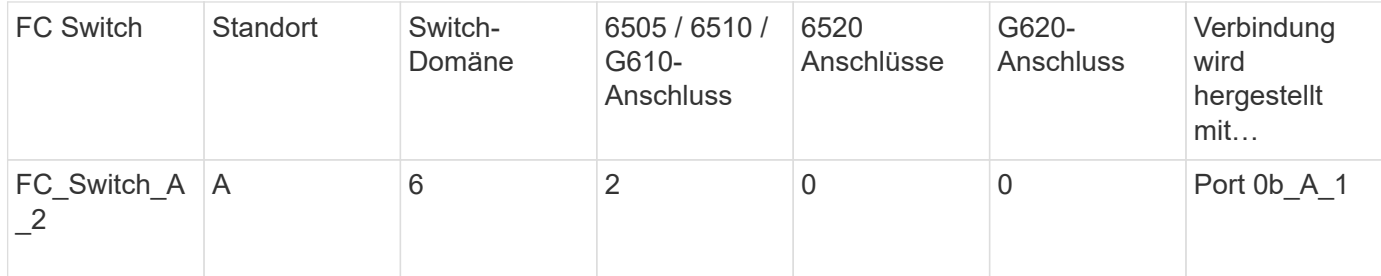

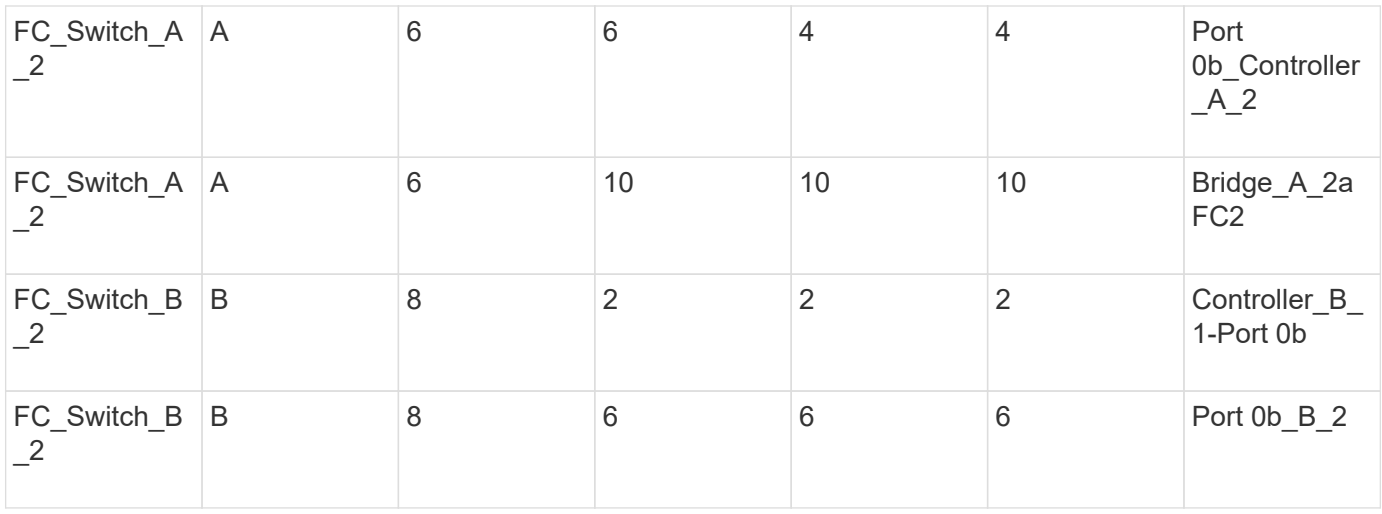

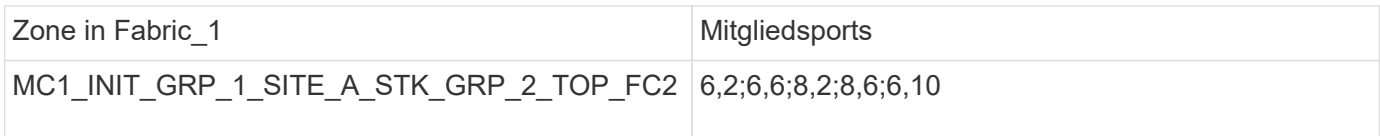

# **DRGROUP 1 : MC1\_INIT\_GRP\_2\_SITE\_A\_STK\_GRP\_2\_BOT\_FC2:**

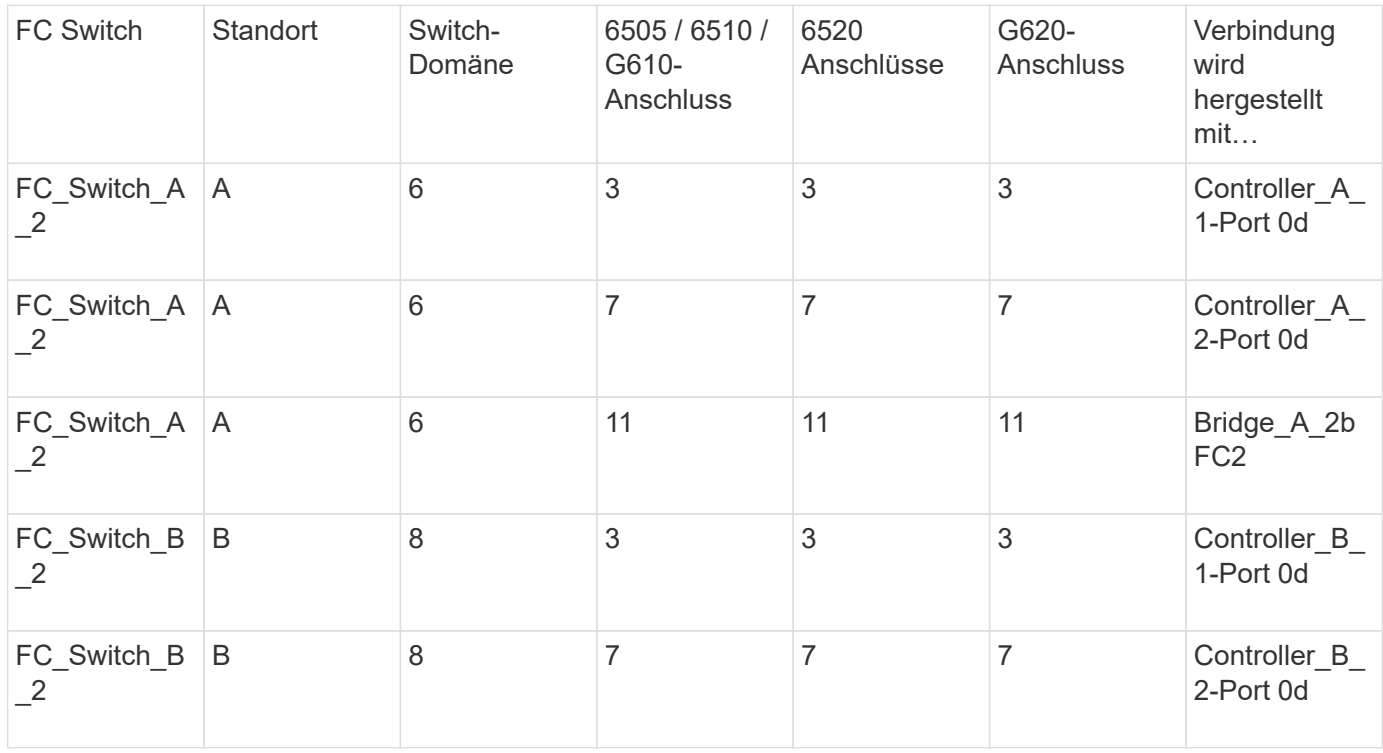

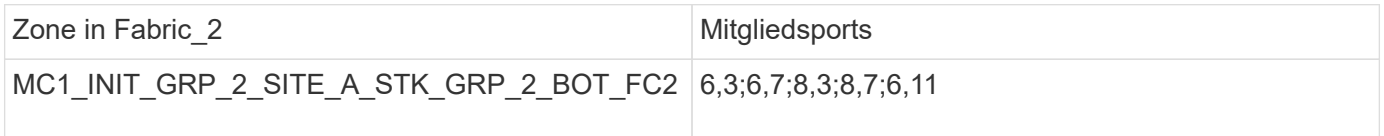

# **DR-Gruppe 1 – Stack 1 an Standort\_B**

**DRGROUP 1 : MC1\_INIT\_GRP\_1\_SITE\_B\_STK\_GRP\_1\_TOP\_FC1:**

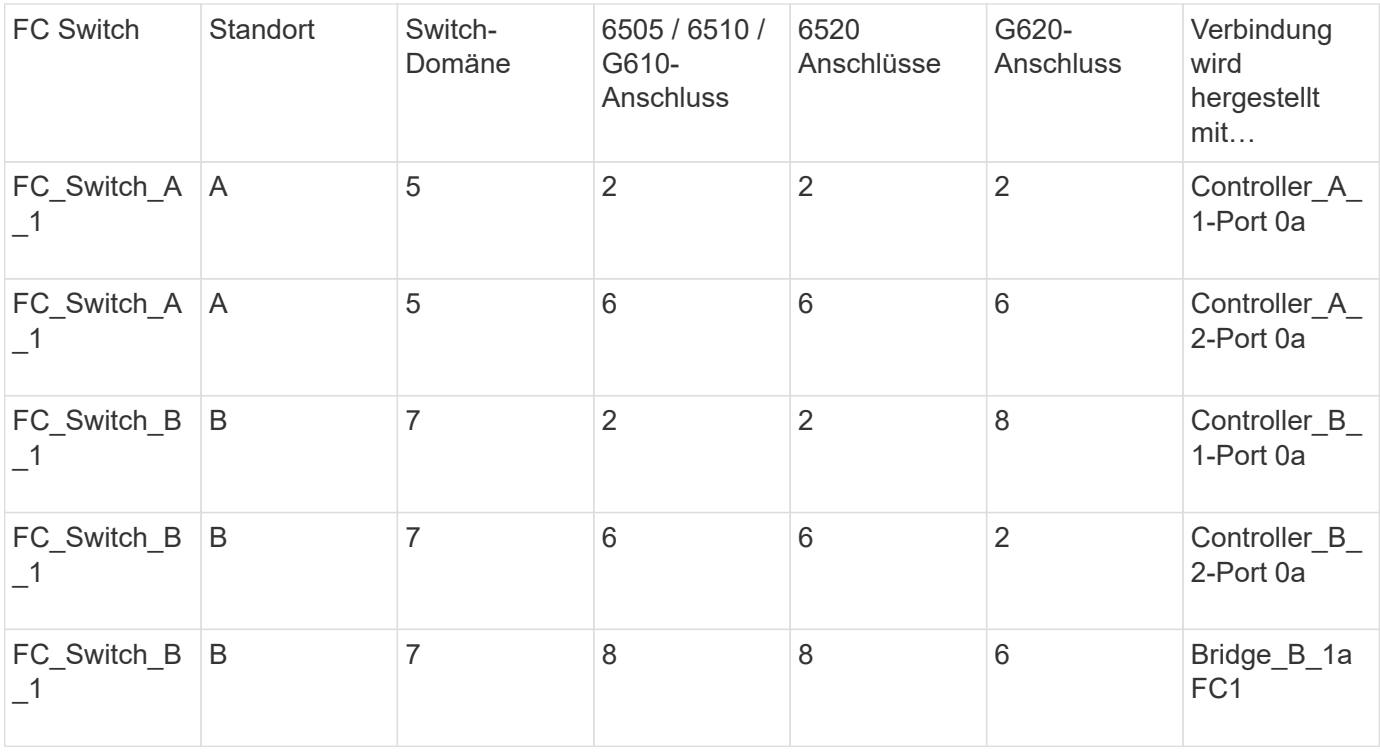

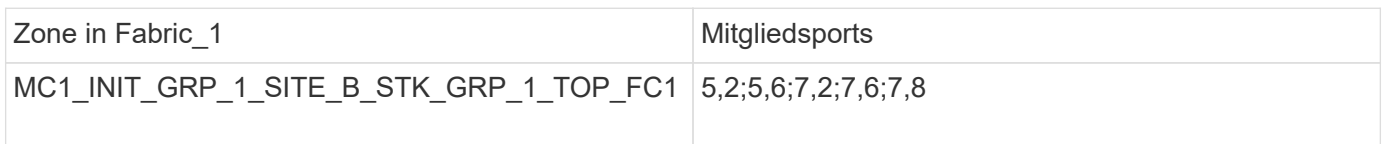

# **DRGROUP 1 : MC1\_INIT\_GRP\_2\_SITE\_B\_STK\_GRP\_1\_TOP\_FC1:**

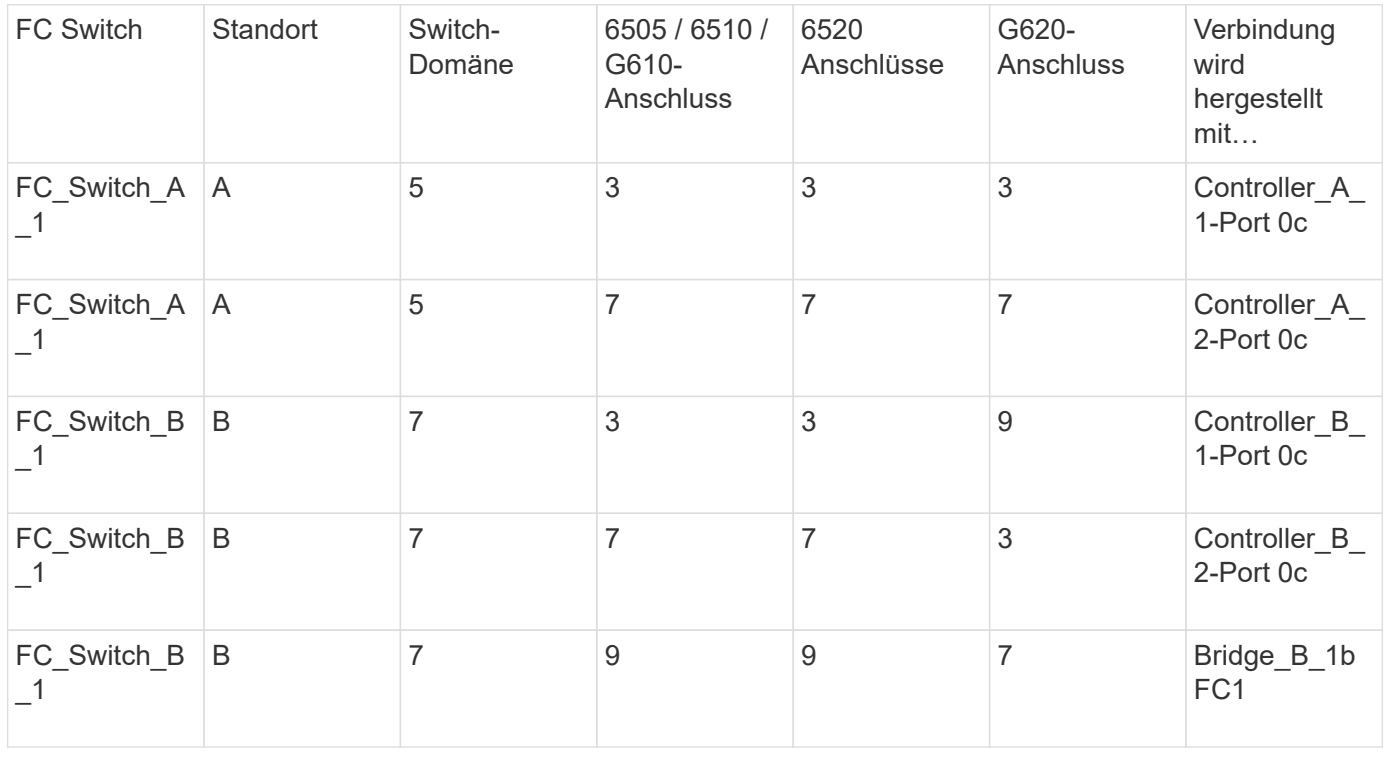

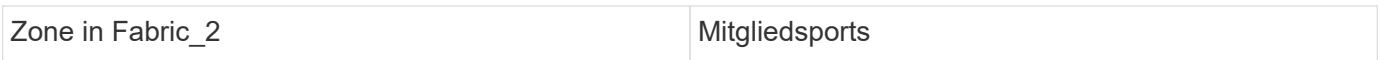

# **DRGROUP 1 : MC1\_INIT\_GRP\_1\_SITE\_B\_STK\_GRP\_1\_BOT\_FC2:**

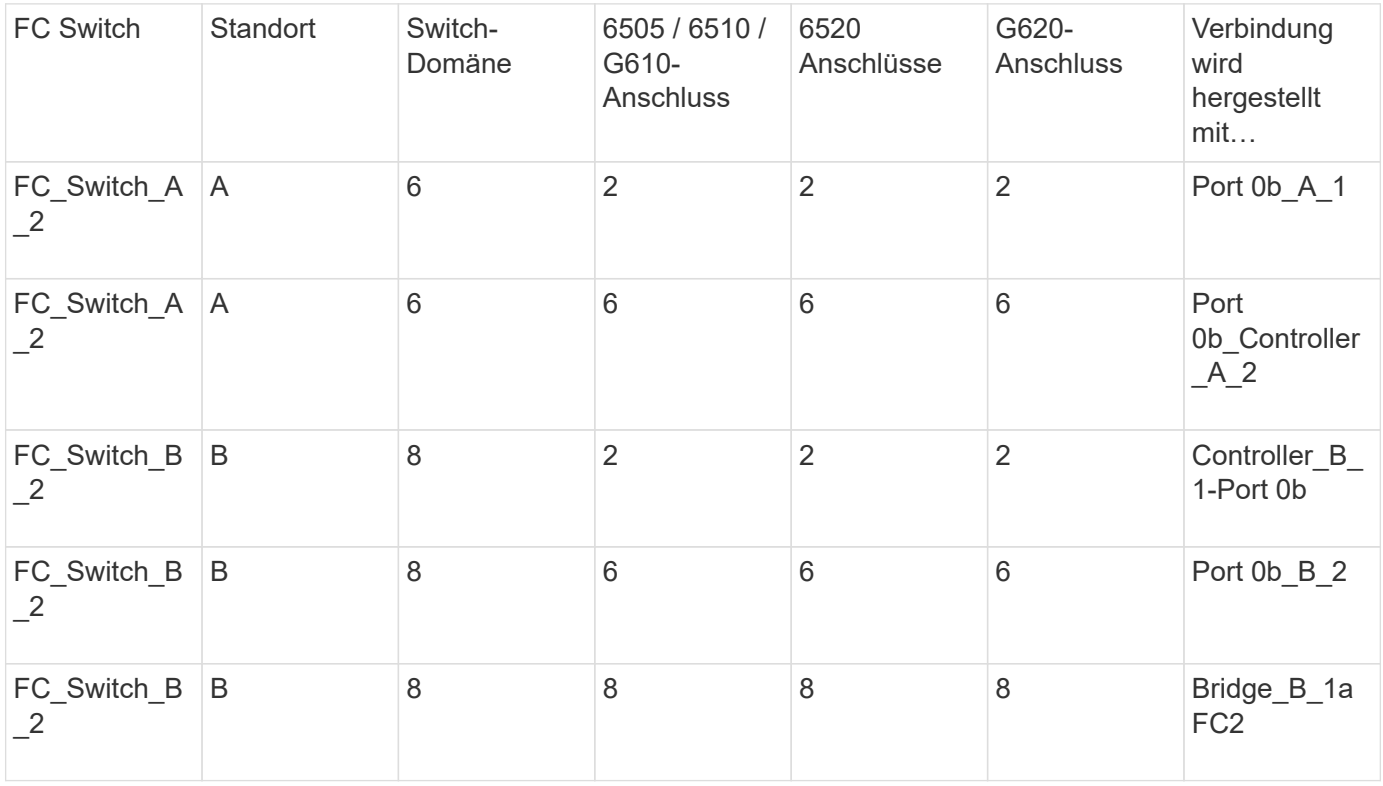

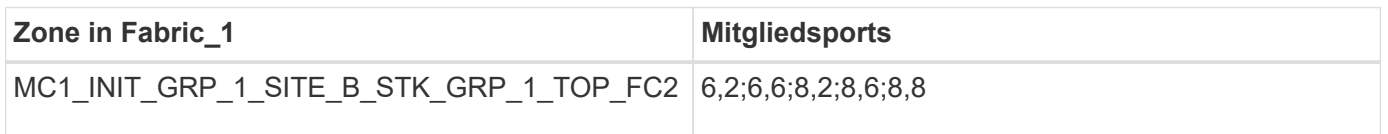

# **DRGROUP 1 : MC1\_INIT\_GRP\_2\_SITE\_B\_STK\_GRP\_1\_BOT\_FC2:**

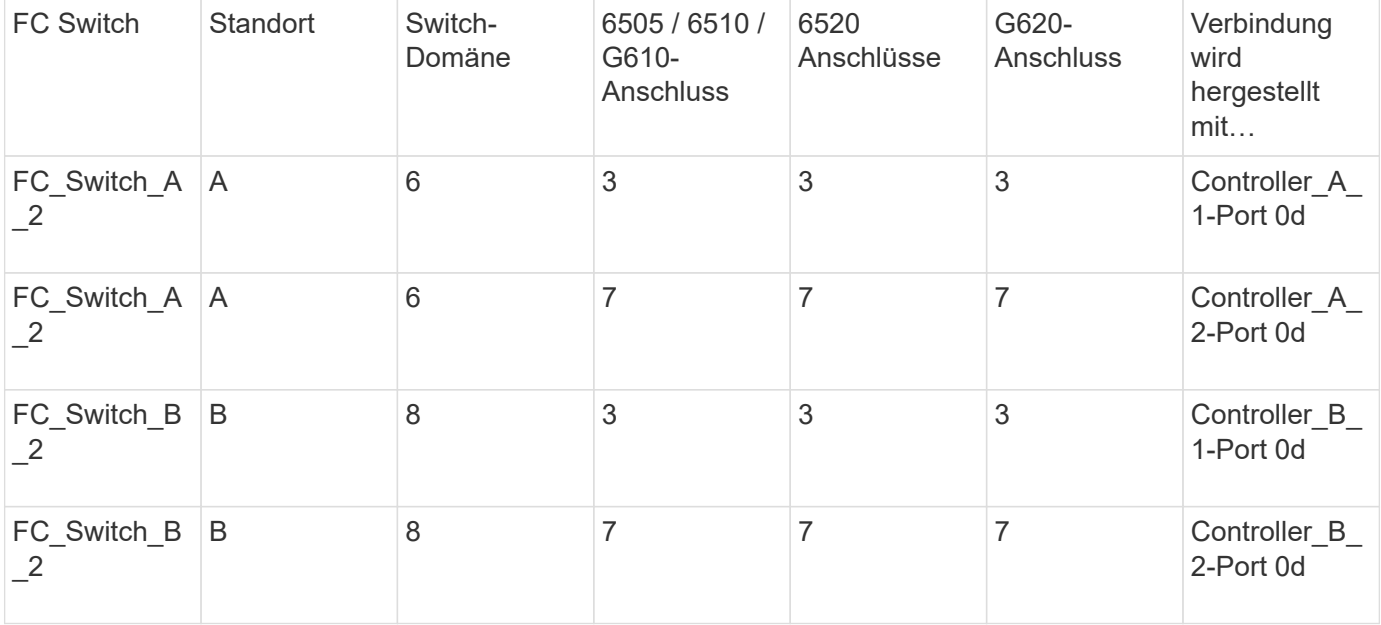

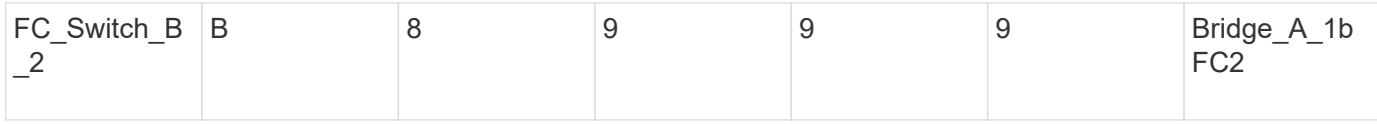

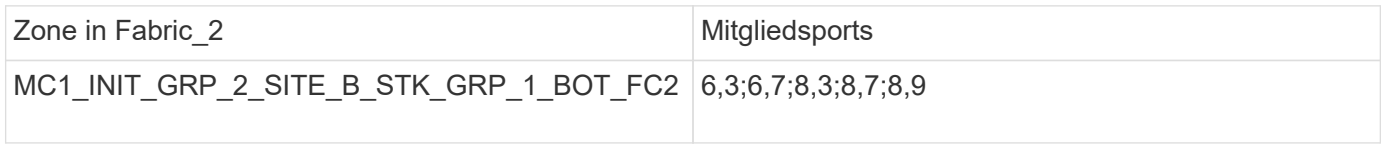

## **DR-Gruppe 1 - Stack 2 an Standort\_B**

# **DRGROUP 1 : MC1\_INIT\_GRP\_1\_SITE\_B\_STK\_GRP\_2\_TOP\_FC1:**

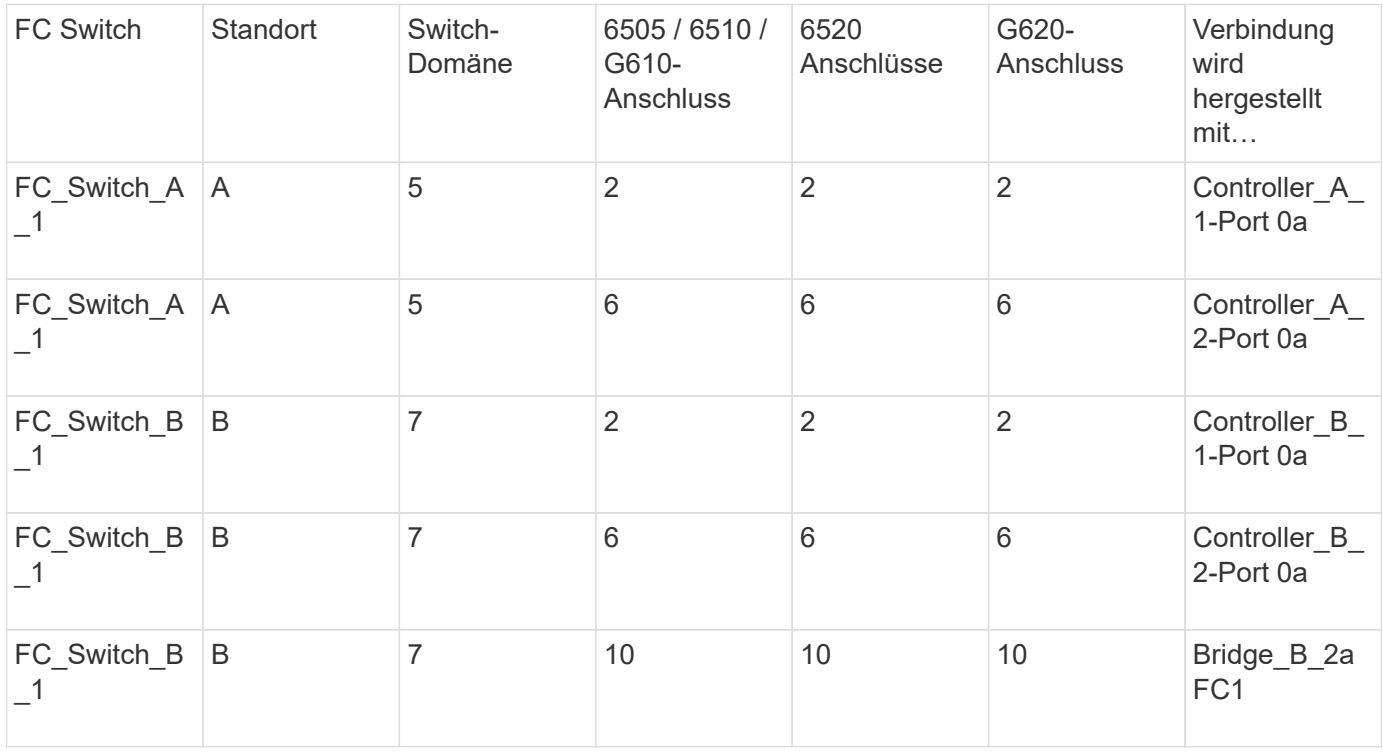

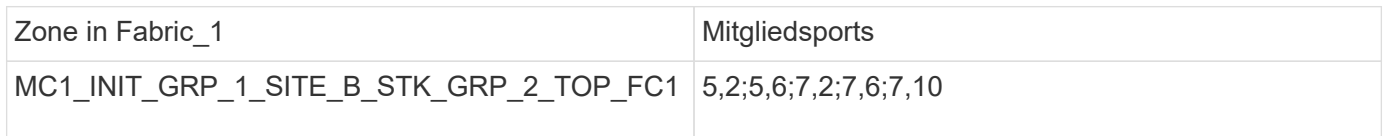

### **DRGROUP 1 : MC1\_INIT\_GRP\_2\_SITE\_B\_STK\_GRP\_2\_TOP\_FC1:**

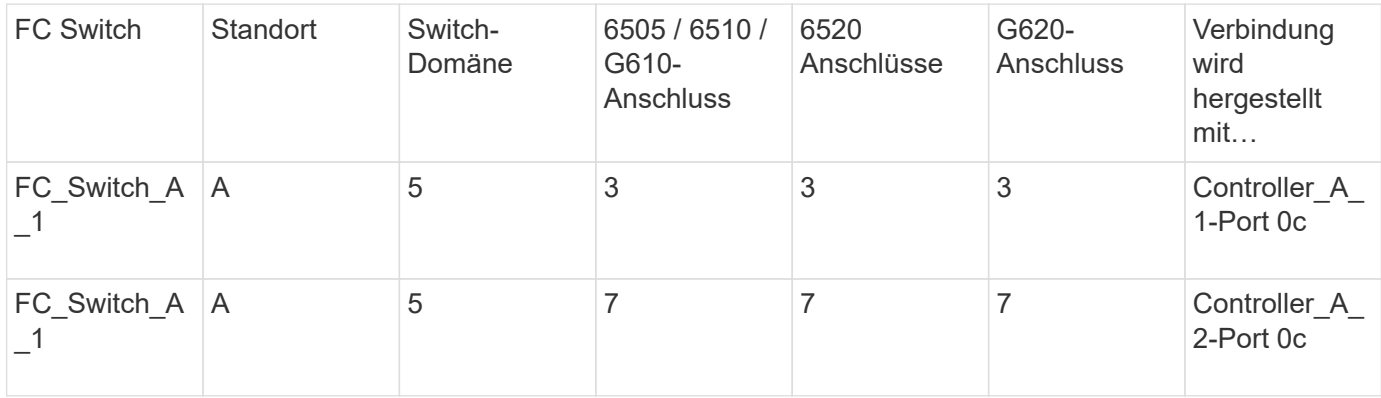

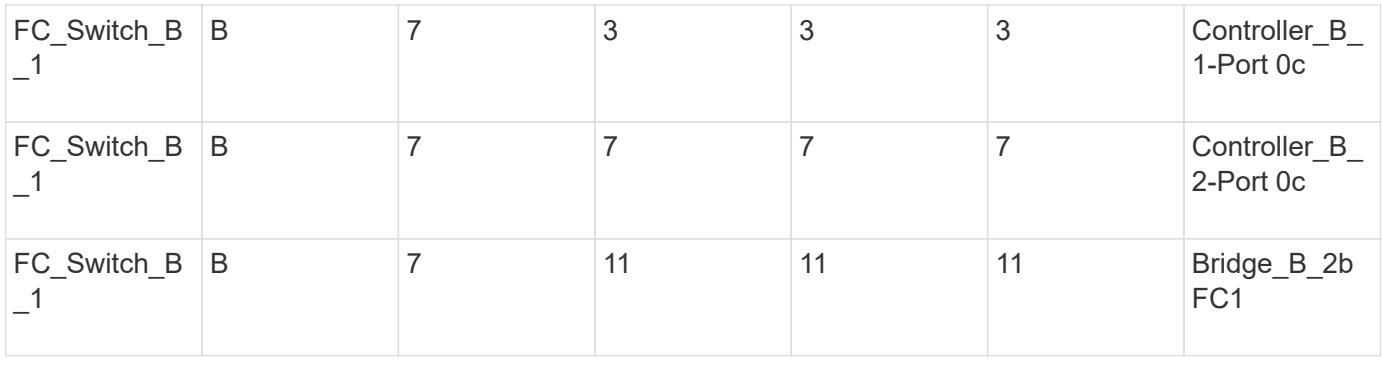

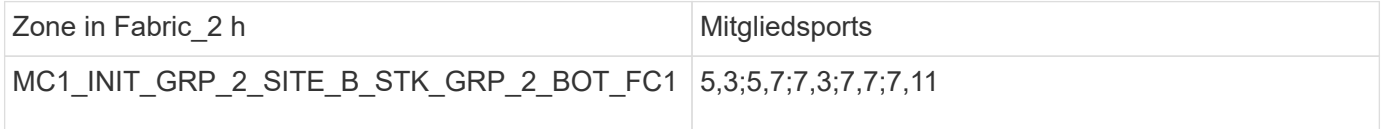

# **DRGROUP 1 : MC1\_INIT\_GRP\_1\_SITE\_B\_STK\_GRP\_2\_BOT\_FC2:**

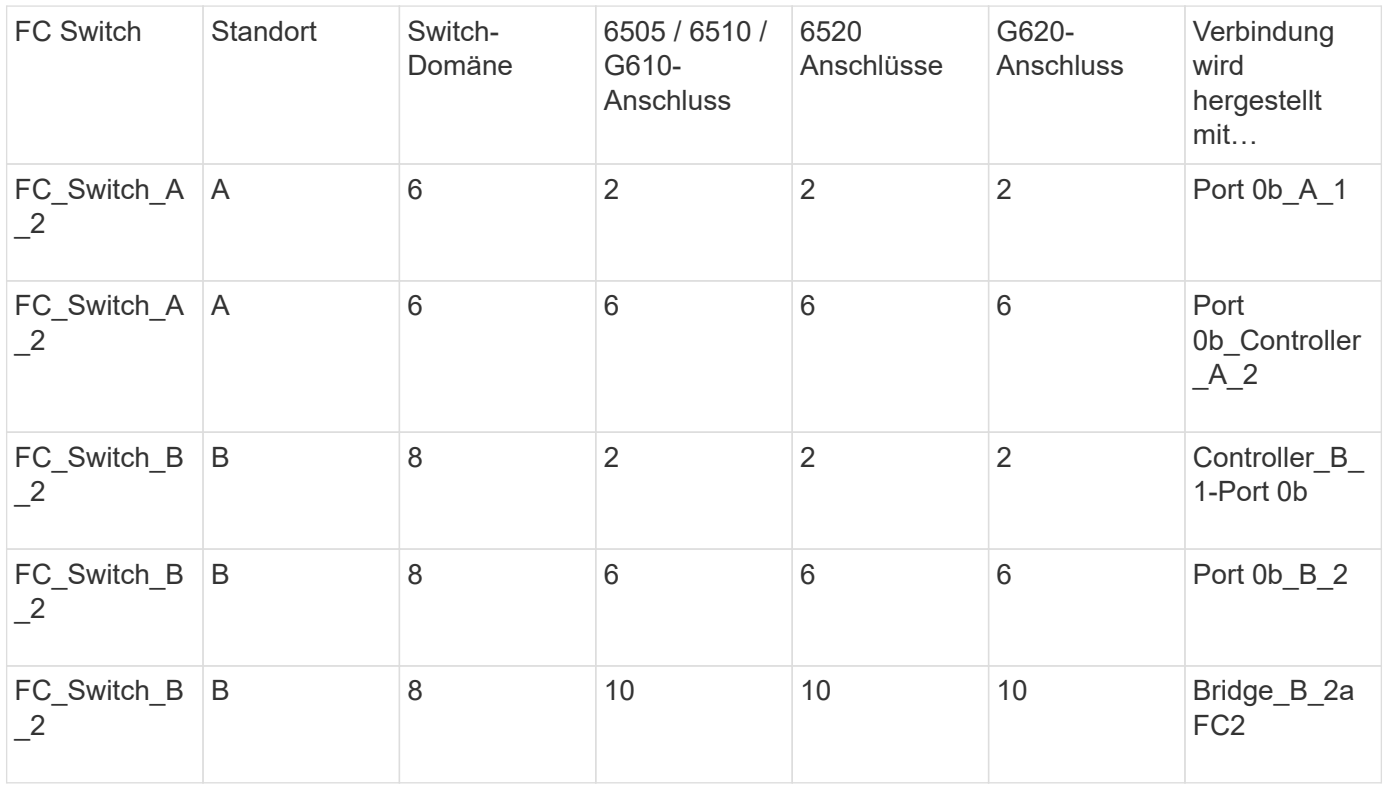

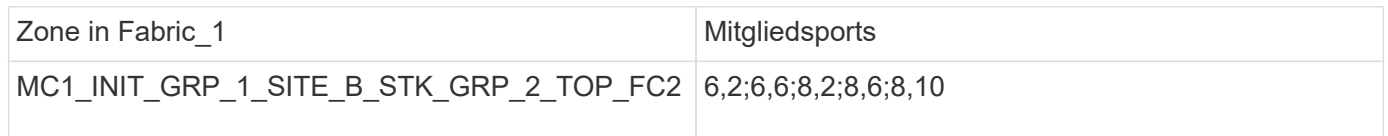

# **DRGROUP 1 : MC1\_INIT\_GRP\_2\_SITE\_B\_STK\_GRP\_2\_BOT\_FC2:**

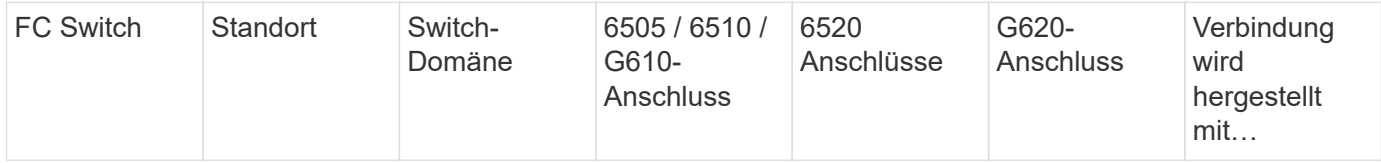

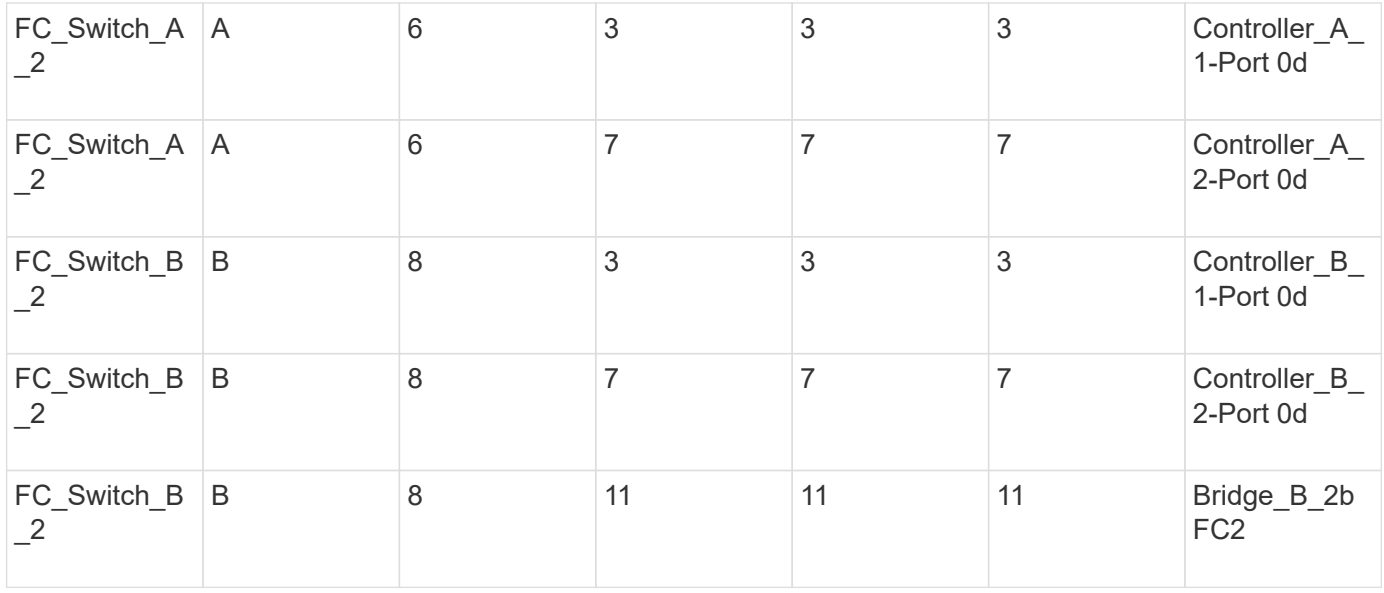

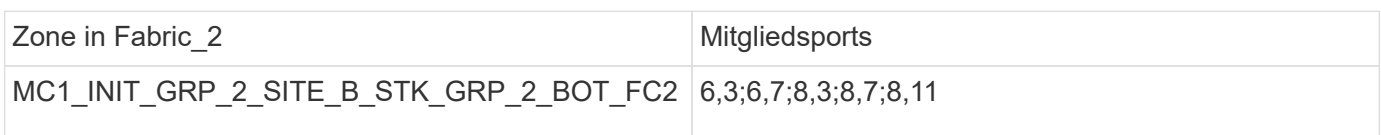

## **Zusammenfassung der Speicherzonen**

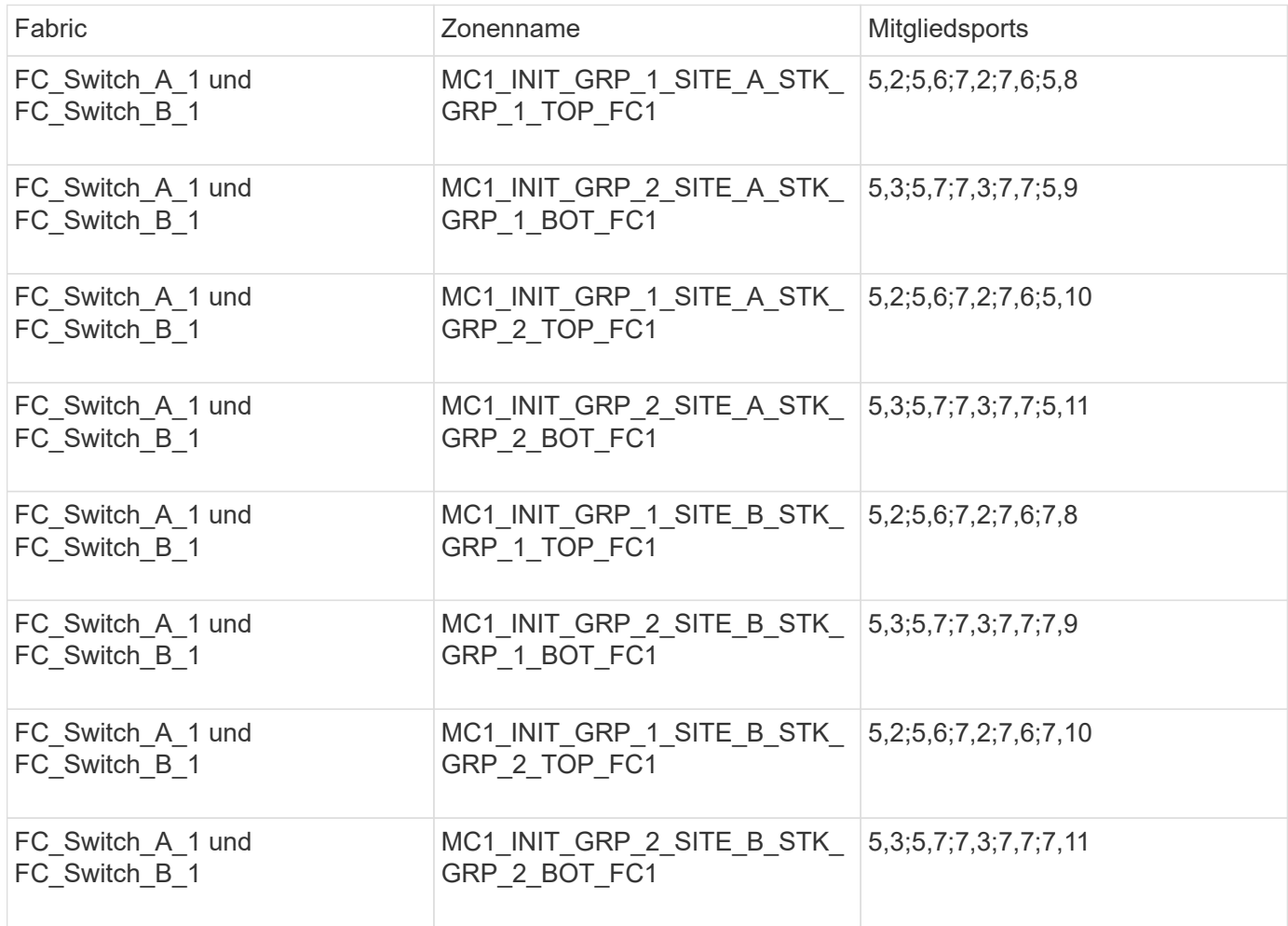

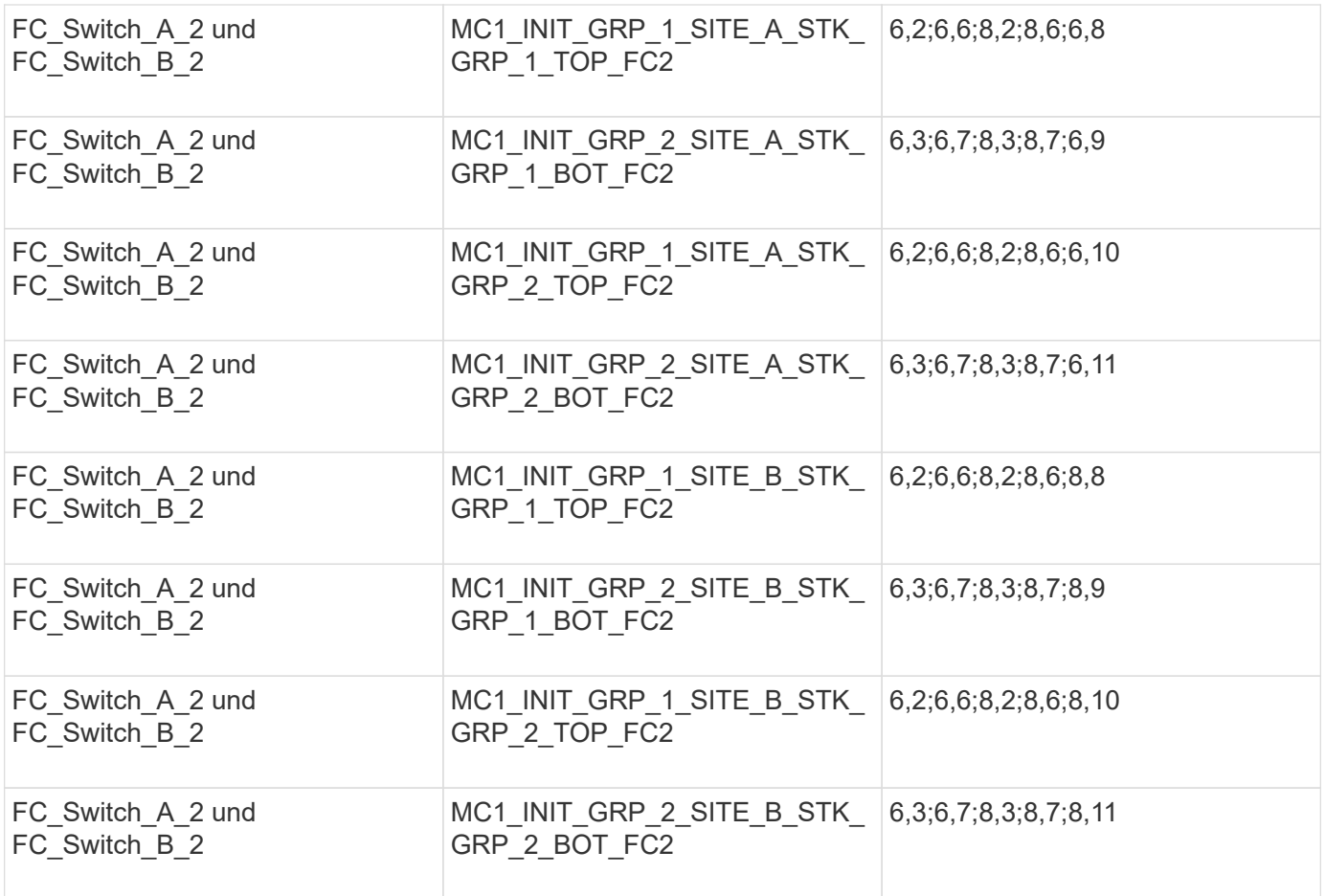

#### **Konfigurieren des Zoning auf Brocade FC-Switches**

Sie müssen die Switch-Ports separaten Zonen zuweisen, sodass der Controller- und Storage-Traffic über Zonen für die FC-VI-Ports und Zonen für die Storage-Ports getrennt wird.

### **Über diese Aufgabe**

Bei den folgenden Schritten wird das Standard-Zoning für die MetroCluster-Konfiguration verwendet.

### ["Zoning für FC-VI-Ports"](#page-81-0)

["Zoning für FibreBridge 7500N- oder 7600N-Bridges mit einem FC-Port"](#page-81-0)

["Zoning für FibreBridge 7500N-Bridges unter Verwendung beider FC-Ports"](#page-81-0)

### **Schritte**

1. Erstellung der FC-VI-Zonen auf jedem Switch:

```
zonecreate "QOSH1 FCVI 1", member; member ...
```
In diesem Beispiel wird eine QOS FCVI-Zone mit den Ports 5,0;5,1;5,4;5,5;7,0;7,1;7,4;7,5 erstellt:

```
Switch A 1:admin> zonecreate "QOSH1_FCVI_1",
"5,0;5,1;5,4;5,5;7,0;7,1;7,4;7,5"
```
2. Konfigurieren Sie die Storage-Zonen auf jedem Switch.

Sie können das Zoning für die Fabric von einem Switch in der Fabric konfigurieren. Im folgenden Beispiel wird das Zoning auf Switch\_A\_1 konfiguriert.

a. Erstellen der Storage-Zone für jede Switch-Domäne in der Switch-Fabric:

zonecreate name, member; member ...

In diesem Beispiel wird eine Speicherzone für eine FibreBridge 7500N mit beiden FC-Ports erstellt. Die Zonen enthalten Anschlüsse 5,2;5,6;7,2;7,6;5,16:

```
Switch A 1:admin> zonecreate
"MC1 INIT GRP 1 SITE A STK GRP 1 TOP FC1", "5,2;5,6;7,2;7,6;5,16"
```
b. Konfiguration in der ersten Switch-Fabric erstellen:

cfgcreate config name, zone; zone...

In diesem Beispiel wird eine Konfiguration mit dem Namen CFG\_1 und den beiden Zonen QOSH1\_MC1\_FAB\_1\_FCVI und MC1\_INIT\_GRP\_1\_SITE\_A\_STK\_GRP\_1\_TOP\_FC1 erstellt

Switch A 1:admin> cfgcreate "CFG\_1", "QOSH1\_MC1\_FAB\_1\_FCVI; MC1\_INIT\_GRP\_1\_SITE\_A\_STK\_GRP\_1\_TOP\_FC1"

c. Fügen Sie bei Bedarf Zonen zur Konfiguration hinzu:

cfgadd config\_namezone;zone…

d. Aktivieren der Konfiguration:

cfgenable config\_name

Switch A 1:admin> cfgenable "CFG 1"

e. Konfiguration speichern:

cfgsave

Switch A 1:admin> cfgsave

f. Validierung der Zoning-Konfiguration:

zone --validate

```
Switch A 1:admin> zone --validate
Defined configuration:
cfg: CFG 1 QOSH1 MC1 FAB 1 FCVI ;
MC1_INIT_GRP_1_SITE_A_STK_GRP_1_TOP_FC1
zone: QOSH1_MC1_FAB_1_FCVI
5,0;5,1;5,4;5,5;7,0;7,1;7,4;7,5
zone: MC1 INIT GRP 1 SITE A STK GRP 1 TOP FC1
5,2;5,6;7,2;7,6;5,16
Effective configuration:
cfg: CFG_1
zone: QOSH1_MC1_FAB_1_FCVI
5,0
5,1
5,4
5,5
7,0
7,1
7,4
7,5
zone: MC1_INIT_GRP_1_SITE_A_STK_GRP_1_TOP_FC1
5,2
5,6
7,2
7,6
5,16
------------------------------------
~\sim~ - Invalid configuration
* - Member does not exist
# - Invalid usage of broadcast zone
```
### **Festlegen der ISL-Verschlüsselung auf Brocade 6510- oder G620-Switches**

Bei Brocade 6510- oder G620-Switches kann optional die Brocade Verschlüsselungsfunktion auf den ISL-Verbindungen genutzt werden. Wenn Sie die Verschlüsselungsfunktion verwenden möchten, müssen Sie bei jedem Switch der MetroCluster-Konfiguration weitere Konfigurationsschritte durchführen.

### **Bevor Sie beginnen**

• Sie benötigen Brocade 6510 oder G620 Switches.

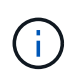

Unterstützung der ISL-Verschlüsselung bei Brocade G620 Switches wird nur ab ONTAP 9.4 unterstützt.

- Sie müssen zwei Schalter aus derselben Fabric ausgewählt haben.
- Sie müssen die Brocade Dokumentation für Ihren Switch und Fabric Operating System Version überprüfen, um die Bandbreiten- und Port-Grenzwerte zu bestätigen.

### **Über diese Aufgabe**

Die Schritte müssen an beiden Switches in derselben Fabric ausgeführt werden.

#### **Virtuelle Fabric wird deaktiviert**

Um die ISL-Verschlüsselung einzustellen, muss die virtuelle Fabric auf allen vier in einer MetroCluster-Konfiguration verwendeten Switches deaktiviert werden.

### **Schritte**

1. Deaktivieren Sie die virtuelle Fabric, indem Sie an der Switch-Konsole den folgenden Befehl eingeben:

fosconfig --disable vf

2. Starten Sie den Switch neu.

### **Einstellen der Nutzlast**

Nach der Deaktivierung der virtuellen Fabric müssen Sie die Nutzlastgröße oder die Datenfeldgröße auf beiden Switches in der Fabric festlegen.

### **Über diese Aufgabe**

Die Größe des Datenfelds darf 2048 nicht überschreiten.

### **Schritte**

1. Deaktivieren Sie den Schalter:

switchdisable

2. Konfigurieren und Festlegen der Nutzlast:

#### configure

- 3. Stellen Sie die folgenden Schalterparameter ein:
	- a. Legen Sie den Fabric-Parameter wie folgt fest: y
	- b. Legen Sie die anderen Parameter fest, z. B. Domain, WWN-basierte persistente PID usw.
	- c. Festlegen der Datenfeldgröße: 2048

### **Festlegen der Authentifizierungsrichtlinie**

Sie müssen die Authentifizierungsrichtlinie und die zugehörigen Parameter festlegen.

### **Über diese Aufgabe**

Die Befehle müssen an der Switch-Konsole ausgeführt werden.

### **Schritte**

- 1. Legen Sie den Authentifizierungsschlüssel fest:
	- a. Starten Sie den Setup-Prozess:

secAuthSecret --set

Mit diesem Befehl werden eine Reihe von Eingabeaufforderungen initiiert, auf die Sie in den folgenden

Schritten reagieren:

- a. Geben Sie den weltweiten Namen (WWN) des anderen Switch in der Fabric für den Parameter "Enter Peer WWN, Domain, Switch Name" ein.
- b. Geben Sie den Peer Secret für den Parameter "Enter Peer Secret" ein.
- c. Geben Sie das lokale Geheimnis für den Parameter "Ortsgeheimnis eingeben" an.
- d. Eingabe *Y* Für den Parameter "are you done".

Das folgende Beispiel ist das Festlegen des Authentifizierungsgeheimnisses:

```
brcd> secAuthSecret --set
This command is used to set up secret keys for the DH-CHAP
authentication.
The minimum length of a secret key is 8 characters and maximum 40
characters. Setting up secret keys does not initiate DH-CHAP
authentication. If switch is configured to do DH-CHAP, it is
performed
whenever a port or a switch is enabled.
Warning: Please use a secure channel for setting secrets. Using
an insecure channel is not safe and may compromise secrets.
Following inputs should be specified for each entry.
1. WWN for which secret is being set up.
2. Peer secret: The secret of the peer that authenticates to peer.
3. Local secret: The local secret that authenticates peer.
Press enter to start setting up secrets > <cr>
Enter peer WWN, Domain, or switch name (Leave blank when done):
10:00:00:05:33:76:2e:99
Enter peer secret: <hidden>
Re-enter peer secret: <hidden>
Enter local secret: <hidden>
Re-enter local secret: <hidden>
Enter peer WWN, Domain, or switch name (Leave blank when done):
Are you done? (yes, y, no, n): [no] yes
Saving data to key store... Done.
```
2. Setzen Sie die Authentifizierungsgruppe auf 4:

authUtil --set -g 4

3. Legen Sie den Authentifizierungstyp auf "dhchap" fest:

authUtil --set -a dhchap

Das System zeigt die folgende Ausgabe an:

Authentication is set to dhchap.

4. Legen Sie die Authentifizierungsrichtlinie auf ein:

```
authUtil --policy -sw on
```
Das System zeigt die folgende Ausgabe an:

Warning: Activating the authentication policy requires either DH-CHAP secrets or PKI certificates depending on the protocol selected. Otherwise, ISLs will be segmented during next E-port bring-up. ARE YOU SURE (yes, y, no, n): [no] yes Auth Policy is set to ON

#### **Aktivierung der ISL-Verschlüsselung bei Brocade Switches**

Nachdem Sie die Authentifizierungsrichtlinie und das Authentifizierungsgeheimnis festgelegt haben, müssen Sie die ISL-Verschlüsselung auf den Ports aktivieren, damit sie wirksam wird.

#### **Über diese Aufgabe**

- Diese Schritte sollten jeweils an der Switch-Fabric durchgeführt werden.
- Die Befehle müssen an der Switch-Konsole ausgeführt werden.

#### **Schritte**

1. Verschlüsselung auf allen ISL-Ports aktivieren:

portCfgEncrypt --enable port\_number

Im folgenden Beispiel wird die Verschlüsselung auf den Ports 8 und 12 aktiviert:

```
portCfgEncrypt --enable 8
```
portCfgEncrypt --enable 12

2. Schalter aktivieren:

switchenable

3. Stellen Sie sicher, dass die ISL verfügbar ist und funktioniert:

islshow

4. Vergewissern Sie sich, dass die Verschlüsselung aktiviert ist:

portenccompshow

Das folgende Beispiel zeigt, dass die Verschlüsselung auf den Ports 8 und 12 aktiviert ist:

```
User Encryption
Port configured Active
---- ---------- ------
 8 yes yes
 9 No No
 10 No No
 11 No No
 12 yes yes
```
### **Nächste Schritte**

Führen Sie in einer MetroCluster-Konfiguration alle Schritte auf den Switches in der anderen Fabric aus.

### **Konfigurieren Sie Cisco FC-Switches manuell**

Jeder Cisco Switch in der MetroCluster-Konfiguration muss entsprechend für ISL- und Storage-Verbindungen konfiguriert sein.

### **Bevor Sie beginnen**

Für die Cisco FC Switches gelten die folgenden Anforderungen:

- Sie müssen vier unterstützte Cisco Switches desselben Modells mit derselben NX-OS-Version und derselben Lizenzierung verwenden.
- Die MetroCluster Konfiguration erfordert vier Switches.

Die vier Switches müssen mit zwei Fabrics von jeweils zwei Switches verbunden sein, wobei jede Fabric beide Standorte umfasst.

- Der Switch muss die Konnektivität zum ATTO FibreBridge-Modell unterstützen.
- Sie können die Verschlüsselung oder Komprimierung nicht in der Cisco FC Storage Fabric verwenden. Es wird in der MetroCluster-Konfiguration nicht unterstützt.

Im ["NetApp Interoperabilitäts-Matrix-Tool \(IMT\)"](https://mysupport.netapp.com/matrix), Sie können im Feld Storage-Lösung die MetroCluster-Lösung auswählen. Sie verwenden den **Komponenten-Explorer**, um die Komponenten und die ONTAP-Version auszuwählen, um Ihre Suche zu verfeinern. Klicken Sie auf **Ergebnisse anzeigen**, um die Liste der unterstützten Konfigurationen anzuzeigen, die den Kriterien entsprechen.

### **Über diese Aufgabe**

Für die Inter-Switch Link-Verbindungen (ISL) gelten folgende Anforderungen:

• Alle ISLs müssen in einem Fabric dieselbe Länge und dieselbe Geschwindigkeit aufweisen.

In den verschiedenen Fabrics können verschiedene Längen von ISLs verwendet werden. Die gleiche Geschwindigkeit muss in allen Stoffen verwendet werden.

Folgende Anforderungen gelten für die Storage-Verbindungen:

• Jeder Storage-Controller muss vier Initiator-Ports besitzen, um mit den Switch-Fabrics verbunden zu werden.

Von jedem Storage Controller müssen zwei Initiator-Ports mit jeder Fabric verbunden sein.

Sie können FAS8020, AFF8020, FAS8200 und AFF A300 Systeme mit zwei Initiatoren-Ports pro Controller (ein einzelner Initiator-Port zu jedem Fabric) konfigurieren, wenn alle folgenden Kriterien erfüllt sind:

- Es sind weniger als vier FC-Initiator-Ports zum Verbinden des Festplatten-Storage verfügbar, und keine zusätzlichen Ports können als FC-Initiatoren konfiguriert werden.
- Alle Steckplätze werden verwendet und es kann keine FC-Initiatorgruppe hinzugefügt werden.

### **Verwandte Informationen**

Œ

["NetApp Interoperabilitäts-Matrix-Tool"](https://mysupport.netapp.com/matrix)

### **Lizenzanforderungen für Cisco Switch**

Bestimmte funktionsbasierte Lizenzen sind möglicherweise für die Cisco Switches in einer Fabric-Attached MetroCluster Konfiguration erforderlich. Mit diesen Lizenzen können Funktionen wie QoS oder Gutschriften im Fernmodus auf den Switches verwendet werden. Sie müssen die erforderlichen funktionsbasierten Lizenzen auf allen vier Switches einer MetroCluster-Konfiguration installieren.

Die folgenden funktionsbasierten Lizenzen sind möglicherweise in einer MetroCluster Konfiguration erforderlich:

• ENTERPRISE\_PKG

Diese Lizenz ermöglicht die Verwendung der QoS-Funktion auf Cisco Switches.

• PORT\_ACTIVATION\_PKG

Sie können diese Lizenz für Cisco 9148-Switches verwenden. Mit dieser Lizenz können Sie Ports an den Switches aktivieren oder deaktivieren, solange jeweils nur 16 Ports aktiv sind. Standardmäßig sind 16 Ports in Cisco MDS 9148 Switches aktiviert.

• FM\_SERVER\_PKG

Mit dieser Lizenz können Sie Fabrics gleichzeitig verwalten und Switches über einen Webbrowser verwalten.

Die FM\_SERVER\_PKG-Lizenz ermöglicht außerdem Leistungsmanagementfunktionen wie Leistungsschwellenwerte und Schwellenwertüberwachung. Weitere Informationen zu dieser Lizenz finden Sie im Cisco Fabric Manager Server Package.

Sie können mithilfe des Befehls show license Usage überprüfen, ob die Lizenzen installiert wurden. Wenn Sie diese Lizenzen nicht besitzen, wenden Sie sich an Ihren Vertriebsmitarbeiter, bevor Sie mit der Installation fortfahren.

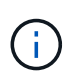

Die Cisco MDS 9250i Switches verfügen über zwei feste 1/10 GbE IP-Storage-Service-Ports. Für diese Ports sind keine zusätzlichen Lizenzen erforderlich. Das Cisco SAN Extension over IP Application-Paket ist eine Standardlizenz für diese Switches, die Funktionen wie FCIP und Komprimierung unterstützt.

### **Setzen des Cisco FC-Switches auf die Werkseinstellungen**

Um eine erfolgreiche Konfiguration zu gewährleisten, müssen Sie den Switch auf die Werkseinstellungen zurücksetzen. Dadurch wird sichergestellt, dass der Switch von einer sauberen Konfiguration gestartet wird.

### **Über diese Aufgabe**

Diese Aufgabe muss an allen Switches der MetroCluster-Konfiguration ausgeführt werden.

### **Schritte**

- 1. Verbinden Sie die Konsole, und melden Sie sich bei beiden Switches in derselben Fabric an.
- 2. Setzen Sie den Schalter auf die Standardeinstellungen zurück:

write erase

Sie können "y" antworten, wenn Sie dazu aufgefordert werden, den Befehl zu bestätigen. Dadurch werden alle Lizenzen und Konfigurationsinformationen auf dem Switch gelöscht.

3. Starten Sie den Switch neu:

reload

Sie können "y" antworten, wenn Sie dazu aufgefordert werden, den Befehl zu bestätigen.

4. Wiederholen Sie den write erase Und reload Befehle auf dem anderen Switch.

Nach Ausstellung des reload Befehl, der Switch wird neu gebootet und anschließend werden mit Setup-Fragen aufgefordert. Dann fahren Sie mit dem nächsten Abschnitt fort.

### **Beispiel**

Das folgende Beispiel zeigt den Prozess für eine Fabric, die aus FC\_Switch\_A\_1 und FC\_Switch\_B\_1 besteht.

```
FC Switch A 1# write erase
      Warning: This command will erase the startup-configuration.
    Do you wish to proceed anyway? (y/n) [n] y
    FC Switch A 1# reload
    This command will reboot the system. (y/n)? [n] y
FC Switch B 1# write erase
      Warning: This command will erase the startup-configuration.
    Do you wish to proceed anyway? (y/n) [n] y
    FC Switch B 1# reload
    This command will reboot the system. (y/n)? [n] y
```
### **Konfigurieren Sie die Grundeinstellungen des Cisco FC-Switches und den Community String**

Sie müssen die Grundeinstellungen mit dem angeben setup Befehl oder nach Ausgabe des reload Befehl.

#### **Schritte**

1. Wenn der Switch die Setup-Fragen nicht anzeigt, konfigurieren Sie die grundlegenden Switch-Einstellungen:

setup

- 2. Akzeptieren Sie die Standardantworten auf die Setup-Fragen, bis Sie zur SNMP-Community-Zeichenfolge aufgefordert werden.
- 3. Setzen Sie die Community-Zeichenfolge auf "public" (alle Kleinbuchstaben), um den Zugriff von den ONTAP Health-Monitoren zu ermöglichen.

Sie können die Community-Zeichenfolge auf einen anderen Wert als "public" setzen. Sie müssen jedoch die ONTAP-Integritätsmonitore mithilfe der von Ihnen angegebenen Community-Zeichenfolge konfigurieren.

Im folgenden Beispiel werden die Befehle an FC\_Switch\_A\_1 angezeigt:

FC switch A 1# setup Configure read-only SNMP community string (yes/no) [n]: y SNMP community string : public Note: Please set the SNMP community string to "Public" or another value of your choosing. Configure default switchport interface state (shut/noshut) [shut]: noshut Configure default switchport port mode F (yes/no) [n]: n Configure default zone policy (permit/deny) [deny]: deny Enable full zoneset distribution? (yes/no) [n]: yes

Im folgenden Beispiel werden die Befehle an FC\_Switch\_B\_1 angezeigt:

```
FC switch B 1# setup
      Configure read-only SNMP community string (yes/no) [n]: y
      SNMP community string : public
      Note: Please set the SNMP community string to "Public" or another
value of your choosing.
      Configure default switchport interface state (shut/noshut) [shut]:
noshut
      Configure default switchport port mode F (yes/no) [n]: n
      Configure default zone policy (permit/deny) [deny]: deny
      Enable full zoneset distribution? (yes/no) [n]: yes
```
### **Erwerben von Lizenzen für Ports**

Sie müssen keine Cisco Switch-Lizenzen auf einer kontinuierlichen Reihe von Ports verwenden. Stattdessen können Sie Lizenzen für bestimmte Ports erwerben, die verwendet werden, und Lizenzen von nicht verwendeten Ports entfernen.

### **Bevor Sie beginnen**

Sie sollten die Anzahl der lizenzierten Ports in der Switch-Konfiguration überprüfen und bei Bedarf Lizenzen von einem Port in einen anderen verschieben.

### **Schritte**

1. Anzeigen der Lizenzverwendung für eine Switch-Fabric:

```
show port-resources module 1
```
Ermitteln Sie, welche Ports Lizenzen benötigen. Wenn einige dieser Ports nicht lizenziert sind, ermitteln Sie, ob Sie über zusätzliche lizenzierte Ports verfügen, und ziehen Sie in Betracht, die Lizenzen von ihnen zu entfernen.

2. Konfigurationsmodus aufrufen:

config t

- 3. Entfernen Sie die Lizenz vom ausgewählten Port:
	- a. Wählen Sie den Port aus, der nicht lizenziert werden soll:

interface *interface-name*

b. Entfernen Sie die Lizenz vom Port:

no port-license acquire

c. Beenden Sie die Schnittstelle für die Portkonfiguration:

exit

- 4. Erwerben Sie die Lizenz für den ausgewählten Port:
	- a. Wählen Sie den Port aus, der nicht lizenziert werden soll:

interface *interface-name*

b. Stellen Sie den Port für den Erwerb einer Lizenz zur Verfügung:

port-license

c. Erwerben Sie die Lizenz auf dem Port:

port-license acquire

d. Beenden Sie die Schnittstelle für die Portkonfiguration:

exit

- 5. Wiederholen Sie diesen Vorgang für alle weiteren Ports.
- 6. Konfigurationsmodus beenden:

exit

#### **Entfernen und Erwerb einer Lizenz auf einem Port**

Dieses Beispiel zeigt, dass eine Lizenz von Port fc1/2 entfernt wird, Port fc1/1 für den Erwerb einer Lizenz zugelassen ist und die Lizenz an Port fc1/1 erworben wird:

```
Switch A 1# conf t
   Switch A 1(config)# interface fc1/2
    Switch A 1(config)# shut
    Switch A 1(config-if)# no port-license acquire
    Switch A 1(config-if)# exit
   Switch A 1(config)# interface fc1/1
    Switch A 1(config-if)# port-license
    Switch A 1(config-if)# port-license acquire
    Switch A 1(config-if)# no shut
    Switch A 1(config-if)# end
      Switch_A_1# copy running-config startup-config
   Switch B 1# conf t
   Switch B 1(config)# interface fc1/2
    Switch B 1(config)# shut
    Switch B 1(config-if)# no port-license acquire
    Switch B 1(config-if)# exit
    Switch B 1(config)# interface fc1/1
    Switch B 1(config-if)# port-license
    Switch B 1(config-if)# port-license acquire
    Switch B 1(config-if)# no shut
    Switch B 1(config-if)# end
      Switch_B_1# copy running-config startup-config
```
Im folgenden Beispiel wird die Verwendung der Portlizenz überprüft:

```
Switch A 1# show port-resources module 1
    Switch B 1# show port-resources module 1
```
### **Ermöglicht Ports in einem Cisco MDS 9148 oder 9148S Switch**

Bei Cisco MDS 9148 oder 9148S Switches müssen die in einer MetroCluster-Konfiguration erforderlichen Ports manuell aktiviert werden.

### **Über diese Aufgabe**

- Sie können 16 Ports in einem Cisco MDS 9148 oder 9148S Switch manuell aktivieren.
- Mithilfe der Cisco Switches können Sie die POD-Lizenz auf zufälligen Ports anwenden, anstatt sie nacheinander anzuwenden.
- Für Cisco Switches ist erforderlich, dass Sie einen Port pro Portgruppe verwenden, es sei denn, Sie benötigen mehr als 12 Ports.

#### **Schritte**

1. Zeigen Sie die Portgruppen an, die in einem Cisco-Switch verfügbar sind:

```
show port-resources module blade_number
```
2. Lizenz und erwerben Sie den erforderlichen Port in einer Portgruppe:

config t

interface *port\_number*

shut

```
port-license acquire
```
no shut

Beispiel: Die folgende Befehlssequenz lizenziert und erwirbt Port fc 1/45:

```
switch# config t
switch(config)#
switch(config)# interface fc 1/45
switch(config-if)#
switch(config-if)# shut
switch(config-if)# port-license acquire
switch(config-if)# no shut
switch(config-if)# end
```
3. Konfiguration speichern:

copy running-config startup-config

## **Konfiguration der F-Ports an einem Cisco FC-Switch**

Sie müssen die F-Ports auf dem FC-Switch konfigurieren.

### **Über diese Aufgabe**

In einer MetroCluster-Konfiguration sind die F-Ports die Ports, die den Switch mit den HBA-Initiatoren, FC-VI-Interconnects und FC-to-SAS-Bridges verbinden.

Jeder Port muss individuell konfiguriert werden.

In den folgenden Abschnitten werden die F-Ports (Switch-to-Node) für Ihre Konfiguration identifiziert:

- ["Port-Zuweisungen für FC-Switches bei Verwendung von ONTAP 9.1 und höher"](#page-28-0)
- ["Port-Zuweisungen für FC-Switches bei Verwendung von ONTAP 9.0"](#page-16-0)

Diese Aufgabe muss an jedem Switch in der MetroCluster Konfiguration ausgeführt werden.

### **Schritte**

1. Konfigurationsmodus aufrufen:

config t

2. Wechseln Sie in den Schnittstellenkonfigurationsmodus für den Port:

interface *port-ID*

3. Fahren Sie den Port herunter:

shutdown

4. Legen Sie die Ports auf F-Modus fest:

```
switchport mode F
```
5. Legen Sie die Ports auf feste Geschwindigkeit fest:

switchport speed *speed-value*

*speed-value* Ist auch so 8000 Oder 16000

6. Stellen Sie den Rate-Modus des Switch-Ports auf Dedicated ein:

switchport rate-mode dedicated

7. Starten Sie den Port neu:

no shutdown

8. Konfigurationsmodus beenden:

end

### **Beispiel**

Im folgenden Beispiel werden die Befehle an den beiden Switches angezeigt:

```
Switch A 1# config t
FC switch A 1(config)# interface fc 1/1FC switch A 1(config-if)# shutdown
FC switch A 1(config-if)# switchport mode F
FC switch A 1(config-if)# switchport speed 8000
FC switch A 1(config-if)# switchport rate-mode dedicated
FC switch A 1(config-if)# no shutdown
FC switch A 1(config-if)# end
FC switch A 1# copy running-config startup-config
FC switch B 1# config t
FC switch B 1(config)# interface fc 1/1FC switch B 1(config-if)# switchport mode F
FC switch B 1(config-if)# switchport speed 8000
FC switch B 1(config-if)# switchport rate-mode dedicated
FC switch B 1(config-if)# no shutdown
FC switch B 1(config-if)# end
FC switch B 1# copy running-config startup-config
```
### **Zuweisen von Buffer-to-Buffer Credits zu F-Ports in derselben Portgruppe wie die ISL**

Sie müssen den F-Ports die Buffer-to-Buffer Credits zuweisen, wenn sie sich in derselben Portgruppe wie ISL befinden. Wenn die Ports nicht über die erforderlichen Buffer-to-Buffer Credits verfügen, könnte ISL funktionsunfähig sein.

#### **Über diese Aufgabe**

Dieser Task ist nicht erforderlich, wenn sich die F-Ports nicht in derselben Portgruppe wie der ISL-Port befinden.

Wenn sich die F-Ports in einer Portgruppe befinden, die ISL enthält, muss diese Aufgabe auf jedem FC-Switch in der MetroCluster-Konfiguration ausgeführt werden.

#### **Schritte**

1. Konfigurationsmodus aufrufen:

config t

2. Legen Sie den Schnittstellenkonfigurationsmodus für den Port fest:

interface *port-ID*

3. Deaktivieren des Ports:

shut

4. Wenn sich der Port nicht bereits im F-Modus befindet, setzen Sie den Port auf F-Modus:

switchport mode F

5. Setzen Sie den Buffer-to-Buffer-Kredit der nicht-E-Ports auf 1:

switchport fcrxbbcredit 1

6. Port erneut aktivieren:

no shut

7. Konfigurationsmodus beenden:

exit

8. Kopieren Sie die aktualisierte Konfiguration in die Startkonfiguration:

copy running-config startup-config

9. Überprüfen Sie die Puffer-zu-Puffer-Gutschrift, die einem Port zugewiesen wurde:

show port-resources module 1

10. Konfigurationsmodus beenden:

exit

- 11. Wiederholen Sie diese Schritte auf dem anderen Schalter in der Struktur.
- 12. Überprüfen Sie die Einstellungen:

```
show port-resource module 1
```
### **Beispiel**

In diesem Beispiel ist Port fc1/40 ISL. Die Ports fc1/37, fc1/38 und fc1/39 befinden sich in derselben Portgruppe und müssen konfiguriert sein.

Mit den folgenden Befehlen wird der Portbereich angezeigt, der für fc1/37 bis fc1/39 konfiguriert ist:

```
FC switch A 1# conf t
FC switch A 1(config)# interface fc1/37-39
FC switch A 1(config-if)# shut
FC switch A 1(config-if)# switchport mode F
FC switch A 1(config-if)# switchport fcrxbbcredit 1
FC switch A 1(config-if)# no shut
FC switch A 1(config-if)# exit
FC switch A 1# copy running-config startup-config
FC switch B 1# conf t
FC switch B 1(config)# interface fc1/37-39
FC switch B 1(config-if)# shut
FC switch B 1(config-if)# switchport mode F
FC switch B 1(config-if)# switchport fcrxbbcredit 1
FC switch A 1(config-if)# no shut
FC switch A 1(config-if)# exit
FC switch B 1# copy running-config startup-config
```
Mit den folgenden Befehlen und der Systemausgabe werden die Einstellungen ordnungsgemäß angewendet:

```
FC switch A 1# show port-resource module 1
...
Port-Group 11
 Available dedicated buffers are 93
--------------------------------------------------------------------
Interfaces in the Port-Group B2B Credit Bandwidth Rate Mode
                             Buffers (Gbps)
--------------------------------------------------------------------
fc1/37 32 8.0 dedicated
fc1/38 1 8.0 dedicated
fc1/39 1 8.0 dedicated
...
FC switch B 1# port-resource module
...
Port-Group 11
 Available dedicated buffers are 93
--------------------------------------------------------------------
Interfaces in the Port-Group B2B Credit Bandwidth Rate Mode
                            Buffers (Gbps)
--------------------------------------------------------------------
fc1/37 32 8.0 dedicated
fc1/38 1 8.0 dedicated
fc1/39 1 8.0 dedicated
...
```
## **Erstellen und Konfigurieren von VSANs auf Cisco FC-Switches**

Sie müssen ein VSAN für die FC-VI-Ports und ein VSAN für die Storage-Ports an jedem FC-Switch in der MetroCluster Konfiguration erstellen.

### **Über diese Aufgabe**

Die VSANs sollten eine eindeutige Nummer und einen eindeutigen Namen haben. Sie müssen zusätzliche Konfigurationen vornehmen, wenn Sie zwei ISLs in der Reihenfolge der Frames verwenden.

Die Beispiele für diese Aufgabe verwenden die folgenden Namenskonventionen:

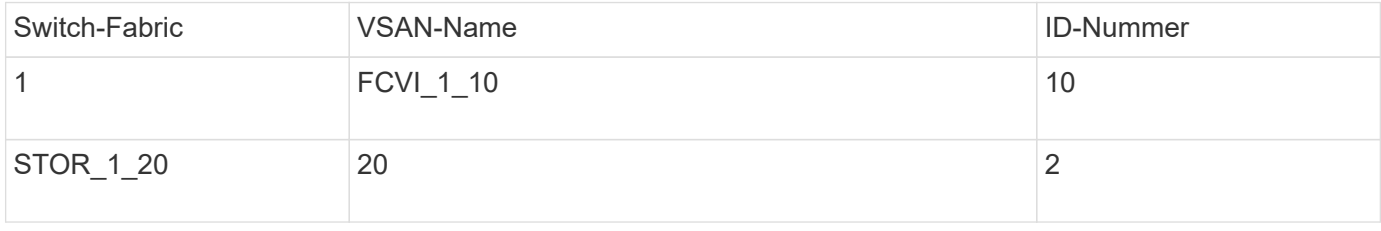

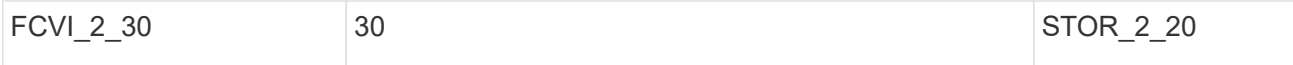

Diese Aufgabe muss an jeder FC-Switch-Fabric durchgeführt werden.

### **Schritte**

- 1. Konfiguration des FC-VI VSAN:
	- a. Konfigurationsmodus aufrufen, falls dies noch nicht geschehen ist:

config t

b. Bearbeiten der VSAN-Datenbank:

vsan database

c. VSAN-ID festlegen:

vsan *vsan-ID*

d. VSAN-Name festlegen:

vsan *vsan-ID* name *vsan\_name*

- 2. Hinzufügen von Ports zum FC-VI VSAN:
	- a. Fügen Sie die Schnittstellen für jeden Port im VSAN hinzu:

vsan *vsan-ID* interface *interface\_name*

Bei dem FC-VI VSAN werden die Ports hinzugefügt, die die lokalen FC-VI-Ports verbinden.

b. Konfigurationsmodus beenden:

end

c. Kopieren Sie die Running-config auf die Startup-config:

copy running-config startup-config

Im folgenden Beispiel sind die Ports fc1/1 und fc1/13:

```
FC switch A 1# conf t
FC switch A 1(config)# vsan database
FC switch A 1(config)# vsan 10 interface fc1/1
FC switch A 1(config)# vsan 10 interface fc1/13
FC switch A 1(config)# end
FC switch A 1# copy running-config startup-config
FC switch B 1# conf t
FC switch B 1(config)# vsan database
FC switch B 1(config)# vsan 10 interface fc1/1
FC switch B 1(config)# vsan 10 interface fc1/13
FC switch B 1(config)# end
FC switch B 1# copy running-config startup-config
```
3. Überprüfen Sie die Portmitgliedschaft des VSAN:

show vsan member

FC switch A 1# show vsan member FC switch B 1# show vsan member

4. VSAN so konfigurieren, dass Frames in der Bestellung oder bei Lieferung nicht bestellter Frames geliefert werden:

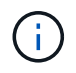

Die Standard-IOD-Einstellungen werden empfohlen. Sie sollten OOD nur bei Bedarf konfigurieren.

["Überlegungen bei der Verwendung von TDM/WDM-Geräten mit Fabric-Attached MetroCluster-](https://docs.netapp.com/de-de/ontap-metrocluster/install-fc/concept_prepare_for_the_mcc_installation.html)[Konfigurationen"](https://docs.netapp.com/de-de/ontap-metrocluster/install-fc/concept_prepare_for_the_mcc_installation.html)

- Zur Konfiguration der in der Reihenfolge der Bereitstellung von Frames müssen folgende Schritte durchgeführt werden:
	- i. Konfigurationsmodus aufrufen:

conf t

ii. Ermöglichung der in-Order-Garantie für den Austausch des VSAN:

in-order-guarantee vsan *vsan-ID*

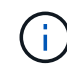

Für FC-VI VSANs (FCVI\_1\_10 und FCVI\_2\_30) müssen Sie die in-Order-Garantie für Frames und Umtausche nur auf VSAN 10 aktivieren.

iii. Lastausgleich für das VSAN aktivieren:

```
vsan vsan-ID loadbalancing src-dst-id
```
iv. Konfigurationsmodus beenden:

end

v. Kopieren Sie die Running-config auf die Startup-config:

copy running-config startup-config

Die Befehle zur Konfiguration der in-order-Bereitstellung von Frames auf FC\_Switch\_A\_1:

```
FC switch A 1# config t
FC switch A 1(config)# in-order-guarantee vsan 10
FC switch A 1(config)# vsan database
FC switch A 1(config-vsan-db)# vsan 10 loadbalancing src-dst-id
FC switch A 1(config-vsan-db)# end
FC switch A 1# copy running-config startup-config
```
Die Befehle zur Konfiguration der in-order-Bereitstellung von Frames auf FC\_Switch\_B\_1:

```
FC switch B 1# config t
FC switch B 1(config)# in-order-quarantee vsan 10
FC switch B 1(config)# vsan database
FC switch B 1(config-vsan-db)# vsan 10 loadbalancing src-dst-id
FC switch B 1(config-vsan-db)# end
FC switch B 1# copy running-config startup-config
```
- Die folgenden Schritte müssen ausgeführt werden, um die Lieferung von Frames außerhalb der Reihenfolge zu konfigurieren:
	- i. Konfigurationsmodus aufrufen:

conf t

ii. Deaktivieren der "in-order"-Garantie für den Austausch des VSAN:

no in-order-guarantee vsan *vsan-ID*

iii. Lastausgleich für das VSAN aktivieren:

vsan *vsan-ID* loadbalancing src-dst-id

iv. Konfigurationsmodus beenden:

end

v. Kopieren Sie die Running-config auf die Startup-config:

copy running-config startup-config

Die Befehle zur Konfiguration der nicht bestellenden Bereitstellung von Frames auf FC Switch A 1:

```
FC switch A 1# config t
FC switch A 1(config)# no in-order-guarantee vsan 10
FC switch A 1(config)# vsan database
FC switch A 1(config-vsan-db)# vsan 10 loadbalancing src-dst-id
FC switch A 1(config-vsan-db)# end
FC switch A 1# copy running-config startup-config
```
Die Befehle zur Konfiguration der nicht bestellenden Bereitstellung von Frames auf FC\_Switch\_B\_1:

```
FC switch B 1# config t
FC switch B 1(config)# no in-order-guarantee vsan 10
FC switch B 1(config)# vsan database
FC switch B 1(config-vsan-db)# vsan 10 loadbalancing src-dst-id
FC switch B 1(config-vsan-db)# end
FC switch B 1# copy running-config startup-config
```
+

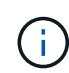

Bei der Konfiguration von ONTAP auf den Controller-Modulen muss OOD explizit auf jedem Controller-Modul in der MetroCluster-Konfiguration konfiguriert sein.

["Konfigurieren von in-Order-Lieferung oder Lieferung von Frames auf ONTAP Software außerhalb der](https://docs.netapp.com/de-de/ontap-metrocluster/install-fc/concept_configure_the_mcc_software_in_ontap.html#configuring-in-order-delivery-or-out-of-order-delivery-of-frames-on-ontap-software) [Reihenfolge"](https://docs.netapp.com/de-de/ontap-metrocluster/install-fc/concept_configure_the_mcc_software_in_ontap.html#configuring-in-order-delivery-or-out-of-order-delivery-of-frames-on-ontap-software)

- 5. QoS-Richtlinien für FC-VI VSAN festlegen:
	- a. Konfigurationsmodus aufrufen:

conf t

b. Aktivieren Sie die QoS und erstellen Sie eine Klassenzuordnung, indem Sie die folgenden Befehle nacheinander eingeben:

qos enable qos class-map *class\_name* match-any

c. Fügen Sie die in einem vorherigen Schritt erstellte Klassenzuordnung der Richtlinienzuordnung hinzu:

class *class\_name*

d. Legen Sie die Priorität fest:

priority high

e. Fügen Sie das VSAN der zuvor in diesem Verfahren erstellten Richtlinienzuordnung hinzu:

qos service policy *policy\_name* vsan *vsan-id*

f. Kopieren Sie die aktualisierte Konfiguration in die Startkonfiguration:

copy running-config startup-config

Die Befehle zum Festlegen der QoS-Richtlinien auf FC\_Switch\_A\_1:

```
FC switch A 1# conf t
FC switch A 1(config)# qos enable
FC switch A 1(config)# qos class-map FCVI 1 10 Class match-any
FC switch A 1(config)# qos policy-map FCVI 1 10 Policy
FC switch A 1(config-pmap)# class FCVI 1 10 Class
FC switch A 1(config-pmap-c)# priority high
FC switch A 1(config-pmap-c)# exit
FC_switch_A_1(config)# exit
FC switch A 1(config)# qos service policy FCVI 1 10 Policy vsan 10
FC switch A 1(config)# end
FC switch A 1# copy running-config startup-config
```
Die Befehle zum Festlegen der QoS-Richtlinien auf FC\_Switch\_B\_1:

```
FC switch B 1# conf t
FC switch B 1(config)# qos enable
FC switch B 1(config)# qos class-map FCVI 1 10 Class match-any
FC switch B 1(config)# qos policy-map FCVI 1 10 Policy
FC switch B 1(config-pmap)# class FCVI 1 10 Class
FC switch B 1(config-pmap-c)# priority high
FC switch B 1(config-pmap-c)# exit
FC switch B 1(config)# exit
FC switch B 1(config)# qos service policy FCVI 1 10 Policy vsan 10
FC switch B 1(config)# end
FC switch B 1# copy running-config startup-config
```
- 6. Konfiguration des Storage VSAN:
	- a. VSAN-ID festlegen:

vsan *vsan-ID*

b. VSAN-Name festlegen:

vsan *vsan-ID* name *vsan\_name*

Die Befehle zur Konfiguration des Speicher-VSAN auf FC\_Switch\_A\_1:

```
FC switch A 1# conf t
FC switch A 1(config)# vsan database
FC switch A 1(config-vsan-db)# vsan 20
FC switch A 1(config-vsan-db)# vsan 20 name STOR 1 20
FC switch A 1(config-vsan-db)# end
FC switch A 1# copy running-config startup-config
```
Die Befehle zur Konfiguration des Speicher-VSAN auf FC\_Switch\_B\_1:

FC switch B 1# conf t FC switch B 1(config)# vsan database FC switch B 1(config-vsan-db)# vsan 20 FC switch B 1(config-vsan-db)# vsan 20 name STOR 1 20 FC switch B 1(config-vsan-db)# end FC switch B 1# copy running-config startup-config

7. Ports zum Storage VSAN hinzufügen

Bei dem Storage VSAN müssen alle Ports, die HBA- oder FC-to-SAS-Bridges verbinden, hinzugefügt werden. In diesem Beispiel fc1/5, fc1/9, fc1/17, fc1/21. fc1/25, fc1/29, fc1/33 und fc1/37 werden hinzugefügt.

Die Befehle zum Hinzufügen von Ports zum Speicher VSAN zu FC\_Switch\_A\_1:

```
FC switch A 1# conf t
FC switch A 1(config)# vsan database
FC switch A 1(config)# vsan 20 interface fc1/5
FC switch A 1(config)# vsan 20 interface fc1/9
FC switch A 1(config)# vsan 20 interface fc1/17
FC switch A 1(config)# vsan 20 interface fc1/21
FC switch A 1(config)# vsan 20 interface fc1/25
FC switch A 1(config)# vsan 20 interface fc1/29
FC switch A 1(config)# vsan 20 interface fc1/33
FC switch A 1(config)# vsan 20 interface fc1/37
FC switch A 1(config)# end
FC switch A 1# copy running-config startup-config
```
Die Befehle zum Hinzufügen von Ports zum Speicher VSAN zu FC\_Switch\_B\_1:

```
FC switch B 1# conf t
FC switch B 1(config)# vsan database
FC switch B 1(config)# vsan 20 interface fc1/5
FC switch B 1(config)# vsan 20 interface fc1/9
FC switch B 1(config)# vsan 20 interface fc1/17
FC switch B 1(config)# vsan 20 interface fc1/21
FC switch B 1(config)# vsan 20 interface fc1/25
FC switch B 1(config)# vsan 20 interface fc1/29
FC switch B 1(config)# vsan 20 interface fc1/33
FC switch B 1(config)# vsan 20 interface fc1/37
FC switch B 1(config)# end
FC switch B 1# copy running-config startup-config
```
## **E-Ports werden konfiguriert**

Die Switch-Ports mit ISL müssen konfiguriert werden (dies sind die E-Ports).

## **Über diese Aufgabe**

Die von Ihnen verwendete Vorgehensweise hängt davon ab, welchen Schalter Sie verwenden:

- Konfiguration der E-Ports am Cisco FC-Switch
- Konfiguration von FCIP-Ports für ein einzelnes ISL auf Cisco 9250i FC-Switches
- Konfiguration von FCIP-Ports für Dual ISL auf Cisco 9250i FC-Switches

### **Konfiguration der E-Ports am Cisco FC-Switch**

Sie müssen die FC-Switch-Ports konfigurieren, die den Inter-Switch-Link (ISL) verbinden.

### **Über diese Aufgabe**

Dies sind die E-Ports, und die Konfiguration muss für jeden Port erfolgen. Dazu müssen Sie die korrekte Anzahl von Buffer-to-Buffer Credits (BPCs) berechnen.

Alle ISLs in der Fabric müssen mit den gleichen Einstellungen für Geschwindigkeit und Entfernung konfiguriert sein.

Diese Aufgabe muss an jedem ISL-Port ausgeführt werden.

### **Schritte**

1. Anhand der folgenden Tabelle können Sie die angepassten benötigten BBCs pro Kilometer für mögliche Portgeschwindigkeiten bestimmen.

Um die korrekte Anzahl der BBCs zu ermitteln, multiplizieren Sie die benötigten angepassten BBCs (ermittelt aus der folgenden Tabelle) mit dem Abstand in Kilometern zwischen den Schaltern. Zur Berücksichtigung des FC-VI-Framing-Verhaltens ist ein Anpassungsfaktor von 1.5 erforderlich.

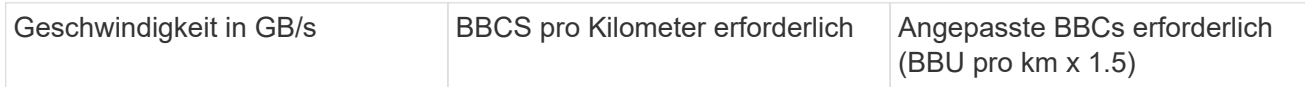

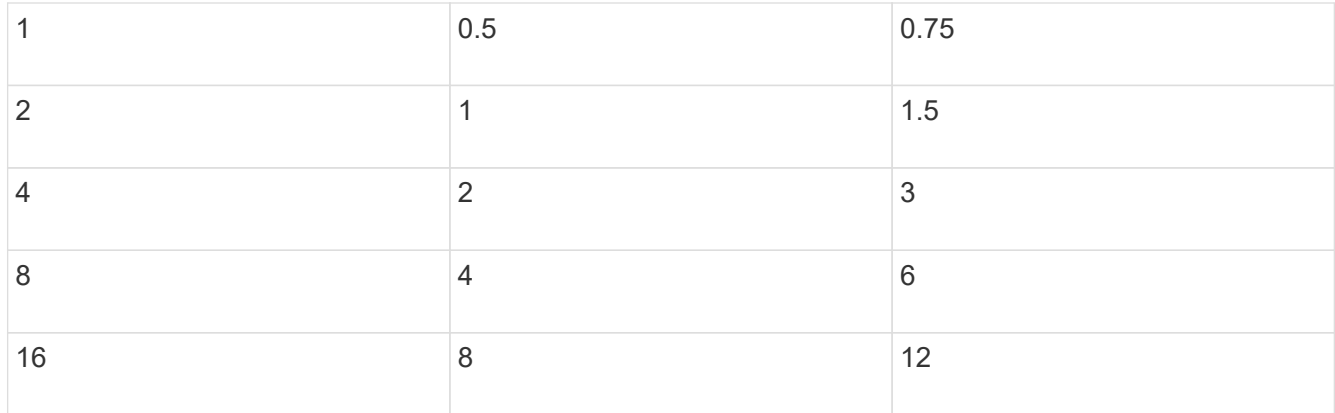

Um beispielsweise die erforderliche Anzahl an Credits für eine Entfernung von 30 km auf einem 4-Gbit/s-Link zu berechnen, gehen Sie wie folgt vor:

- Speed in Gbps Ist 4
- Adjusted BBCs required Ist 3
- Distance in kilometers between switches Ist 30 km
- $3 \times 30 = 90$ 
	- a. Konfigurationsmodus aufrufen:

config t

b. Geben Sie den Port an, den Sie konfigurieren:

interface *port-name*

c. Fahren Sie den Port herunter:

shutdown

d. Stellen Sie den Rate-Modus des Ports auf "Dedicated" ein:

switchport rate-mode dedicated

e. Stellen Sie die Geschwindigkeit für den Port ein:

switchport speed *speed-value*

f. Legen Sie die Buffer-to-Buffer Credits für den Port fest:

switchport fcrxbbcredit *number\_of\_buffers*

g. Stellen Sie den Port auf E-Modus:

switchport mode E

h. Aktivieren Sie den Trunk-Modus für den Port:

switchport trunk mode on

i. Fügen Sie das ISL Virtual Storage Area Networks (VSANs) zum Trunk hinzu:

switchport trunk allowed vsan 10 switchport trunk allowed vsan add 20

j. Fügen Sie den Port zu Port Kanal 1 hinzu:

channel-group 1

k. Wiederholen Sie die vorherigen Schritte für den passenden ISL-Port am Partner-Switch in der Fabric.

Das folgende Beispiel zeigt den Port fc1/41, der für eine Entfernung von 30 km und 8 Gbit/s konfiguriert ist:

```
FC switch A 1# conf t
FC switch A 1# shutdown
FC switch A 1# switchport rate-mode dedicated
FC switch A 1# switchport speed 8000
FC switch A 1# switchport fcrxbbcredit 60
FC switch A 1# switchport mode E
FC switch A 1# switchport trunk mode on
FC switch A 1# switchport trunk allowed vsan 10
FC switch A 1# switchport trunk allowed vsan add 20
FC switch A 1# channel-group 1
fc1/36 added to port-channel 1 and disabled
FC switch B 1# conf t
FC switch B 1# shutdown
FC switch B 1# switchport rate-mode dedicated
FC switch B 1# switchport speed 8000
FC switch B 1# switchport fcrxbbcredit 60
FC switch B 1# switchport mode E
FC switch B 1# switchport trunk mode on
FC switch B 1# switchport trunk allowed vsan 10
FC switch B 1# switchport trunk allowed vsan add 20
FC switch B 1# channel-group 1
fc1/36 added to port-channel 1 and disabled
```
l. Geben Sie bei beiden Switches den folgenden Befehl ein, um die Ports neu zu starten:

no shutdown

- m. Wiederholen Sie die vorherigen Schritte für die anderen ISL-Ports in der Fabric.
- n. Fügen Sie das native VSAN an die Port-Channel-Schnittstelle bei beiden Switches im selben Fabric hinzu:

interface port-channel *number*

switchport trunk allowed vsan add *native\_san\_id*

o. Überprüfen Sie die Konfiguration des Port-Kanals:

show interface port-channel *number*

Der Port-Kanal sollte die folgenden Attribute aufweisen:

- Der Port-Channel lautet "Trunking".
- Der Admin-Port-Modus ist E, der Trunk-Modus ist eingeschaltet.
- Die Geschwindigkeit gibt den kumulativen Wert aller ISL-Verbindungsgeschwindigkeiten an.

Zwei ISL-Ports mit 4 Gbit/s sollten beispielsweise eine Geschwindigkeit von 8 Gbit/s aufweisen.

- Trunk vsans (admin allowed and active) Zeigt alle zulässigen VSANs an.
- Trunk vsans (up) Zeigt alle zulässigen VSANs an.
- Die Mitgliedsliste zeigt alle ISL-Ports an, die dem Port-Channel hinzugefügt wurden.
- Die Port-Nummer von VSAN sollte mit dem VSAN übereinstimmen, das die ISLs enthält (in der Regel natives vsan 1).

```
FC switch A 1(config-if)# show int port-channel 1
port-channel 1 is trunking
      Hardware is Fibre Channel
      Port WWN is 24:01:54:7f:ee:e2:8d:a0
      Admin port mode is E, trunk mode is on
      snmp link state traps are enabled
      Port mode is TE
      Port vsan is 1
      Speed is 8 Gbps
      Trunk vsans (admin allowed and active) (1,10,20)
      Trunk vsans (up) (1,10,20)
      Trunk vsans (isolated) ()
      Trunk vsans (initializing) ()
      5 minutes input rate 1154832 bits/sec,144354 bytes/sec, 170
frames/sec
      5 minutes output rate 1299152 bits/sec,162394 bytes/sec, 183
frames/sec
        535724861 frames input,1069616011292 bytes
          0 discards,0 errors
          0 invalid CRC/FCS,0 unknown class
        0 too long, 0 too short
        572290295 frames output,1144869385204 bytes
          0 discards,0 errors
        5 input OLS,11 LRR,2 NOS,0 loop inits
        14 output OLS,5 LRR, 0 NOS, 0 loop inits
      Member[1] : fc1/36
      Member[2] : fc1/40
      Interface last changed at Thu Oct 16 11:48:00 2014
```
a. Konfiguration der beenden-Schnittstelle auf beiden Switches:

end

b. Kopieren Sie die aktualisierte Konfiguration in die Startkonfiguration auf beiden Fabrics:

copy running-config startup-config

```
FC switch A 1(config-if)# end
FC switch A 1# copy running-config startup-config
FC switch B 1(config-if)# end
FC switch B 1# copy running-config startup-config
```
a. Wiederholen Sie die vorherigen Schritte auf der zweiten Switch Fabric.

#### **Verwandte Informationen**

Sie müssen überprüfen, ob Sie die angegebenen Portzuweisungen verwenden, wenn Sie die FC-Switches mit ONTAP 9.1 und höher verkabeln. Siehe ["Port-Zuweisungen für FC-Switches bei Verwendung von ONTAP 9.1](#page-28-0) [und höher"](#page-28-0)

### **Konfiguration von FCIP-Ports für ein einzelnes ISL auf Cisco 9250i FC-Switches**

Sie müssen die FCIP-Switch-Ports konfigurieren, die ISL (E-Ports) verbinden, indem Sie FCIP-Profile und Schnittstellen erstellen und sie dann der IPStorage1/1-GbE-Schnittstelle zuweisen.

### **Über diese Aufgabe**

Diese Aufgabe richtet sich nur an Konfigurationen, die ein einzelnes ISL pro Switch-Fabric verwenden und auf denen die IPStorage1/1-Schnittstelle auf jedem Switch verwendet wird.

Diese Aufgabe muss an jedem FC-Switch ausgeführt werden.

An jedem Switch werden zwei FCIP-Profile erstellt:

- Fabric 1
	- FC\_Switch\_A\_1 ist mit FCIP-Profilen 11 und 111 konfiguriert.
	- FC\_Switch\_B\_1 ist mit FCIP-Profilen 12 und 121 konfiguriert.
- Fabric 2
	- FC\_Switch\_A\_2 ist mit FCIP-Profilen 13 und 131 konfiguriert.
	- FC\_Switch\_B\_2 ist mit FCIP-Profilen 14 und 141 konfiguriert.

### **Schritte**

1. Konfigurationsmodus aufrufen:

config t

2. FCIP aktivieren:

```
feature fcip
```
- 3. Konfigurieren Sie die IPStorage1/1 GbE-Schnittstelle:
	- a. Konfigurationsmodus aufrufen:

conf t

b. Geben Sie die IPStorage1/1-Schnittstelle an:

```
interface IPStorage1/1
```
c. Geben Sie die IP-Adresse und die Subnetzmaske an:

interface *ip-address subnet-mask*

d. Geben Sie die MTU-Größe von 2500 an:

switchport mtu 2500

e. Aktivieren Sie den Port:

no shutdown

f. Konfigurationsmodus beenden:

exit

Das folgende Beispiel zeigt die Konfiguration eines IPStorage1/1-Ports:

```
conf t
interface IPStorage1/1
   ip address 192.168.1.201 255.255.255.0
   switchport mtu 2500
   no shutdown
exit
```
- 4. Konfigurieren Sie das FCIP-Profil für den FC-VI-Datenverkehr:
	- a. Konfigurieren Sie ein FCIP-Profil, und wechseln Sie in den Konfigurationsmodus für FCIP-Profile:

fcip profile *FCIP-profile-name*

Der Profilname hängt davon ab, welcher Switch konfiguriert wird.

b. Weisen Sie die IP-Adresse der IPStorage1/1-Schnittstelle dem FCIP-Profil zu:

ip address *ip-address*

c. Weisen Sie das FCIP-Profil dem TCP-Port 3227 zu:

port 3227

d. Legen Sie die TCP-Einstellungen fest:

tcp sack-enable``no tcp cwm

```
tcp keepalive-timeout 1
tcp max-retransmissions 3
max-bandwidth-mbps 5000 min-available-bandwidth-mbps 4500 round-trip-time-ms
3
tcp min-retransmit-time 200
tcp keepalive-timeout 1
tcp pmtu-enable reset-timeout 3600
```
Im folgenden Beispiel wird die Konfiguration des FCIP-Profils angezeigt:

```
conf t
fcip profile 11
   ip address 192.168.1.333
   port 3227
    tcp keepalive-timeout 1
tcp max-retransmissions 3
max-bandwidth-mbps 5000 min-available-bandwidth-mbps 4500 round-trip-
time-ms 3
   tcp min-retransmit-time 200
   tcp keepalive-timeout 1
   tcp pmtu-enable reset-timeout 3600
   tcp sack-enable
    no tcp cwm
```
- 5. Konfigurieren Sie das FCIP-Profil für den Speicherdatenverkehr:
	- a. Konfigurieren Sie ein FCIP-Profil mit dem Namen 111, und wechseln Sie in den Konfigurationsmodus für das FCIP-Profil:

fcip profile 111

b. Weisen Sie die IP-Adresse der IPStorage1/1-Schnittstelle dem FCIP-Profil zu:

ip address *ip-address*

c. Weisen Sie das FCIP-Profil dem TCP-Port 3229 zu:

port 3229

d. Legen Sie die TCP-Einstellungen fest:

```
tcp keepalive-timeout 1
tcp max-retransmissions 3
max-bandwidth-mbps 5000 min-available-bandwidth-mbps 4500 round-trip-time-ms
3
tcp min-retransmit-time 200
tcp keepalive-timeout 1
tcp pmtu-enable reset-timeout 3600
tcp sack-enable``no tcp cwm
```
Im folgenden Beispiel wird die Konfiguration des FCIP-Profils angezeigt:

```
conf t
fcip profile 111
    ip address 192.168.1.334
    port 3229
    tcp keepalive-timeout 1
tcp max-retransmissions 3
max-bandwidth-mbps 5000 min-available-bandwidth-mbps 4500 round-trip-
time-ms 3
    tcp min-retransmit-time 200
    tcp keepalive-timeout 1
    tcp pmtu-enable reset-timeout 3600
    tcp sack-enable
    no tcp cwm
```
6. Erstellen Sie das erste von zwei FCIP-Schnittstellen:

```
interface fcip 1
```
Diese Schnittstelle wird für den FC-IV-Datenverkehr verwendet.

a. Wählen Sie das zuvor erstellte Profil 11 aus:

use-profile 11

b. Legen Sie die IP-Adresse und den Port des IPStorage1/1-Ports auf dem Partner-Switch fest:

peer-info ipaddr *partner-switch-port-ip* port 3227

c. TCP-Verbindung 2 auswählen:

tcp-connection 2

d. Komprimierung deaktivieren:

no ip-compression

e. Aktivieren der Schnittstelle:

no shutdown

f. Konfigurieren Sie die TCP-Steuerverbindung zu 48 und die Datenverbindung zu 26, um alle Pakete auf diesem differenzierten Service Code Point (DSCP)-Wert zu markieren:

qos control 48 data 26

g. Beenden Sie den Konfigurationsmodus der Schnittstelle:

exit

Im folgenden Beispiel wird die Konfiguration der FCIP-Schnittstelle angezeigt:

```
interface fcip 1
   use-profile 11
# the port # listed in this command is the port that the remote switch
is listening on
 peer-info ipaddr 192.168.32.334 port 3227
   tcp-connection 2
   no ip-compression
   no shutdown
   qos control 48 data 26
exit
```
7. Erstellen Sie das zweite von zwei FCIP-Schnittstellen:

```
interface fcip 2
```
Diese Schnittstelle wird für Storage-Traffic verwendet.

a. Wählen Sie das zuvor erstellte Profil 111 aus:

use-profile 111

b. Legen Sie die IP-Adresse und den Port des IPStorage1/1-Ports auf dem Partner-Switch fest:

peer-info ipaddr *partner-switch-port-ip* port 3229

c. TCP-Verbindung 2 auswählen:

tcp-connection 5

d. Komprimierung deaktivieren:

```
no ip-compression
```
e. Aktivieren der Schnittstelle:

no shutdown

f. Konfigurieren Sie die TCP-Steuerverbindung zu 48 und die Datenverbindung zu 26, um alle Pakete auf diesem differenzierten Service Code Point (DSCP)-Wert zu markieren:

qos control 48 data 26

g. Beenden Sie den Konfigurationsmodus der Schnittstelle:

exit

Im folgenden Beispiel wird die Konfiguration der FCIP-Schnittstelle angezeigt:

```
interface fcip 2
   use-profile 11
# the port # listed in this command is the port that the remote switch
is listening on
 peer-info ipaddr 192.168.32.33e port 3229
   tcp-connection 5
   no ip-compression
   no shutdown
   qos control 48 data 26
exit
```
- 8. Konfigurieren Sie die Einstellungen für den Switchport auf der fcip 1-Schnittstelle:
	- a. Konfigurationsmodus aufrufen:

config t

b. Geben Sie den Port an, den Sie konfigurieren:

interface fcip 1

c. Fahren Sie den Port herunter:

shutdown

d. Stellen Sie den Port auf E-Modus:

switchport mode E

e. Aktivieren Sie den Trunk-Modus für den Port:

switchport trunk mode on

f. Legen Sie den Trunk für das vsan auf 10 fest:

switchport trunk allowed vsan 10

g. Stellen Sie die Geschwindigkeit für den Port ein:

switchport speed *speed-value*

- 9. Konfigurieren Sie die Einstellungen für den Switchport auf der fcip 2-Schnittstelle:
	- a. Konfigurationsmodus aufrufen:

config t

b. Geben Sie den Port an, den Sie konfigurieren:

interface fcip 2

c. Fahren Sie den Port herunter:

shutdown

d. Stellen Sie den Port auf E-Modus:

switchport mode E

e. Aktivieren Sie den Trunk-Modus für den Port:

switchport trunk mode on

f. Legen Sie den Trunk für das vsan auf 20 fest:

switchport trunk allowed vsan 20

g. Stellen Sie die Geschwindigkeit für den Port ein:

switchport speed *speed-value*

10. Wiederholen Sie die vorherigen Schritte auf dem zweiten Schalter.

Die einzigen Unterschiede sind die entsprechenden IP-Adressen und eindeutige FCIP-Profilnamen.

- Bei der Konfiguration der ersten Switch Fabric wird FC\_Switch\_B\_1 mit FCIP-Profilen 12 und 121 konfiguriert.
- Bei der Konfiguration der ersten Switch Fabric wird FC\_Switch\_A\_2 mit FCIP-Profilen 13 und 131 konfiguriert und FC\_Switch\_B\_2 mit FCIP-Profilen 14 und 141 konfiguriert.
- 11. Starten Sie die Ports auf beiden Switches neu:

no shutdown

12. Beenden Sie die Schnittstellenkonfiguration bei beiden Switches:

end

13. Kopieren Sie die aktualisierte Konfiguration auf die Startkonfiguration auf beiden Switches:

copy running-config startup-config

```
FC switch A 1(config-if)# end
FC switch A 1# copy running-config startup-config
FC switch B 1(config-if)# end
FC switch B 1# copy running-config startup-config
```
14. Wiederholen Sie die vorherigen Schritte auf der zweiten Switch Fabric.

#### **Konfiguration von FCIP-Ports für Dual ISL auf Cisco 9250i FC-Switches**

Sie müssen die FCIP-Switch-Ports konfigurieren, die die ISL (E-Ports) verbinden, indem Sie FCIP-Profile und Schnittstellen erstellen und sie dann den IPStorage1/1- und IPStorage1/2-GbE-Schnittstellen zuweisen.

## **Über diese Aufgabe**

Diese Aufgabe gilt nur für Konfigurationen, die ein duales ISL pro Switch-Fabric verwenden und auf jedem Switch die Schnittstellen IPStorage1/1 und IPStorage1/2 GbE verwenden.

Diese Aufgabe muss an jedem FC-Switch ausgeführt werden.

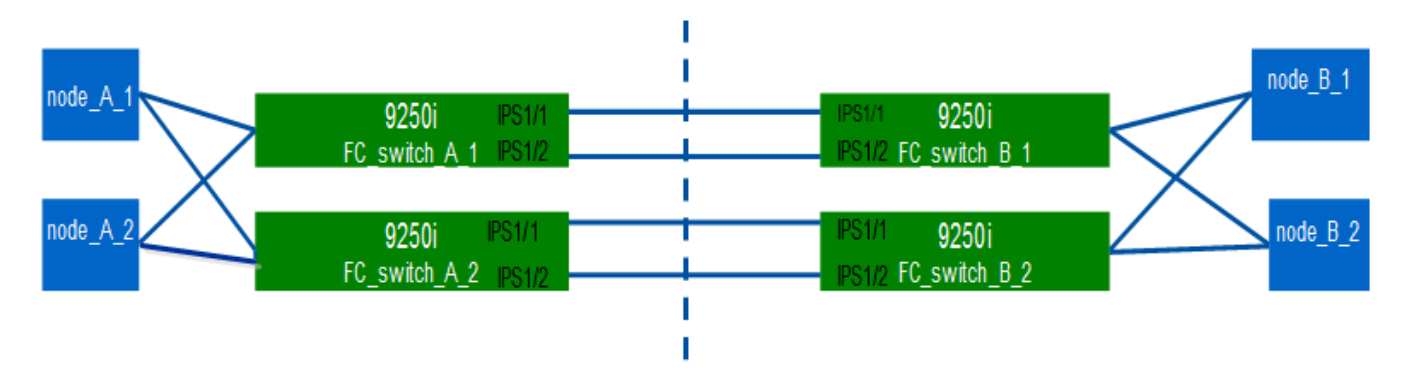

Die Aufgabe und Beispiele verwenden die folgenden Profilkonfigurationstabellen:

- [fabric1\_table]
- [fabric2\_table]

## **Tabelle zur Konfiguration des Fabric 1-Profils**

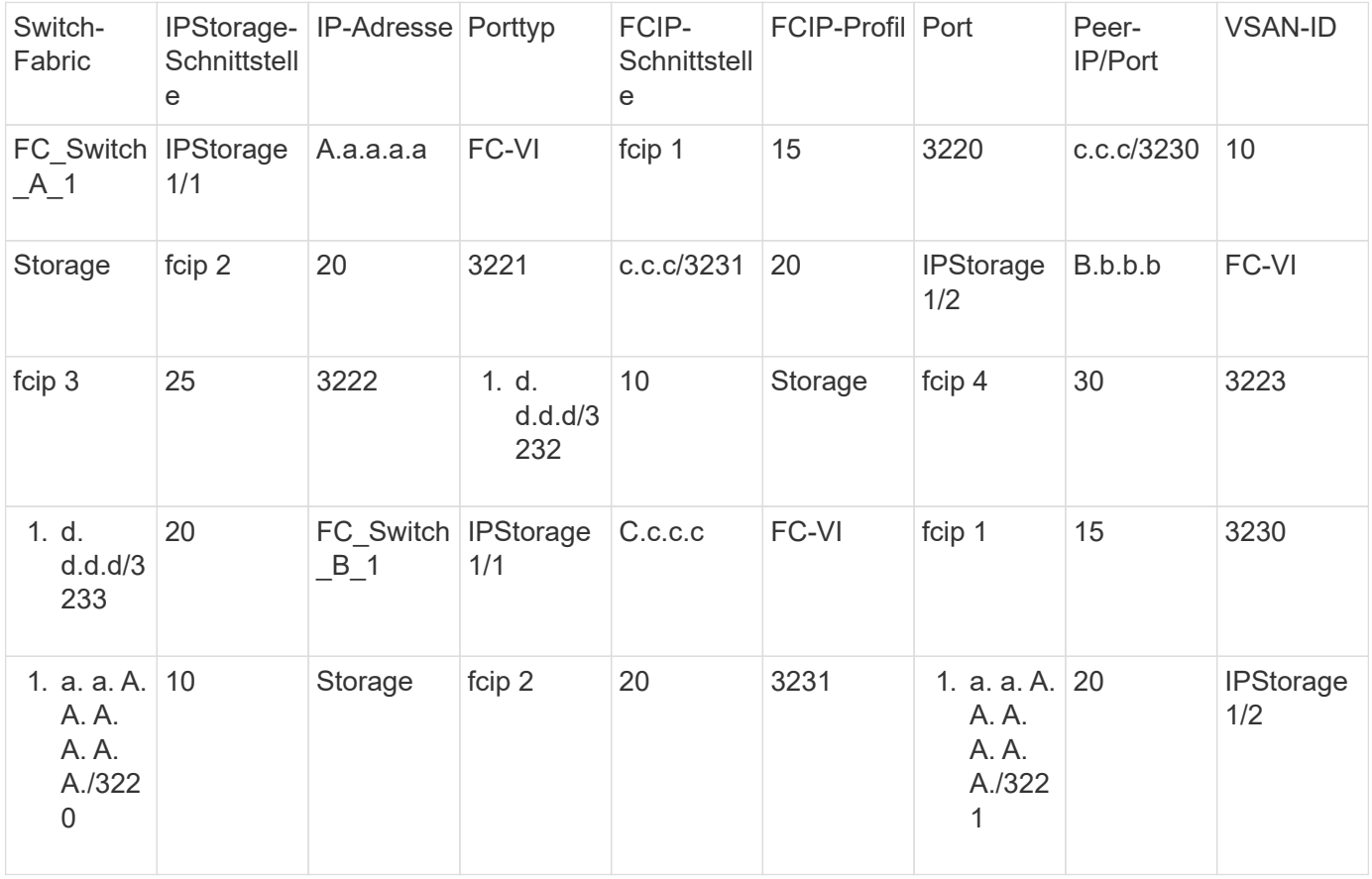

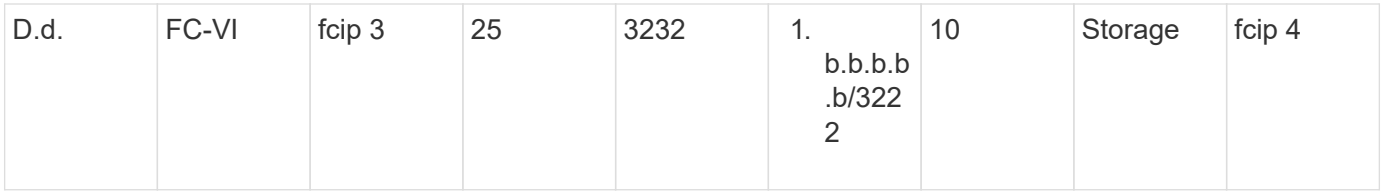

# **Tabelle zur Konfiguration des Fabric 2-Profils**

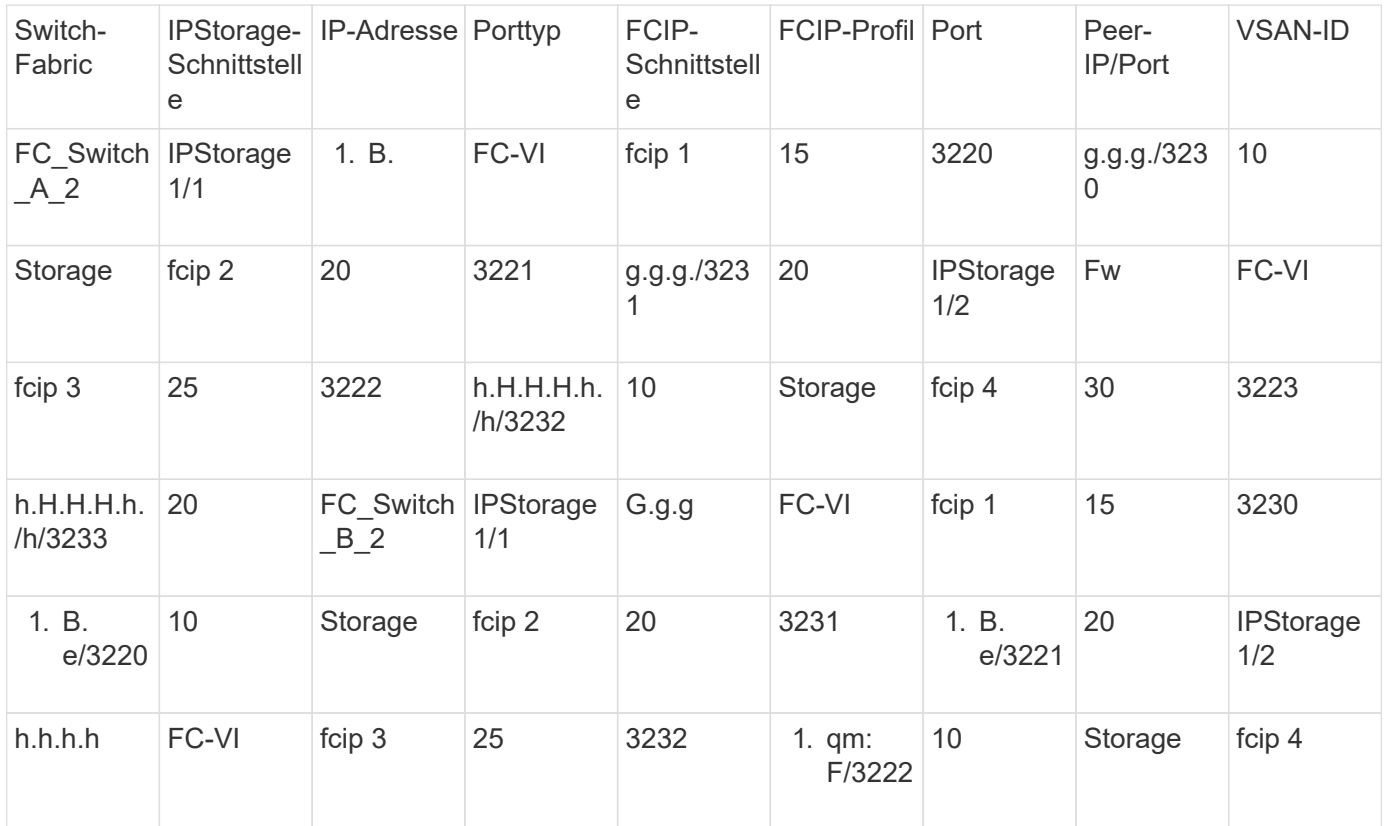

## **Schritte**

1. Konfigurationsmodus aufrufen:

config t

2. FCIP aktivieren:

feature fcip

- 3. Konfigurieren Sie auf jedem Switch die beiden IPStorage-Schnittstellen ("IPStorage1/1`" und "`IPStorage1/2"):
	- a. Konfigurationsmodus eingeben:

<span id="page-171-0"></span>conf t

b. Geben Sie die zu erstellenden IPStorage-Schnittstelle an:

interface *ipstorage*

Der *ipstorage* Der Parameterwert lautet "IPStorage1/1" oder "IPStorage1/2".

c. Geben Sie die IP-Adresse und die Subnetzmaske der zuvor angegebenen IPStorage-Schnittstelle an:

interface *ip-address subnet-mask*

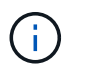

Auf jedem Switch müssen die IPStorage-Schnittstellen "IPStorage1/1" und "IPStorage1/2" unterschiedliche IP-Adressen haben.

a. Geben Sie die MTU-Größe als 2500 an:

switchport mtu 2500

b. Aktivieren Sie den Port:

no shutdown

<span id="page-172-0"></span>c. Konfigurationsmodus beenden:

exit

- d. Wiederholen [substep "](#page-172-0)[a](#page-171-0)["](#page-172-0) Bis substep " $f$ " So konfigurieren Sie die IPStorage1/2 GbE-Schnittstelle mit einer anderen IP-Adresse.
- 4. Konfigurieren Sie die FCIP-Profile für FC-VI und Storage Traffic mit den Profilnamen, die in der Tabelle der Profilkonfiguration angegeben sind:
	- a. Konfigurationsmodus aufrufen:

conf t

b. Konfigurieren Sie die FCIP-Profile mit den folgenden Profilnamen:

fcip profile *FCIP-profile-name*

In der folgenden Liste werden die Werte für das aufgeführt *FCIP-profile-name* Parameter:

- 15 für FC-VI auf IPStorage1/1
- 20 für Storage auf IPStorage1/1
- 25 für FC-VI auf IPStorage1/2
- 30 für Speicherung auf IPStorage1/2
- c. Weisen Sie die FCIP-Profilports gemäß der Profilkonfigurationstabelle zu:

```
port port_number
```
d. Legen Sie die TCP-Einstellungen fest:

```
tcp keepalive-timeout 1
tcp max-retransmissions 3
max-bandwidth-mbps 5000 min-available-bandwidth-mbps 4500 round-trip-time-ms
3
```

```
tcp min-retransmit-time 200
tcp keepalive-timeout 1
tcp pmtu-enable reset-timeout 3600
tcp sack-enable
```
no tcp cwm

5. FCIP-Schnittstellen erstellen:

interface fcip *FCIP\_interface*

Der *FCIP* interface Parameterwert ist "1", "2", "3" oder "4", wie in der Profilkonfigurationstabelle dargestellt.

a. Schnittstellen zu den zuvor erstellten Profilen zuordnen:

use-profile *profile*

b. Legen Sie die Peer-IP-Adresse und die Port-Nummer des Peer-Profils fest:

peer-info *peer* IPstorage *ipaddr* port *peer\_profile\_port\_number*

c. Wählen Sie die TCP-Verbindungen aus:

tcp-connection *connection-#*

Der *connection-#* Der Parameterwert ist "2" für FC-VI-Profile und "5" für Storage-Profile.

a. Komprimierung deaktivieren:

no ip-compression

b. Aktivieren der Schnittstelle:

no shutdown

c. Konfigurieren Sie die TCP-Steuerverbindung zu "48" und die Datenverbindung zu "26", um alle Pakete zu markieren, die einen differenzierten Service Code Point (DSCP)-Wert haben:

qos control 48 data 26

d. Konfigurationsmodus beenden:

exit

- 6. Konfigurieren Sie die Einstellungen für den Switchport auf jeder FCIP-Schnittstelle:
	- a. Konfigurationsmodus aufrufen:

config t

b. Geben Sie den Port an, den Sie konfigurieren:

interface fcip 1

c. Fahren Sie den Port herunter:

shutdown

d. Stellen Sie den Port auf E-Modus:

switchport mode E

e. Aktivieren Sie den Trunk-Modus für den Port:

switchport trunk mode on

f. Geben Sie den Trunk an, der auf einem bestimmten VSAN zulässig ist:

switchport trunk allowed vsan *vsan\_id*

Der Parameterwert *vsan\_id* lautet "VSAN 10" für FC-VI-Profile und "VSAN 20" für Storage-Profile.

a. Stellen Sie die Geschwindigkeit für den Port ein:

switchport speed *speed-value*

b. Konfigurationsmodus beenden:

exit

7. Kopieren Sie die aktualisierte Konfiguration auf die Startkonfiguration auf beiden Switches:

copy running-config startup-config

Die folgenden Beispiele zeigen die Konfiguration von FCIP-Ports für eine Dual-ISL in Fabric 1-Switches FC\_Switch\_A\_1 und FC\_Switch\_B\_1.

# **Für FC\_Switch\_A\_1**:

```
FC switch A 1# config t
FC switch A 1(config)# no in-order-guarantee vsan 10
FC switch A 1(config-vsan-db)# end
FC switch A 1# copy running-config startup-config
# fcip settings
feature fcip
conf t
interface IPStorage1/1
# IP address: a.a.a.a
```

```
# Mask: y.y.y.y
    ip address <a.a.a.a y.y.y.y>
    switchport mtu 2500
    no shutdown
exit
conf t
fcip profile 15
   ip address <a.a.a.a>
   port 3220
    tcp keepalive-timeout 1
tcp max-retransmissions 3
max-bandwidth-mbps 5000 min-available-bandwidth-mbps 4500 round-trip-time-
ms 3
   tcp min-retransmit-time 200
   tcp keepalive-timeout 1
   tcp pmtu-enable reset-timeout 3600
   tcp sack-enable
    no tcp cwm
conf t
fcip profile 20
    ip address <a.a.a.a>
   port 3221
    tcp keepalive-timeout 1
tcp max-retransmissions 3
max-bandwidth-mbps 5000 min-available-bandwidth-mbps 4500 round-trip-time-
ms 3
   tcp min-retransmit-time 200
   tcp keepalive-timeout 1
   tcp pmtu-enable reset-timeout 3600
   tcp sack-enable
   no tcp cwm
conf t
interface IPStorage1/2
# IP address: b.b.b.b
# Mask: y.y.y.y
   ip address <b.b.b.b y.y.y.y>
   switchport mtu 2500
   no shutdown
exit
conf t
fcip profile 25
  ip address <br/>b.b.b>
   port 3222
```

```
tcp keepalive-timeout 1
tcp max-retransmissions 3
max-bandwidth-mbps 5000 min-available-bandwidth-mbps 4500 round-trip-time-
ms 3
   tcp min-retransmit-time 200
   tcp keepalive-timeout 1
   tcp pmtu-enable reset-timeout 3600
   tcp sack-enable
    no tcp cwm
conf t
fcip profile 30
    ip address <b.b.b.b>
   port 3223
tcp keepalive-timeout 1
tcp max-retransmissions 3
max-bandwidth-mbps 5000 min-available-bandwidth-mbps 4500 round-trip-time-
ms 3
   tcp min-retransmit-time 200
   tcp keepalive-timeout 1
   tcp pmtu-enable reset-timeout 3600
   tcp sack-enable
   no tcp cwm
interface fcip 1
    use-profile 15
# the port # listed in this command is the port that the remote switch is
listening on
 peer-info ipaddr <c.c.c.c> port 3230
   tcp-connection 2
   no ip-compression
   no shutdown
    qos control 48 data 26
exit
interface fcip 2
    use-profile 20
# the port # listed in this command is the port that the remote switch is
listening on
 peer-info ipaddr <c.c.c.c> port 3231
   tcp-connection 5
   no ip-compression
   no shutdown
    qos control 48 data 26
exit
interface fcip 3
```

```
  use-profile 25
# the port # listed in this command is the port that the remote switch is
listening on
  peer-info ipaddr < d.d.d.d > port 3232
   tcp-connection 2
   no ip-compression
   no shutdown
    qos control 48 data 26
exit
interface fcip 4
   use-profile 30
# the port # listed in this command is the port that the remote switch is
listening on
 peer-info ipaddr < d.d.d.d > port 3233
   tcp-connection 5
   no ip-compression
   no shutdown
   qos control 48 data 26
exit
conf t
interface fcip 1
shutdown
switchport mode E
switchport trunk mode on
switchport trunk allowed vsan 10
no shutdown
exit
conf t
interface fcip 2
shutdown
switchport mode E
switchport trunk mode on
switchport trunk allowed vsan 20
no shutdown
exit
conf t
interface fcip 3
shutdown
switchport mode E
switchport trunk mode on
switchport trunk allowed vsan 10
no shutdown
```
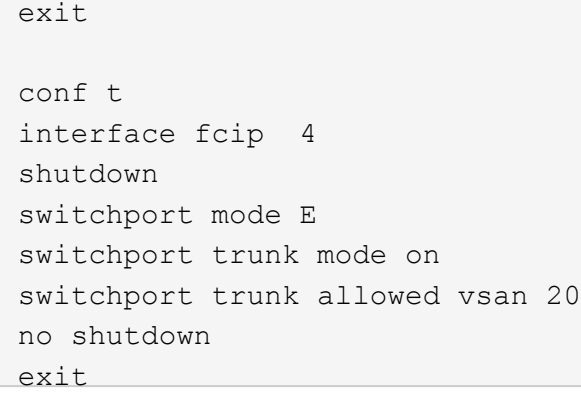

### **Für FC\_Switch\_B\_1**:

```
FC switch A 1# config t
FC switch A 1(config)# in-order-guarantee vsan 10
FC switch A 1(config-vsan-db)# end
FC switch A 1# copy running-config startup-config
# fcip settings
feature fcip
conf t
interface IPStorage1/1
# IP address: c.c.c.c
# Mask: y.y.y.y
    ip address <c.c.c.c y.y.y.y>
    switchport mtu 2500
    no shutdown
exit
conf t
fcip profile 15
    ip address <c.c.c.c>
    port 3230
    tcp keepalive-timeout 1
tcp max-retransmissions 3
max-bandwidth-mbps 5000 min-available-bandwidth-mbps 4500 round-trip-time-
ms 3
    tcp min-retransmit-time 200
   tcp keepalive-timeout 1
    tcp pmtu-enable reset-timeout 3600
    tcp sack-enable
    no tcp cwm
conf t
```

```
fcip profile 20
    ip address <c.c.c.c>
    port 3231
    tcp keepalive-timeout 1
tcp max-retransmissions 3
max-bandwidth-mbps 5000 min-available-bandwidth-mbps 4500 round-trip-time-
ms 3
   tcp min-retransmit-time 200
    tcp keepalive-timeout 1
   tcp pmtu-enable reset-timeout 3600
    tcp sack-enable
   no tcp cwm
conf t
interface IPStorage1/2
# IP address: d.d.d.d
# Mask: y.y.y.y
    ip address <b.b.b.b y.y.y.y>
   switchport mtu 2500
    no shutdown
exit
conf t
fcip profile 25
    ip address <d.d.d.d>
    port 3232
tcp keepalive-timeout 1
tcp max-retransmissions 3
max-bandwidth-mbps 5000 min-available-bandwidth-mbps 4500 round-trip-time-
ms 3
   tcp min-retransmit-time 200
   tcp keepalive-timeout 1
    tcp pmtu-enable reset-timeout 3600
    tcp sack-enable
   no tcp cwm
conf t
fcip profile 30
    ip address <d.d.d.d>
    port 3233
tcp keepalive-timeout 1
tcp max-retransmissions 3
max-bandwidth-mbps 5000 min-available-bandwidth-mbps 4500 round-trip-time-
ms 3
    tcp min-retransmit-time 200
    tcp keepalive-timeout 1
```
```
  tcp pmtu-enable reset-timeout 3600
    tcp sack-enable
   no tcp cwm
interface fcip 1
    use-profile 15
# the port # listed in this command is the port that the remote switch is
listening on
  peer-info ipaddr <a.a.a.a> port 3220
   tcp-connection 2
   no ip-compression
   no shutdown
    qos control 48 data 26
exit
interface fcip 2
   use-profile 20
# the port # listed in this command is the port that the remote switch is
listening on
 peer-info ipaddr <a.a.a.a> port 3221
   tcp-connection 5
   no ip-compression
   no shutdown
    qos control 48 data 26
exit
interface fcip 3
   use-profile 25
# the port # listed in this command is the port that the remote switch is
listening on
 peer-info ipaddr < b.b.b.b > port 3222
   tcp-connection 2
   no ip-compression
   no shutdown
   qos control 48 data 26
exit
interface fcip 4
    use-profile 30
# the port # listed in this command is the port that the remote switch is
listening on
 peer-info ipaddr < b.b.b.b > port 3223
   tcp-connection 5
   no ip-compression
    no shutdown
    qos control 48 data 26
```

```
exit
```

```
conf t
interface fcip 1
shutdown
switchport mode E
switchport trunk mode on
switchport trunk allowed vsan 10
no shutdown
exit
conf t
interface fcip 2
shutdown
switchport mode E
switchport trunk mode on
switchport trunk allowed vsan 20
no shutdown
exit
conf t
interface fcip 3
shutdown
switchport mode E
switchport trunk mode on
switchport trunk allowed vsan 10
no shutdown
exit
conf t
interface fcip 4
shutdown
switchport mode E
switchport trunk mode on
switchport trunk allowed vsan 20
no shutdown
exit
```
#### **Konfigurieren des Zoning auf einem Cisco FC Switch**

Sie müssen die Switch-Ports separaten Zonen zuweisen, um den Storage- (HBA) und Controller-Datenverkehr (FC-VI) zu isolieren.

#### **Über diese Aufgabe**

Diese Schritte müssen auf beiden FC Switch Fabrics ausgeführt werden.

Verwenden Sie die folgenden Schritte das im Abschnitt Zoning für eine FibreBridge 7500N in einer

MetroCluster-Konfiguration mit vier Knoten beschriebene Zoning. Siehe ["Zoning für FC-VI-Ports".](#page-140-0)

#### **Schritte**

- 1. Löschen Sie gegebenenfalls die vorhandenen Zonen und den Zonensatz.
	- a. Bestimmen Sie, welche Zonen und welche Zonensätze aktiv sind:

```
show zoneset active
```

```
FC switch A 1# show zoneset active
FC switch B 1# show zoneset active
```
b. Deaktivieren Sie die im vorherigen Schritt identifizierten aktiven Zonensätze:

no zoneset activate name *zoneset\_name* vsan *vsan\_id*

Im folgenden Beispiel werden zwei Zonensätze angezeigt, die deaktiviert werden:

- ZoneSet A on FC\_Switch\_A\_1 in VSAN 10
- ZoneSet B on FC\_Switch\_B\_1 in VSAN 20

FC switch A 1# no zoneset activate name ZoneSet A vsan 10

FC switch B 1# no zoneset activate name ZoneSet B vsan 20

c. Nachdem alle Zonensätze deaktiviert wurden, löschen Sie die Zonendatenbank:

clear zone database *zone-name*

```
FC switch A 1# clear zone database 10
FC switch A 1# copy running-config startup-config
FC switch B 1# clear zone database 20
FC switch B 1# copy running-config startup-config
```
2. Beziehen Sie den Switch Worldwide Name (WWN) ein:

show wwn switch

- 3. Konfigurieren Sie die grundlegenden Zoneneinstellungen:
	- a. Legen Sie die standardmäßige Zoning-Richtlinie auf "permit" fest:

no system default zone default-zone permit

b. Aktivieren Sie die vollständige Zonenverteilung:

system default zone distribute full

c. Legen Sie die Standard-Zoning-Richtlinie für jedes VSAN fest:

no zone default-zone permit *vsanid*

d. Legen Sie die standardmäßige Vollzonenverteilung für jedes VSAN fest:

```
zoneset distribute full vsanid
```

```
FC switch A 1# conf t
FC switch A 1(config)# no system default zone default-zone permit
FC switch A 1(config)# system default zone distribute full
FC switch A 1(config)# no zone default-zone permit 10
FC switch A 1(config)# no zone default-zone permit 20
FC switch A 1(config)# zoneset distribute full vsan 10
FC switch A 1(config)# zoneset distribute full vsan 20
FC switch A 1(config)# end
FC switch A 1# copy running-config startup-config
FC switch B 1# conf t
FC switch B 1(config)# no system default zone default-zone permit
FC switch B 1(config)# system default zone distribute full
FC switch B 1(config)# no zone default-zone permit 10
FC switch B 1(config)# no zone default-zone permit 20
FC switch B 1(config)# zoneset distribute full vsan 10
FC switch B 1(config)# zoneset distribute full vsan 20
FC switch B 1(config)# end
FC switch B 1# copy running-config startup-config
```
4. Erstellen Sie Storage-Zonen und fügen Sie diesen die Storage-Ports hinzu.

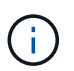

Führen Sie diese Schritte nur bei einem Switch in jedem Fabric durch.

Das Zoning hängt von der FC-to-SAS-Brücke ab, die Sie verwenden. Weitere Informationen finden Sie im Abschnitt zu Ihrer Modellbrücke. Die Beispiele zeigen Brocade Switch Ports, passen Sie Ihre Ports also entsprechend an.

- ["Zoning für FibreBridge 7500N- oder 7600N-Bridges mit einem FC-Port"](#page-81-0)
- ["Zoning für FibreBridge 7500N-Bridges unter Verwendung beider FC-Ports"](#page-81-0)

Jede Storage-Zone enthält die HBA-Initiator-Ports von allen Controllern und einen einzelnen Port, der eine FC-to-SAS-Bridge verbindet.

a. Erstellung der Speicherzonen:

zone name *STOR-zone-name* vsan *vsanid*

b. Fügen Sie der Zone Speicherports hinzu:

member portswitch WWN

c. Aktivieren Sie den Zonensatz:

zoneset activate name *STOR-zone-name-setname* vsan *vsan-id*

```
FC switch A 1# conf t
FC switch A 1(config)# zone name STOR Zone 1 20 25 vsan 20
FC switch A 1(config-zone)# member interface fc1/5 swwn
20:00:00:05:9b:24:cb:78
FC switch A 1(config-zone)# member interface fc1/9 swwn
20:00:00:05:9b:24:cb:78
FC switch A 1(config-zone)# member interface fc1/17 swwn
20:00:00:05:9b:24:cb:78
FC switch A 1(config-zone)# member interface fc1/21 swwn
20:00:00:05:9b:24:cb:78
FC switch A 1(config-zone)# member interface fc1/5 swwn
20:00:00:05:9b:24:12:99
FC switch A 1(config-zone)# member interface fc1/9 swwn
20:00:00:05:9b:24:12:99
FC switch A 1(config-zone)# member interface fc1/17 swwn
20:00:00:05:9b:24:12:99
FC switch A 1(config-zone)# member interface fc1/21 swwn
20:00:00:05:9b:24:12:99
FC switch A 1(config-zone)# member interface fc1/25 swwn
20:00:00:05:9b:24:cb:78
FC switch A 1(config-zone)# end
FC switch A 1# copy running-config startup-config
```
5. Erstellen Sie einen Storage Zone-Satz, und fügen Sie dem neuen Satz die Speicherzonen hinzu.

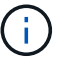

Führen Sie diese Schritte nur bei einem Switch in der Fabric aus.

a. Speicherzonensatz erstellen:

```
zoneset name STOR-zone-set-name vsan vsan-id
```
b. Speicherzonen zum Zonensatz hinzufügen:

member *STOR-zone-name*

c. Aktivieren Sie den Zonensatz:

zoneset activate name *STOR-zone-set-name* vsan *vsanid*

```
FC switch A 1# conf t
FC switch A 1(config)# zoneset name STORI Zoneset 1 20 vsan 20
FC switch A 1(config-zoneset)# member STOR Zone 1 20 25
...
FC switch A 1(config-zoneset)# exit
FC switch A 1(config)# zoneset activate name STOR ZoneSet 1 20 vsan 20
FC switch A 1(config)# exit
FC switch A 1# copy running-config startup-config
```
6. Erstellen Sie FCVI-Zonen, und fügen Sie diesen die FCVI-Ports hinzu.

Jede FCVI-Zone enthält die FCVI-Ports aus allen Controllern einer DR-Gruppe.

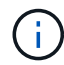

Führen Sie diese Schritte nur bei einem Switch in der Fabric aus.

Das Zoning hängt von der FC-to-SAS-Brücke ab, die Sie verwenden. Weitere Informationen finden Sie im Abschnitt zu Ihrer Modellbrücke. Die Beispiele zeigen Brocade Switch Ports, passen Sie Ihre Ports also entsprechend an.

- ["Zoning für FibreBridge 7500N- oder 7600N-Bridges mit einem FC-Port"](#page-81-0)
- ["Zoning für FibreBridge 7500N-Bridges unter Verwendung beider FC-Ports"](#page-81-0)

Jede Storage-Zone enthält die HBA-Initiator-Ports von allen Controllern und einen einzelnen Port, der eine FC-to-SAS-Bridge verbindet.

a. Erstellen der FCVI-Zonen:

zone name *FCVI-zone-name* vsan *vsanid*

b. Fügen Sie der Zone FCVI-Ports hinzu:

member *FCVI-zone-name*

c. Aktivieren Sie den Zonensatz:

zoneset activate name *FCVI-zone-name-set-name* vsan *vsanid*

```
FC switch A 1# conf t
FC switch A 1(config)# zone name FCVI Zone 1 10 25 vsan 10
FC switch A 1(config-zone)# member interface fc1/1
swwn20:00:00:05:9b:24:cb:78
FC switch A 1(config-zone)# member interface fc1/2
swwn20:00:00:05:9b:24:cb:78
FC switch A 1(config-zone)# member interface fc1/1
swwn20:00:00:05:9b:24:12:99
FC switch A 1(config-zone)# member interface fc1/2
swwn20:00:00:05:9b:24:12:99
FC switch A 1(config-zone)# end
FC switch A 1# copy running-config startup-config
```
7. Erstellen Sie einen FCVI-Zonensatz, und fügen Sie ihm die FCVI-Zonen hinzu:

H.

Führen Sie diese Schritte nur bei einem Switch in der Fabric aus.

a. Erstellen Sie den FCVI-Zonensatz:

```
zoneset name FCVI_zone_set_name vsan vsan-id
```
b. Fügen Sie dem Zonensatz FCVI-Zonen hinzu:

member *FCVI\_zonename*

c. Aktivieren Sie den Zonensatz:

```
zoneset activate name FCVI_zone_set_name vsan vsan-id
```

```
FC switch A 1# conf t
FC switch A 1(config)# zoneset name FCVI Zoneset 1 10 vsan 10
FC switch A 1(config-zoneset)# member FCVI Zone 1 10 25
FC switch A 1(config-zoneset)# member FCVI Zone 1 10 29
  ...
FC switch A 1(config-zoneset)# exit
FC switch A 1(config)# zoneset activate name FCVI ZoneSet 1 10 vsan 10
FC_switch_A_1(config)# exit
FC switch A 1# copy running-config startup-config
```
8. Überprüfen Sie das Zoning:

show zone

9. Wiederholen Sie die vorherigen Schritte auf der zweiten FC Switch Fabric.

## **Sicherstellen, dass die FC-Switch-Konfiguration gespeichert ist**

Sie müssen sicherstellen, dass die FC-Switch-Konfiguration auf allen Switches in der Startkonfiguration gespeichert ist.

#### **Schritt**

Geben Sie den folgenden Befehl an beiden FC Switch Fabrics ein:

copy running-config startup-config

FC switch A 1# copy running-config startup-config

FC switch B 1# copy running-config startup-config

# **Installation von FC-to-SAS-Bridges und SAS-Platten-Shelves**

Wenn Sie der Konfiguration neuen Speicher hinzufügen, installieren und verkabeln Sie ATTO FibreBridge Bridges und SAS-Platten-Shelves.

#### **Über diese Aufgabe**

Bei den werkseitig eingegangenen Systemen sind die FC-zu-SAS-Bridges vorkonfiguriert und erfordern keine zusätzliche Konfiguration.

Dieses Verfahren wird mit der Annahme geschrieben, dass Sie die empfohlenen Bridge Management-Schnittstellen verwenden: Die ATTO ExpressNAV GUI und ATTO Quicknav Dienstprogramm.

Sie verwenden die ATTO ExpressNAV GUI, um eine Bridge zu konfigurieren und zu verwalten und die Bridge-Firmware zu aktualisieren. Sie verwenden das ATTO Quicknav Dienstprogramm, um den Bridge Ethernet Management 1 Port zu konfigurieren.

Stattdessen können Sie bei Bedarf andere Managementoberflächen verwenden, z. B. einen seriellen Port oder Telnet, um eine Bridge zu konfigurieren und zu verwalten, den Ethernet Management 1-Port zu konfigurieren und FTP, um die Bridge-Firmware zu aktualisieren.

Bei diesem Verfahren wird folgender Workflow verwendet:

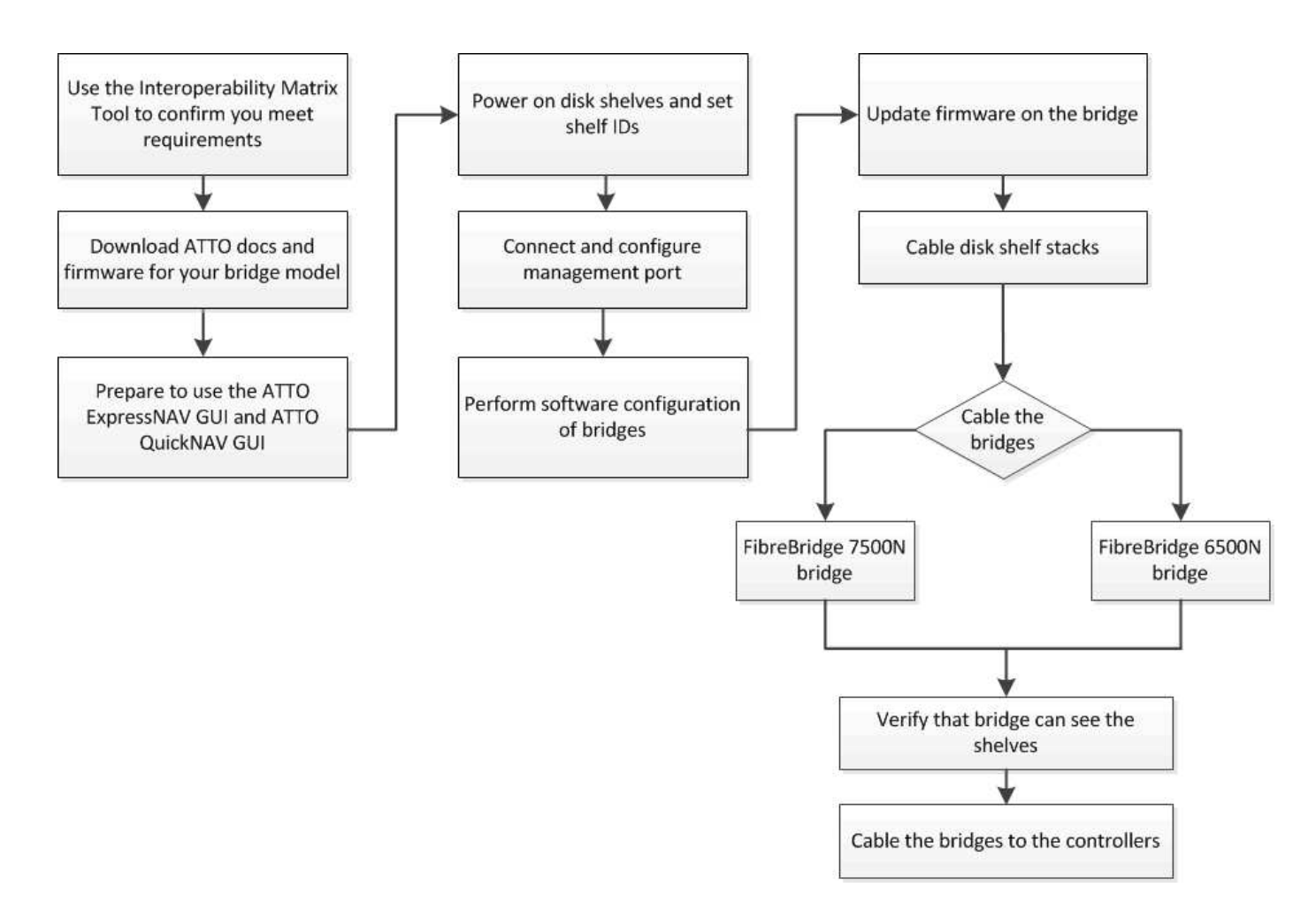

## **In-Band-Management der FC-to-SAS-Bridges**

Ab ONTAP 9.5 mit FibreBridge 7500N oder 7600N Bridges wird *in-Band-Management* der Brücken als Alternative zum IP-Management der Brücken unterstützt. Ab ONTAP 9.8 ist das Out-of-Band-Management veraltet.

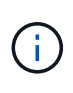

Ab ONTAP 9.8 beginnt der storage bridge Befehl wird durch ersetzt system bridge. Die folgenden Schritte zeigen das storage bridge Befehl, aber wenn Sie ONTAP 9.8 oder höher ausführen, der system bridge Befehl ist bevorzugt.

Bei Verwendung der in-Band-Verwaltung können die Brücken über die FC-Verbindung zur Bridge von der ONTAP-CLI verwaltet und überwacht werden. Der physische Zugriff auf die Bridge über die Bridge-Ethernet-Ports ist nicht erforderlich, wodurch die Sicherheitslücke der Bridge verringert wird.

Die Verfügbarkeit der in-Band-Verwaltung der Brücken hängt von der Version von ONTAP ab:

- Ab ONTAP 9.8 werden Brücken standardmäßig über in-Band-Verbindungen verwaltet und die Out-of-Band-Verwaltung der Brücken über SNMP ist veraltet.
- ONTAP 9.5 bis 9.7: Entweder in-Band-Management oder Out-of-Band-SNMP-Management wird unterstützt.
- Vor ONTAP 9.5 wird nur bandexterne SNMP-Verwaltung unterstützt.

Bridge-CLI-Befehle können über die ONTAP-Schnittstelle ausgegeben werden storage bridge run-cli -name *bridge name* -command *bridge command name* Befehl über die ONTAP-Schnittstelle.

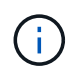

Die Verwendung von in-Band-Management mit deaktiviertem IP-Zugriff wird empfohlen, um die Sicherheit durch Beschränkung der physischen Konnektivität der Bridge zu verbessern.

## **Vorbereitung der Installation**

Wenn Sie die Installation der Brücken als Teil Ihres neuen MetroCluster-Systems vorbereiten, müssen Sie sicherstellen, dass Ihr System bestimmte Anforderungen erfüllt, einschließlich der Erfüllung von Setup- und Konfigurationsanforderungen für die Brücken. Weitere Anforderungen sind das Herunterladen der erforderlichen Dokumente, das Dienstprogramm ATTO Quicknav und die Bridge-Firmware.

#### **Bevor Sie beginnen**

- Das System muss bereits in einem Rack installiert sein, wenn es nicht in einem Systemschrank ausgeliefert wurde.
- Ihre Konfiguration muss unterstützte Hardware-Modelle und Software-Versionen verwenden.

Im ["NetApp Interoperabilitäts-Matrix-Tool \(IMT\)"](https://mysupport.netapp.com/matrix), Sie können im Feld Storage-Lösung die MetroCluster-Lösung auswählen. Sie verwenden den **Komponenten-Explorer**, um die Komponenten und die ONTAP-Version auszuwählen, um Ihre Suche zu verfeinern. Klicken Sie auf **Ergebnisse anzeigen**, um die Liste der unterstützten Konfigurationen anzuzeigen, die den Kriterien entsprechen.

- Jeder FC-Switch muss über einen FC-Port verfügen, damit eine Bridge mit ihm verbunden werden kann.
- Sie müssen sich vertraut machen mit dem Umgang mit SAS-Kabeln und den Überlegungen und Best Practices für die Installation und Verkabelung von Platten-Shelves.

Das Handbuch " *Installation and Service Guide*" für Ihr Festplatten-Shelf-Modell beschreibt die Überlegungen und Best Practices.

• Der Computer, mit dem Sie die Brücken einrichten, muss einen ATTO-unterstützten Webbrowser betreiben, um die ATTO ExpressNAV GUI nutzen zu können.

Die *ATTO Product Release Notes* verfügen über eine aktuelle Liste der unterstützten Webbrowser. Sie können auf dieses Dokument über die ATTO-Website zugreifen, wie in den folgenden Schritten beschrieben.

#### **Schritte**

- 1. Laden Sie das *Installation and Service Guide* für Ihr Festplatten-Shelf-Modell herunter:
- 2. Greifen Sie über den Link Ihres FibreBridge-Modells auf die ATTO-Website zu, und laden Sie das Handbuch und das Quicknav-Dienstprogramm herunter.

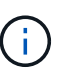

Das *ATTO FibreBridge Installations- und Bedienungshandbuch* für Ihre Modellbrücke enthält weitere Informationen zu Management-Schnittstellen.

Sie können auf diesen und andere Inhalte auf der ATTO-Website über den Link auf der Seite ATTO Fibrebridge Beschreibung zugreifen.

- 3. Sammeln Sie die Hardware und Informationen, die benötigt werden, um die empfohlenen Bridge Management-Schnittstellen, die ATTO ExpressNAV GUI und das ATTO Quicknav Dienstprogramm zu verwenden:
	- a. Legen Sie einen nicht standardmäßigen Benutzernamen und ein Kennwort fest (für den Zugriff auf die Brücken).

Sie sollten den Standardbenutzernamen und das Standardpasswort ändern.

- b. Bei der Konfiguration für die IP-Verwaltung der Brücken benötigen Sie das abgeschirmte Ethernet-Kabel mit den Brücken (das vom Bridge Ethernet Management 1-Port mit Ihrem Netzwerk verbunden wird).
- c. Wenn Sie für das IP-Management der Brücken konfigurieren, benötigen Sie eine IP-Adresse, eine Subnetzmaske und Gateway-Informationen für den Ethernet-Management-Port 1 auf jeder Bridge.
- d. Deaktivieren Sie VPN-Clients auf dem Computer, den Sie für die Einrichtung verwenden.

Aktive VPN-Clients führen zum Fehlschlagen des Quicknav-Scans für Brücken.

## **Installation der FC-to-SAS-Bridge und der SAS-Shelfs**

Nachdem Sie sichergestellt haben, dass das System alle Anforderungen in "Vorbereitung auf die Installation" erfüllt, können Sie Ihr neues System installieren.

## **Über diese Aufgabe**

• Die Festplatten- und Shelf-Konfiguration an beiden Standorten sollte identisch sein.

Wenn ein nicht gespiegeltes Aggregat verwendet wird, kann die Festplatten- und Shelf-Konfiguration an jedem Standort unterschiedlich sein.

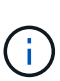

Alle Festplatten in der Disaster Recovery-Gruppe müssen denselben Verbindungstyp verwenden und für alle Nodes innerhalb der Disaster Recovery-Gruppe sichtbar sein. Dabei spielt es keine Rolle, welche Festplatten für ein gespiegeltes oder nicht gespiegeltes Aggregat verwendet werden.

• Die Anforderungen an die Systemkonnektivität für maximale Entfernungen von Platten-Shelfs, FC-Switches und Backup-Bandgeräten mit 50-Mikron- und Multimode-Glasfaserkabeln gelten auch für FibreBridge-Brücken.

## ["NetApp Hardware Universe"](https://hwu.netapp.com)

• Eine Kombination aus IOM12-Modulen und IOM3-Modulen wird im selben Storage-Stack nicht unterstützt. Wenn auf dem System eine unterstützte Version von ONTAP ausgeführt wird, wird im selben Storage Stack eine Kombination aus IOM12-Modulen und IOM6-Modulen unterstützt.

In-Band ACP wird ohne zusätzliche Verkabelung in den folgenden Shelves und FibreBridge 7500N oder 7600N Bridge unterstützt:

- IOM12 (DS460C) hinter einer 7500N bzw. 7600N Brücke mit ONTAP 9.2 und höher
	- IOM12 (DS212C und DS224C) hinter einer 7500N oder 7600N Brücke mit ONTAP 9.1 und höher

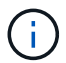

 $(\mathsf{i})$ 

SAS-Shelves in MetroCluster-Konfigurationen unterstützen keine ACP-Verkabelung.

## **Aktivieren des IP-Portzugriffs auf der FibreBridge 7600N-Brücke, falls erforderlich**

Wenn Sie eine ONTAP-Version vor 9.5 verwenden oder anderweitig planen, Out-of-Band-Zugriff auf die FibreBridge 7600N-Brücke über Telnet oder andere IP-Port-Protokolle und -Dienste (FTP, ExpressNAV, ICMP oder Quicknav) zu nutzen, können Sie die Zugriffsservices über den Konsolen-Port aktivieren.

#### **Über diese Aufgabe**

Im Gegensatz zu den ATTO FibreBridge 7500N Bridges wird die FibreBridge 7600N mit deaktivierten IP-Port-Protokollen und -Diensten ausgeliefert.

Ab ONTAP 9.5 wird *in-Band-Management* der Brücken unterstützt. Das bedeutet, dass die Brücken über die FC-Verbindung zur Bridge von der ONTAP-CLI konfiguriert und überwacht werden können. Physischer Zugang zur Bridge über die Bridge-Ethernet-Ports ist nicht erforderlich und die Bridge-Benutzeroberflächen sind nicht erforderlich.

Ab ONTAP 9.8 wird *in-Band-Management* der Bridges standardmäßig unterstützt und out-of-Band SNMP-Management ist veraltet.

Diese Aufgabe ist erforderlich, wenn Sie zur Verwaltung der Brücken \* nicht\* verwenden. In diesem Fall müssen Sie die Bridge über den Ethernet-Management-Port konfigurieren.

#### **Schritte**

- 1. Greifen Sie auf die Konsolenschnittstelle der Bridge zu, indem Sie ein serielles Kabel an den seriellen Port der FibreBridge 7600N anschließen.
- 2. Aktivieren Sie die Zugriffsservices über die Konsole, und speichern Sie die Konfiguration:

```
set closeport none
```
saveconfiguration

Der set closeport none Befehl aktiviert alle Zugriffsservices auf der Bridge.

3. Deaktivieren Sie ggf. einen Dienst, indem Sie den ausstellen set closeport Befehl und Wiederholung des Befehls nach Bedarf, bis alle gewünschten Dienste deaktiviert sind:

set closeport *service*

Der set closeport Durch den Befehl wird ein einzelner Dienst gleichzeitig deaktiviert.

Der Parameter *service* Kann wie folgt angegeben werden:

- expressnav
- ftp
- icmp
- quicknav
- snmp
- telnet

Sie können mithilfe der überprüfen, ob ein bestimmtes Protokoll aktiviert oder deaktiviert ist get closeport Befehl.

4. Wenn Sie SNMP aktivieren, müssen Sie auch folgenden Befehl ausgeben:

set SNMP enabled

SNMP ist das einzige Protokoll, das einen separaten Enable-Befehl erfordert.

#### 5. Konfiguration speichern:

saveconfiguration

### **Konfiguration der FC-to-SAS-Bridges**

Bevor Sie das Modell der FC-zu-SAS-Brücken verkabeln, müssen Sie die Einstellungen in der FibreBridge-Software konfigurieren.

#### **Bevor Sie beginnen**

Sie sollten entscheiden, ob Sie die bandinterne Verwaltung der Brücken verwenden.

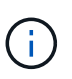

Ab ONTAP 9.8 beginnt der storage bridge Befehl wird durch ersetzt system bridge. Die folgenden Schritte zeigen das storage bridge Befehl, aber wenn Sie ONTAP 9.8 oder höher ausführen, der system bridge Befehl ist bevorzugt.

## **Über diese Aufgabe**

Wenn Sie die bandinterne Verwaltung der Bridge anstelle der IP-Verwaltung verwenden, können die Schritte zur Konfiguration des Ethernet-Ports und der IP-Einstellungen übersprungen werden, wie in den entsprechenden Schritten angegeben.

#### **Schritte**

1. Konfigurieren Sie den seriellen Konsolenport auf der ATTO FibreBridge, indem Sie die Portgeschwindigkeit auf 115000 Bauds einstellen:

```
get serialportbaudrate
SerialPortBaudRate = 115200
Ready.
set serialportbaudrate 115200
Ready. *
saveconfiguration
Restart is necessary....
Do you wish to restart (y/n) ? y
```
2. Wenn Sie für die bandinterne Verwaltung konfiguriert sind, schließen Sie ein Kabel vom seriellen FibreBridge RS-232-Port an den seriellen (COM)-Port eines PCs an.

Die serielle Verbindung wird für die Erstkonfiguration verwendet. Anschließend können die Bridge über ONTAP in-Band-Management und die FC-Ports überwacht und verwaltet werden.

3. Wenn Sie die IP-Verwaltung konfigurieren, schließen Sie den Ethernet-Management-1-Port an jeder Bridge über ein Ethernet-Kabel an das Netzwerk an.

In Systemen mit ONTAP 9.5 oder höher kann das in-Band-Management verwendet werden, um auf die Bridge über die FC-Ports statt über den Ethernet-Port zuzugreifen. Ab ONTAP 9.8 wird nur in-Band-Management unterstützt und SNMP-Management ist veraltet.

Der Ethernet Management 1 Port ermöglicht es Ihnen, schnell die Bridge-Firmware (über ATTO ExpressNAV oder FTP Management-Schnittstellen) herunterzuladen und Core-Dateien und Extrahieren von Logs abzurufen.

4. Bei der Konfiguration für die IP-Verwaltung konfigurieren Sie den Ethernet-Management-1-Port für jede Bridge, indem Sie den Vorgang in Abschnitt 2.0 des *ATTO FibreBridge Installations- und Bedienungshandbuchs* für Ihr Bridge-Modell befolgen.

In Systemen mit ONTAP 9.5 oder höher kann das in-Band-Management verwendet werden, um auf die Bridge über die FC-Ports statt über den Ethernet-Port zuzugreifen. Ab ONTAP 9.8 wird nur in-Band-Management unterstützt und SNMP-Management ist veraltet.

Wenn Quicknav zum Konfigurieren eines Ethernet-Management-Ports ausgeführt wird, wird nur der über das Ethernet-Kabel verbundene Ethernet-Management-Port konfiguriert. Wenn Sie beispielsweise auch den Ethernet-Management-2-Port konfigurieren möchten, müssen Sie das Ethernet-Kabel mit Port 2 verbinden und Quicknav ausführen.

5. Konfigurieren Sie die Bridge.

Notieren Sie sich den Benutzernamen und das Kennwort, den Sie bestimmen.

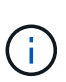

Konfigurieren Sie die Zeitsynchronisierung auf ATTO FibreBridge 7600N oder 7500N nicht. Die Zeitsynchronisierung für ATTO FibreBridge 7600N oder 7500N ist auf die Cluster-Zeit eingestellt, nachdem die Brücke von ONTAP erkannt wurde. Sie wird auch regelmäßig einmal täglich synchronisiert. Die verwendete Zeitzone ist GMT und kann nicht geändert werden.

a. Konfigurieren Sie bei der Konfiguration für die IP-Verwaltung die IP-Einstellungen der Bridge.

In Systemen mit ONTAP 9.5 oder höher kann das in-Band-Management verwendet werden, um auf die Bridge über die FC-Ports statt über den Ethernet-Port zuzugreifen. Ab ONTAP 9.8 wird nur in-Band-Management unterstützt und SNMP-Management ist veraltet.

Um die IP-Adresse ohne Quicknav-Dienstprogramm einzustellen, benötigen Sie eine serielle Verbindung mit der FibreBridge.

Bei Verwendung der CLI müssen Sie die folgenden Befehle ausführen:

- set ipaddress mp1 ip-address
- set ipsubnetmask mp1 subnet-mask
- set ipgateway mpl x.x.x.x
- set ipdhcp mp1 disabled
- set ethernetspeed mp1 1000
- b. Konfigurieren Sie den Brückennamen.

Die Brücken sollten in der MetroCluster-Konfiguration einen eindeutigen Namen haben.

Beispiel für Brückennamen für eine Stapelgruppe auf jedem Standort:

- Bridge\_A\_1a
- Bridge\_A\_1b
- Bridge\_B\_1a
- Bridge\_B\_1b

Bei Verwendung der CLI müssen Sie den folgenden Befehl ausführen:

set bridgename *bridge\_name*

c. Wenn ONTAP 9.4 oder früher ausgeführt wird, aktivieren Sie SNMP auf der Bridge:

set SNMP enabled

In Systemen mit ONTAP 9.5 oder höher kann das in-Band-Management verwendet werden, um auf die Bridge über die FC-Ports statt über den Ethernet-Port zuzugreifen. Ab ONTAP 9.8 wird nur in-Band-Management unterstützt und SNMP-Management ist veraltet.

6. Konfigurieren Sie die Bridge-FC-Ports.

a. Konfigurieren Sie die Datenrate/Geschwindigkeit der Bridge-FC-Ports.

Die unterstützte FC-Datenrate hängt von Ihrer Modellbrücke ab.

- Die FibreBridge 7600N unterstützt bis zu 32, 16 oder 8 Gbit/s.
- Die FibreBridge 7500N unterstützt bis zu 16, 8 oder 4 Gbit/s.

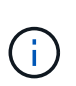

Die von Ihnen ausgewählte FCDataRate-Geschwindigkeit ist auf die maximale Geschwindigkeit beschränkt, die sowohl von der Bridge als auch vom FC-Port des Controller-Moduls unterstützt wird, mit dem der Bridge-Port verbunden wird. Die Verkabelungsstrecken dürfen die Grenzen der SFPs und anderer Hardware nicht überschreiten.

Bei Verwendung der CLI müssen Sie den folgenden Befehl ausführen:

set FCDataRate *port-number port-speed*

b. Wenn Sie eine FibreBridge 7500N-Bridge konfigurieren, konfigurieren Sie den Verbindungsmodus, den der Port für "ptp" verwendet.

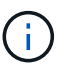

Die Einstellung FCConnMode ist nicht erforderlich, wenn Sie eine FibreBridge 7600N-Bridge konfigurieren.

Bei Verwendung der CLI müssen Sie den folgenden Befehl ausführen:

```
set FCConnMode port-number ptp
```
- c. Wenn Sie eine FibreBridge 7600N oder 7500N-Bridge konfigurieren, müssen Sie den FC2-Port konfigurieren oder deaktivieren.
	- Wenn Sie den zweiten Port verwenden, müssen Sie die vorherigen Teilschritte für den FC2-Port wiederholen.

▪ Wenn Sie den zweiten Port nicht verwenden, müssen Sie den Port deaktivieren:

FCPortDisable *port-number*

Im folgenden Beispiel wird die Deaktivierung von FC-Port 2 gezeigt:

FCPortDisable 2 Fibre Channel Port 2 has been disabled.

a. Wenn Sie eine FibreBridge 7600N oder 7500N-Bridge konfigurieren, deaktivieren Sie die nicht verwendeten SAS-Ports:

SASPortDisable *sas-port*

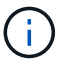

SAS-Ports A bis D sind standardmäßig aktiviert. Sie müssen die SAS-Ports, die nicht verwendet werden, deaktivieren.

Wenn nur SAS-Port A verwendet wird, müssen die SAS-Ports B, C und D deaktiviert sein. Im folgenden Beispiel wird die Deaktivierung von SAS Port B gezeigt Sie müssen die SAS-Ports C und D ähnlich deaktivieren:

SASPortDisable b SAS Port B has been disabled.

7. Sicherer Zugriff auf die Bridge und Speicherung der Bridge-Konfiguration. Wählen Sie je nach Version des ONTAP, auf dem Ihr System ausgeführt wird, eine der folgenden Optionen aus.

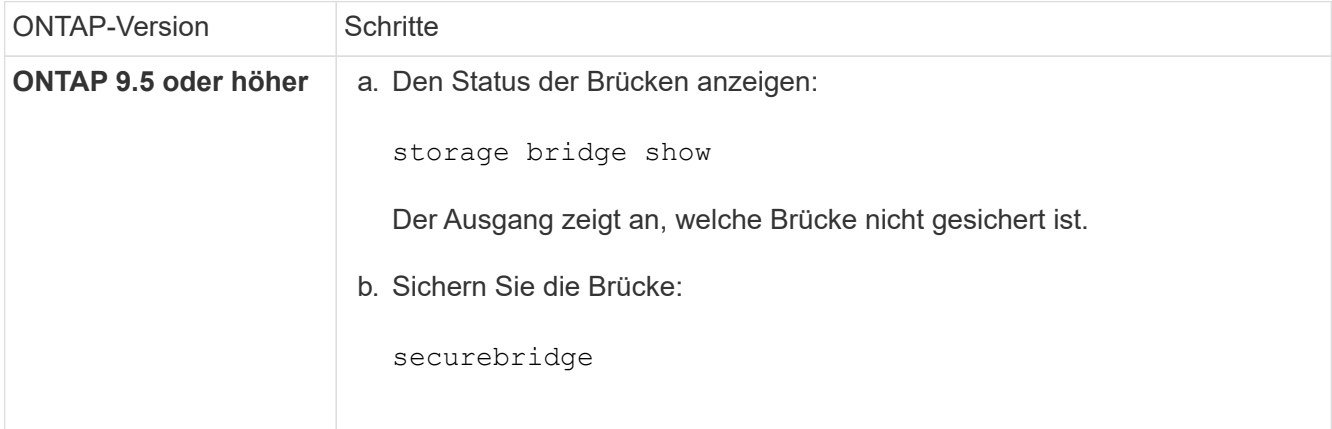

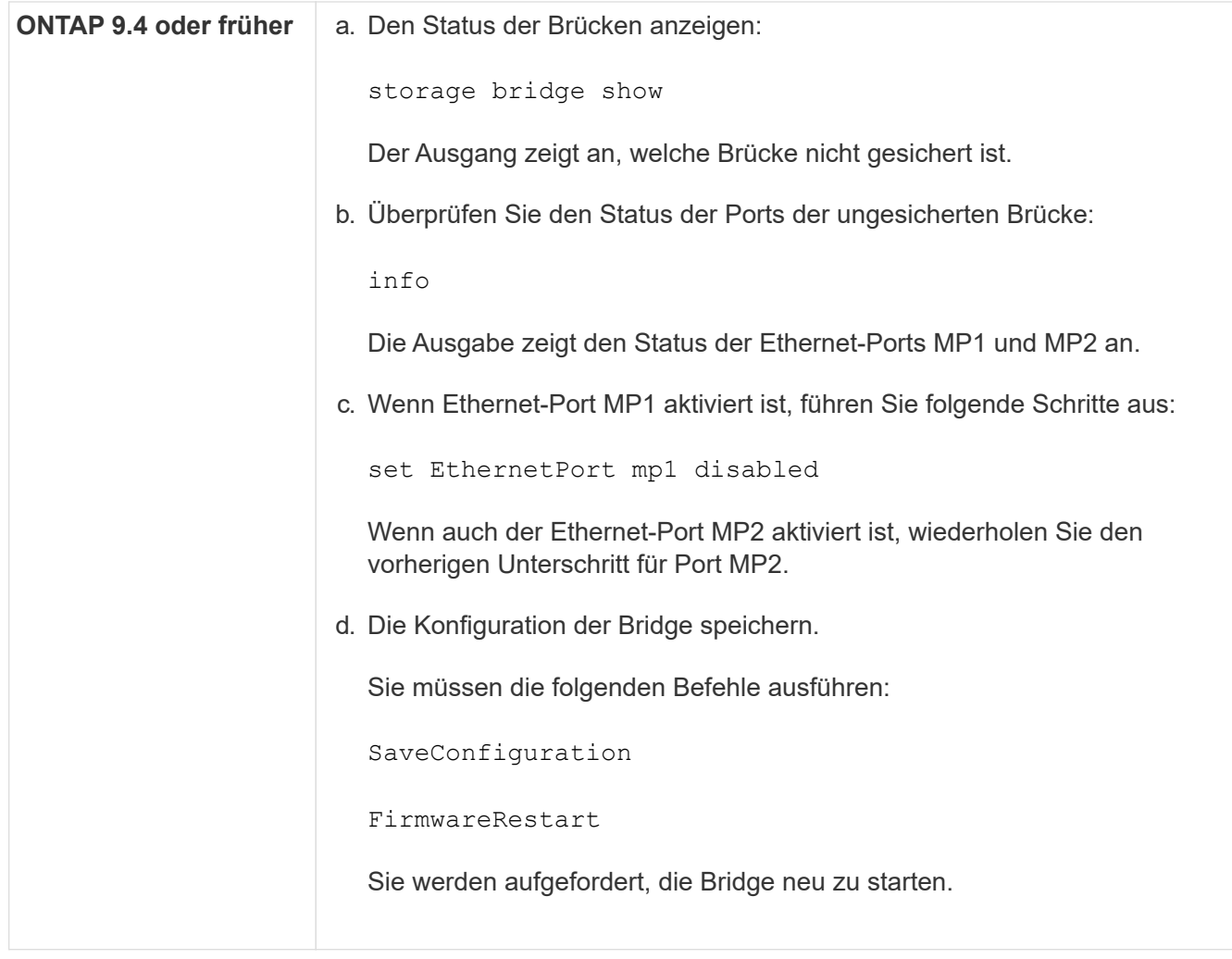

8. Verwenden Sie nach Abschluss der MetroCluster-Konfiguration das flashimages Befehl zum Überprüfen der Version der FibreBridge-Firmware und, wenn die Brücken nicht die neueste unterstützte Version verwenden, aktualisieren Sie die Firmware auf allen Brücken in der Konfiguration.

["Warten von MetroCluster-Komponenten"](https://docs.netapp.com/de-de/ontap-metrocluster/maintain/index.html)

#### **Verwandte Informationen**

["In-Band-Management der FC-to-SAS-Bridges"](https://docs.netapp.com/de-de/ontap-metrocluster/install-fc/task_fb_new_install.html)

#### <span id="page-196-0"></span>**Verkabelung von Platten-Shelves zu den Bridges**

Für die Verkabelung Ihrer Platten-Shelves müssen die richtigen FC-to-SAS-Bridges verwendet werden.

#### **Wahlmöglichkeiten**

- Verkabelung einer FibreBridge 7600N oder 7500N Bridge mit Platten-Shelves mit IOM12-Modulen
- Verkabelung einer FibreBridge 7600N oder 7500N Bridge mit Festplatten-Shelfs unter Verwendung von IOM6- oder IOM3-Modulen

#### **Verkabelung einer FibreBridge 7600N oder 7500N Bridge mit Platten-Shelves mit IOM12-Modulen**

Nach der Konfiguration der Bridge können Sie mit der Verkabelung Ihres neuen Systems beginnen.

## **Über diese Aufgabe**

Bei Festplatten-Shelfs stecken Sie einen SAS-Kabelanschluss mit nach unten (auf der Unterseite des Connectors) gerichteter Zuglasche.

## **Schritte**

- 1. Schalten Sie die Festplatten-Shelfs in den einzelnen Stacks in Reihe:
	- a. Beginnend mit dem logischen ersten Shelf im Stack verbinden Sie IOM A-Port 3 mit Dem IOM A-Port 1 des nächsten Shelfs, bis jedes IOM A im Stack verbunden ist.
	- b. Wiederholen Sie den vorherigen Unterschritt für IOM B.
	- c. Wiederholen Sie die vorherigen Unterschritte für jeden Stack.

Das *Installation and Service Guide* für Ihr Festplatten-Shelf-Modell bietet detaillierte Informationen zum Verketten von Platten-Shelfs in Reihe.

- 2. Schalten Sie die Festplatten-Shelfs ein und legen Sie dann die Shelf-IDs fest.
	- Sie müssen jedes Festplatten-Shelf aus- und wieder einschalten.
	- Shelf-IDs müssen für jedes SAS-Festplatten-Shelf innerhalb jeder MetroCluster DR-Gruppe (einschließlich beider Standorte) eindeutig sein.
- 3. Verkabeln Sie die Platten-Shelves mit den FibreBridge Bridges.
	- a. Verkabeln Sie für den ersten Stack der Festplatten-Shelfs IOM A des ersten Shelfs zu SAS-Port A auf FibreBridge A und verkabeln Sie IOM B des letzten Shelfs zum SAS-Port A auf FibreBridge B
	- b. Wiederholen Sie für weitere Shelf-Stacks den vorherigen Schritt mit dem nächsten verfügbaren SAS-Port der FibreBridge-Brücken, wobei Port B für den zweiten Stack, Port C für den dritten Stack und Port D für den vierten Stack verwendet wird.
	- c. Schließen Sie während der Verkabelung die auf IOM12- und IOM3-/IOM6-Modulen basierenden Stacks an dieselbe Bridge an, solange sie mit separaten SAS-Ports verbunden sind.

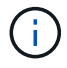

Jeder Stack kann unterschiedliche IOM-Modelle verwenden. Alle Festplatten-Shelfs in einem Stack müssen jedoch dasselbe Modell verwenden.

Die folgende Abbildung zeigt die mit einem Paar FibreBridge 7600N- oder 7500N-Brücken verbundenen Platten-Shelves:

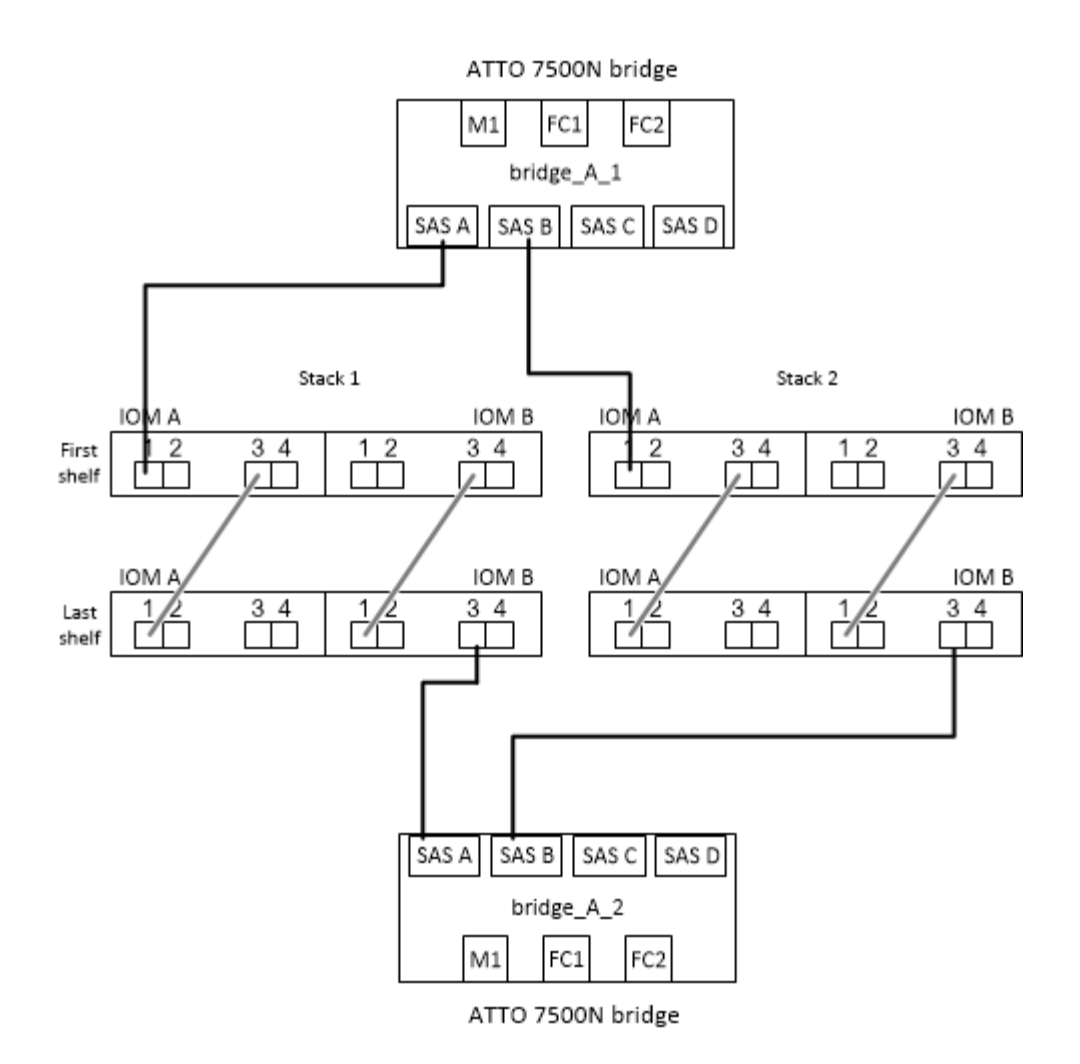

#### **Verkabelung einer FibreBridge 7600N oder 7500N Bridge mit Shelfs unter Verwendung von IOM6- oder IOM3-Modulen**

Nach der Konfiguration der Bridge können Sie mit der Verkabelung Ihres neuen Systems beginnen. Die FibreBridge 7600N oder 7500N Bridge nutzt Mini-SAS-Anschlüsse und unterstützt Shelfs, die IOM6- oder IOM3-Module verwenden.

#### **Über diese Aufgabe**

IOM3-Module werden von FibreBridge 7600N-Brücken nicht unterstützt.

Bei Festplatten-Shelfs stecken Sie einen SAS-Kabelanschluss mit nach unten (auf der Unterseite des Connectors) gerichteter Zuglasche.

#### **Schritte**

- 1. Schalten Sie die Regale in den einzelnen Stapeln in Reihe.
	- a. Verkabeln Sie beim ersten Stapel von Shelves IOM Einen quadratischen Port des ersten Shelfs zu SAS-Port A auf FibreBridge A
	- b. Verkabeln Sie für den ersten Stapel von Shelves IOM B-Kreis-Port des letzten Shelfs zu SAS-Port A auf FibreBridge B.

Das *Installation and Service Guide* für Ihr Shelf-Modell enthält detaillierte Informationen zum Verketten von Shelfs.

["Installation und Service Guide für SAS-Platten-Shelfs für DS4243, DS2246, DS4486 und DS4246"](https://library.netapp.com/ecm/ecm_download_file/ECMP1119629)

Die folgende Abbildung zeigt eine Reihe von Brücken, die mit einem Regal verbunden sind:

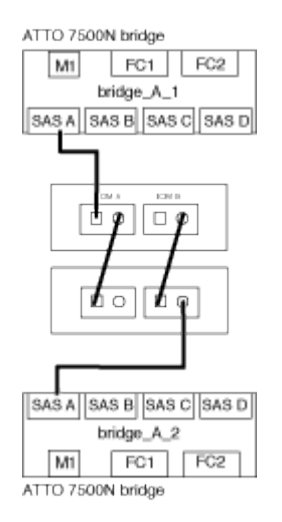

2. Wiederholen Sie für weitere Shelf-Stacks die vorherigen Schritte mithilfe des nächsten verfügbaren SAS-Ports der FibreBridge-Brücken, wobei Port B für einen zweiten Stack, Port C für einen dritten Stack und Port D für einen vierten Stack verwendet wird.

Die folgende Abbildung zeigt vier Stapel, die mit einem Paar FibreBridge 7600N oder 7500N-Brücken verbunden sind.

## **Überprüfen der Bridge-Konnektivität und Verkabelung der Bridge-FC-Ports**

Sie sollten überprüfen, ob jede Bridge alle Festplattenlaufwerke erkennen kann, und jede Bridge mit den lokalen FC-Switches verkabeln.

## **Schritte**

1. Prüfen Sie, ob jede Bridge alle Festplattenlaufwerke und Platten-Shelfs erkennen kann, mit denen sie verbunden ist:

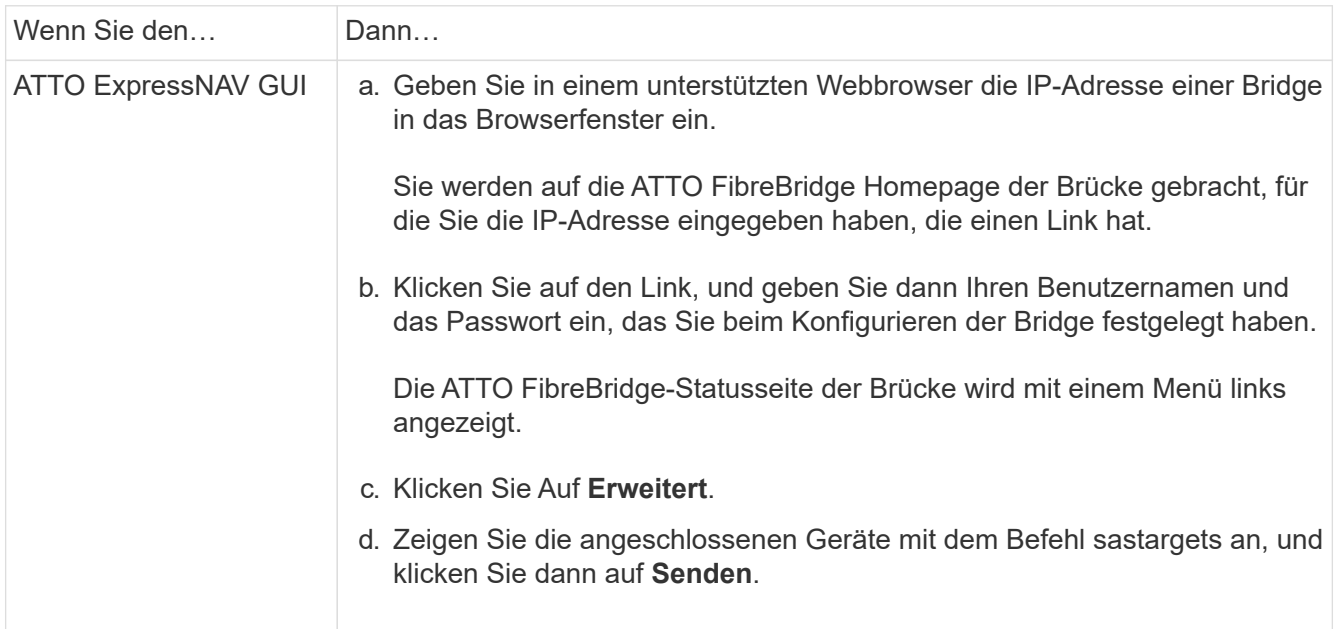

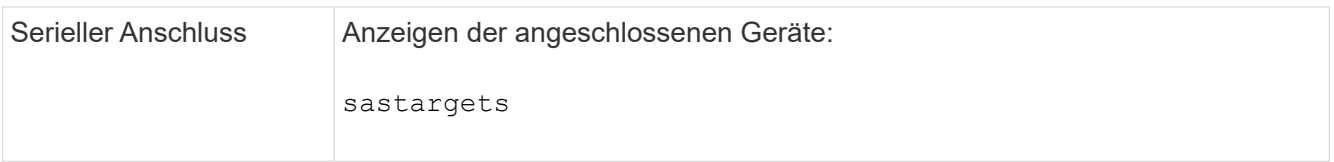

Die Ausgabe zeigt die Geräte (Festplatten und Festplatten-Shelfs) an, mit denen die Bridge verbunden ist. Ausgabelinien werden nacheinander nummeriert, sodass Sie die Geräte schnell zählen können. Die folgende Ausgabe zeigt beispielsweise, dass 10 Festplatten verbunden sind:

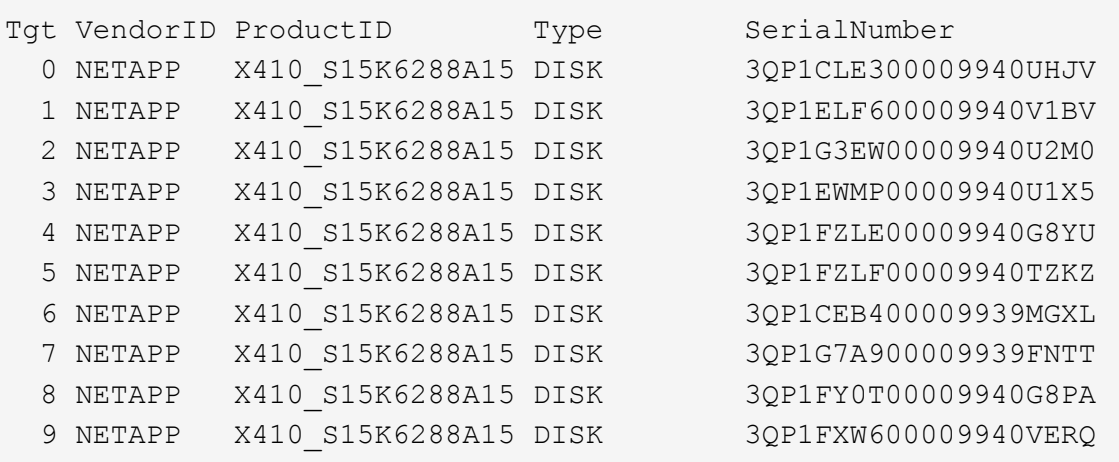

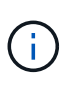

Wenn der Text "response cumpfed" am Anfang der Ausgabe erscheint, können Sie Telnet verwenden, um eine Verbindung zur Bridge herzustellen und den gleichen Befehl einzugeben, um die gesamte Ausgabe anzuzeigen.

2. Überprüfen Sie, ob die Befehlsausgabe zeigt, dass die Bridge mit allen Festplatten und Festplatten-Shelfs im Stack verbunden ist, mit denen die Verbindung hergestellt werden soll.

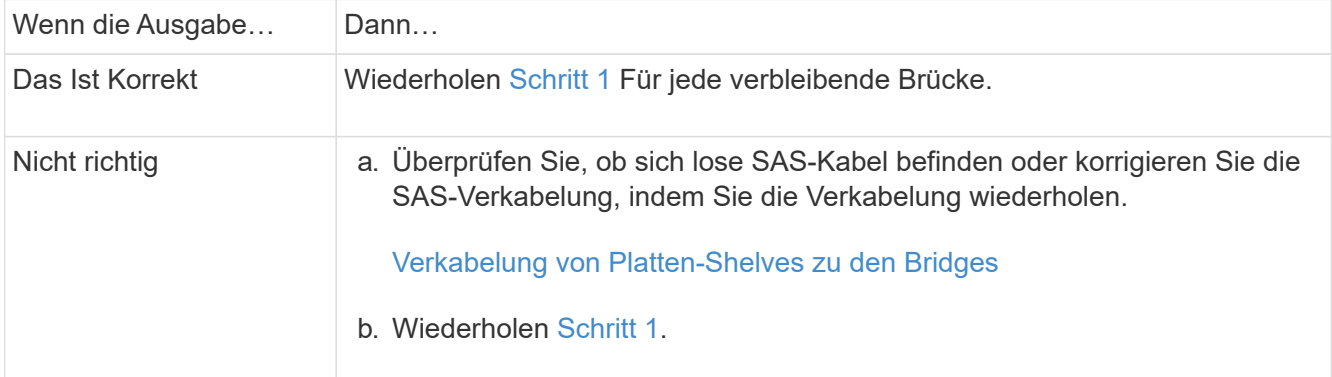

3. Verkabeln Sie jede Bridge mit den lokalen FC-Switches. Verwenden Sie dabei die in der Tabelle vorhandenen Kabel für Ihr Konfigurations- und Switch-Modell und das FC-to-SAS-Bridge-Modell:

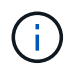

Die zweite FC-Port-Verbindung auf der FibreBridge 7500N-Brücke sollte erst nach Abschluss des Zoning verkabelt werden.

Weitere Informationen finden Sie in den Portzuweisungen für Ihre Version von ONTAP.

4. Wiederholen Sie den vorherigen Schritt auf den Brücken am Partnerstandort.

#### **Verwandte Informationen**

#### ["Port-Zuweisungen für FC-Switches bei Verwendung von ONTAP 9.1 und höher"](#page-28-0)

Sie müssen überprüfen, ob Sie die angegebenen Portzuweisungen verwenden, wenn Sie die FC-Switches mit ONTAP 9.1 und höher verkabeln.

#### ["Port-Zuweisungen für FC-Switches bei Verwendung von ONTAP 9.0"](#page-16-0)

Sie müssen überprüfen, ob Sie die angegebenen Portzuweisungen verwenden, wenn Sie die FC-Switches verkabeln. Die Port-Zuweisungen unterscheiden sich zwischen ONTAP 9.0 und neueren Version von ONTAP.

## **Sichern oder Entricken der FibreBridge-Brücke**

Um potenziell unsichere Ethernet-Protokolle auf einer Bridge einfach zu deaktivieren, können Sie ab ONTAP 9.5 die Bridge sichern. Dadurch werden die Ethernet-Ports der Bridge deaktiviert. Sie können auch den Ethernet-Zugriff erneut aktivieren.

#### **Über diese Aufgabe**

- Durch das Sichern der Brücke werden Telnet und andere IP-Port-Protokolle und -Dienste (FTP, ExpressNAV, ICMP oder Quicknav) auf der Brücke deaktiviert.
- Bei diesem Verfahren wird die Out-of-Band-Verwaltung mithilfe der ONTAP-Eingabeaufforderung verwendet, die ab ONTAP 9.5 verfügbar ist.

Sie können die Befehle aus der Bridge-CLI ausgeben, wenn Sie keine Out-of-Band-Verwaltung verwenden.

- Der unsecurebridge Mit dem Befehl können die Ethernet-Ports wieder aktiviert werden.
- In ONTAP 9.7 und früher, Ausführen der securebridge Durch den Befehl auf der ATTO FibreBridge wird der Bridge-Status auf dem Partner-Cluster möglicherweise nicht korrekt aktualisiert. Führen Sie in diesem Fall den aus securebridge Befehl aus dem Partner-Cluster.

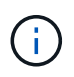

Ab ONTAP 9.8 beginnt der storage bridge Befehl wird durch ersetzt system bridge. Die folgenden Schritte zeigen das storage bridge Befehl, aber wenn Sie ONTAP 9.8 oder höher ausführen, der system bridge Befehl ist bevorzugt.

#### **Schritte**

- 1. Sichern Sie die Bridge an der ONTAP-Eingabeaufforderung des Clusters mit der Bridge oder unsichern Sie sie.
	- Mit dem folgenden Befehl wird Bridge\_A\_1 gesichert:

cluster A> storage bridge run-cli -bridge bridge A 1 -command securebridge

◦ Mit dem folgenden Befehl wird Bridge\_A\_1 aufgehoben:

cluster A> storage bridge run-cli -bridge bridge A 1 -command unsecurebridge

2. Speichern Sie in der ONTAP-Eingabeaufforderung des Clusters, der die Bridge enthält, die Bridge-Konfiguration:

storage bridge run-cli -bridge *bridge-name* -command saveconfiguration

Mit dem folgenden Befehl wird Bridge\_A\_1 gesichert:

cluster A> storage bridge run-cli -bridge bridge\_A\_1 -command saveconfiguration

3. Starten Sie an der ONTAP-Eingabeaufforderung des Clusters, das die Bridge enthält, die Firmware der Bridge neu:

storage bridge run-cli -bridge *bridge-name* -command firmwarerestart

Mit dem folgenden Befehl wird Bridge\_A\_1 gesichert:

cluster A> storage bridge run-cli -bridge bridge A 1 -command firmwarerestart

## **Copyright-Informationen**

Copyright © 2024 NetApp. Alle Rechte vorbehalten. Gedruckt in den USA. Dieses urheberrechtlich geschützte Dokument darf ohne die vorherige schriftliche Genehmigung des Urheberrechtsinhabers in keiner Form und durch keine Mittel – weder grafische noch elektronische oder mechanische, einschließlich Fotokopieren, Aufnehmen oder Speichern in einem elektronischen Abrufsystem – auch nicht in Teilen, vervielfältigt werden.

Software, die von urheberrechtlich geschütztem NetApp Material abgeleitet wird, unterliegt der folgenden Lizenz und dem folgenden Haftungsausschluss:

DIE VORLIEGENDE SOFTWARE WIRD IN DER VORLIEGENDEN FORM VON NETAPP ZUR VERFÜGUNG GESTELLT, D. H. OHNE JEGLICHE EXPLIZITE ODER IMPLIZITE GEWÄHRLEISTUNG, EINSCHLIESSLICH, JEDOCH NICHT BESCHRÄNKT AUF DIE STILLSCHWEIGENDE GEWÄHRLEISTUNG DER MARKTGÄNGIGKEIT UND EIGNUNG FÜR EINEN BESTIMMTEN ZWECK, DIE HIERMIT AUSGESCHLOSSEN WERDEN. NETAPP ÜBERNIMMT KEINERLEI HAFTUNG FÜR DIREKTE, INDIREKTE, ZUFÄLLIGE, BESONDERE, BEISPIELHAFTE SCHÄDEN ODER FOLGESCHÄDEN (EINSCHLIESSLICH, JEDOCH NICHT BESCHRÄNKT AUF DIE BESCHAFFUNG VON ERSATZWAREN ODER -DIENSTLEISTUNGEN, NUTZUNGS-, DATEN- ODER GEWINNVERLUSTE ODER UNTERBRECHUNG DES GESCHÄFTSBETRIEBS), UNABHÄNGIG DAVON, WIE SIE VERURSACHT WURDEN UND AUF WELCHER HAFTUNGSTHEORIE SIE BERUHEN, OB AUS VERTRAGLICH FESTGELEGTER HAFTUNG, VERSCHULDENSUNABHÄNGIGER HAFTUNG ODER DELIKTSHAFTUNG (EINSCHLIESSLICH FAHRLÄSSIGKEIT ODER AUF ANDEREM WEGE), DIE IN IRGENDEINER WEISE AUS DER NUTZUNG DIESER SOFTWARE RESULTIEREN, SELBST WENN AUF DIE MÖGLICHKEIT DERARTIGER SCHÄDEN HINGEWIESEN WURDE.

NetApp behält sich das Recht vor, die hierin beschriebenen Produkte jederzeit und ohne Vorankündigung zu ändern. NetApp übernimmt keine Verantwortung oder Haftung, die sich aus der Verwendung der hier beschriebenen Produkte ergibt, es sei denn, NetApp hat dem ausdrücklich in schriftlicher Form zugestimmt. Die Verwendung oder der Erwerb dieses Produkts stellt keine Lizenzierung im Rahmen eines Patentrechts, Markenrechts oder eines anderen Rechts an geistigem Eigentum von NetApp dar.

Das in diesem Dokument beschriebene Produkt kann durch ein oder mehrere US-amerikanische Patente, ausländische Patente oder anhängige Patentanmeldungen geschützt sein.

ERLÄUTERUNG ZU "RESTRICTED RIGHTS": Nutzung, Vervielfältigung oder Offenlegung durch die US-Regierung unterliegt den Einschränkungen gemäß Unterabschnitt (b)(3) der Klausel "Rights in Technical Data – Noncommercial Items" in DFARS 252.227-7013 (Februar 2014) und FAR 52.227-19 (Dezember 2007).

Die hierin enthaltenen Daten beziehen sich auf ein kommerzielles Produkt und/oder einen kommerziellen Service (wie in FAR 2.101 definiert) und sind Eigentum von NetApp, Inc. Alle technischen Daten und die Computersoftware von NetApp, die unter diesem Vertrag bereitgestellt werden, sind gewerblicher Natur und wurden ausschließlich unter Verwendung privater Mittel entwickelt. Die US-Regierung besitzt eine nicht ausschließliche, nicht übertragbare, nicht unterlizenzierbare, weltweite, limitierte unwiderrufliche Lizenz zur Nutzung der Daten nur in Verbindung mit und zur Unterstützung des Vertrags der US-Regierung, unter dem die Daten bereitgestellt wurden. Sofern in den vorliegenden Bedingungen nicht anders angegeben, dürfen die Daten ohne vorherige schriftliche Genehmigung von NetApp, Inc. nicht verwendet, offengelegt, vervielfältigt, geändert, aufgeführt oder angezeigt werden. Die Lizenzrechte der US-Regierung für das US-Verteidigungsministerium sind auf die in DFARS-Klausel 252.227-7015(b) (Februar 2014) genannten Rechte beschränkt.

## **Markeninformationen**

NETAPP, das NETAPP Logo und die unter [http://www.netapp.com/TM](http://www.netapp.com/TM\) aufgeführten Marken sind Marken von NetApp, Inc. Andere Firmen und Produktnamen können Marken der jeweiligen Eigentümer sein.